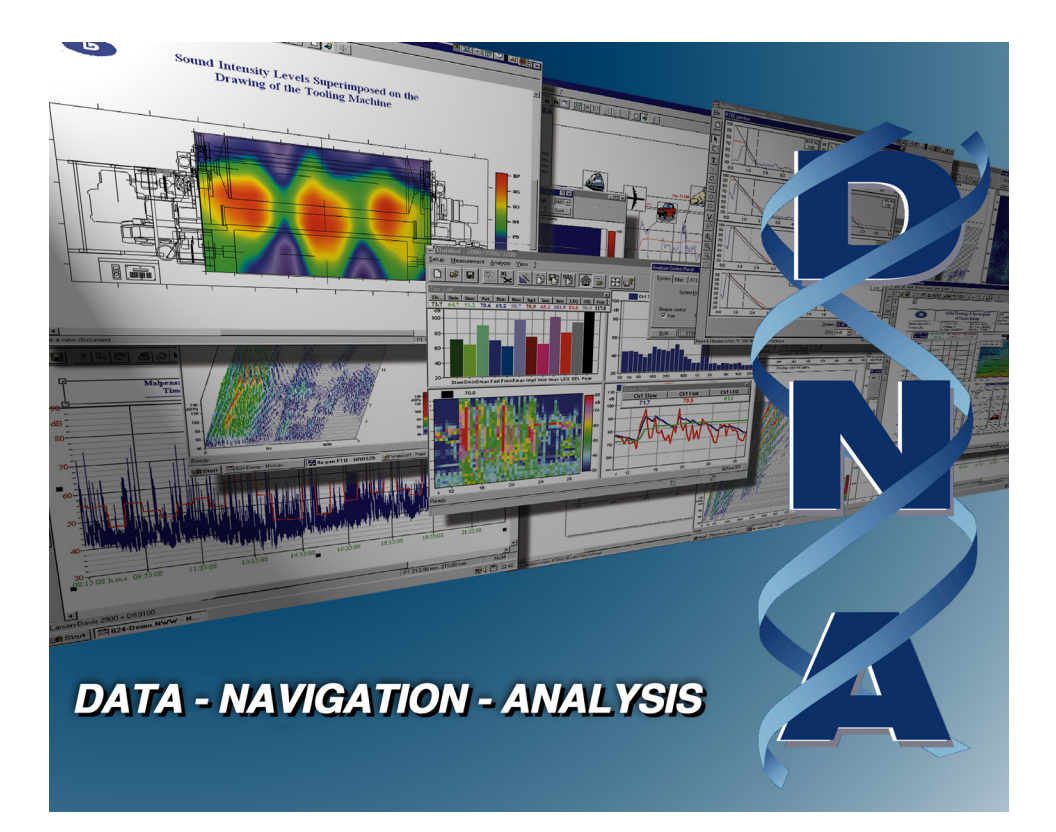

# User Manual

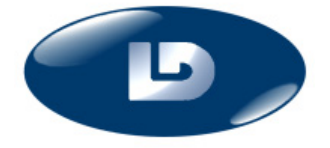

Larson Davis 1681 West 820 North, Provo, UT 84601-1341 Phone: (801) 375-0177, FAX: (801) 375-0182 www.larsondavis.com

IDNA.01 Rev. F

#### **Copyright**

Copyright  $\odot$  2016 by Larson Davis. This manual and the software described in it are copyrighted, with all rights reserved. The manual may not be copied in whole or in part for any use without prior written consent of Larson Davis.

#### **Warranty**

For warranty information, refer to our *Terms and Conditions of Sale* on our website, [www.larsonda](http://www.larsondavis.com/TermsConditions.aspx)[vis.com/TermsConditions.aspx.](http://www.larsondavis.com/TermsConditions.aspx)

#### **Disclaimer**

The following paragraph does not apply in any state or country where such statements are not agreeable with local law:

Even though Larson Davis has reviewed its documentation, Larson Davis provides this publication "as is" without warranty of any kind, express or implied, including but not limited to, the implied warranties of merchantability or fitness for a particular purpose. This documentation is subject to change without notice, and should not be construed as a commitment or representation by Larson Davis.

This publication may contain inaccuracies or typographical errors. Larson Davis will periodically update the material for inclusion in new editions. Changes and improvements to the products and/or programs described in this manual may be made at any time.

#### **Recycling**

PCB Piezotronics, Inc. is an environmentally friendly organization and encourages our customers to be environmentally conscious. When this product reaches its end of life, please recycle the product through a local recycling center or return the product to:

PCB Piezotronics, Inc. Attn: Recycling Coordinator 1681 West 820 North Provo, Utah, USA 84601-1341 where it will be accepted for disposal

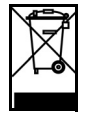

DNA Serial # \_\_\_\_\_\_\_\_\_\_\_\_\_\_\_\_\_\_\_\_\_\_

## **Table Of Contents**

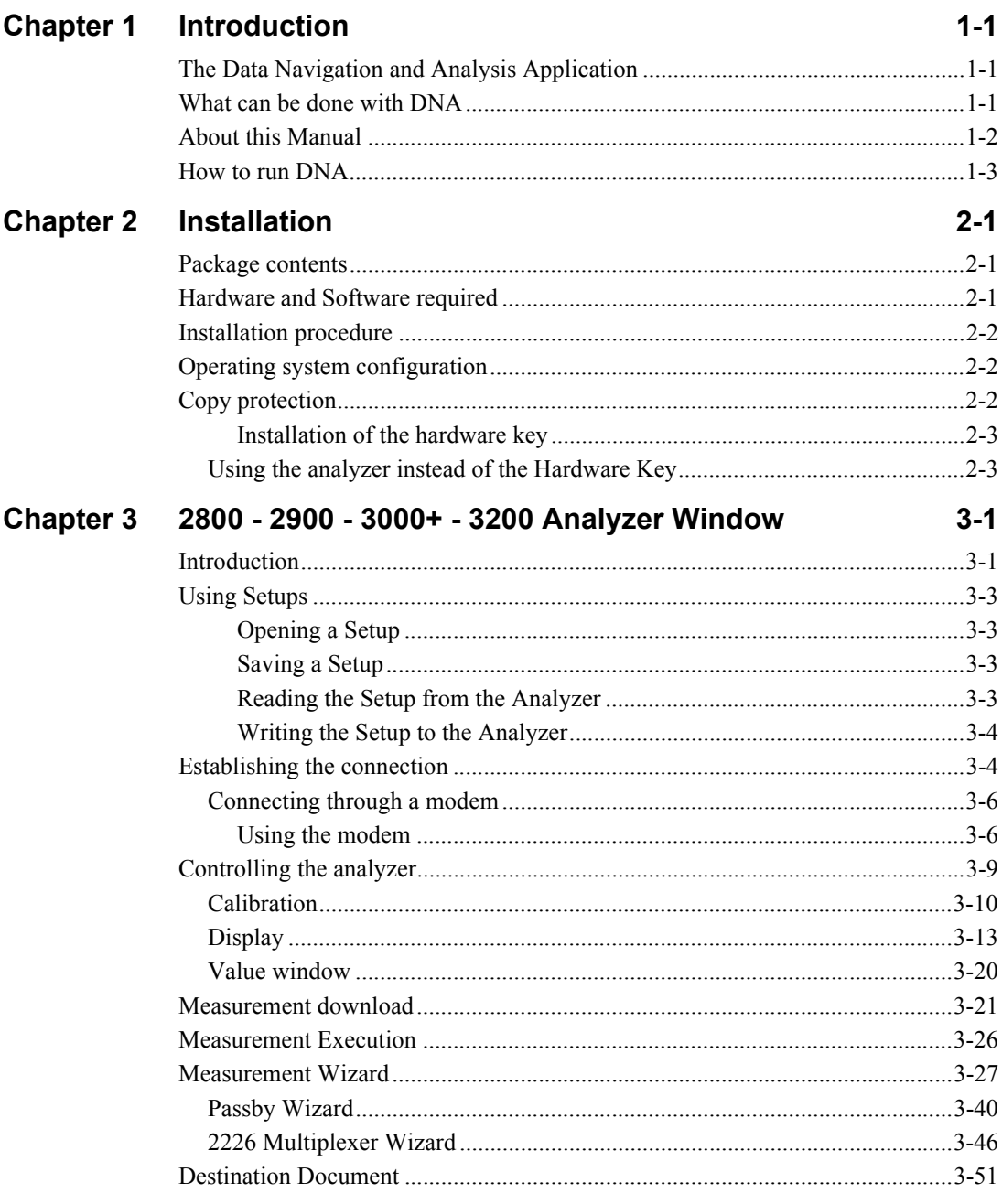

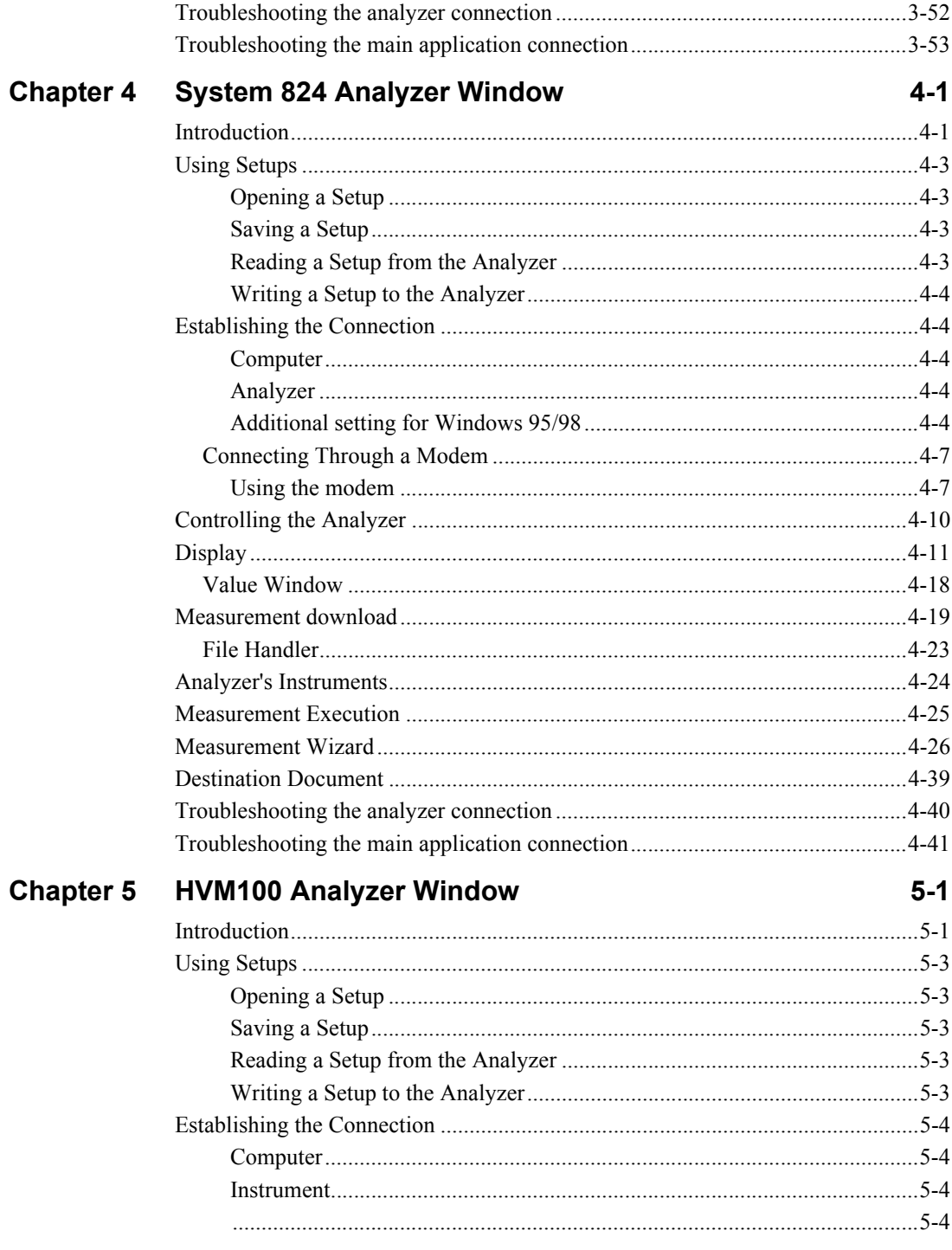

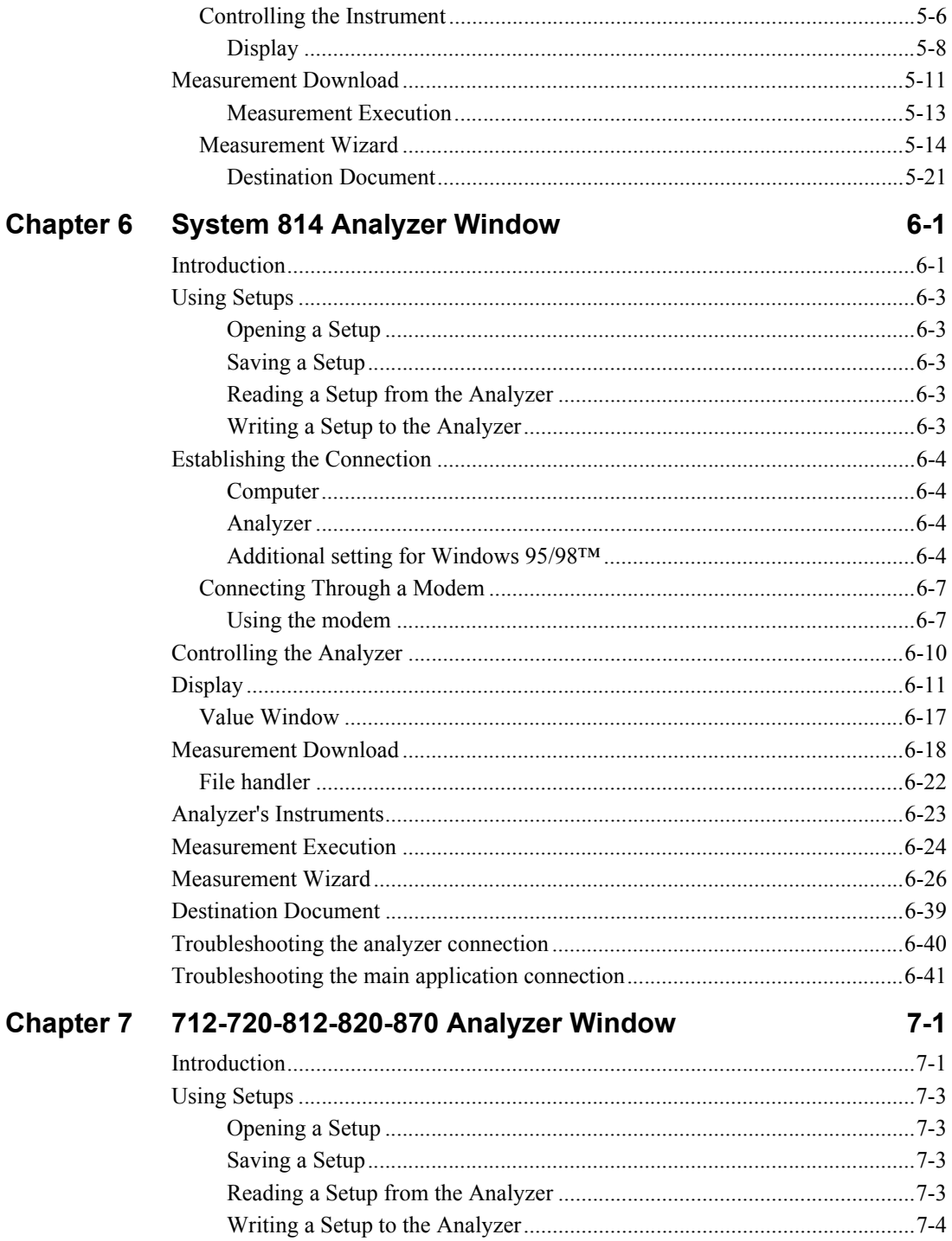

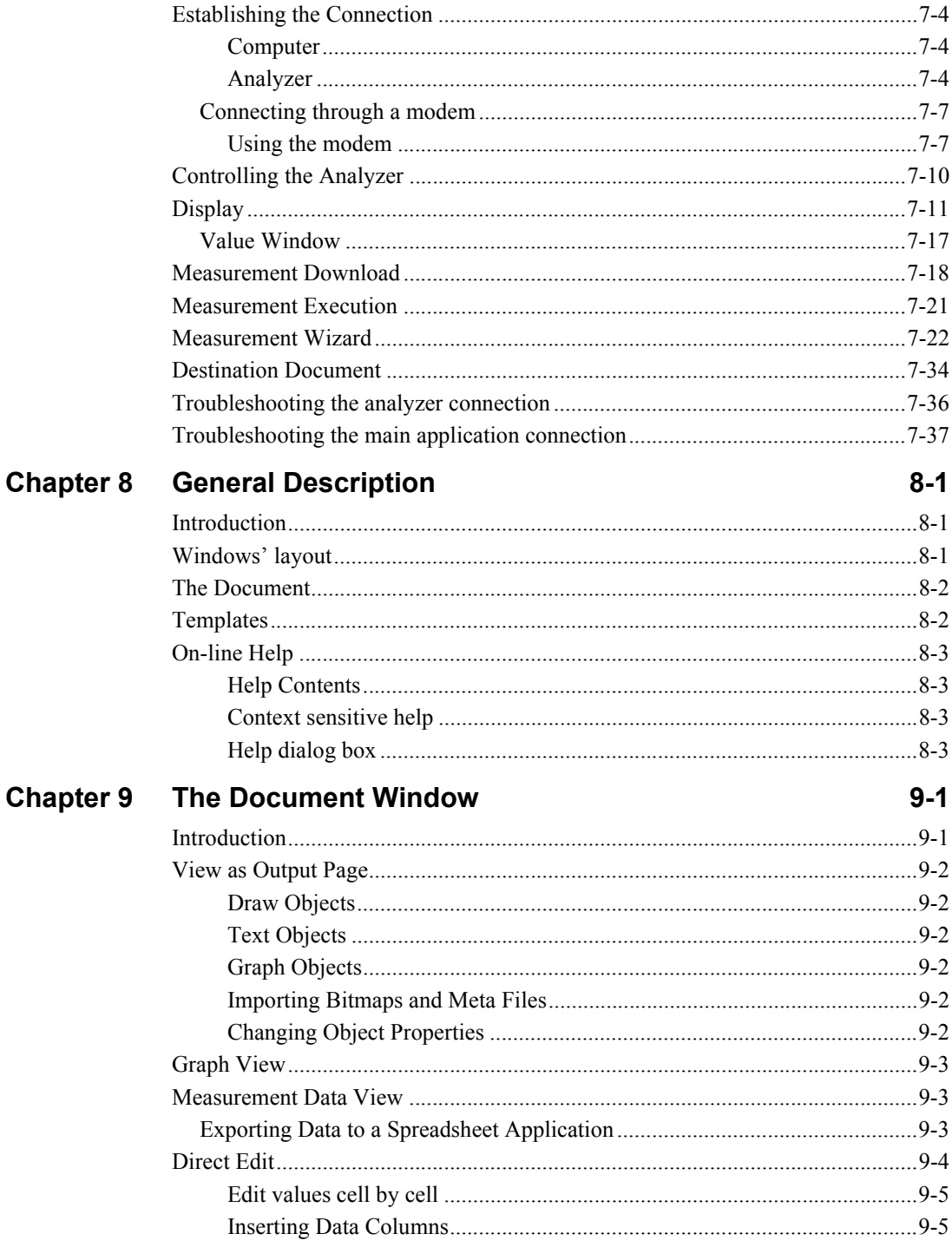

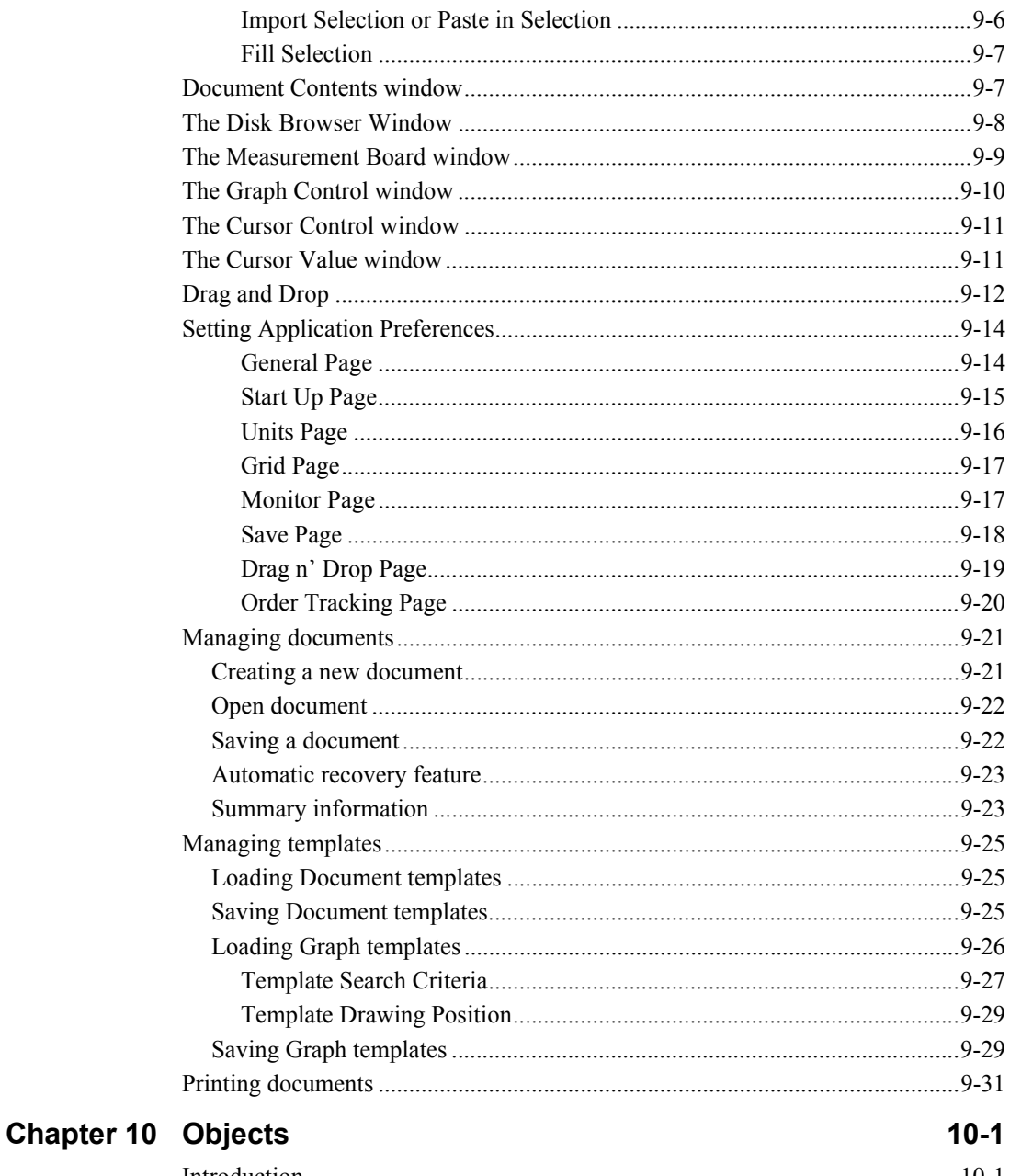

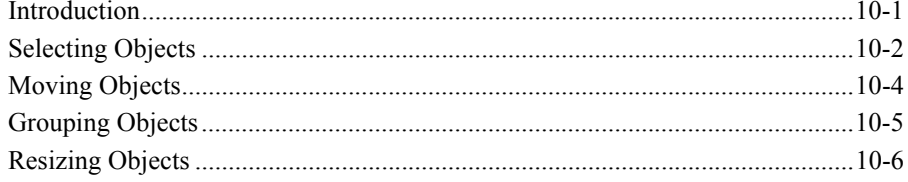

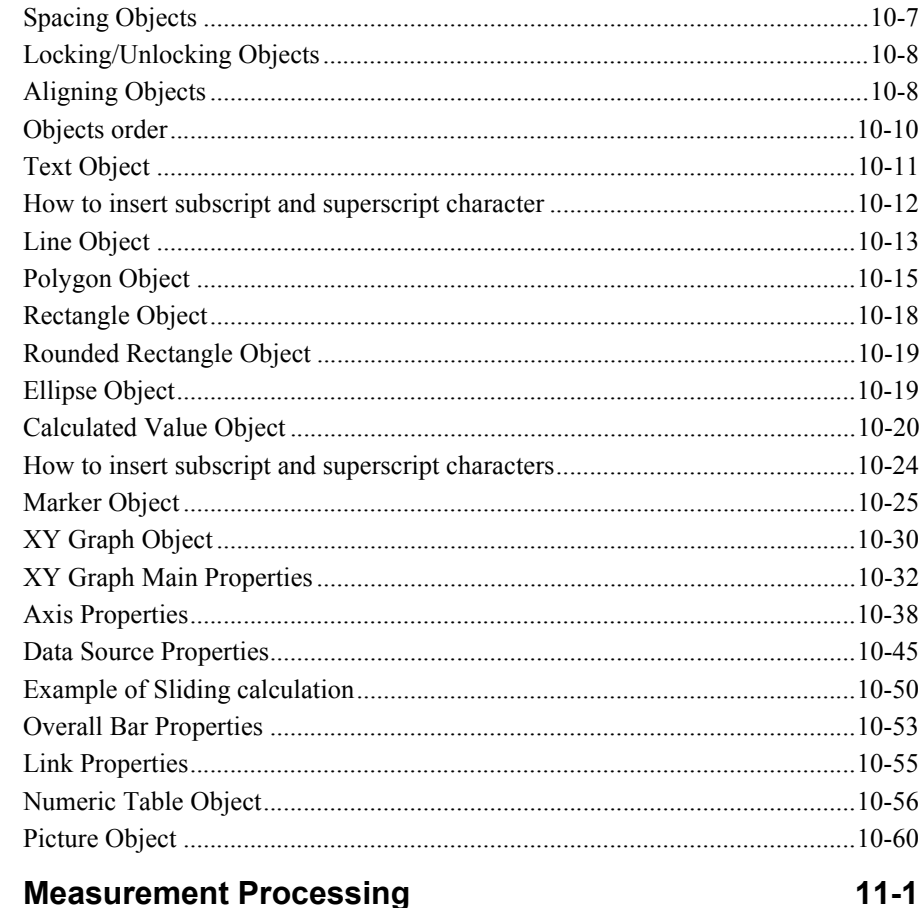

## **Chapter 11 Measurement Processing**

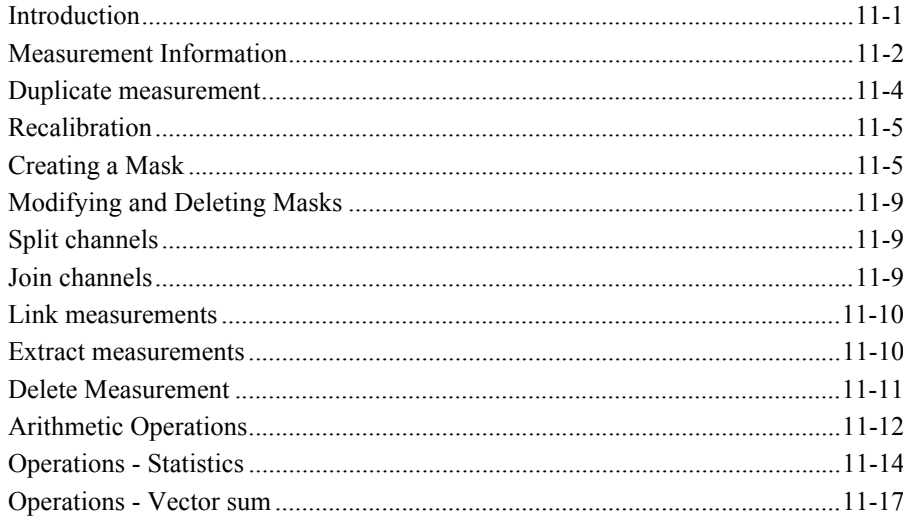

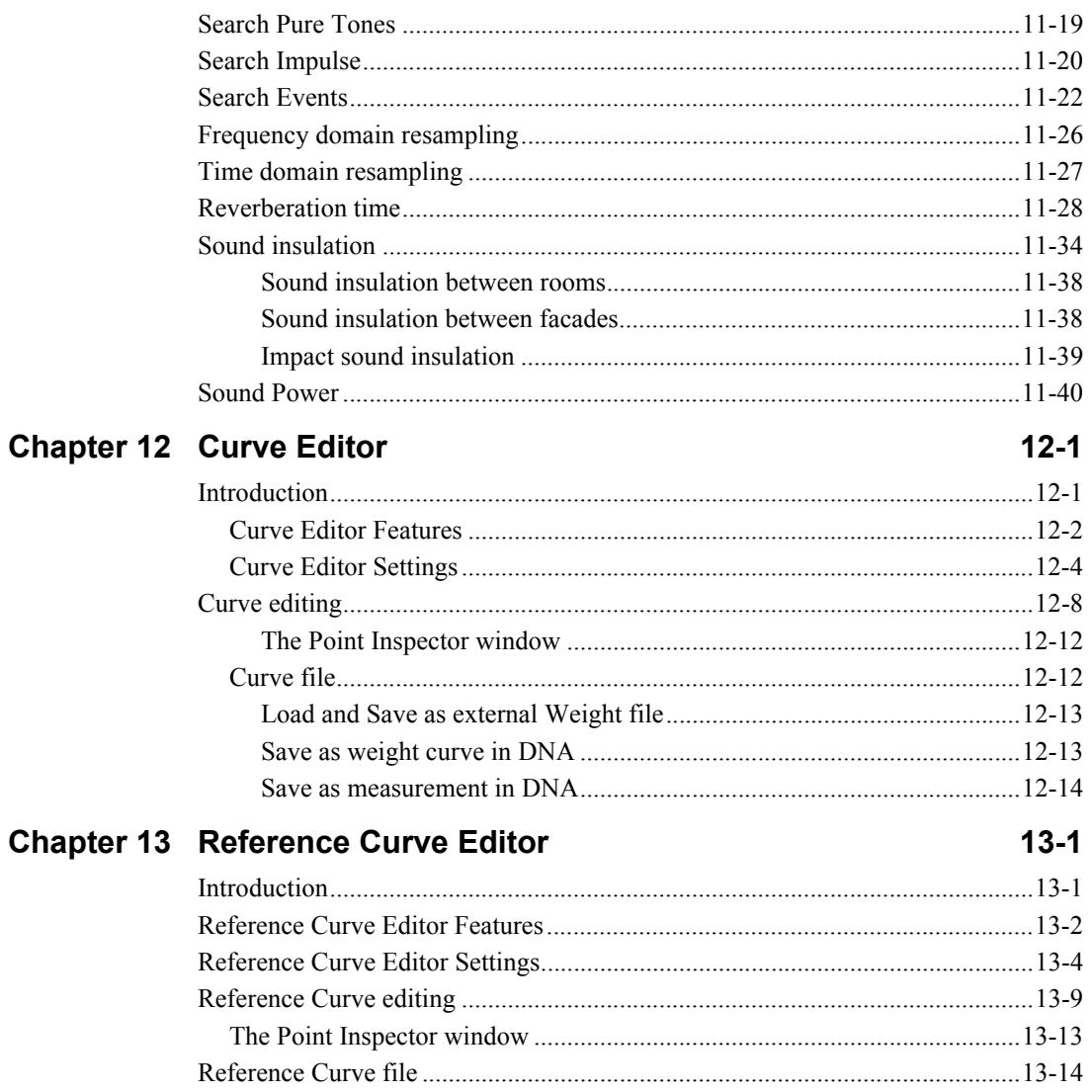

## *1 Introduction*

## <span id="page-10-1"></span><span id="page-10-0"></span>**The Data Navigation and Analysis Application**

The Data Navigation and Analysis (from here on DNA) software is an application designed for the Windows™ environment. DNA is a program that graphically renders data from acoustic and vibration measurements. It can be used with various measurement instruments, from simple sound level meters to the most sophisticated real-time spectrum analyzers. Its goal is to help people involved in such measurement operations from the measurement execution to the final document printout.

DNA will support Larson Davis Models 2800, 2900, 3000+ and 3200 real-time spectrum analyzers, the models 720, 812, 814, 820 and 870 Sound level meters. DNA will also support the Model 824 and HVM100.

## <span id="page-10-2"></span>**What can be done with DNA**

The purpose of this software is to assist in bringing the measurement data from your analyzer/Sound Level Meter to the final printed document. In the following list we summarize the features in DNA.

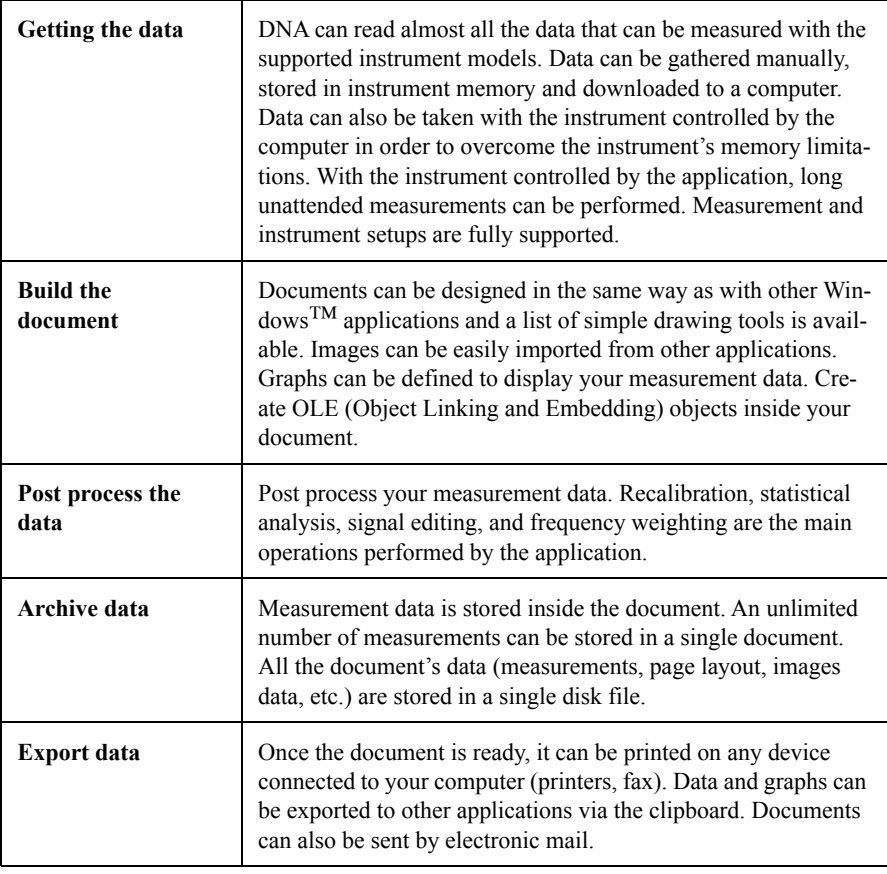

## <span id="page-11-0"></span>**About this Manual**

The DNA software consists of two main types of application windows. DNA also supports several Larson Davis analyzers and sound level meters. To accommodate all of the different types of instruments, DNA has different analyzer windows for the different types of instruments. Chapters 3 through 7 address these different types of analyzer windows. Not all chapters will apply to your instrument. Find the chapter that is appropriate for your instrument and use that chapter as a reference. The instruments that are supported by each chapter are reported in the chapter title.

<span id="page-12-0"></span>DNA must first be installed on your computer. Chapter 2 gives a step-by-step installation procedure. Check that the required hardware is installed, and follow the installation procedure carefully. Note the different setup procedures for the different operating environments. Once the software is installed, open the Program Manager group named Larson Davis Programs and double-click the DNA icon, or from the Start menu find the DNA item and select it.

To exit from DNA select Exit from the File menu.

## <span id="page-14-0"></span>CHAPTER

## *2 Installation*

## <span id="page-14-1"></span>**Package contents**

The DNA software is composed of this manual, one compact disk, or one or more disks holding the program files, and the hardware key needed to run the application.

## <span id="page-14-2"></span>**Hardware and Software required**

DNA requires the following hardware and software configuration:

- A personal computer IBM-PC or compatible.
- A floppy disk drive.
- A CD ROM Drive
- A serial port and a parallel port
- A hard disk with at least 4MB free.
- One of the following operating systems:
	- Windows<sup>TM</sup> 95
	- Windows™ 98
	- Windows<sup>TM</sup> NT (Intel version) version 3.51 or later.
	- Windows<sup>TM</sup> 2000

The software must be installed on a hard drive; it cannot be run from a floppy disk or CD ROM. It is recommended that at least 8 Megabytes be available for systems running Win $dows^{TM}$  95 and 16 Megabytes for systems running Win $dows^{TM} NT$ .

To install from floppy disks, transfer all files to a temporary folder on the hard drive, and run setup.exe.

## <span id="page-15-0"></span>**Installation procedure**

The DNA application comes with a setup program. This program is a 32 bit application and thus requires a 32 bit operating system.

For Windows<sup>TM</sup> NT and Windows<sup>TM</sup> 95

**Step 1** Insert CD ROM into CD ROM drive. **Step 2** Execute the D:\DNA.exe application. **Step 3** The CD-ROM browser will appear. **Step 4** Select "Install Software"

During the installation process two subdirectories will be created and named Weight and Template. The Weight directory holds weight curve data files. The Template directory holds document template files and graph template files.

## <span id="page-15-1"></span>**Copy protection**

This software is protected with a hardware key.

In order to run DNA, the hardware key must be inserted in one of the parallel ports of your computer.

<span id="page-15-2"></span>**Installation of the hardware key** To install the hardware key follow this procedure:

- **Step 1** Turn off your computer.
- **Step 2** Find a parallel port on the back of your computer.
- **Step 3** If there is an unused parallel port, insert the dongle into that port. If the parallel port is used by the printer, disconnect the printer cable from the computer.
- **Step 4** Connect the dongle to the parallel port and reconnect the printer cable on the back of the dongle. Be sure to firmly secure both the dongle and the printer cable.
- **Step 5** Turn on the computer.
- **Step 6** If the software is not yet installed, do it now. The hardware key is not required to install DNA.
- **Step 7** Run the DNA software.

If the correct hardware key is not inserted, then the DNA application will start in DEMO-MODE.

The current running mode can be checked with the "About" command in the? (help) menu.

### <span id="page-16-0"></span>**Using the analyzer instead of the Hardware Key**

A single hardware key can be a big restriction, especially for those users that need to have the analyzer connected to the application for long term measurements. It can become difficult when the analysis needs to continue at the office with another copy of the application.

The new protection scheme uses the analyzer as a key to enable the application. In this way, it is possible to have one copy of DNA on a computer (Office computer) enabled by the hardware key, and a copy on another computer (Portable computer) enabled by the analyzer. The application uses the analyzer's serial number, previously validated by the hardware key, to enable the normal program execution.

To enable the new protection scheme follow this procedure:

- **Step 1** Connect the hardware key to the portable computer (the one that will be enabled by the analyzer).
- **Step 2** Run DNA.
- **Step 3** Connect the analyzer to the portable computer.
- **Step 4** Execute a connection between the software and the analyzer. The program validates the analyzer's serial number as the security key on the portable computer.
- **Step 5** Remove the hardware key from the portable computer and reconnect it to the Main computer.

NOTE: When DNA is again run on the portable computer, it will start in DEMO mode, because no hardware key is present. It will then be possible to execute a connection with the analyzer whose serial number has been previously validated. DNA will then be enabled as if the hardware key were connected.

The validated serial number will last for 20 days. After that, the validation procedure must be repeated. It is possible to validate more than one analyzer on a single computer.

## <span id="page-18-0"></span>*3 2800 - 2900 - 3000+ - 3200 Analyzer Window*

## <span id="page-18-1"></span>**Introduction**

The analyzer window serves as the interface between the document window and the analyzer. In the analyzer window the connection with the instrument is established, the measurement setup is prepared, and the actual measurement is performed on-line with the instrument. Data can also be stored in the instrument's memory and downloaded into the document.

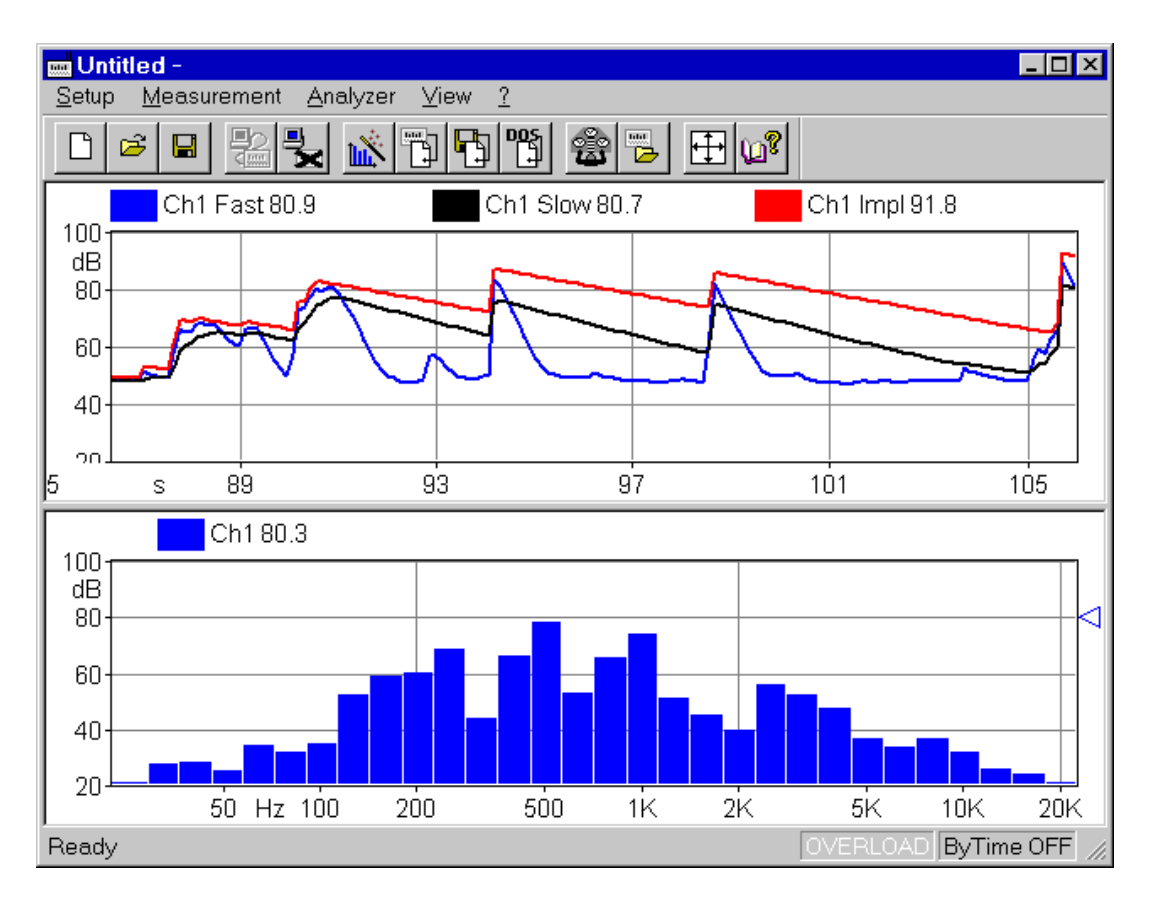

Figure 3-1 *Analyzer Window example*

To open the analyzer window click on the 2800/2900/3200 menu item in the document window's menu bar. If you have more than one analyzer driver interface (for example 2800/ 2900/3200 and 824) the application will insert a menu item called Analyzer. The Analyzer menu item will contain a command for each driver interface.

Since the analyzer window is a separate executable file, it may be run without launching the main application. In this case it is not possible to perform measurements or download data from the instrument memory since there is no open document ready to receive the measurement data. In any case, only one instance of the analyzer window can be run at one time. If the menu command is re-selected, the running instance is reactivated and displayed.

## <span id="page-20-0"></span>**Using Setups**

<span id="page-20-3"></span><span id="page-20-2"></span><span id="page-20-1"></span>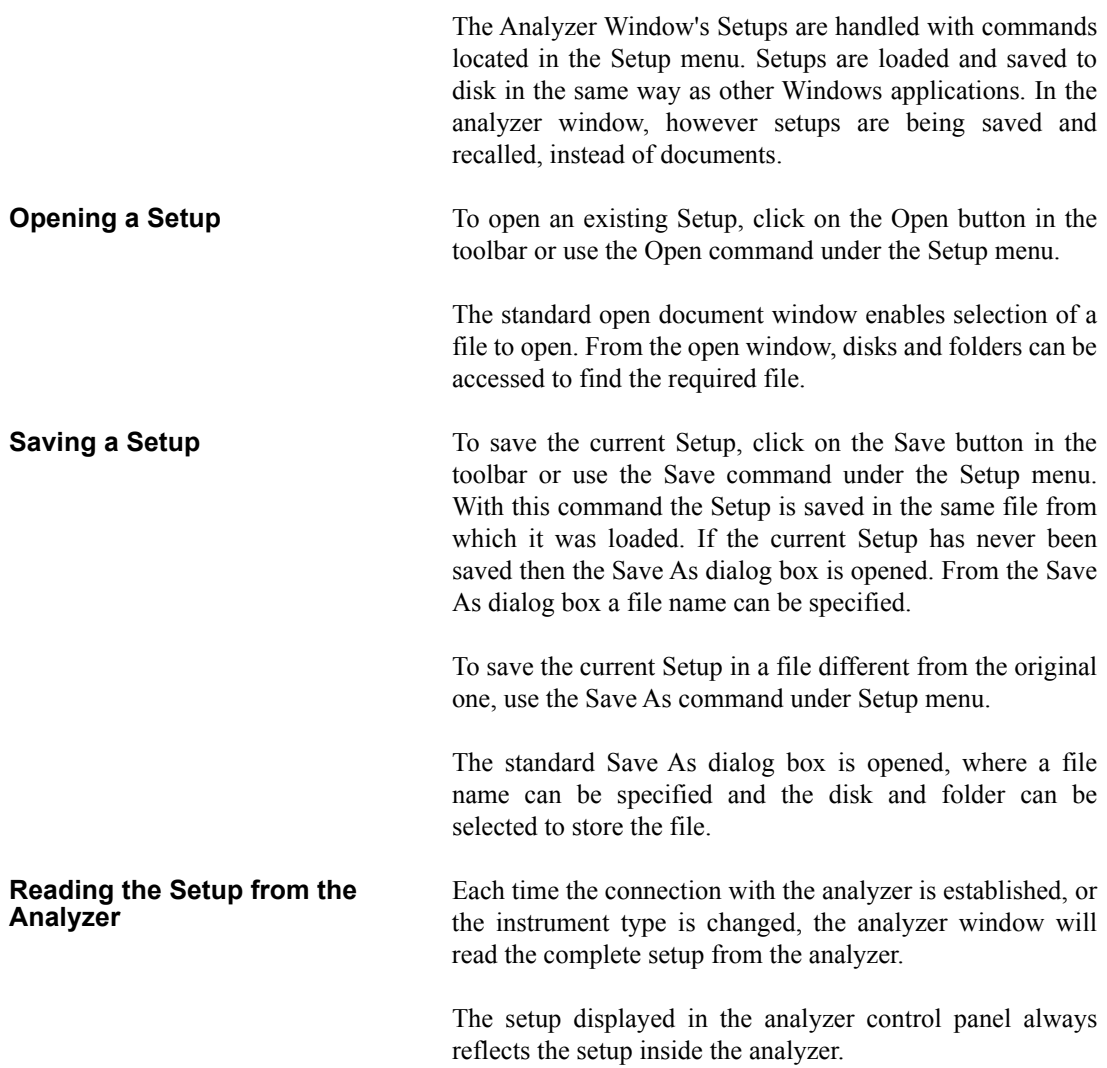

#### <span id="page-21-0"></span>**Writing the Setup to the Analyzer**

*NOTE: The setup being loaded must be of the same type as the instrument currently selected in the analyzer.*

There is no need to manually send a setup to the analyzer. When you want to change a setup, simply open the desired setup and it will be uploaded immediately to the analyzer.

## <span id="page-21-1"></span>**Establishing the connection**

Before establishing a connection with the analyzer, the communication parameters in the Analyzer window and on the instrument must be properly set.

#### **Computer Communication Parameters**

To set the communication parameters on the computer side, execute the Connect command under Analyzer menu. In the dialog window the communications port, the baud-rate and the stop bits can be selected.

The communications parameters are disabled while establishing a connection with the instrument.

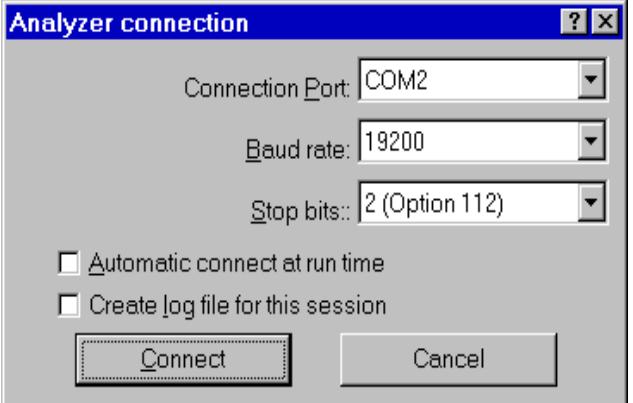

Figure 3-2 *Analyzer Connection window*

The number of stop bits used by the analyzer depends on the type of serial option you have installed. The baud rate and stop bits on both sides of the connection must match.

#### **Analyzer**

To set the communication parameter on the instrument press the SYSTEM key, then the I/O "soft-key"? The baud rate can then be selected.

Once these operations have been performed, the connection can be established with either the Connect button in the Connection dialog, or with the corresponding button on the toolbar.

If the Create log file box is selected, the application creates a file (named CAPTURE.TXT) where all communication data flow between the analyzer and the computer is recorded. This option can be useful to solve communication problems.

When the analyzer is connected, information about the analyzer can be obtained with the About Analyzer... command under the ? menu.

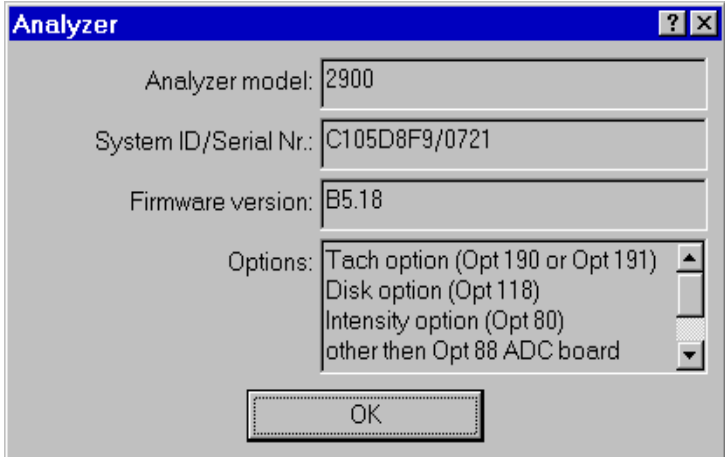

Figure 3-3 *Analyzer information window*

The other commands under the Analyzer menu can be used to directly control the instrument. The Disconnect command will terminate the current analyzer session.

The Run, Stop, Reset and Store commands are direct commands that have the same meaning as the corresponding analyzer buttons. The Control Panel selection will open or close a floating window where analyzer settings can be changed on the fly.

The File Handler command will open a dialog box where direct manipulation of the analyzer's files can be made. This window has the same function as the analyzer's FILES window.

The Sync Clock command synchronizes the analyzer's clock with the computer time.

## <span id="page-23-0"></span>**Connecting through a modem**

<span id="page-23-1"></span>In version 3.00, or greater, it is possible to use a modem to connect to an instrument at a remote site. **Using the modem** To use the modem to connect to a remote instrument the device chain must be composed of a PC, a modem connected to the PC (local modem), a telephone line, a modem connected to the instrument (remote modem) and the analyzer itself.

> To establish a connection three links must exist: the PC must be able to communicate with the local modem, the local modem must be able to communicate with the remote modem and the remote modem must be able to communicate with the analyzer.

### **Link 1 - PC to Local Modem**

At least one modem must be installed in the Windows™ environment. The application can then use that modem in the same way as other windows applications. This communication should be transparent to the user as windows should take care of all the details.

### **Link 2 - Local Model locale to the Remote Modem**

This connection should be transparent as well.

### **Link 3 - Remote Modem to the Analyzer**

This is the link where problems are most likely to occur.

Typically, if there is a problem communicating with the analyzer, the problem is that the analyzer does not recognize the modem. It does not understand the commands that come from the modem and it is not able to respond to the modem.

Modem setup for the analyzer's modem must be performed using a computer and a communication program like Hyper-Terminal.

The following procedure must be followed until a satisfactory outcome is achieved.

### **Setup of the remote modem with HyperTerminal**

- **Step 1** Connect the remote modem to the COM port of a computer. Start Windows™ HyperTerminal and establish a connection with the remote modem. After reading the following sections, and consulting the modem manual, the proper commands that need to be sent through the HyperTerminal connection can be determined.
- **Step 2** After issuing the commands to change the internal settings of the modem, remove the modem from the computer and connect the modem to the analyzer. Try to establish a connection through the DNA software with the analyzer through the modem.
- **Step 3** If the connection is not successful, repeat step1 and step 2. Each time, change the communications settings in the remote modem until the proper settings are determined.

There are three types of problems that may be experienced.

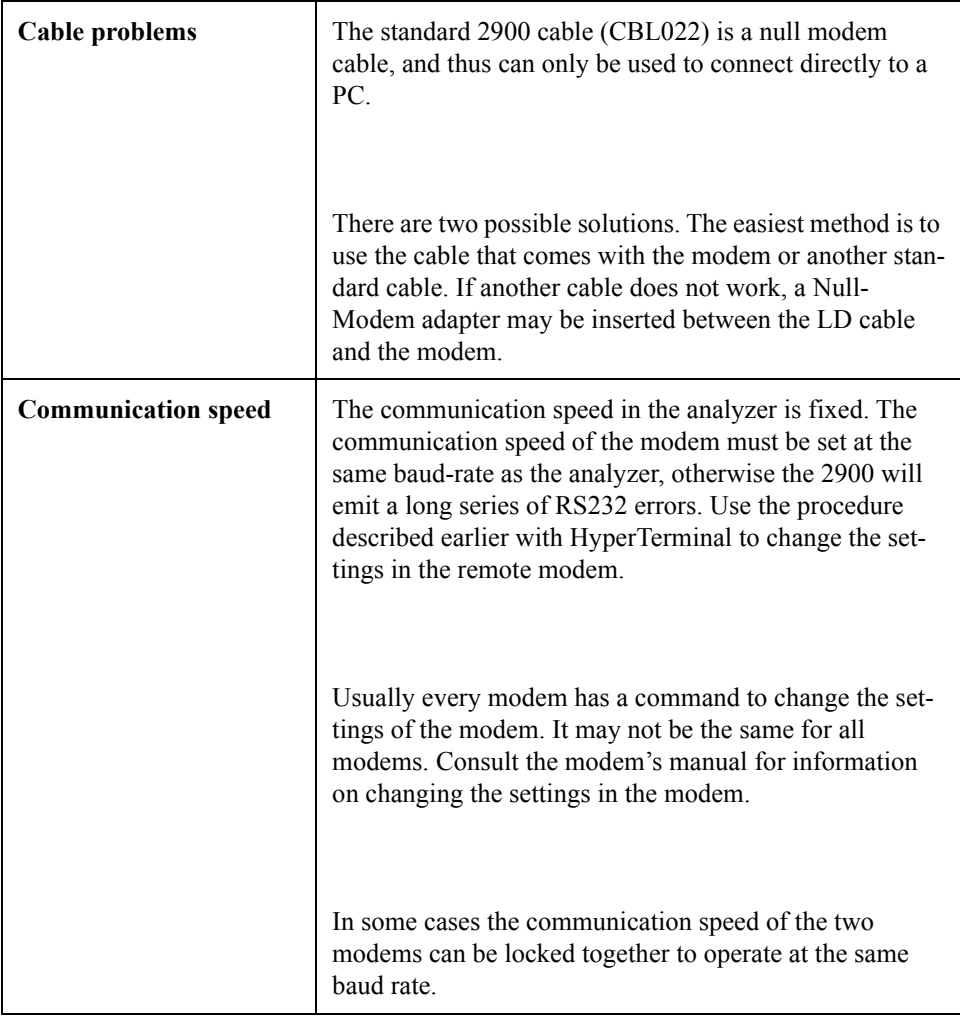

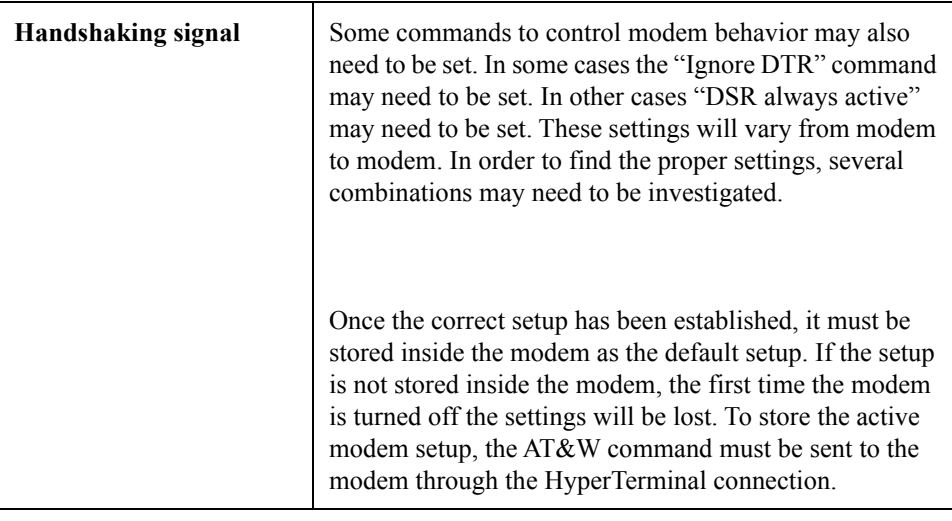

**WARNING!** After the modem connection is working properly, the analyzer will continue to report errors during the connection. The modem will send the standard result code (RING, CON-NECT, etc....) and the analyzer still cannot understand these commands. These error messages are normal, and will be present at all times during modem communication.

> Once the connection is established the modem becomes transparent. The analyzer will receive commands from the PC and respond with the appropriate data just as it would if it were directly connected to the PC.

## <span id="page-26-0"></span>**Controlling the analyzer**

Once the connection has been established, the analyzer is put into remote mode and its control is handled by the analyzer window. The analyzer keyboard is disabled until the connection is terminated. If manual control of the analyzer is needed before terminating the connection, or after an application crash, press the LOCAL key on the analyzer.

Analyzer control is handled through a window called Analyzer Control Panel.

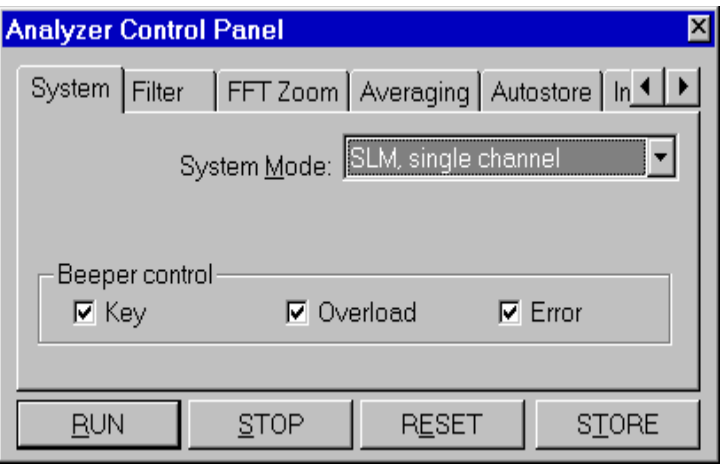

Figure 3-4 *Analyzer's Control Panel*

There are several tabbed sections in the Control Panel that hold the analyzer's settings. These settings are always in sync with the settings on the analyzer itself; every parameter that is modified in the Control Panel is immediately sent to the analyzer.

Four buttons are present in the Control Panel that can be used to send the RUN, STOP, RESET and STORE commands to the analyzer.

## <span id="page-27-0"></span>**Calibration**

Calibration of the analyzer can be accomplished through the Analyzer Control Panel.

**Step 1** Select the Units tab in the Control Panel.

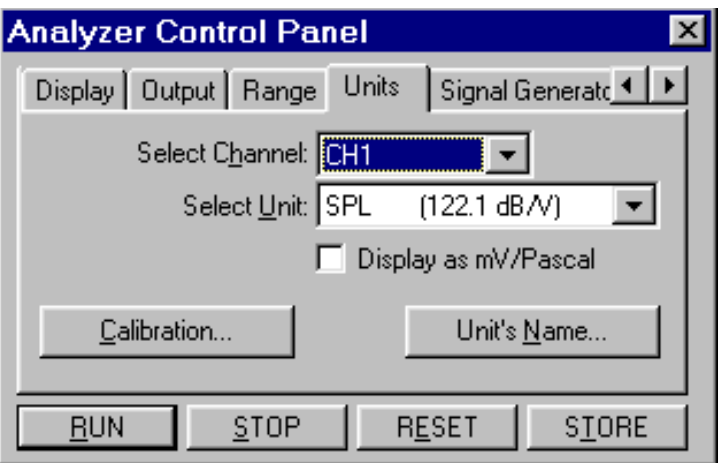

**Step 2** Select the desired unit for each channel.

Figure 3-5 *Control Panel - Units page*

The calibration value can be displayed in either dB/V or in mV/Pascal.

**Step 3** To start the calibration process, click the Calibration button.

The calibration window is opened for channel 1 of the analyzer.

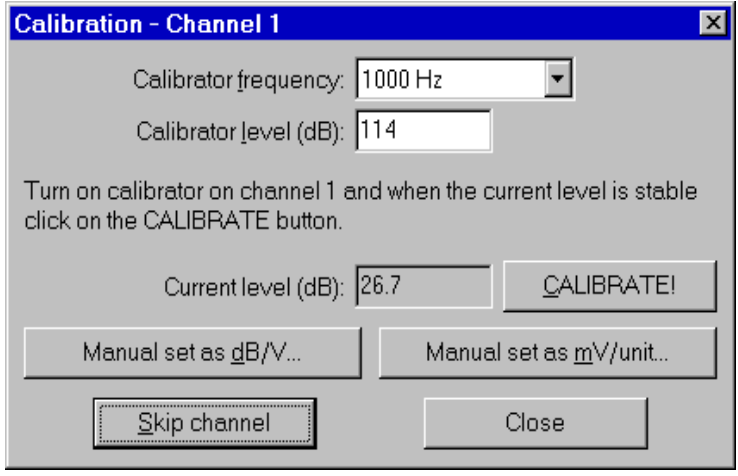

Figure 3-6 *Calibration window*

**Step 4** Set the calibrator frequency and its level in dB.

The window continuously displays the level at the calibrator frequency for the current channel. When this value is stable click the CALIBRATE button

It is also possible to set the calibration value manually either as dB/V or as mV/unit.

When the calibration process for a channel is completed, or the calibration is manually set, and the CALIBRATE button is pressed, the window automatically switches to the next channel.

Click on Skip Channel to leave the current channel unchanged and switch on the next channel.

In the Analyzer Control Panel, the unit's name can be changed by clicking on the appropriate button.

In the Unit's Name dialog window, the name and the frequency correction can be set.

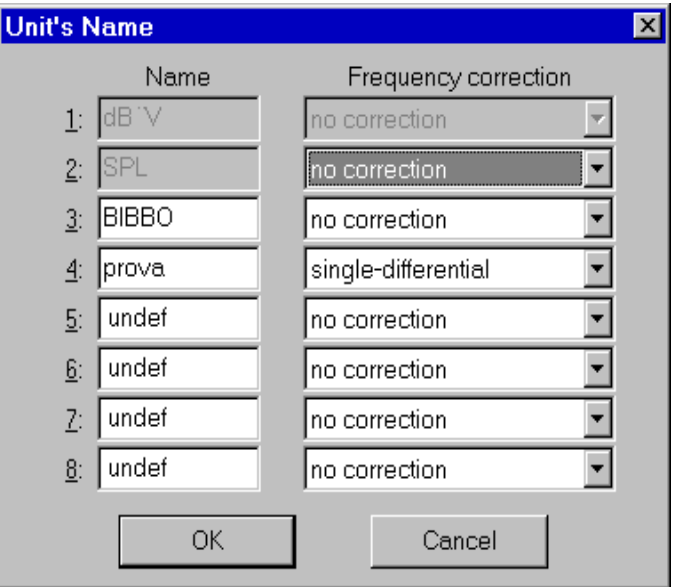

Figure 3-7 *Unit's name*

<span id="page-30-0"></span>The analyzer window displays data in real time. The window itself can be divided into panes, each pane containing one graph. This allows different aspects of the analyzer's data to be displayed at the same time.

Displayed graphs are of four types: spectrum, SLM, time history and sonogram. Spectrum and SLM graphs always display data from the same instantaneous spectrum. The time history displays the changes of a single value along the time axis.

The spectrum graph can display values versus frequency or versus time (in cross mode). The SLM graph displays a series of bars with the values from the SLM portion of the analyzer. The analyzer must be set to the SLM mode to display the SLM values. It is possible to display data from two channels at the same time.

In the time history graph, the abscissa  $(X)$  axis always represents time. Its amplitude must be selected by the user. In this graph up to 4 traces can be displayed simultaneously.

The Sonogram displays a graph with time on the X axis and frequency on the Y axis. The color scale represents the dB level.

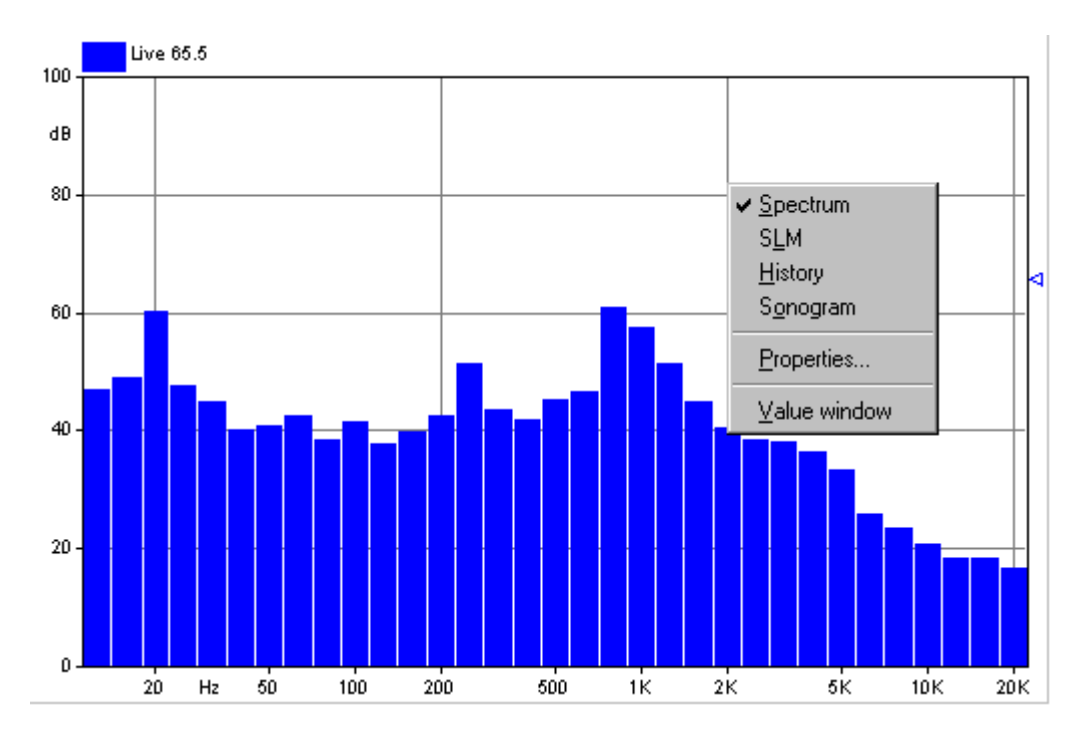

Figure 3-8 *Example of graph with context menu*

To set up the graphs, select the pane to be altered. Click inside the desired pane with the right mouse button. Select the appropriate command from the context menu. The first three commands in the menu are used to select the type of graph that is to be displayed. The Properties command will open a dialog window where the parameters for that graph can be set. The Value window command opens or closes a window with values from the selected graph. The Properties window can also be opened by double-clicking with the left mouse button inside a pane.

The properties window is structured the same way for all graph types. The first page, called General, enables the setting of the general aspects of the graph. The second page holds the parameters for the graph's horizontal axis. The third page holds the parameters for the vertical axis. The

fourth page holds the settings that control the way the traces are displayed.

The following figure will show an example for each property page. They are from a spectrum graph, but they are the same for the other graph types.

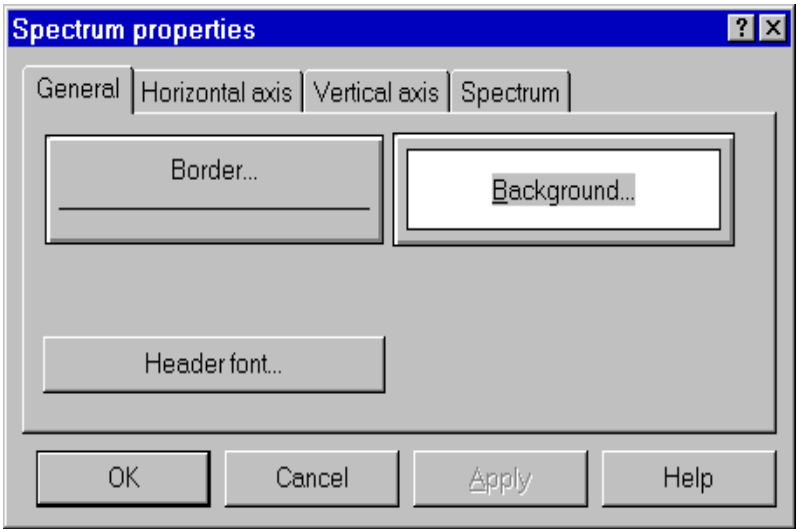

Figure 3-9 *Spectrum properties - General page*

In the General tab dialog box the following parameters can be set:

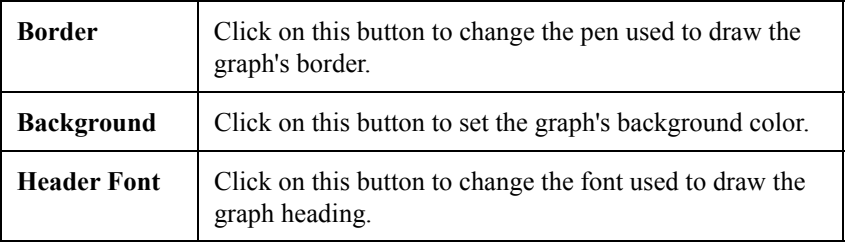

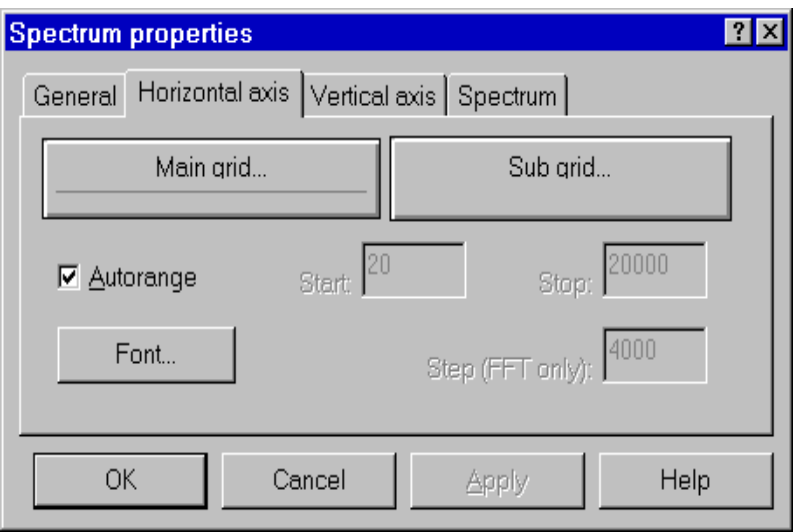

### Figure 3-10 *Spectrum properties - Horizontal axis page*

In the Horizontal axis tab dialog box the following parameters can be set:

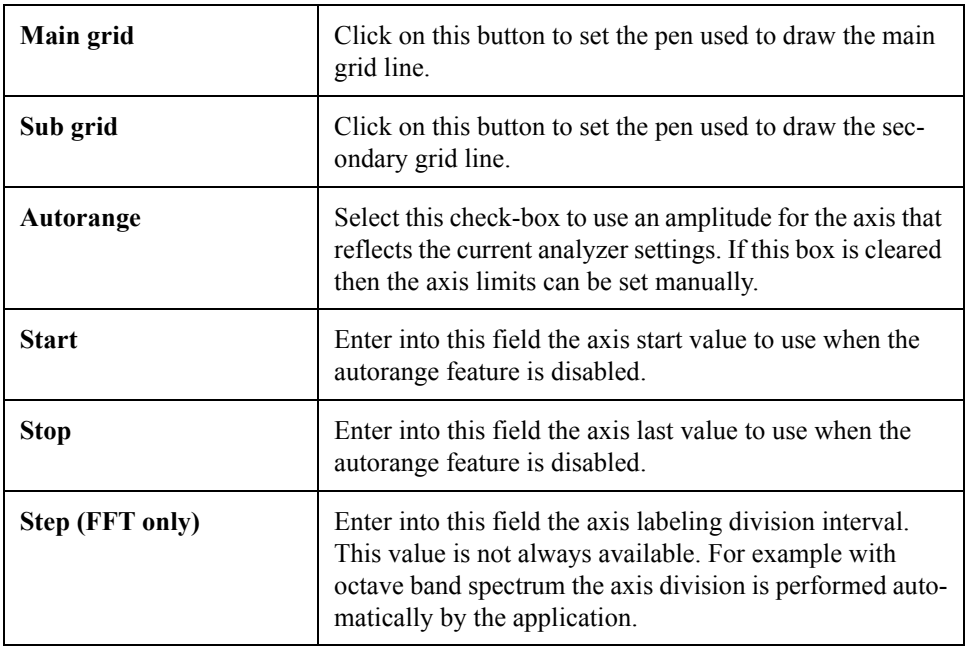

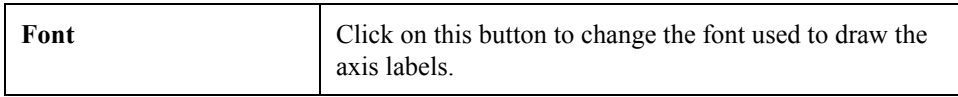

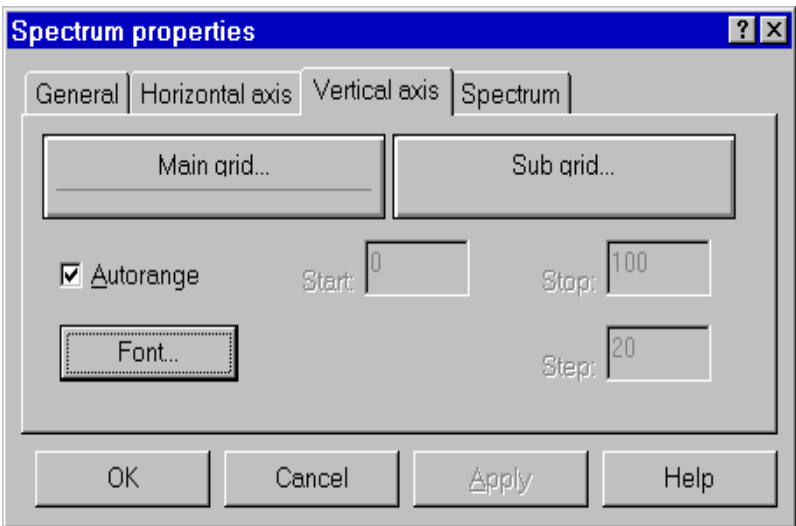

### Figure 3-11 *Spectrum properties - Vertical axis page*

The Vertical axis tab dialog box holds the same values as the horizontal axis. See the previous list for an explanation.

In the Vertical axis page you set:

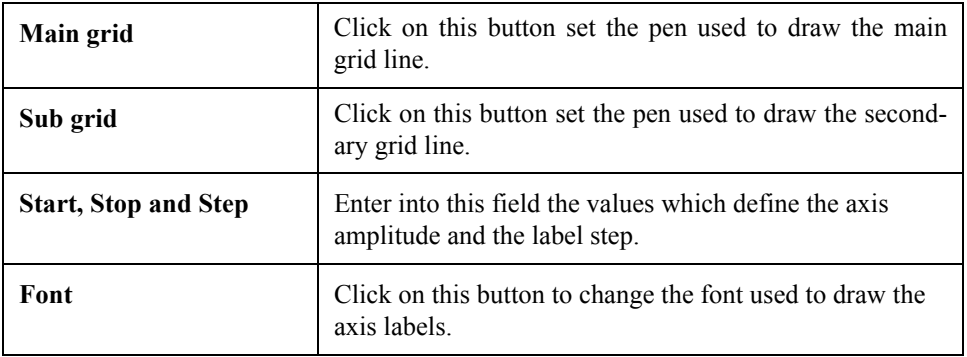

The last tab dialog box holds the parameters to control trace display. For the spectrum graph type there are two possible traces. The first is always present, while the second can be disabled.

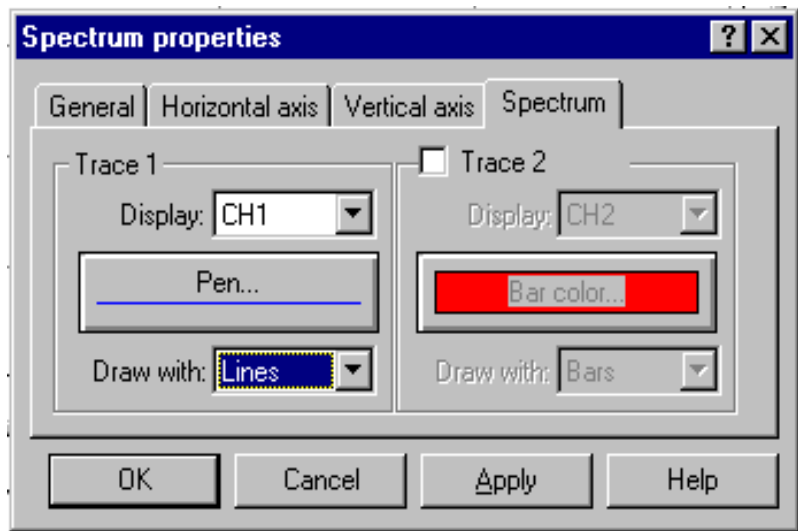

### Figure 3-12 *Spectrum properties - Trace page*

The last page holds the parameters to control how the spectrum is represented.Click on the check box next to Trace 2 to enable a second trace on the spectrum display.

For every trace you must set:

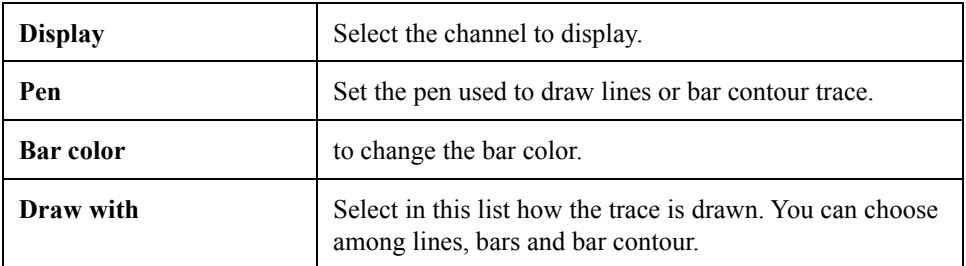

In the SLM graph type values are represented independent from each other. The desired value to be viewed must first be selected. The display settings for this value can then be
modified and subsequent values can then be selected and modified.

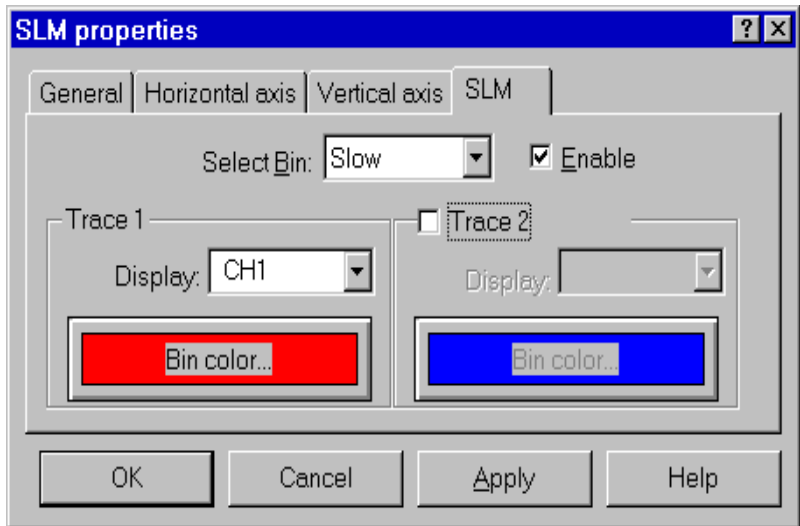

## Figure 3-13 *SLM properties - Trace page*

The parameters in this page are:

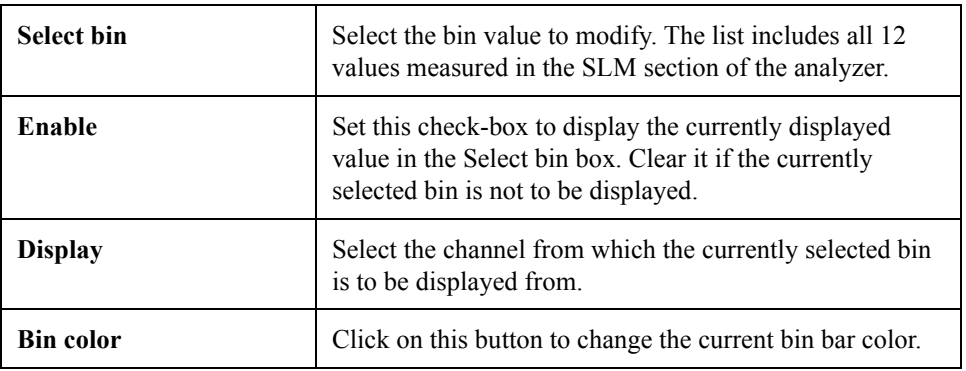

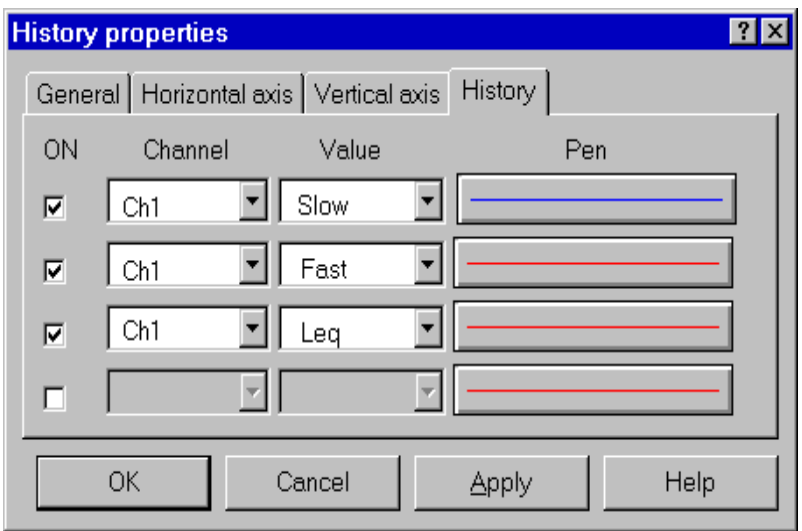

Figure 3-14 *Time History properties - Trace page*

In the time history graph up to four traces can be displayed simultaneously. For each trace the following parameters must be set:

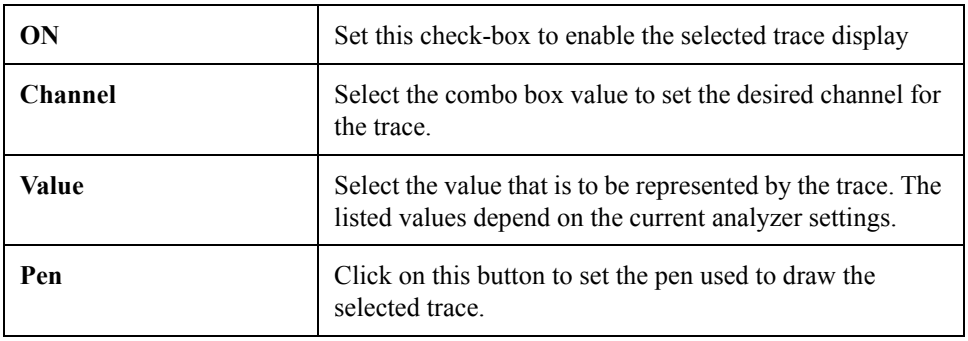

# **Value window**

It is possible to associate a value window with each pane. This value window is a numeric display representing the instantaneous values being sent by the analyzer. The font for each value window can be selected by the user to improve the readability of the display. To change the font, click inside

the value window with the right mouse button. The context menu displays two commands, one to set the value font and one to set the header font.

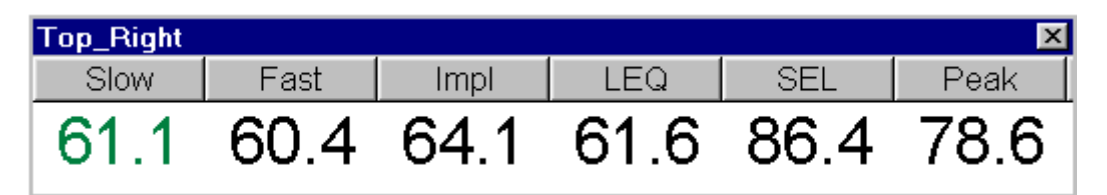

#### Figure 3-15 *Example of Value window connected to a SLM graph*

The type and number of values displayed depends on the type of graph in the connected pane.

# **Measurement download**

The Larson Davis analyzer models 2800, 2900 and 3200, can store measurement data in the analyzer's memory. Since these analyzers can have several megabytes of memory they can store a great number of measurements. These analyzers have an internal file system to store the data. Each file can store up to 1000 records (measurements). The number of files that can be created depends on the analyzer's memory size. There are no folders or directories inside the instrument.

To download measurement data, use the "Download from analyzer" command from the Measurement menu in the analyzer window.

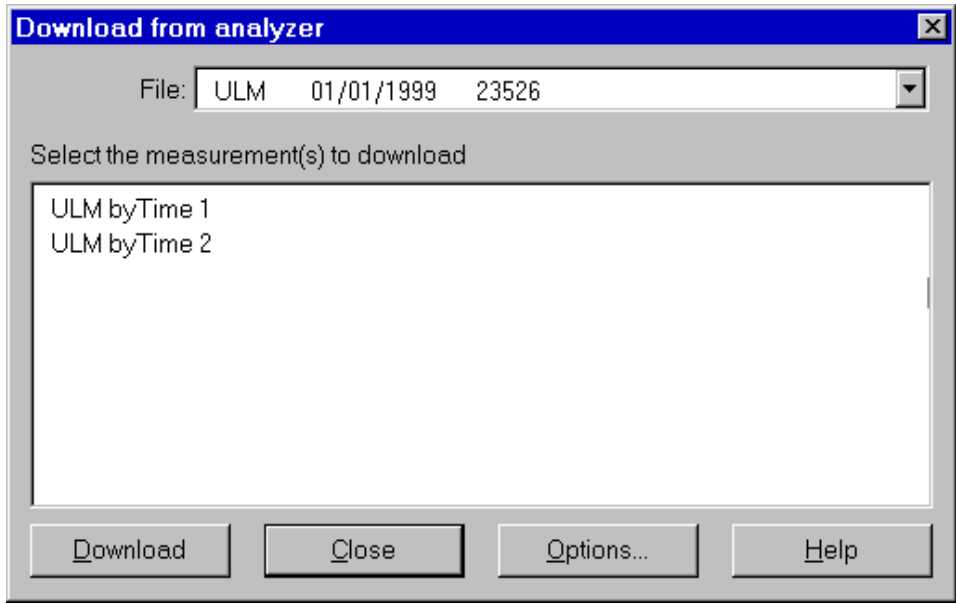

Figure 3-16 *Download from analyzer dialog box*

In the dialog window that opens, select the analyzer file which holds the measurement that is to be retrieved. The desired record can then be selected from the list. After the desired file and record or records have been selected, click on the Download button. The measurement name is built using the rules that are set with the Options button. One or more measurements can be downloaded with a single command, however, measurements from more than one file cannot be downloaded at one time.

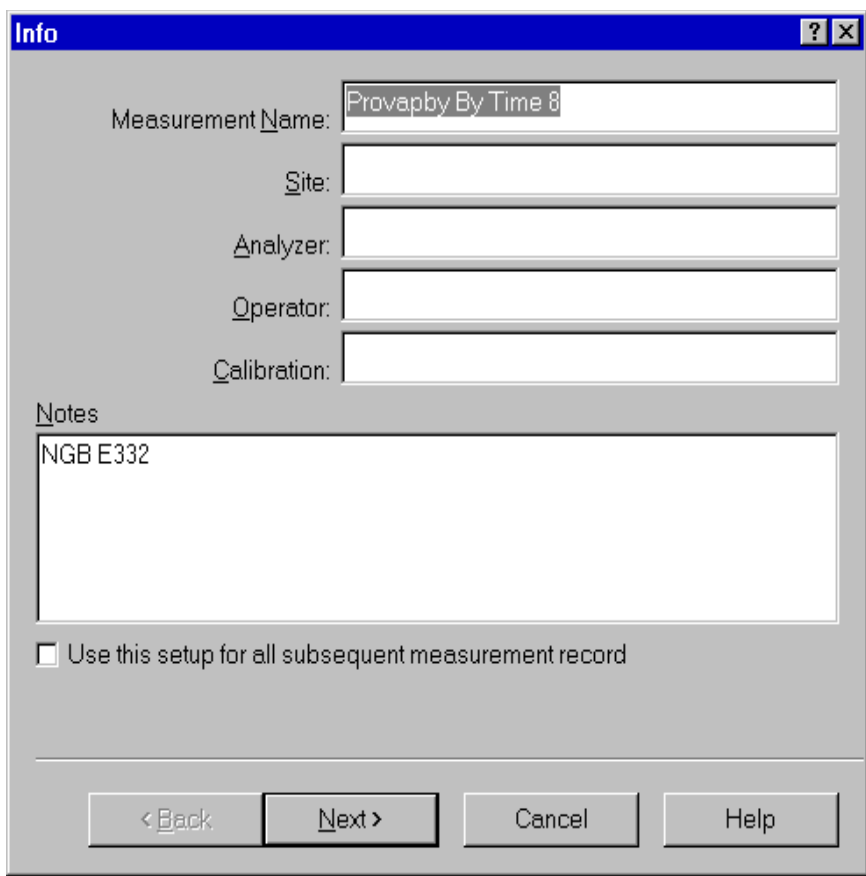

Figure 3-17 *Load measurement - Info page*

Before the application loads a measurement, it will prompt the user for information about that measurement. This allows document information about the test, operator, instrument, etc. to be entered. This information is stored with the measurement. It is not required to enter this information.

In the first page of the measurement download wizard, the name and other identification parameters need to be set. These parameters are then used in the document window to identify the measurement. It is important to set this information correctly so that the measurement can be identified during the document creating process. The application will always display, as default, the parameters used in the last download wizard execution. It is possible to change this information later using the document window.

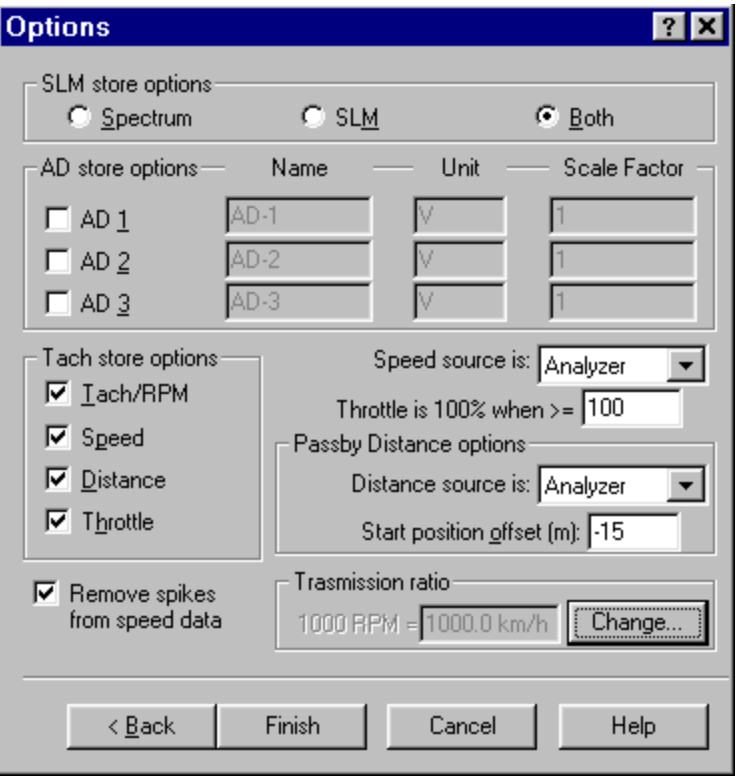

Figure 3-18 *Load measurement - Option page*

In the option page the user can specify the data to store from the analyzer measurement. The SLM store options group includes the selections, store the spectrum, the SLM values or both. The A:D (Analog to Digital) store options allow selection of which A:D values to store. For each A:D the name, measurement unit and conversion factor can be set. A:D values are stored in the analyzer in Volts ranging from 0 to 5V. The conversion (scale) factor is the number used to convert Volts to the desired measurement unit. In the Tach store options the tach board values to store are selected.

This window also sets the parameters for the passby measurement.

For the passby measurement the vehicle position needs to be calculated for each measured spectrum.

There are three ways to recalculate the distance data:

- Reading the distance data directly from the analyzer. This is possible only if the analyzer has the passby option installed.
- Recalculating the distance data from the speed data.
- Recalculating the distance data from the RPM data. In this case the vehicle total transmission ratio must be entered. That information is then used to convert from RPM to speed and then to distance values. Click on the Change button to modify the transmission ratio. The total transmission ration dialog box will appear. (See figure 3- 19)

The last value required is the position of the first spectrum in the start position offset field.

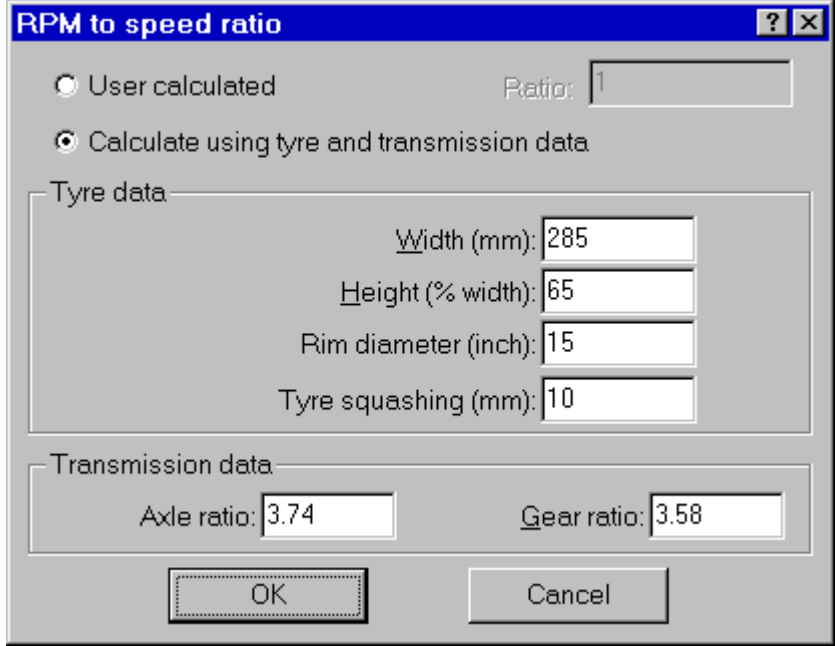

#### Figure 3-19 *Total transmission ratio dialog window*

The total transmission ratio can be entered as a user calculated value, or it can be calculated by the application from the vehicle type data and the transmission data.

Type data are in the same format as reported on the type label. Transmission data includes the axle ratio and the used gear ratio.

The downloaded data is immediately transferred to the open document in the document window. To view a measurement that has been downloaded, activate the document window open the document contents window. The downloaded measurement can be found there. At the end of the download sequence the main document window is brought to the foreground.

# **Measurement Execution**

Beyond simply downloading the instrument memory, measurements can also be performed with the analyzer being controlled by the DNA software. To execute a measurement, select the appropriate command in the Measurement menu. A Measurement Wizard will guide you through the process of taking a measurement. There are four modes for measurement execution. The modes determine how a measurement is started and stopped. The following table describe each mode.

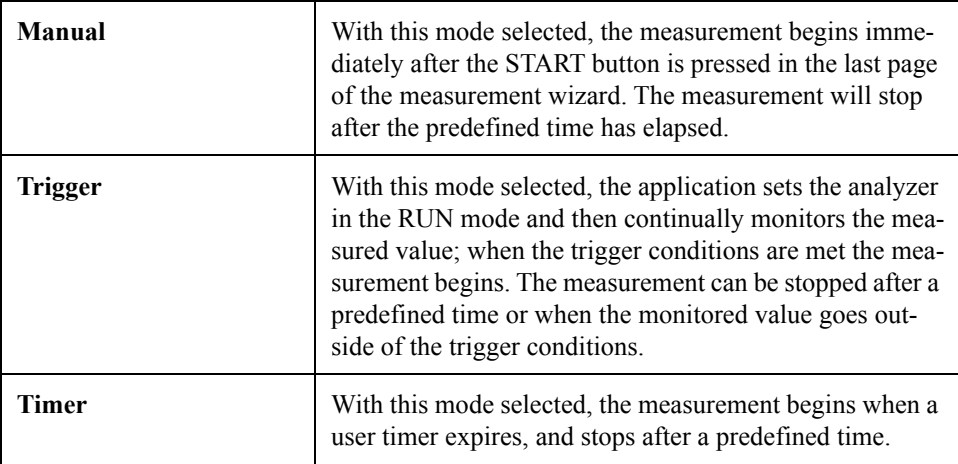

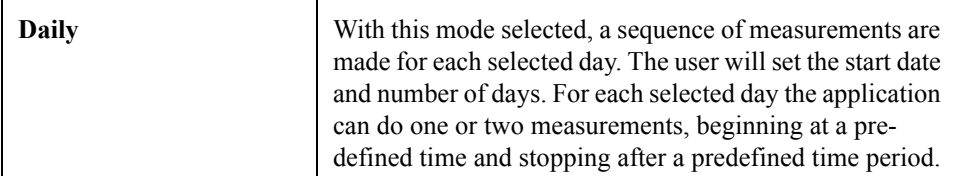

To execute these measurements you must select either a Linear repeat or Exponential averaging mode on the analyzer. This selection determines how the data is collected inside the analyzer (MT- manual trigger command). In the Linear repeat mode, the analyzer automatically transfers the data from the math unit to the output buffer, while in the Exponential averaging the command must be sent by the computer.

It follows that, apart from the connection speed, the precision in the time of each spectra in the exponential mode is worse than in the Linear repeat mode. Of course if the averaging time is less than the time it takes to download a spectrum, the Linear repeat mode becomes imprecise. With a connection speed of 19200 baud, we have seen that it is possible to transfer a two channel 1/3 octave spectrum every 125 milliseconds.

# **Measurement Wizard**

The measurement wizard consists of a sequence of dialog boxes where the measurement parameters are set. To select the measurement wizard click on the "Measurement" menu and select "Execute Wizard".

When first beginning a measurement using the measurement wizard, a setup for the measurement must be selected. The current analyzer setup (the one displayed in the Control Panel) can be used, or another setup can be loaded using the menu Setup, Open command. The measurement wizard will

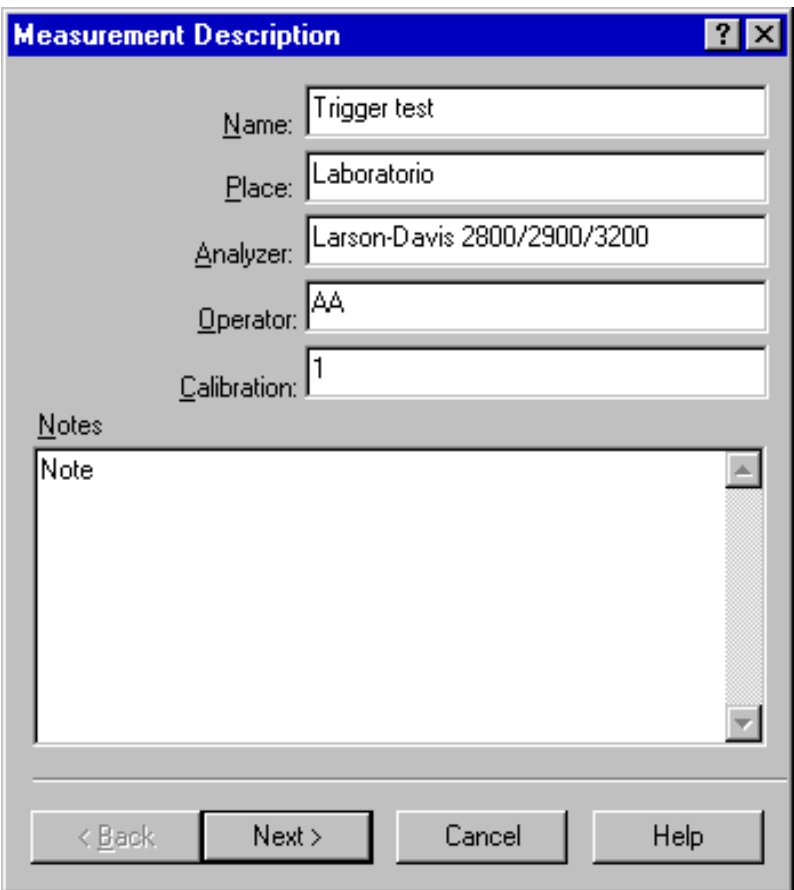

use the analyzer setup that is displayed in the control panel to perform the measurements.

#### Figure 3-20 *Measurement wizard - Measurement description page*

The first page of the measurement wizard is used to set the name and other identification parameters. These parameters are then used in the document window to identify the measurement, so it is important to set them correctly. The application will always display the default parameters used in the last wizard execution. These values can also be changed later in the document window.

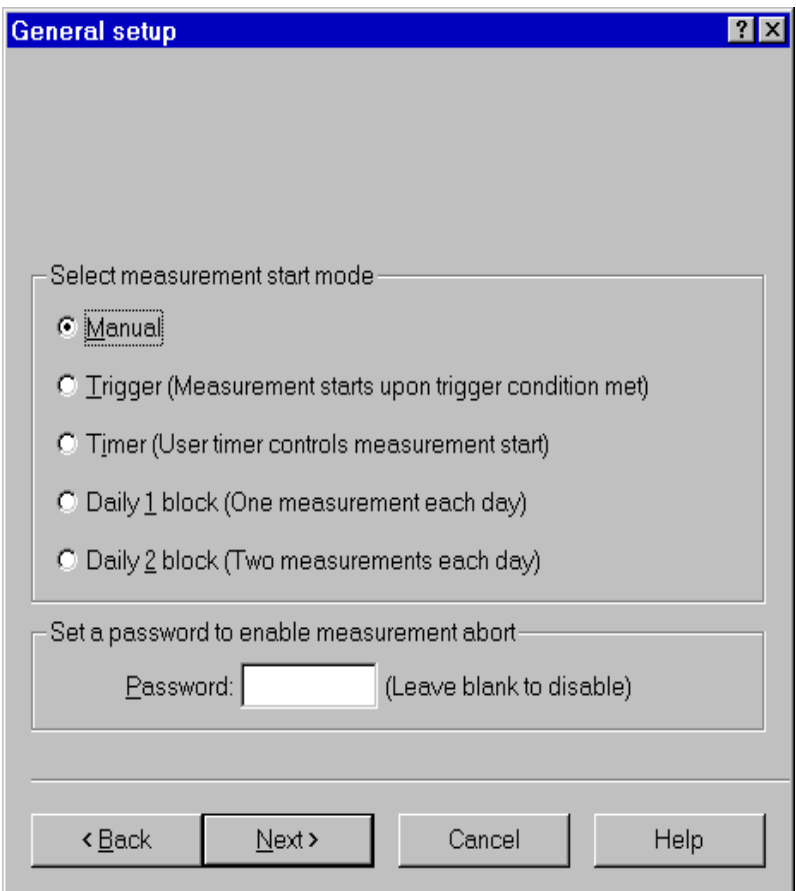

### Figure 3-21 *Measurement wizard - General setup page*

The second page is used to set the general measurement conditions.

The measurement start mode must be selected. See the modes description in the previous paragraph. Finally, a password can be set to control measurement interruption. When a password is set, the measurement will not be able to be

interrupted unless the correct password is inserted in the progress window.

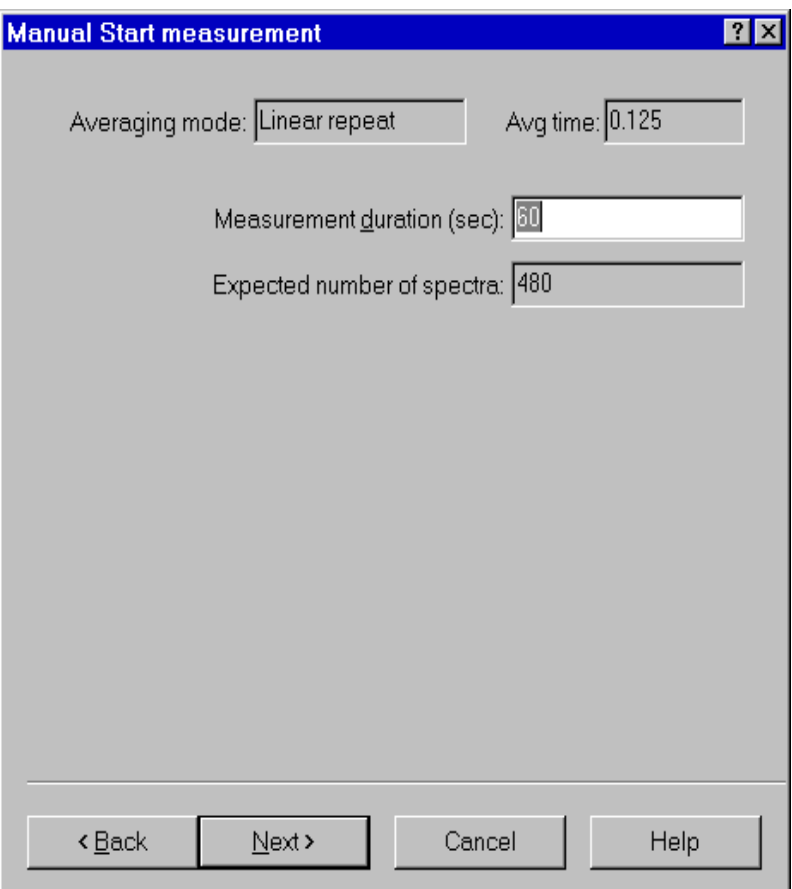

Figure 3-22 *Measurement wizard - Manual page*

In the manual measurement mode, the measurement begins after the Start button has been pressed, and is terminated after a predefined time period. The only parameter that must be set in this page is the measurement duration, in seconds. The application automatically calculates the required number of spectra needed to cover the selected duration.

**WARNING!** If the averaging time is too short, and the computer is not able to keep up with the required speed, the computed number of spectra will be collected. However, the measurement duration will be longer than the duration set in this window.

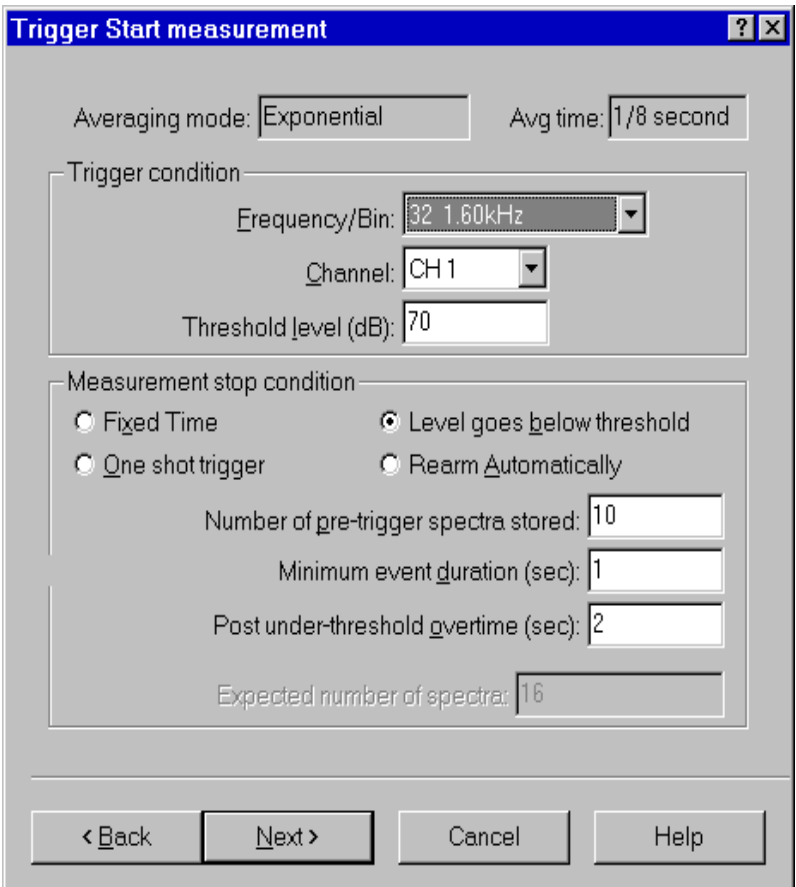

Figure 3-23 *Measurement wizard - Trigger page*

In the trigger page the trigger conditions must be inserted. Trigger conditions include measurement start and measurement stop conditions.

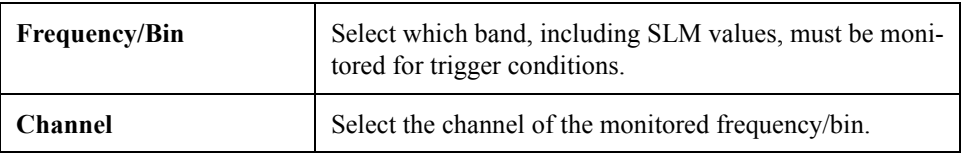

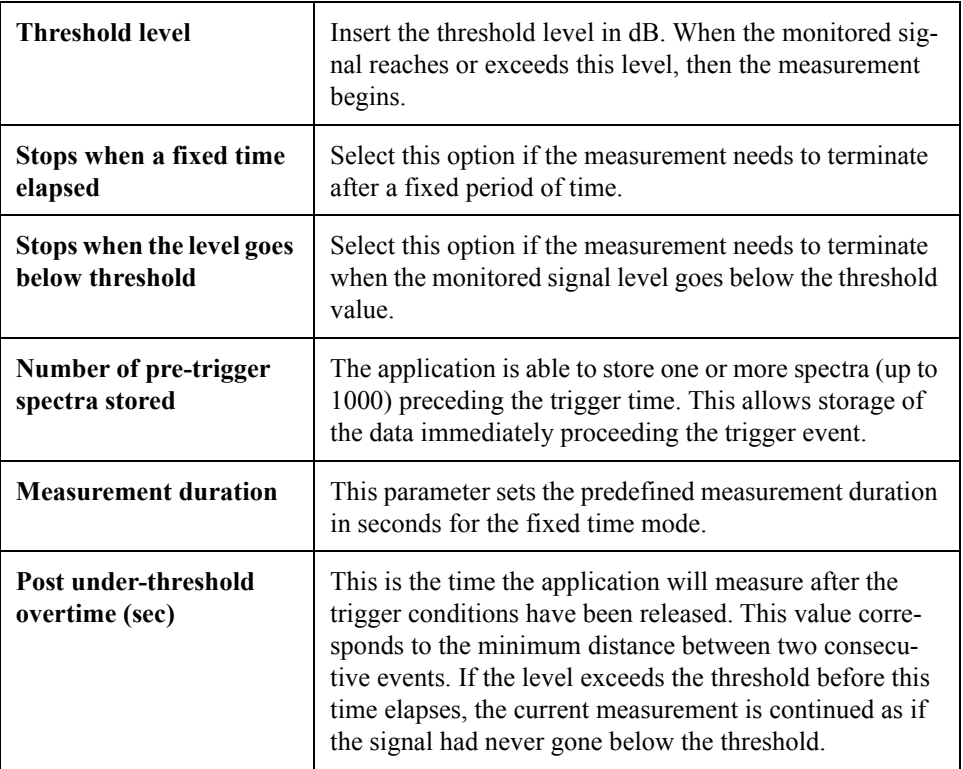

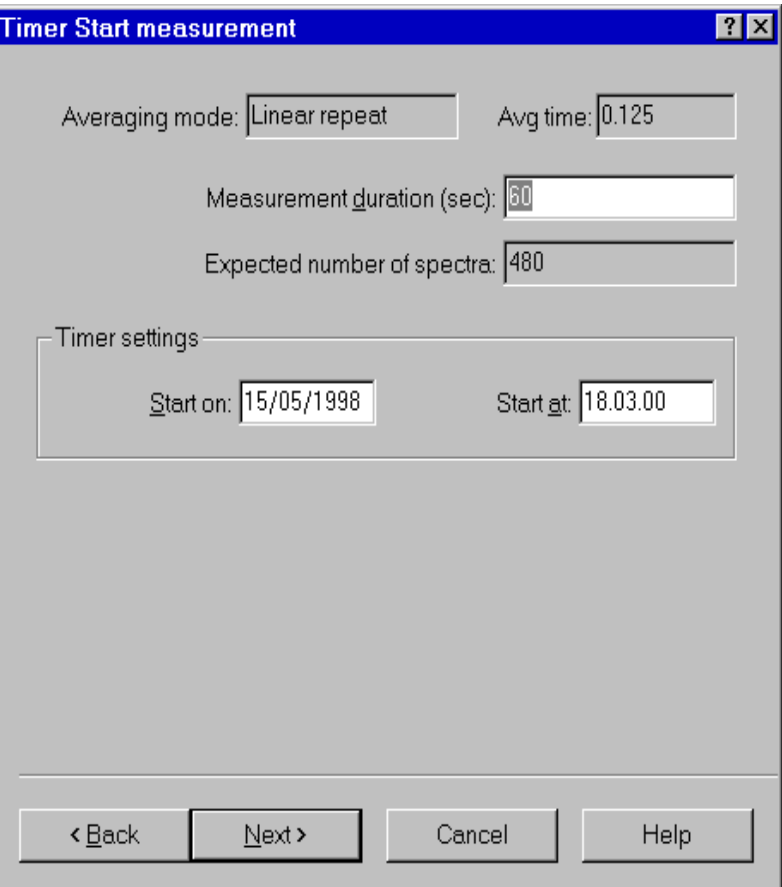

Figure 3-24 *Measurement wizard - Timer page*

The parameters for the Timer mode are the measurement duration, the start date, and the start time. For the measurement duration see the comments in the Manual mode section of this manual.

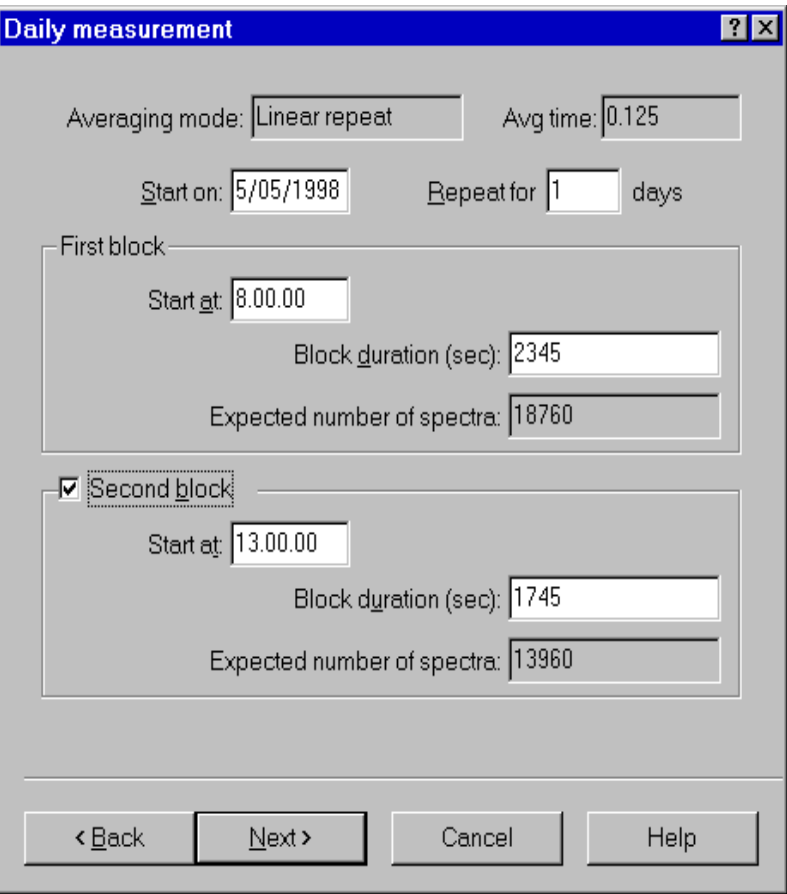

Figure 3-25 *Measurement wizard - Daily page*

The daily measurement mode is used to set the start date and the number of days that the measurement is to be repeated. For each selected block of time the start time and measurement duration must be set. If the second block is enabled, it must start at a time after the end of the first block. For the measurement duration see the comments in the Manual mode section of this manual.

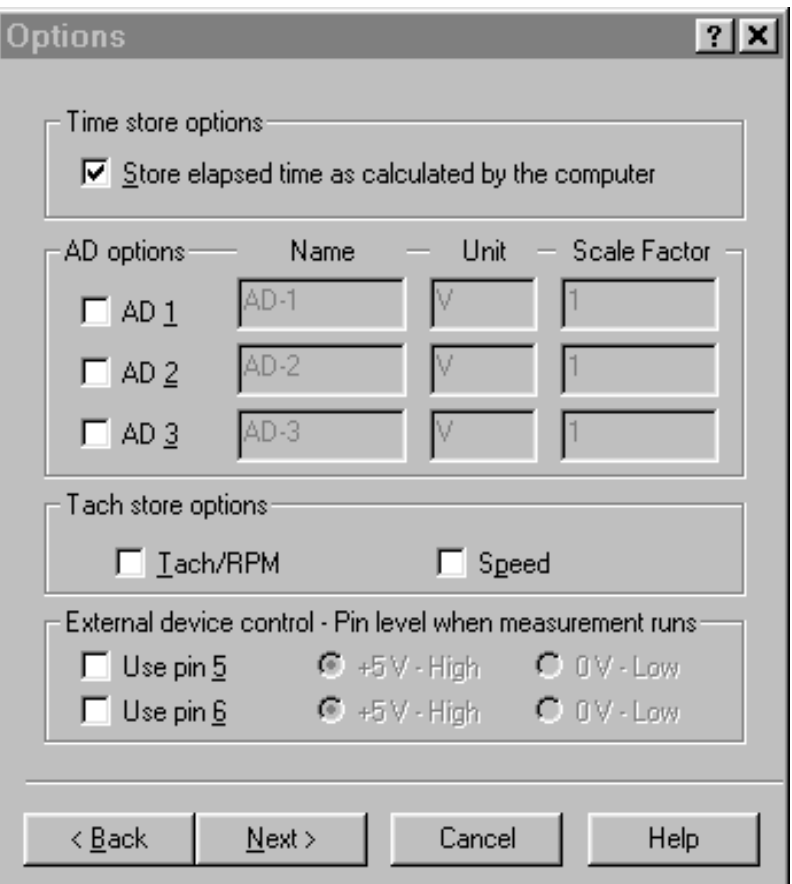

## Figure 3-26 *Measurement wizard - Option page*

In the option page the following parameters must be set:

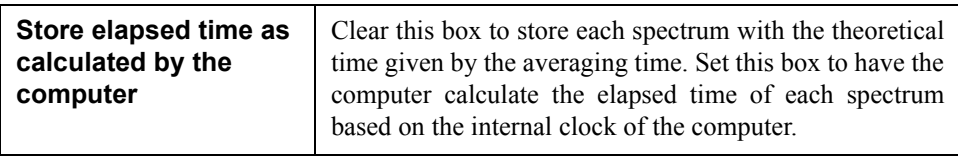

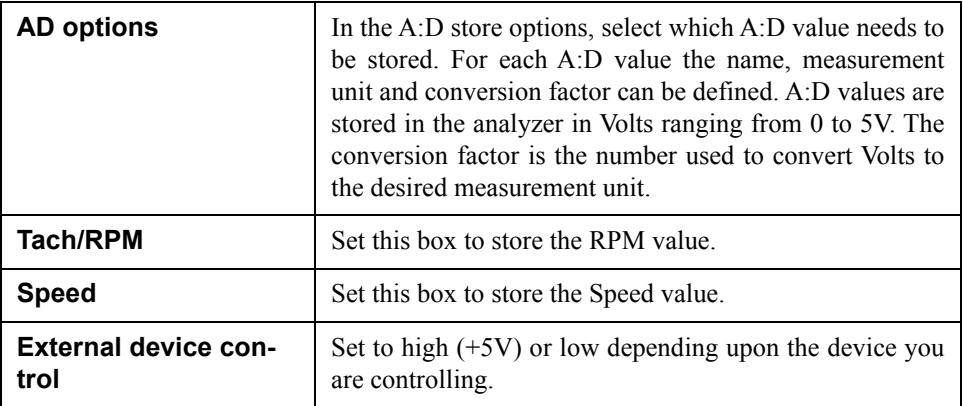

If the computer has an audio board, the next wizard page is used to set up the audio signal recording while the measurement is performed.

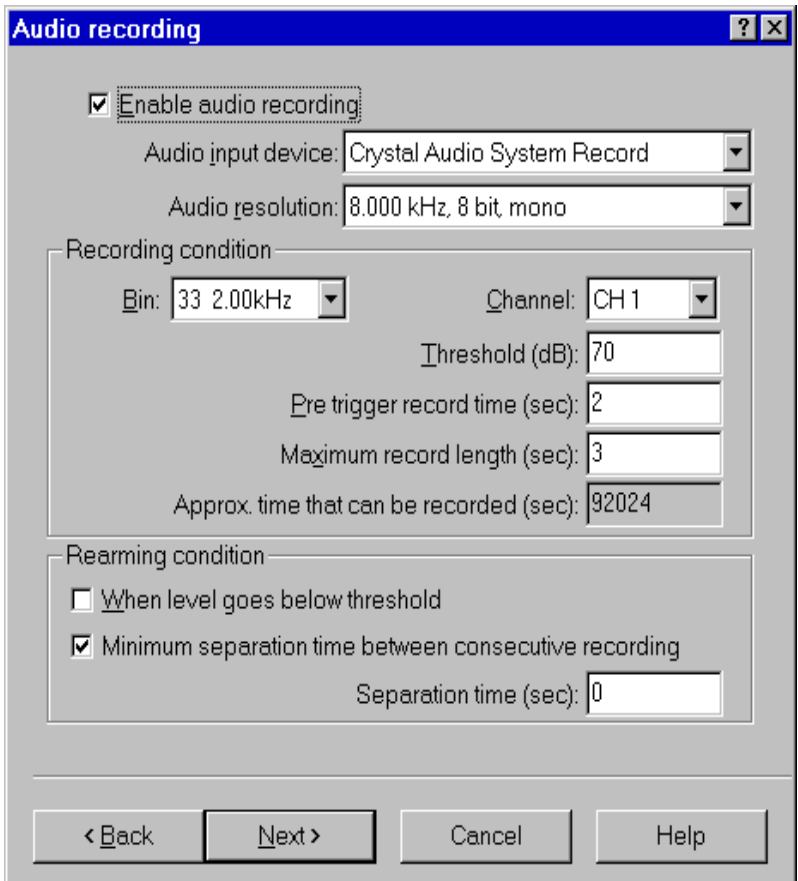

Figure 3-27 *Measurement Wizard - Audio page*

By default the audio recording is disabled. Click on the Enable audio recording check box to activate the other fields.

Select the audio input device that will be used (if there is more than one audio board installed). Then select the audio resolution. When selecting higher audio resolutions, take care to make sure that the disk space does not run out in a short time.

Recording conditions depend on the type of measurement selected earlier.

If doing a triggered measurement, then the audio recording start will happen with the same bin, channel and threshold condition set for the measurement itself. The recording length will be the time specified in this window.

In all other cases, the recording conditions must be set in this window.

It is possible to record up to five seconds before the trigger time.

The selection of how to rearm the audio trigger must also be made. There are two methods to accomplish this function. Both of these methods can be used simultaneously. The first method functions so that after an audio block ends, the next audio block can only start after the level goes below the threshold level. The second defines a minimum interval time between two consecutive audio blocks.

The last field in the page displays approximately how much time can be recorded, based on the free disk space. Since the application uses the temporary Windows™ directory to store temporary files, free space must be available on the hard disk that contains the Windows temporary directory.

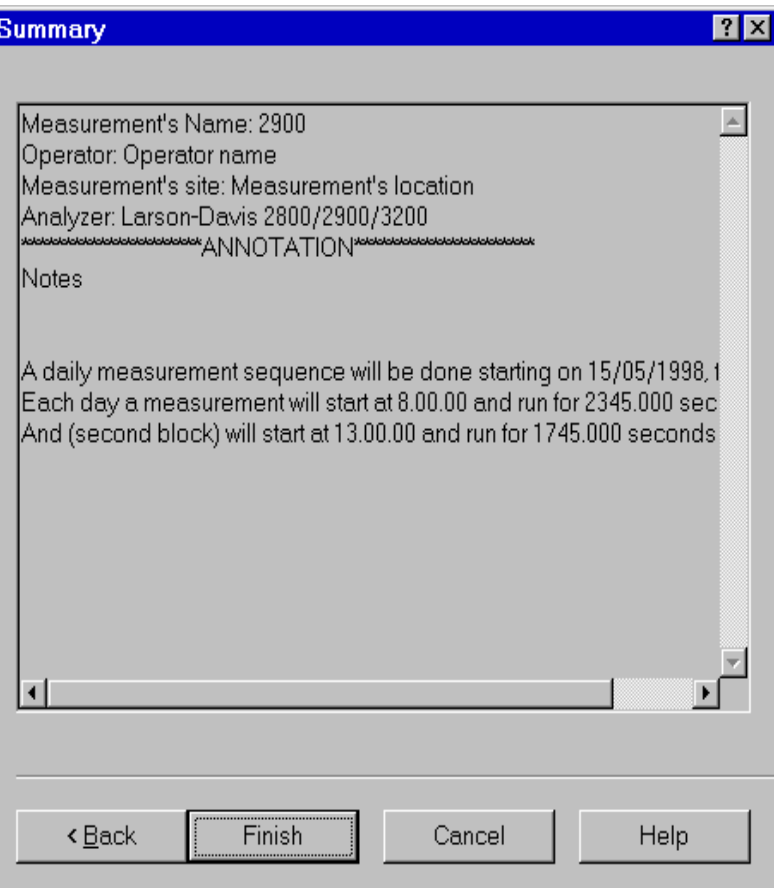

Figure 3-28 *Measurement wizard - Summary page*

The last wizard page contains a summary of the measurement that is to be executed. Click on the Finish button to initiate the measurement.

Before actually starting the measurement, the application performs a test to see if the transmission speed is enough for the selected averaging time.

If the time required to download a sample from the analyzer is longer than the averaging time, the following warning window is displayed.

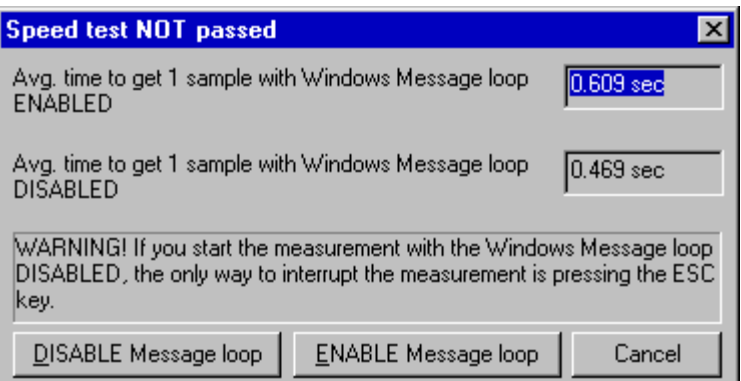

#### Figure 3-29 *Speed test dialog window*

This window reports the average time (based on 10 samples) it takes to download a sample. The first is obtained with the Windows message loop enabled, while the latter is obtained with the Windows message loop disabled.

When the message loop is disabled, the application takes less time to read a sample from the analyzer, but during the measurement it will remain locked. In this case the only way to interrupt a measurement is by using the Esc key.

# **Passby Wizard**

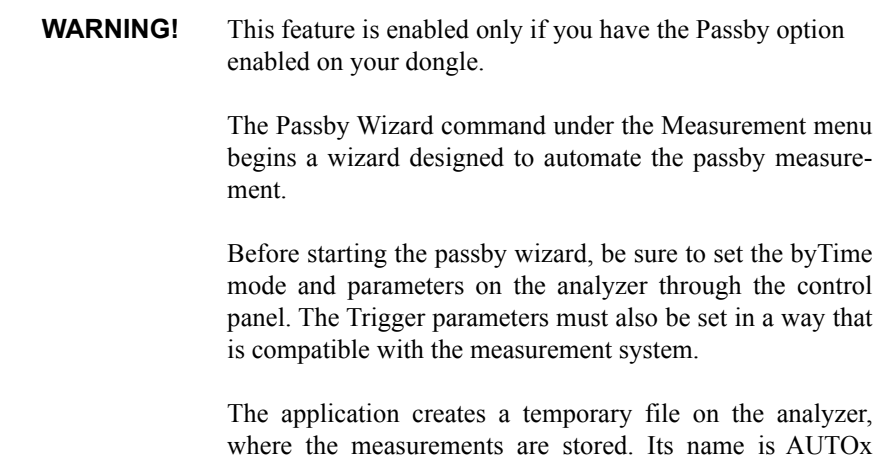

where x is an integer number. At the end of the wizard this file will be deleted from the analyzer.

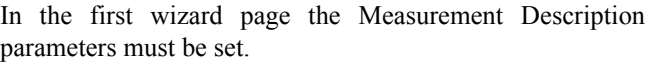

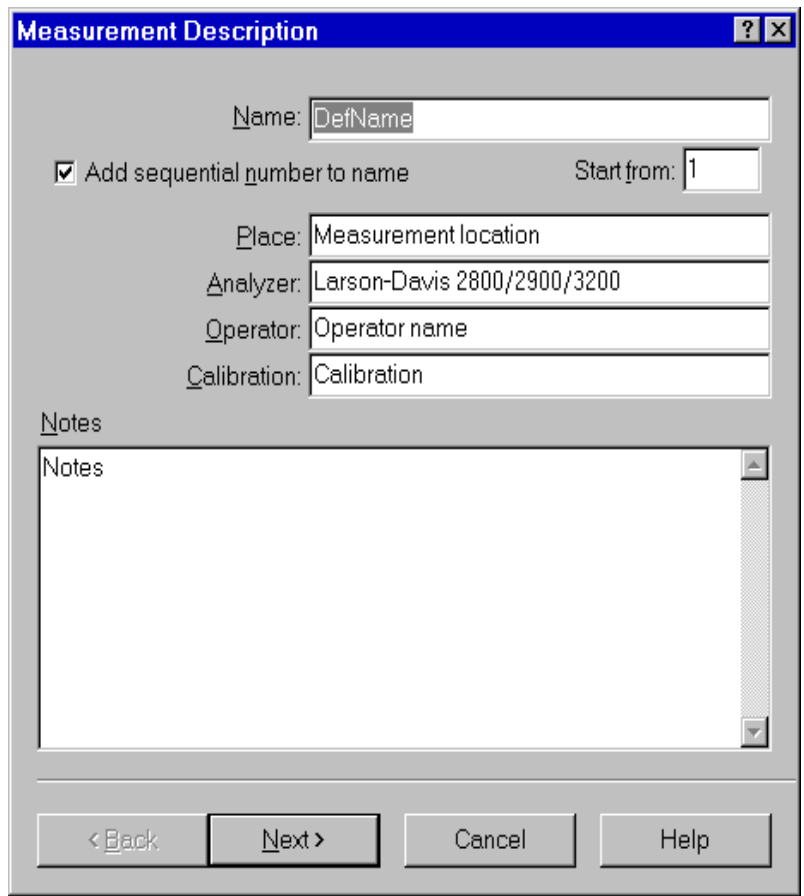

Figure 3-30 *Passby Wizard - Measurement Description Page*

Beyond the usual fields, the user can choose to add a sequential number to the end of the measurement name, and set its initial value.

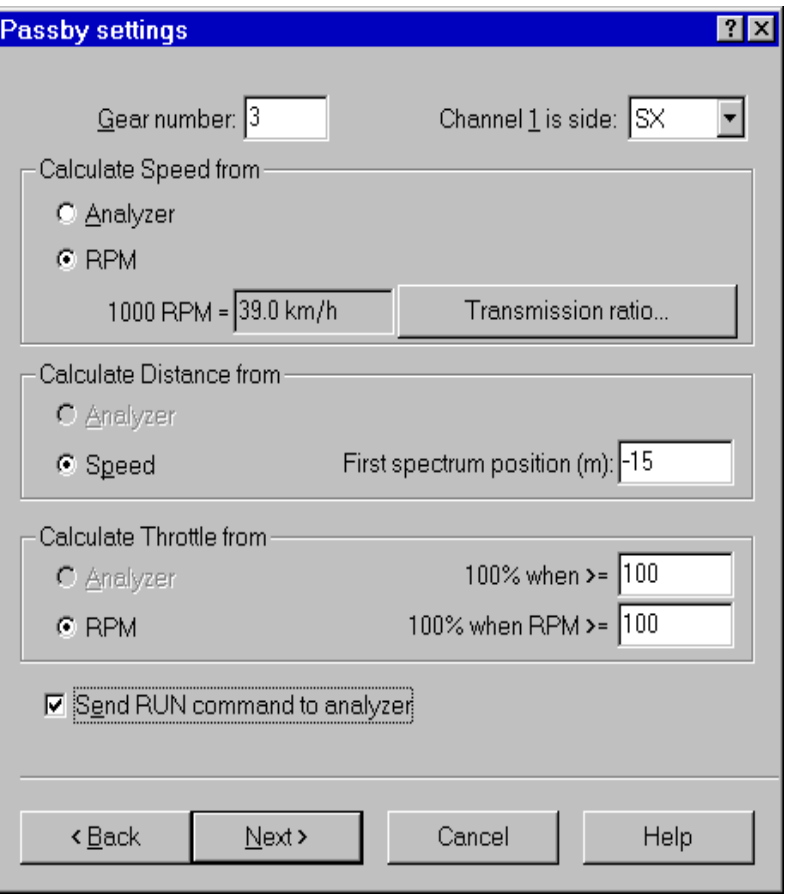

Figure 3-31 *Passby Wizard - Passby Setting*

In the second page you set how the measurement is performed. The required parameters are listed in the following table.

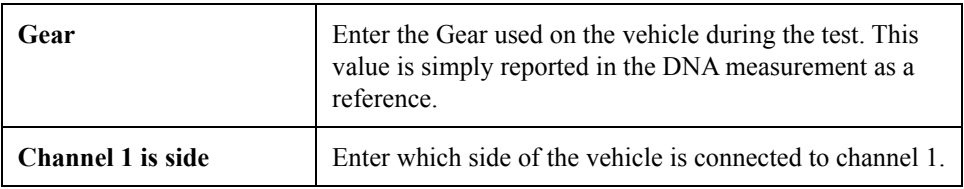

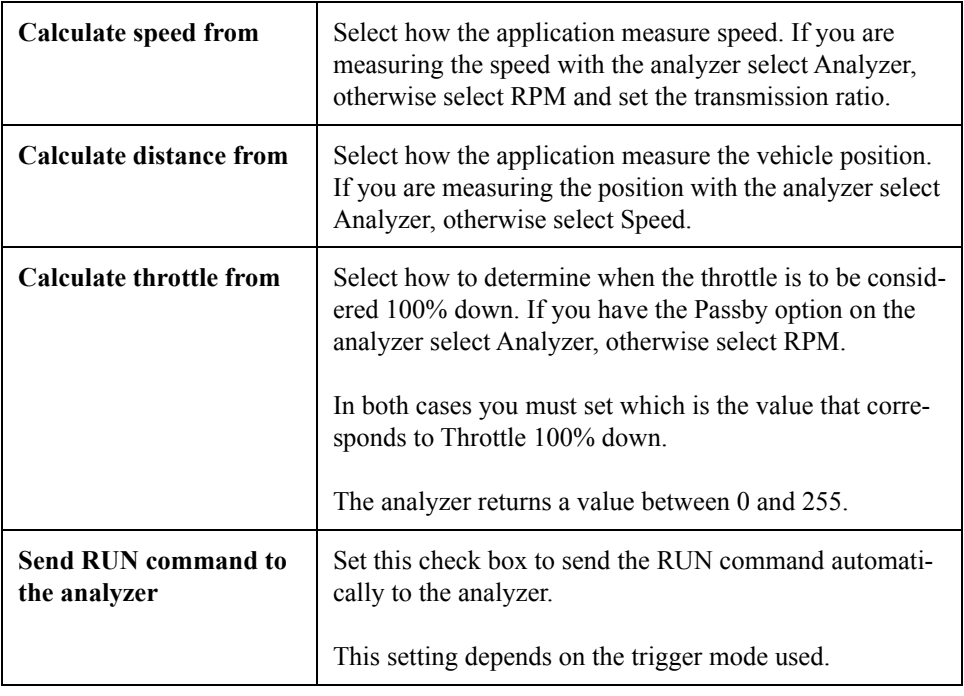

In the third page of the Passby Wizard, three validity tests can be set up that will be automatically executed for each measurement.

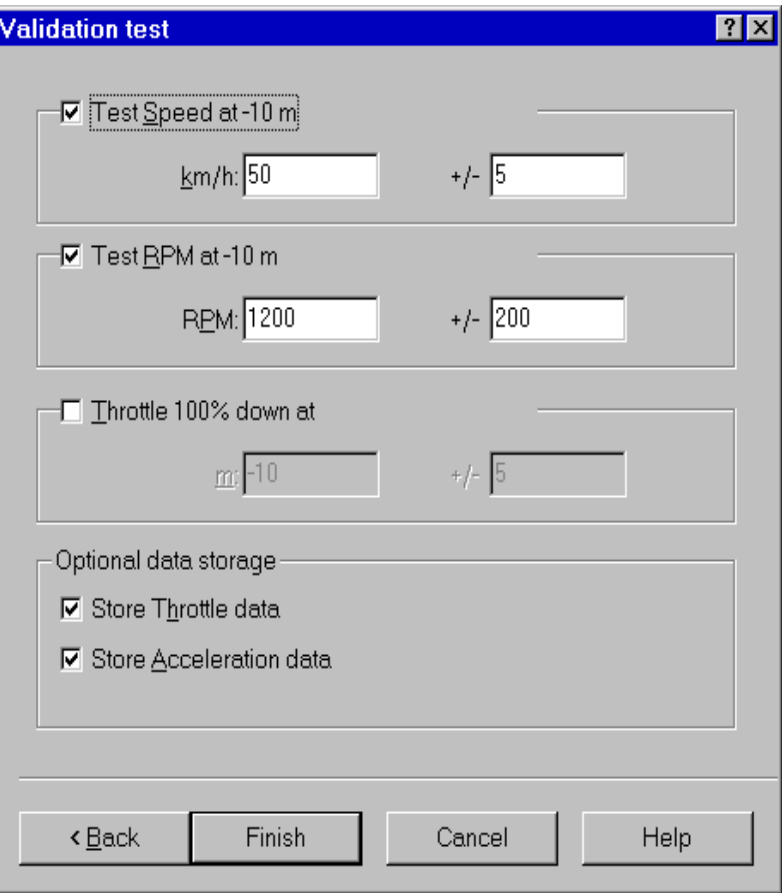

Figure 3-32 *Passby Wizard - Validation Test Page*

Three tests can be executed: RPM at -10m, Speed at -10m and vehicle throttle position when the throttle is 100% down.

For each test the reference value and a tolerance value must be set.

There are also two optional settings that can be used to store throttle data or acceleration data.

After the Finish button has been pressed, the application waits for the analyzer to complete the measurement. At the

end of the autostore the application downloads it automatically, and performs the validation tests.

A window will then be opened that displays the measurement.

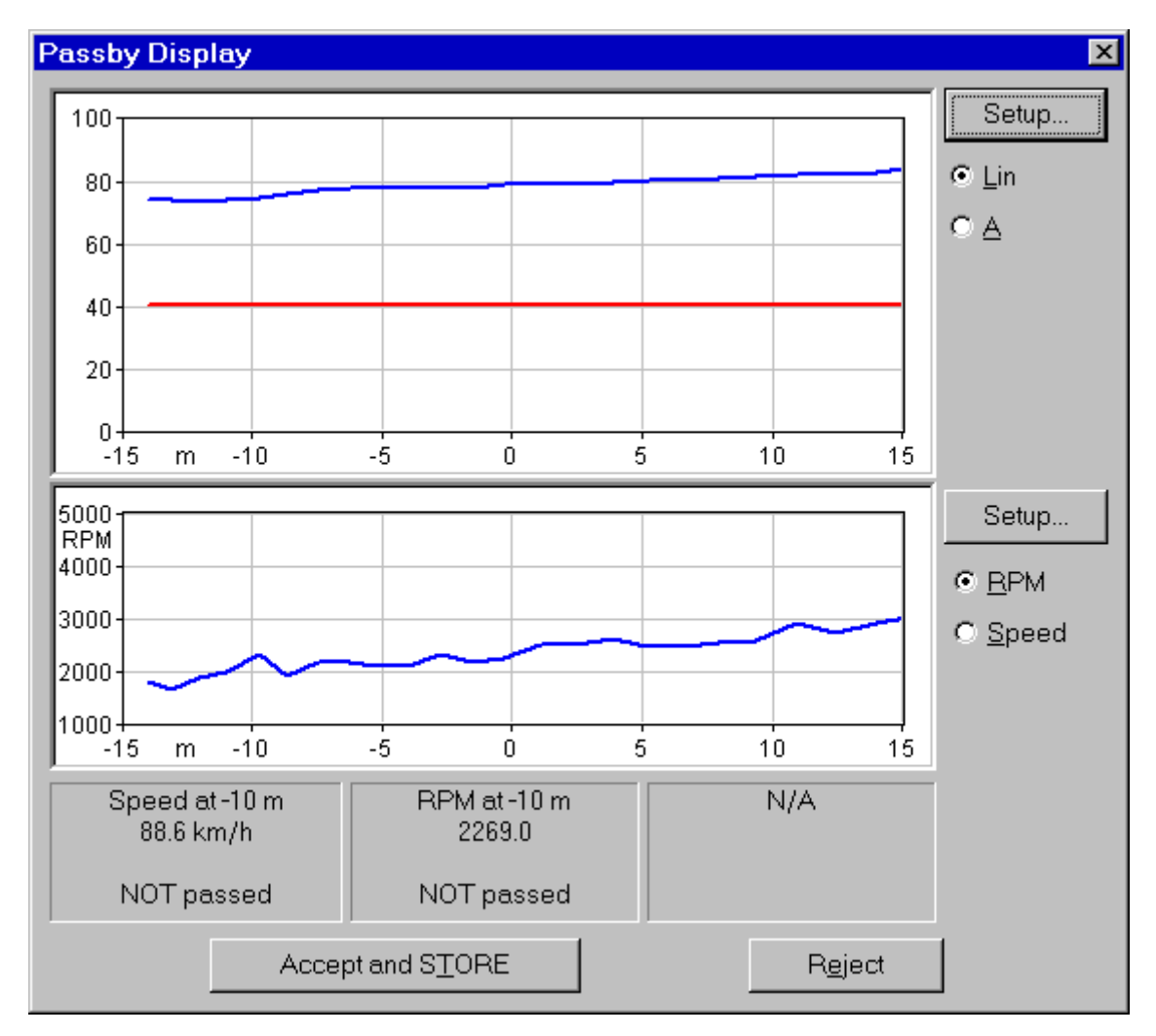

#### Figure 3-33 *Passby Wizard - Measurement display window*

In this window there are two graphs. The upper graph displays the Overall (LIN) or (A) of the two channels, versus position, while the lower one displays RPM or Speed versus position.

With the Setup button it is possible to change some of the graph's parameters.

Validation test result are shown Below the graphs.

Select the STORE button if the measurement is determined to be OK. If the measurement is determined to not be OK, click the REJECT button and the measurement will be discarded.

In either case the Passby Wizard will restart from the beginning ready for a new measurement.

# **2226 Multiplexer Wizard**

The 2226 Multiplexer Wizard command under the Measurement menu starts a wizard designed to automate the use of the multiplexer. At least one multiplexer must be connected to the analyzer.

In the first wizard page the Measurement Description parameters need to be set.

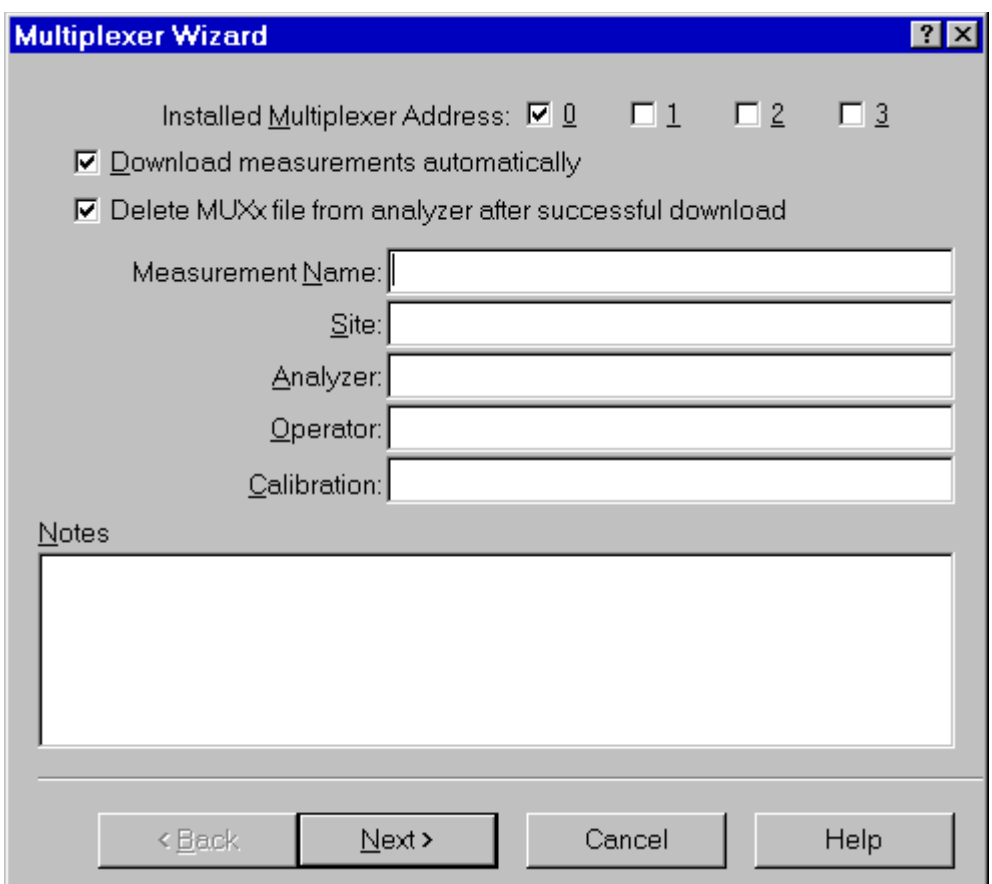

Figure 3-34 *Multiplexer 2226 - Measurement Description Page*

Beyond the usual fields, the user can set the address at which the multiplexer is connected.

Two check boxes are available on the first page of the 2226 multiplexer wizard. The first box, when checked, enables the application to automatically download the measurements when they are completed. The second check box, when checked, allows the application to automatically delete the measurement file from the analyzer when the measurement is completed.

The second page contains the download options. If the automatic download is not enabled then this page is not displayed. See the description in paragraph "Measurement download".

There are one or more pages with the settings for each multiplexer. The window title will reflect the current multiplexer address.

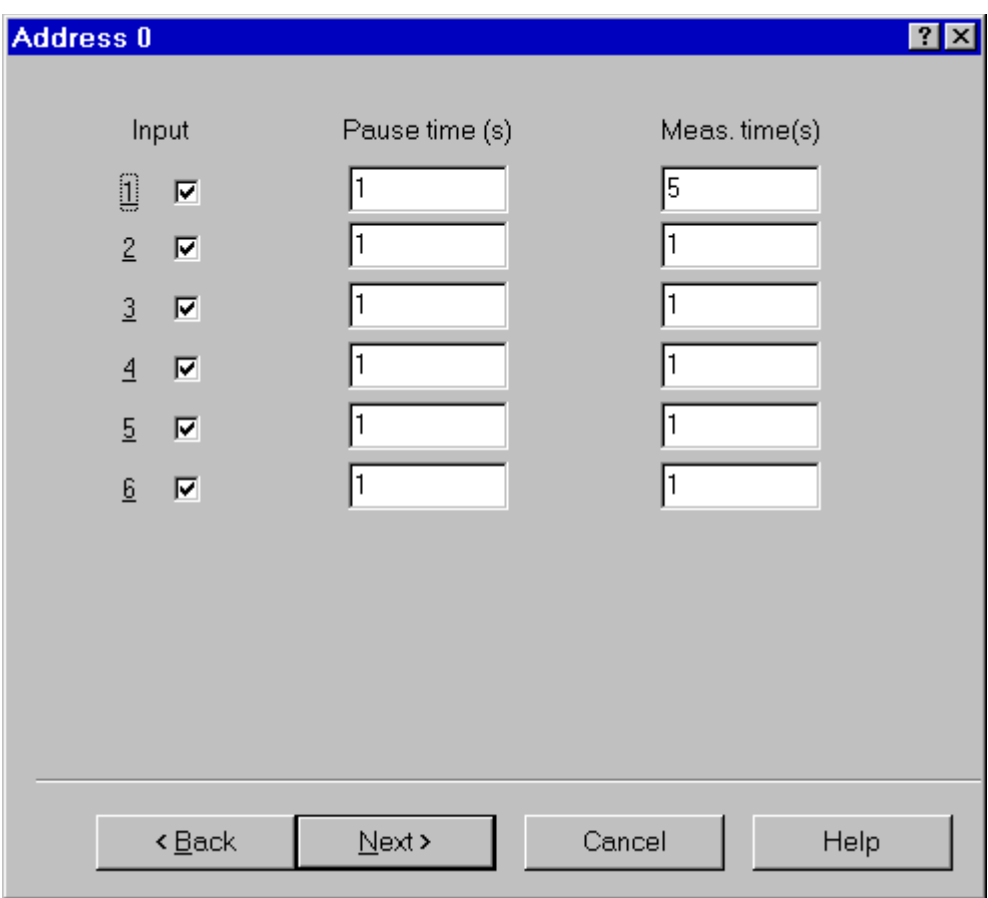

#### Figure 3-35 *Multiplexer 2226 - Input Settings Page*

For each multiplexer input there is an enable check box, the pause time (after the input is selected) and the measurement duration.

If the analyzer is in byTime or byTach mode then the measurement duration is controlled by the analyzer and thus the fields are disabled.

In the last page there is a summary of all selected inputs with the current calibration value for each channel.

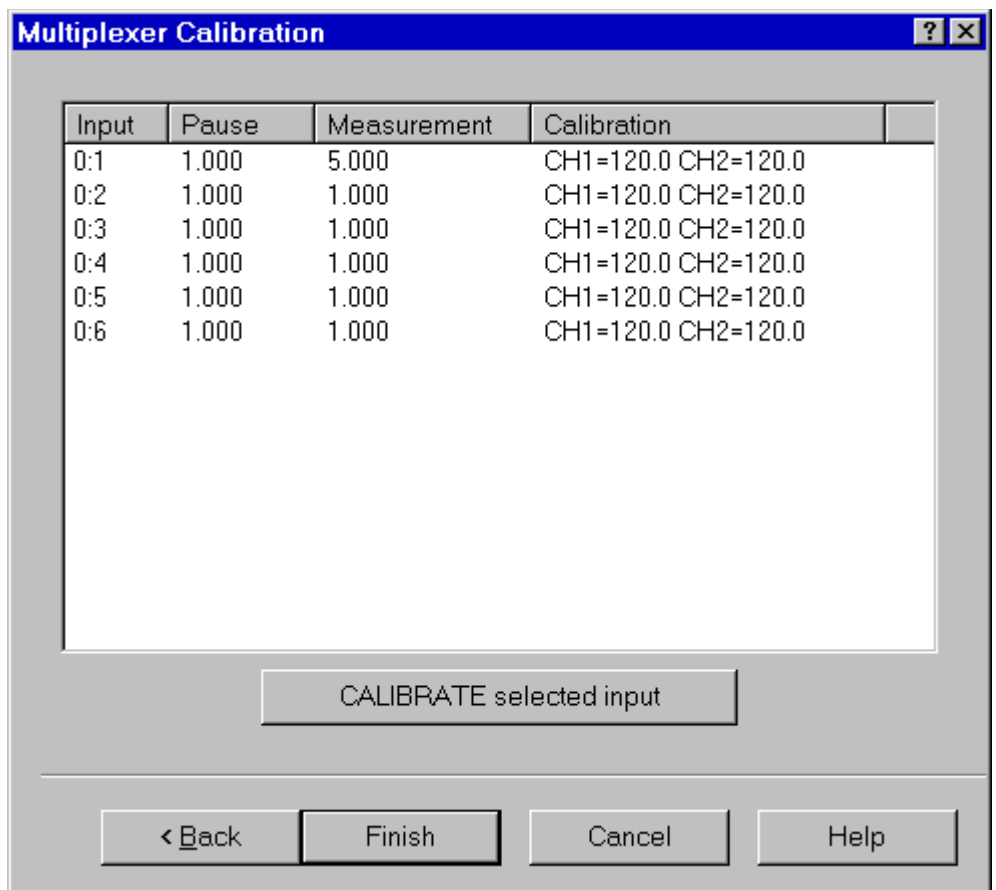

Figure 3-36 *Multiplexer 2226 - Input summary and calibration page*

Click on the "Calibrate selected input" button to start the calibration procedure.

A Calibration window is opened where each channel can be calibrated using a calibrator. The sensitivity of the transducer can also be entered manually.

Click on the Finish button to begin the measurement procedure. For each selected input the application:

- Saves the current calibration values.
- Sets the calibration values for the current input.
- Selects the input on the multiplexer.
- Executes the selected pause duration.
- Executes the measurement.
- Restores the saved calibration values on the analyzer.

At the end of the sequence the measurement will be downloaded automatically.

Since it is possible to run more than one instance of the main application, there may exist more than one document that can receive the measurement's data.

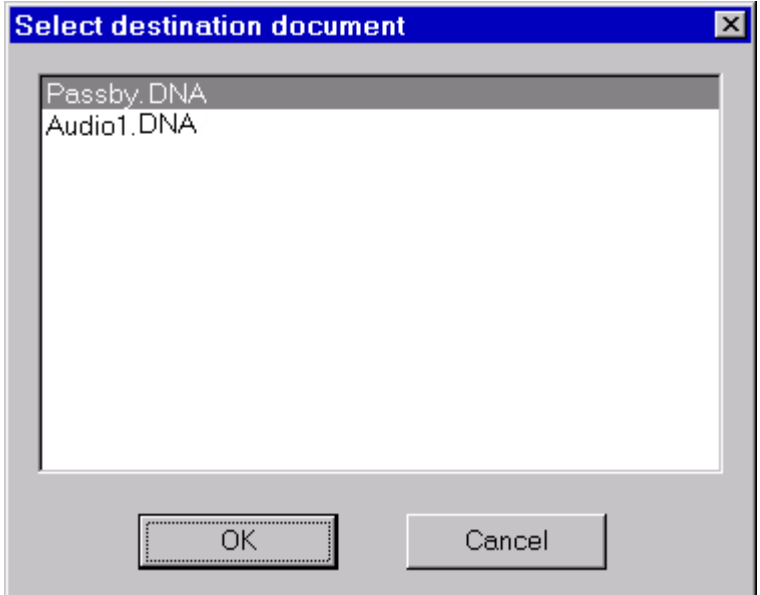

Figure 3-37 *Select Destination Document window*

When the measurement is started or data is downloaded from memory, and more than one document is ready to receive the data, a dialog window with the list of documents is displayed. There the appropriate document can be selected to be the destination document.

When problems occur in the connection with the analyzer, the application will inform the user with a warning message. Given below are some of the possible messages along with the possible cause for the message.

### **WARNING! Access denied error on serial port COMx.**

This message is received when trying to use a serial port that is already used by another device or application. If the port is used by another device (e.g. the mouse), specify another serial port.

If the port is used by another application, close that application or select a different serial port.

### **WARNING! Cannot read from the analyzer...**

The main cause for this message is that there is no physical connection between the computer and the analyzer.

For example: the cable may not be connected or the analyzer may not be turned on.

### **WARNING! A time-out error has occurred on serial port COMx.**

If this message is displayed when trying to connect to the analyzer, the probable cause is that the baud rate inside the analyzer does not match what is set in the connection dialog box of the DNA software.

If the message is displayed after the connection has been established, then it may be a software error; for example your analyzer can have a new firmware revision not yet supported by the application.

### **WARNING! An error has occurred on serial port COMx...**

This error should not occur in normal conditions. If it does occur it means there is some hardware problem in the communication chain.

The ErrorCode value displayed in the message represents the error number reported by Windows.

The most common error reported by Windows is number 2 (CE\_OVERRUN). This error code indicates that the operating system was unable to read a byte from the serial port before the arrival of the next byte.

In case of error 2:

- **Step 1** Be sure that your computer has buffered serial ports (UART 16550).
- **Step 2** Next check in the communication resources for the serial port and enable the buffer.
- **Step 3** If the problem persists, try using a different baud rate.
- **Step 4** Disable the screen saver.
- **Step 5** If you are using a Windows 95™ on a laptop, open the Power management applet from the Control Panel. Click on the Advanced button. Then on the Problem solution tab. Finally disable the polling of the power status.

# **Troubleshooting the main application connection**

When problems occur in the connection between the analyzer window and the main application, a warning message will inform the user of the problem. Given here are the possible messages along with the probably cause that could trigger the message.

### **WARNING! Connection with the main application is not possible.**

The main application is not running. Start the main application and retry the command.

The main application is running, but is locked by a previous connection crash. Exit the main application, restart it and retry the command.

### **WARNING! Destination document is not yet available. Data transfer is aborted.**

The destination document is not yet ready. Wait until the main application has created the document and retry the command.

### **WARNING! Cannot open exchange file.**

### **WARNING! Cannot map exchange file.**

The data passes from the analyzer window to the main application window through an exchange file. This file is created in the Windows temporary directory.

Check that the temporary directory is set correctly.

Check the free disk space on the drive with the temporary directory.

If the destination document and the temporary directory are on the same drive, and you are performing a measurement that will use 100kB remember that you must have more than double that in available free space.

## **WARNING! Main application error: XXX**

This message should not occur in normal conditions. It indicates there is a problem in the main application.

Incompatible versions of the main application and the analyzer window EXE files are probably being used.

Try to reinstall the software.
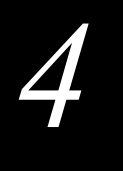

# *4 System 824 Analyzer Window*

# **Introduction**

The analyzer window serves as the interface between the document window and the analyzer. In the analyzer window the connection with the instrument is established, the measurement setup is prepared, and the actual measurement is performed on-line with the instrument. Data can also be stored in the instrument's memory and downloaded into the document.

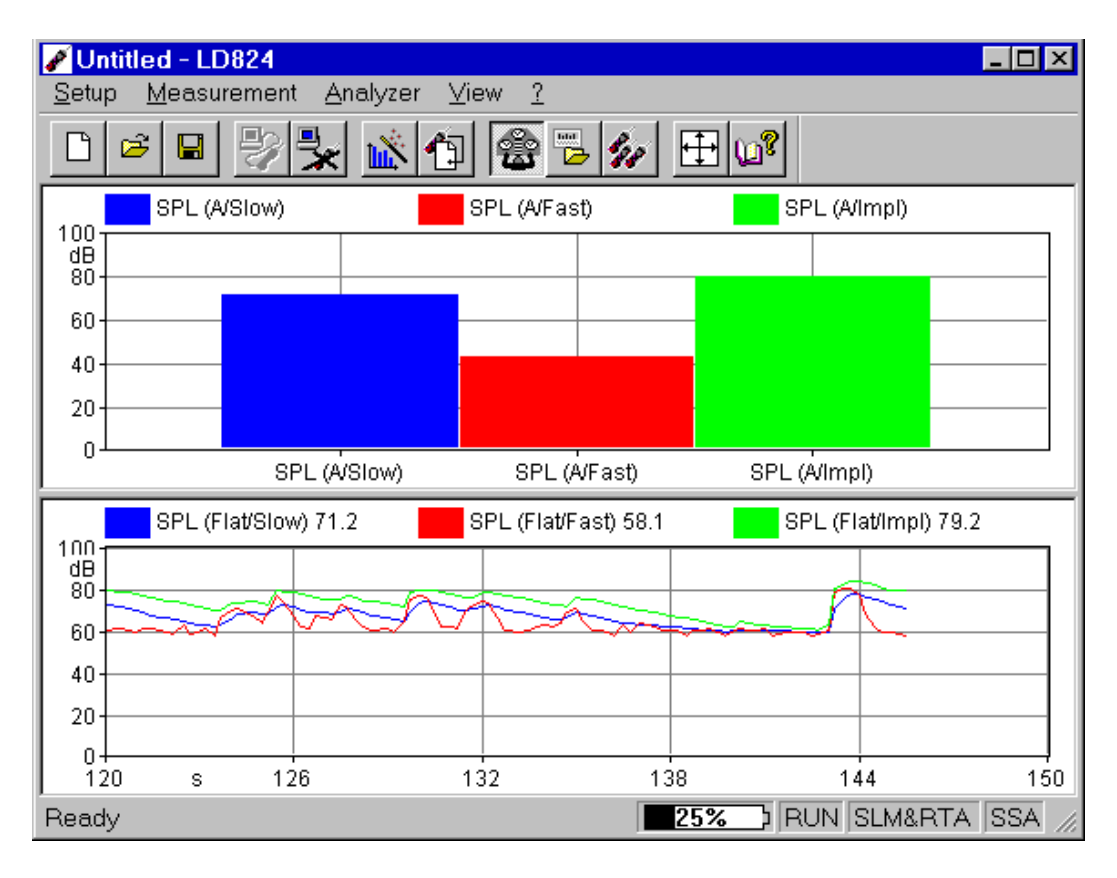

#### Figure 4-1 *Analyzer Window example*

To open the analyzer window click on the 824 menu item in the document window's menu bar. If there is more than one analyzer driver interface installed, (for example 2800/2900/ 3200 and 824) the application will insert a menu item called Analyzer. The Analyzer menu item will contain a command for each driver interface.

Since the analyzer window is a separate executable file, it may be run without launching the main application. In this case it is not possible to perform measurements or download data from the instrument memory since there is no open document ready to receive the measurement data. In any case, only one instance of the analyzer window can be run at one time. If the menu command is re-selected, the running instance is reactivated and displayed.

# **Using Setups**

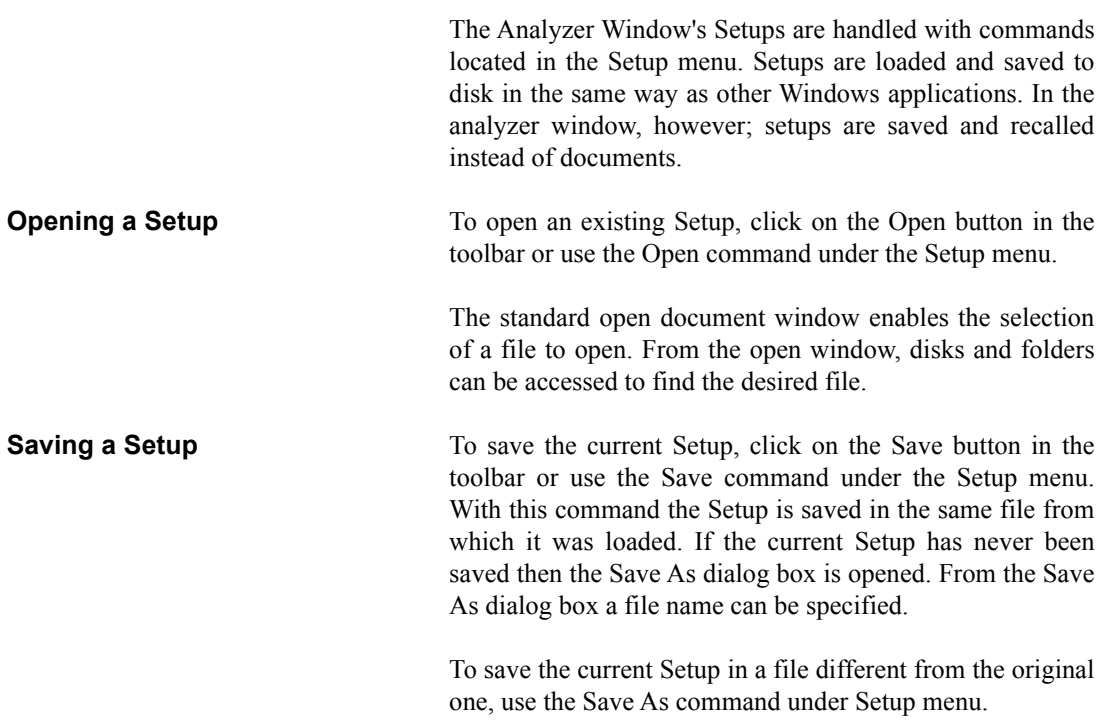

The standard Save As dialog box is opened; there a file name can be specified and the disk and folder can be selected that will store the file.

**Reading a Setup from the Analyzer**  Each time the connection with the analyzer is established, or every time the instrument type is changed, the analyzer window will read and display the complete setup from the 824 analyzer.

> The setup displayed in the analyzer window always reflects the setup inside the analyzer.

#### **Writing a Setup to the Analyzer**

*NOTE: The setup being loaded must be of the same type as the instrument currently selected in the analyzer.*

There is no need to manually send a setup to the analyzer. When you want to change a setup, simply open the desired setup and it will be uploaded immediately to the analyzer.

# **Establishing the Connection**

Before establishing a connection with the analyzer, the communication parameters in the computer and the instrument must be properly set.

**Computer** To set the communication parameters on the computer side, execute the Connect command under the Analyzer menu. In the dialog window the communication port, the baud rate and the stop bits can be selected.

#### **Analyzer**

*NOTE: The communications parameters cannot be accessed when establishing a connection by selecting the connect button on the toolbar.*

#### **Additional setting for Windows 95/98**

There is no need to set the communication parameters on the analyzer. The application should be able to automatically set the communication parameters on the analyzer.

Windows™ 95/98 users must execute an additional setting in order to have a successful connection. The required setting is to lower the transmit buffer of the communication port, otherwise the 824 will likely display the "Overrun error" message.

**Step 1** Open the Control Panel

- **Step 2** Double-click on the System icon
- **Step 3** Click on the Device Manager tab
- **Step 4** Select the communication port used to connect to the 824
- **Step 5** Click on the Properties button
- **Step 6** Click on the Port Settings tab
- **Step 7** Click on the Advanced button
- **Step 8** Set the transmit buffer to 1 (lower setting)
- **Step 9** Confirm the changes by clicking the OK button on all the opened dialog boxes.

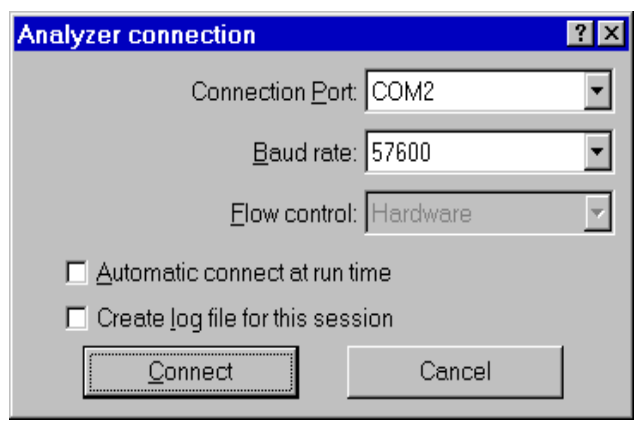

Figure 4-2 *Analyzer Connection window*

The Flow control parameter is enabled only for baud rates of 9600 or less. For higher baud rates it is preset to Hardware.

If the Create log file box is selected, then the application creates a file (named CAPTURE.TXT) where all communication data flow between the analyzer and the computer is recorded. This option can be useful to solve communication problems.

Once these operations have been performed, the connection can be made either with the Connect button in the Connection dialog, or with the corresponding button on the toolbar.

When the analyzer is connected information can be obtained about the analyzer with the About Analyzer... command under the ? menu.

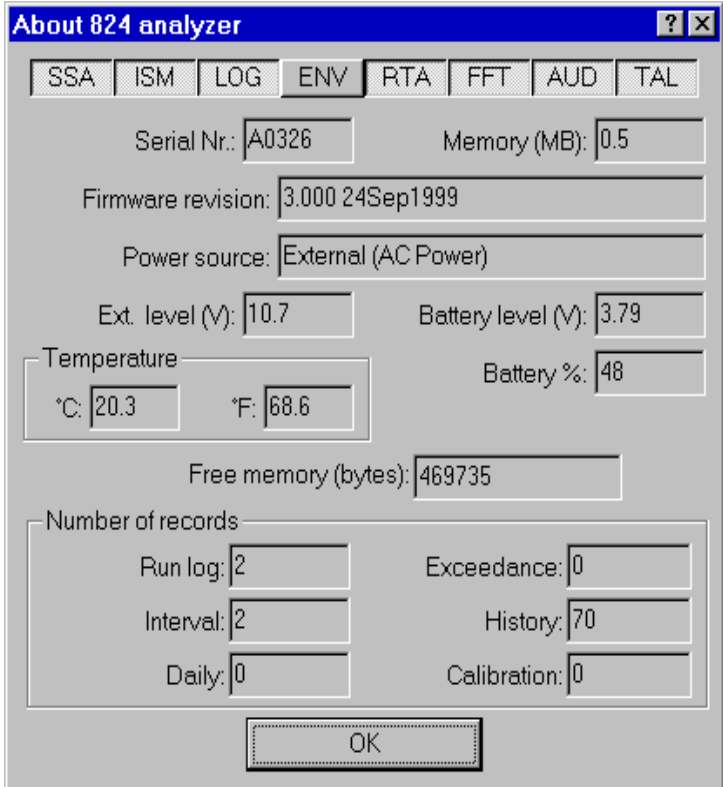

Figure 4-3 *Analyzer information window*

The other commands under the Analyzer menu can be used to directly control the instrument.

The Disconnect command will terminate the current analyzer session.

The Run, Stop, Reset and Store commands are direct commands that have the same function as the corresponding analyzer's buttons.

The Control Panel command will open or close a floating window where the analyzer's settings can be changed on the fly.

The File Handler command will open a dialog box where the analyzer's file system can be directly manipulated.

The Setup Handler command opens a dialog box where the 824 instrument (or setup) type can be manipulated.

The Sync Clock command synchronizes the analyzer's clock with the computer time.

### **Connecting Through a Modem**

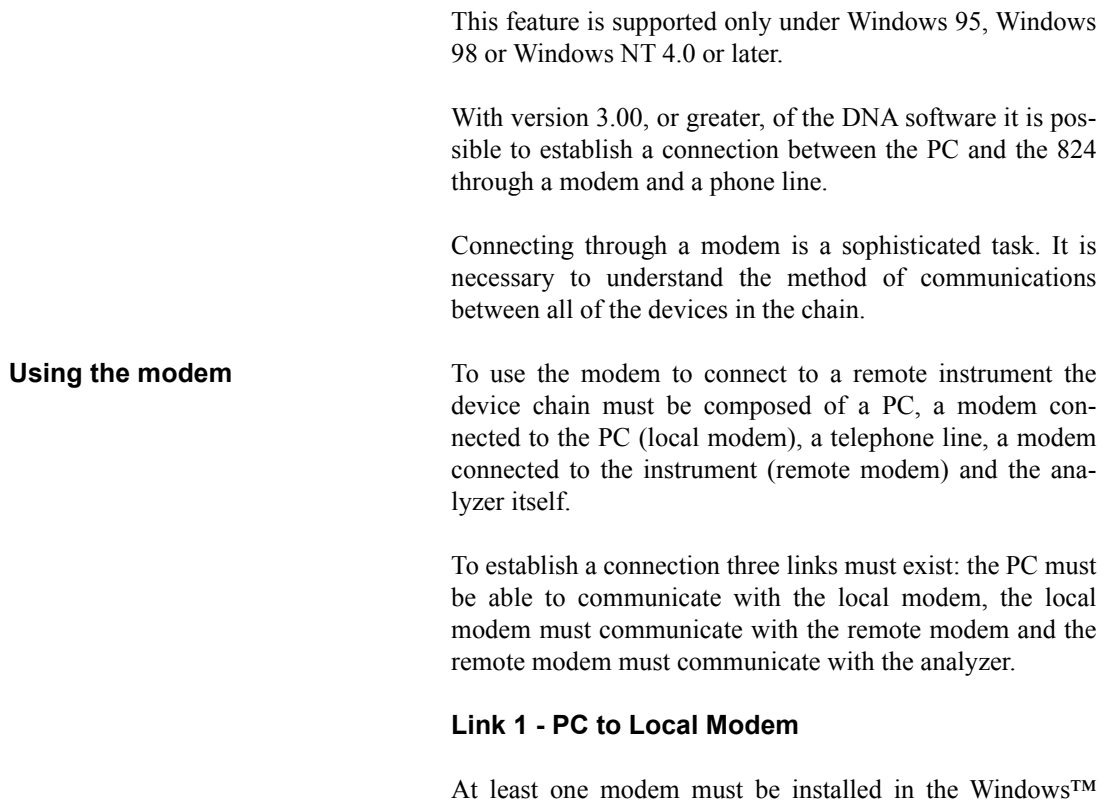

environment. The application can then use that modem in the same way as other windows applications. This communication should be transparent to the user as windows should take care of all the details.

### **Link 2 - Local Modem to the Remote Modem**

This connection should also be transparent.

### **Remote Modem to the 824 with firmware version pre 3.xxx**

This is the connection where problems are most likely to occur. The problems are caused because the analyzer does not facilitate control of the modem.

The remote modem needs to be set up using the PC and a HyperTerminal connection, or some other communication protocol.

There are three categories of problems.

ù.

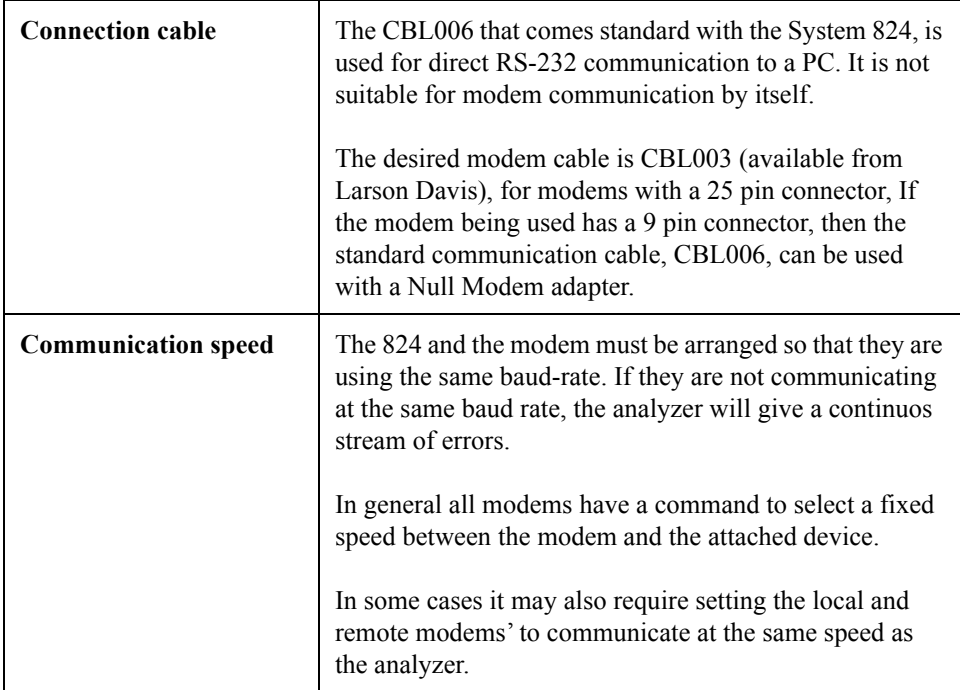

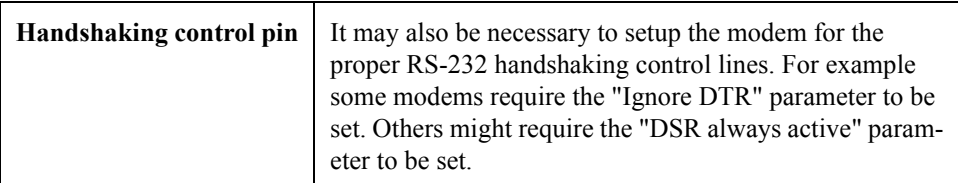

There are no definitive standards that govern modem communication. Many times trial and error will be necessary to facilitate modem communications.

Once the remote modem is configured correctly, the configuration MUST be stored inside the modem itself. This will allow it to load automatically each time the modem is powered on. If this is not done the modem will revert back to a default configuration the first time the modem is turned off. To store the current configuration in the modem use the command AT&W. This command is supported by most modems.

**WARNING!** Even though the modem is configured correctly, the analyzer will still display errors during the connection phase. The reason for this is that the modem sends a result code to the connected device (RING, CONNECT..., etc.) that the analyzer is not able to understand. When the connection phase is over the modem becomes transparent and communication should continue without any further errors.

#### **Remote Modem to the 824 with firmware version 3.xxx or later**

From version 3.xxx the analyzer firmware is able to control a modem. There should be not connection problems between the remote modem and the analyzer.

Normally the default initialization string inside the analyzer is enough to facilitate connection. Tests using two anonymous modems have been successful without any problems or additional configuration needs.

There may be some situations where the default modem initialization string must be altered inside the analyzer. This situation will occur if a cellular modem is being used. For use with a cellular modem, the correct PIN needs to be sent to the modem at power on.

Once the connection is established, the analyzer should be operated only through the application window. When the application is connected it is still possible to operate on the 824 keypad and change parameters. Changes made manually on the instrument will lead to a difference between the analyzer and the application. To re-synchronize the application and the analyzer, it is necessary to disconnect from the analyzer and reestablish the connection.

The analyzer control is handled through a window called Analyzer Control Panel

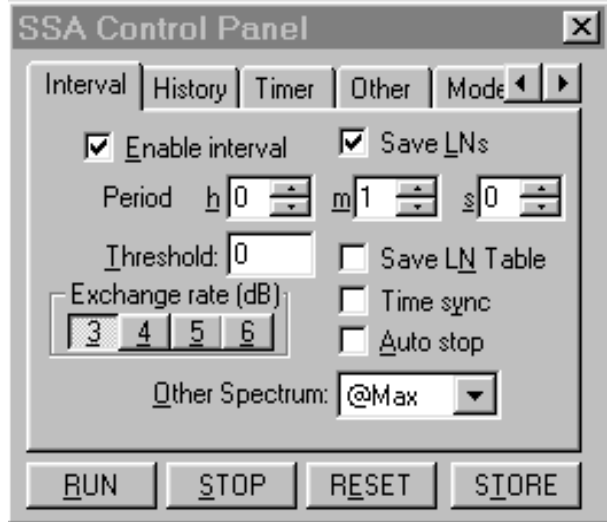

Figure 4-4 *Analyzer's Control Panel*

In the Control Panel there are several tabbed dialog boxes that contain the analyzer's settings.

Since the setups for the different instrument types are not the same, the application displays a different control panel for each instrument type. The control panel title will include the instrument type.

Four buttons are present in the Control Panel. These buttons can be used to send the RUN, STOP, RESET or STORE commands to the analyzer. Clicking on the RESET button will open a popup menu with the Reset options.

# **Display**

The analyzer window can display data in real time as it is displayed on the analyzer screen.

The window itself can be divided into panes, each pane containing a graph, in order to display different aspects of the analyzer's data.

Displayed graphs are of four types: spectra, SLM, time history and sonogram. Spectra and SLM graphs always display data from the same instantaneous spectrum. The time history displays the changes of a single value along the time axis.

The spectrum graph displays a series of bars that represent each frequency band. The SLM graph displays a series of bars with the values from the SLM analyzer. The System 824 has several instrument modes, each having a different set of available data. The data that can be displayed in the live display of DNA is governed by the data that is available from the analyzer.

In the time history graph the abscissa  $(X)$  axis always represents time, and its amplitude is selectable by the user.

The Sonogram displays a graph with time on the X axis and frequency on the Y axis, with the color scale representing the dB level.

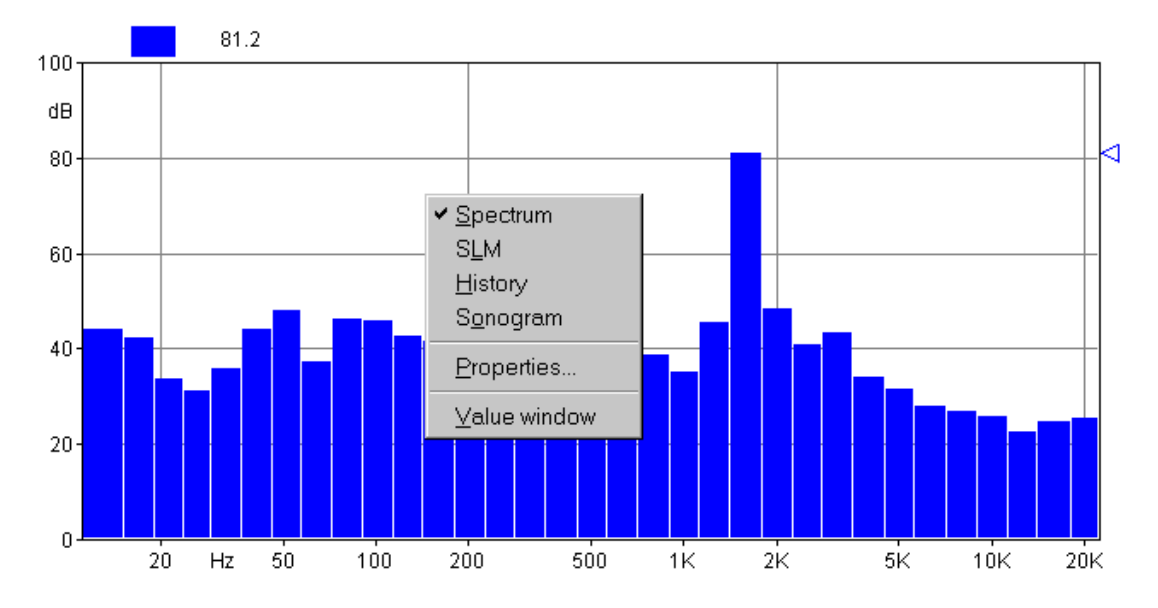

#### Figure 4-5 *Example of graph with context menu*

The setup of the graph in a pane is accomplished through a context menu. To access the context menu, use the right mouse button and click inside the desired pane. The appropriate command can then be selected from the context menu.

The first four commands are used to select the type of graph displayed. The Properties command opens a dialog window where the parameters for that graph can be set. The Value window command opens or closes a window that will display numerically the values from the selected graph. The Properties window can also be opened by double-clicking with the left mouse button inside a pane.

The properties window is structured the same for all graph types.

The first page, called General, enables the settings of the general aspects of the graph. The second page contains the parameters for the graph's horizontal axis. The third page contains the parameters for the vertical axis. The fourth page contains the settings that control the trace displays.

The following figure shows an example of each page in the properties window. This particular display is from a spectrum graph, but the properties window is the same for the other graph types as well.

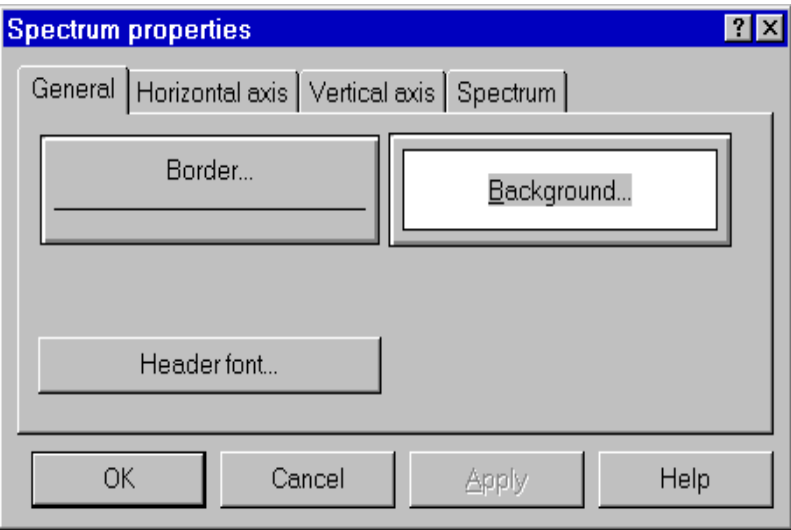

### Figure 4-6 *Spectrum properties - General page*

In the General tab, the following parameters are set:

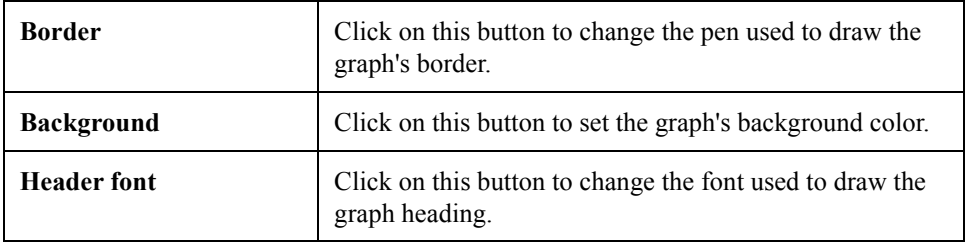

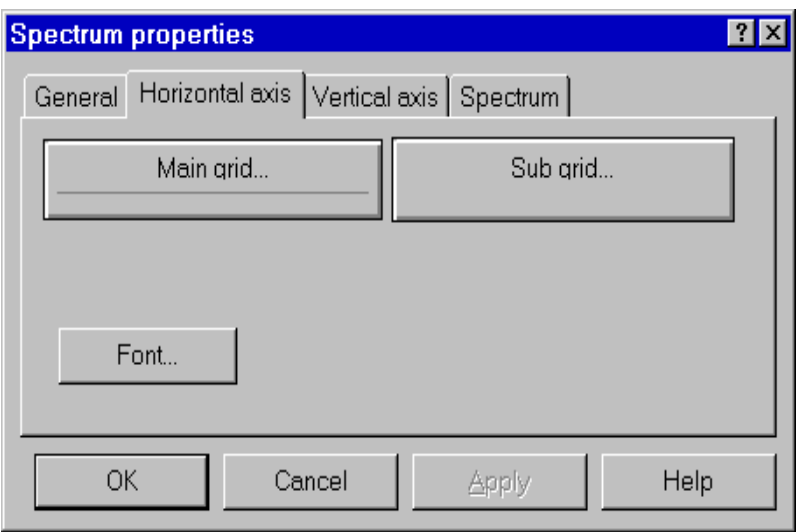

### Figure 4-7 *Spectrum properties - Horizontal axis tab*

The Horizontal axis tab controls the following parameters:

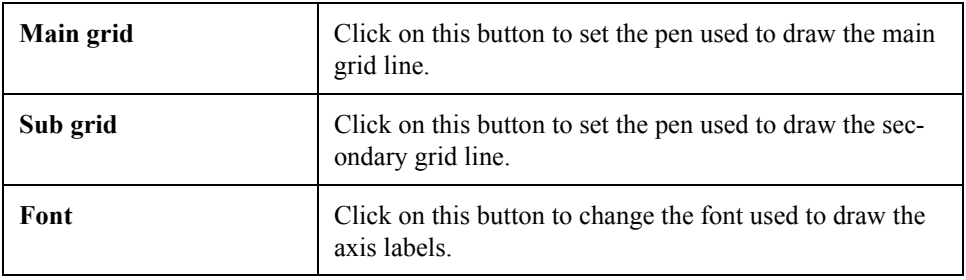

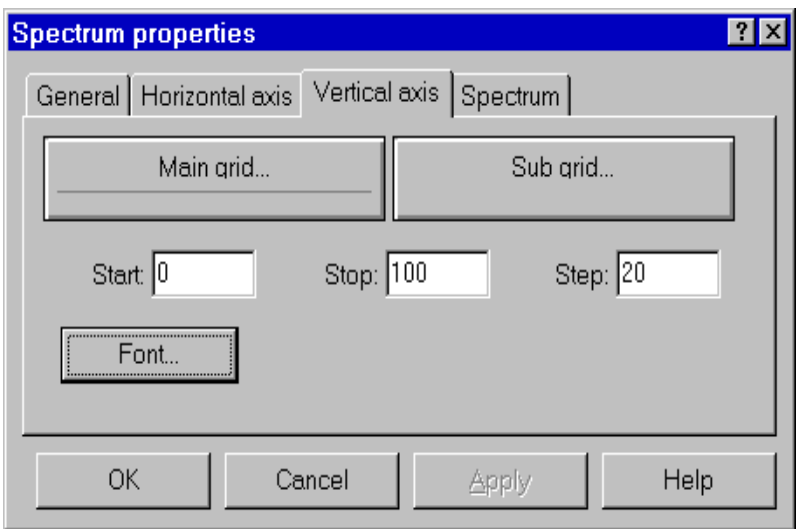

Figure 4-8 *Spectrum properties - Vertical axis tab*

The Vertical axis tab controls the following parameters:

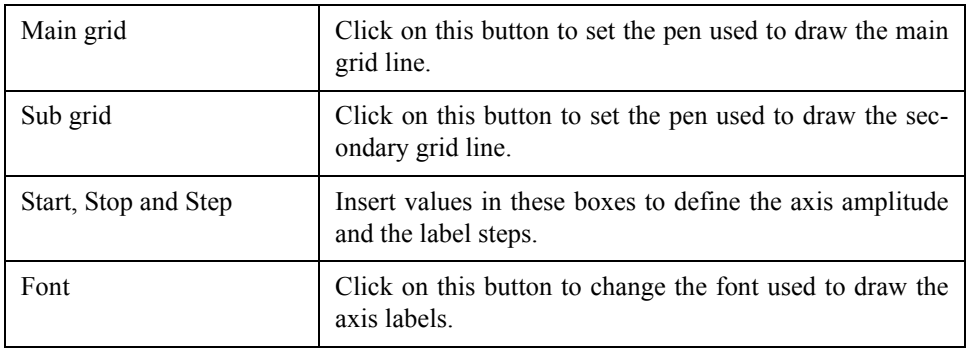

The last page contains the parameters that control how the data is represented.

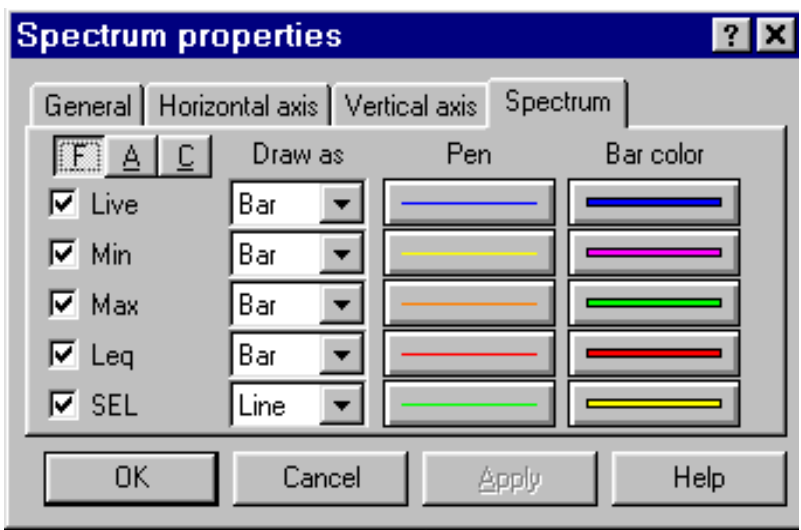

Figure 4-9 *Spectrum properties - Spectrum tab*

The spectrum tab controls the following parameters:

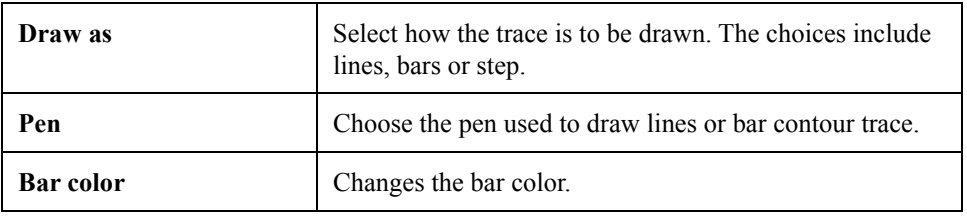

In the SLM graph type each value is represented as an independent line on the graph. The value that is to be displayed must be selected first, and then the settings for that value can be modified.

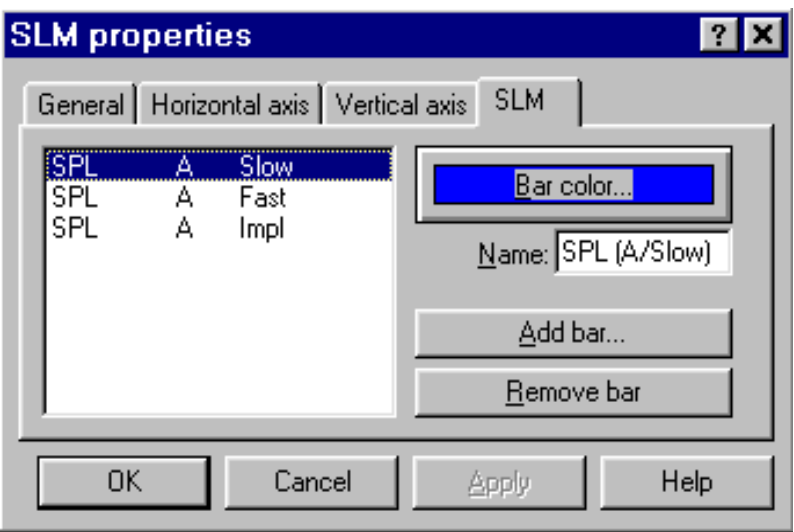

Figure 4-10 *SLM properties - SLM Tab*

The parameters in the SLM Properties tab include:

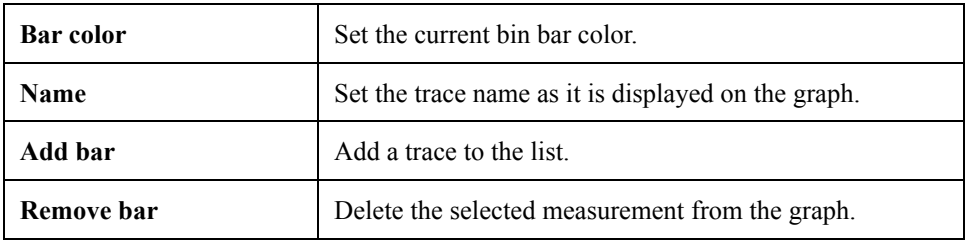

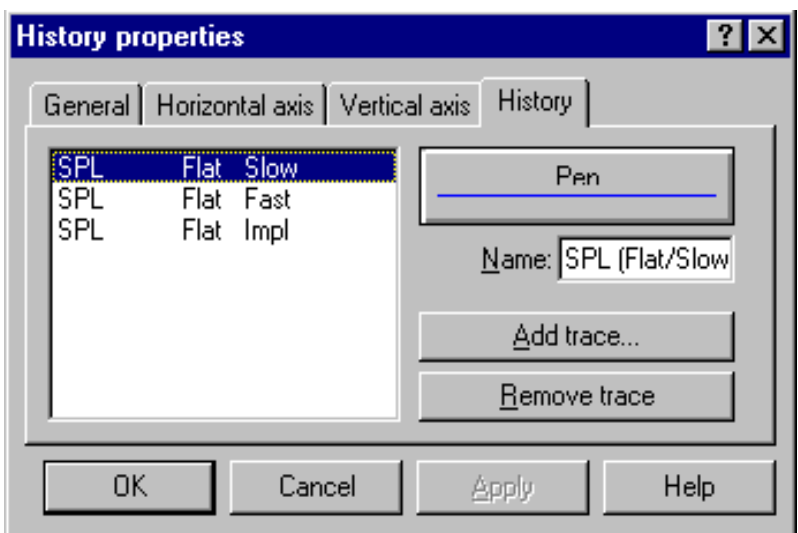

### Figure 4-11 *Time History properties - History tab*

The parameters in the history tab are:

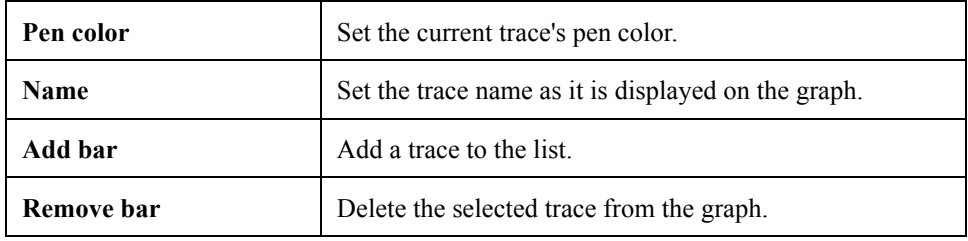

### **Value Window**

It is possible to associate a value window with each displayed graph that numerically displays the current value.

The font used to display the header and the data can be altered in each value window to improve the readability of the display.

To change the font, click inside the value window with the right mouse button. The context menu displayed contains two commands. The first command is used to set the value

font, the second is used to set the font that is to be used for the header.

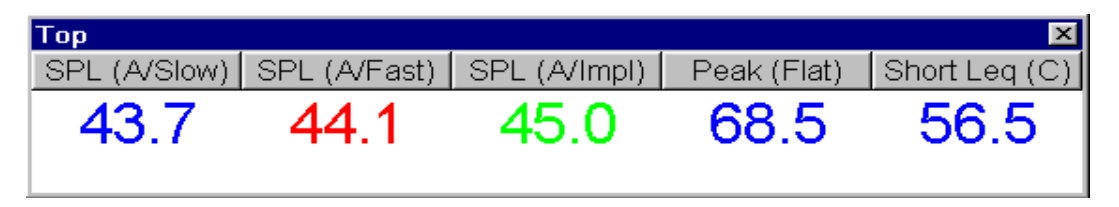

#### Figure 4-12 *Example of Value window connected to a SLM graph*

The type and number of values displayed depends on the type of graph in the connected pane.

## **Measurement download**

The 824 analyzer can store measured data with its internal memory. It has a simple file system to store several measurement data sets, but only one file at a time can be loaded into the active memory and thus be accessible.

Every data set can hold more then one RUN/STOP. The application converts each RUN/STOP into a single measurement.

To download measurement data, use the "Download from analyzer" command in the Measurement menu.

In the first wizard page select the data download mode. The choices include Binary transfer and ASCII transfer. It is possible to download a binary image without translating the data, or to translate a binary image previously downloaded.

The translate feature also works with files downloaded with the Larson Davis 824 Utility program.

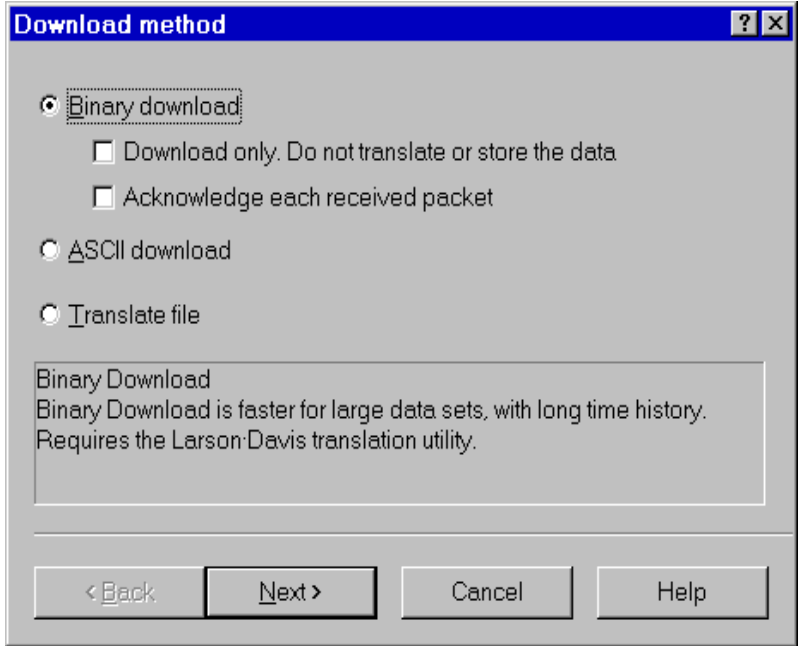

Figure 4-13 *Download wizard - Transfer method page*

The Binary transfer is the method of choice for large data sets and long time histories. The ASCII transfer is faster for small data sets.

### **Files selection**

| Download current data<br>ы<br>Ⅳ Reset histories after download |       |       |                            |                            |
|----------------------------------------------------------------|-------|-------|----------------------------|----------------------------|
| Name                                                           | Inst. | Size: | Description                | Start tim $\blacktriangle$ |
| 014 Logg                                                       | LOG   | 72    | Untitled                   | 2/24/99                    |
| 015 Logg                                                       | LOG   | 75.   | Untitled                   | 2/24/99                    |
| 016 FFT                                                        | FFT   | 33.   | FFT Analyzer<br>$\ddotsc$  | 2/24/99                    |
| 017 FFT                                                        | FFT   | 19    | FFT Analyzer<br>$\dddotsc$ | 2/24/99                    |
| 018 RT6                                                        | RTA   | 2109  | RT-60 Real-Time            | 4/7/00 (                   |
| 019 SLM                                                        | SSA   | 41.   | SLM & Real-Time            | 4/13/00                    |
| 020 RT6                                                        | RTA   | 2573  | RT-60 Real-Time            | 4/13/00                    |
| 021 FFT                                                        | FFT   | 5132  | FFT Analvzer               | 4/13/0CL                   |
|                                                                |       |       |                            |                            |
| Cancel<br>Next ><br>Help<br>< <u>B</u> ack                     |       |       |                            |                            |

Figure 4-14 *Download wizard - File selection page*

The second wizard page allows selection of the files that are to be downloaded. It also gives the option to download the data contained in the active memory, but has not yet been stored to a file.

**?I**  $\overline{\mathbf{x}}$ 

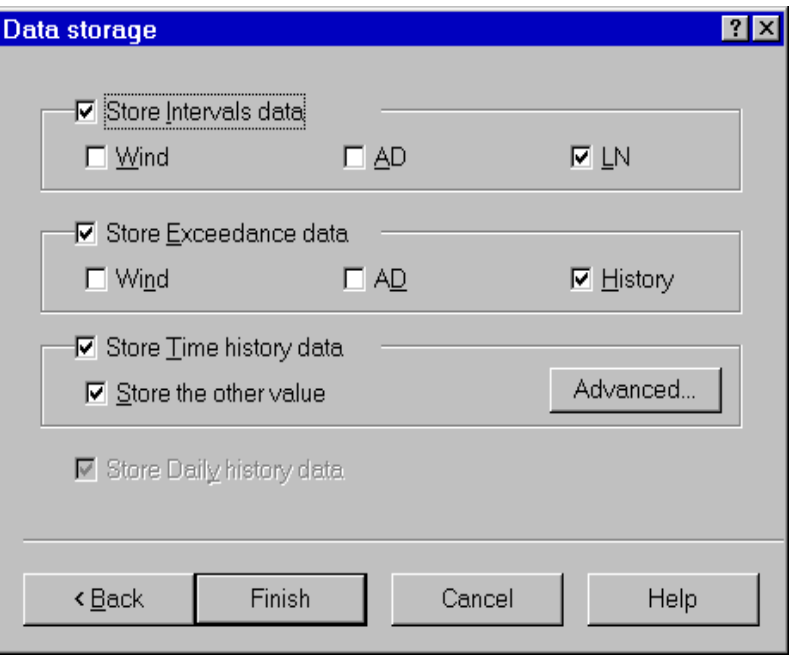

Figure 4-15 *Download wizard - Data storage page*

The third wizard page selects what data should be stored with the measurement.

When the wizard is finished, the application will begin to immediately download the data, and store it in a temporary file. At the end of the download, the user will be prompted for the measurement description for each RUN/STOP sequence encountered.

The downloaded data is then immediately transferred to the open document in the document window. To see a downloaded measurement, the document window must be activated. To see the data in the document, open the document contents window. The downloaded measurements will be listed there, along with any previously downloaded data. At the end of the download sequence the main document window is brought to the foreground.

Execute the File Handler command under the Analyzer menu to open the dialog window for handling the 824 files.

In the dialog box there is a list of files stored on the analyzer and the commands to manipulate them.

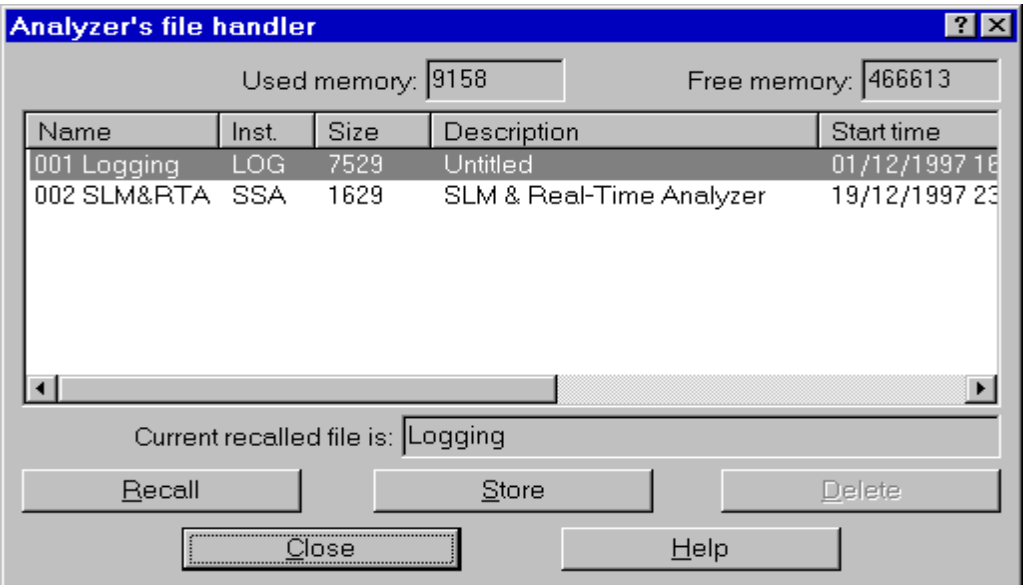

Figure 4-16 *Analyzer's file handler window*

At the top of the list two fields report the used and free memory sizes on the analyzer.

Below is the name of the currently recalled file, if one is available.

The Recall button loads the selected file into the current active memory so it can be downloaded.

The Store button stores the data currently in active memory to a new file in the analyzer's memory.

Delete removes the selected file from the analyzer's memory.

Use the Setup handler... command under the Analyzer menu to open a dialog window to select a particular instrument and setup.

A list displays the instrument setups stored in the analyzers memory.

The first several instrument setups are permanent and cannot be changed or deleted.

# **Setup Handler**

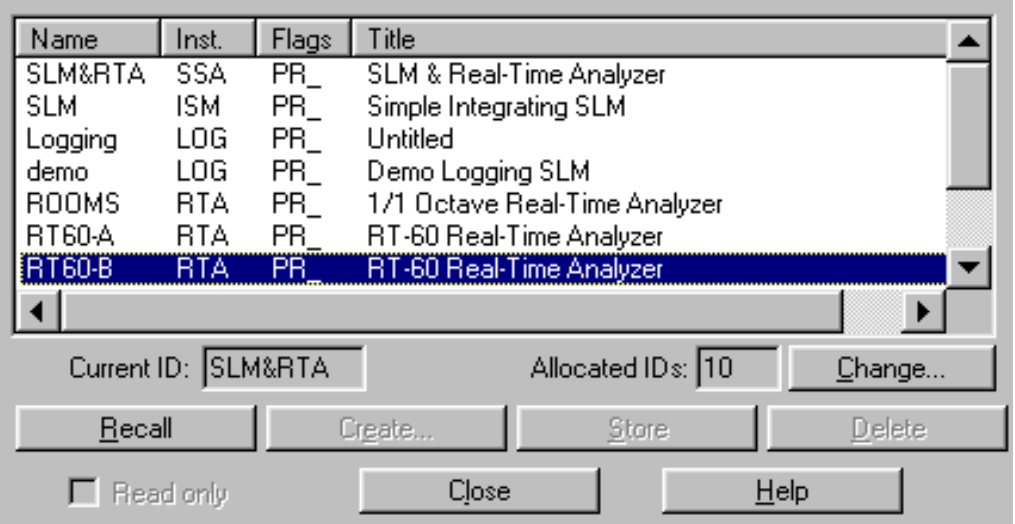

### Figure 4-17 *Instrument setup dialog window*

Below the list the currently selected ID name and number of allocated ID (setups) is displayed. Use the Change button to change the number of allocated Ids.

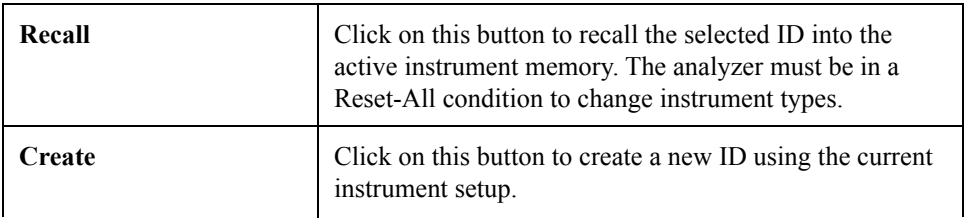

 $|?|x|$ 

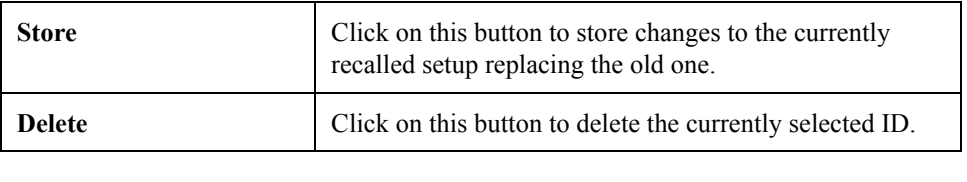

The Read only box can be set to make the selected setup a read-only setup.

# **Measurement Execution**

Beyond simply downloading the instrument memory, measurements can be performed by directly controlling the instrument with the application.

To execute a measurement simply select the appropriate command in the Measurement menu. A Measurement Wizard will guide you through the process of making a measurement.

There are four measurement execution modes. These modes determine how a measurement is started and stopped. The following table describes each mode.

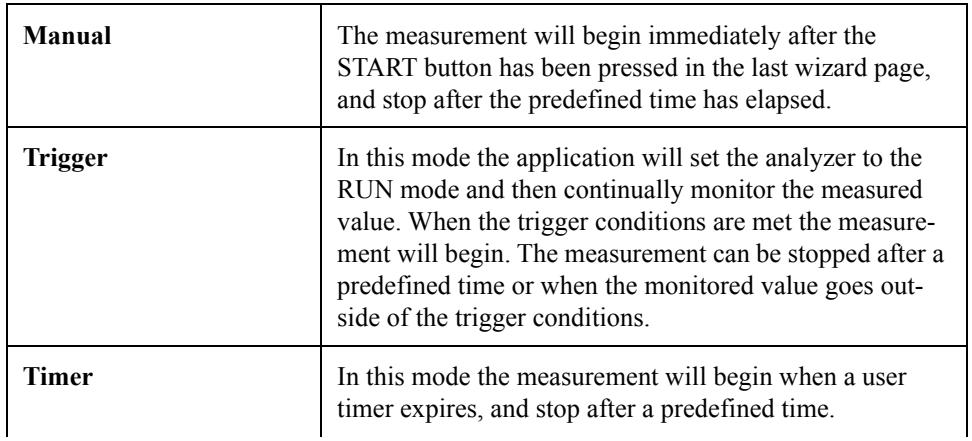

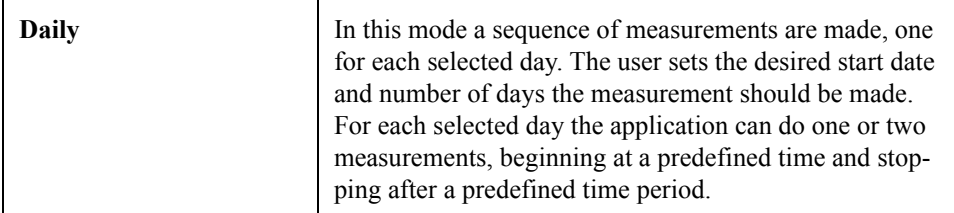

To execute these measurements an averaging mode of Linear repeat or Exponential must be selected. In the SLM mode of the analyzer, the Slow, Fast and Impulse detectors are, by definition, Exponential detectors. This selection determines how the data is collected inside the analyzer.

It follows that, apart from the connection speed, the precision in the time of each spectra in the exponential mode is worse than in the Linear repeat mode. Of course if the averaging time is less than the time it takes to download a spectrum also the Linear repeat mode becomes imprecise.

At a connection speed of 57600 baud we have seen that it is possible to get a 1/3 octave spectrum plus some SLM values at least every 125 milliseconds.

# **Measurement Wizard**

The measurement wizard consists of a sequence of dialog boxes where the measurement parameters can be set.

When first beginning a measurement using the measurement wizard, the setup the application must use for the measurement must be selected. The current analyzer setup (the one displayed in the Control Panel) can be used, or another setup can be loaded using the menu Setup, Open command. The measurement wizard will use the analyzer's active setup that

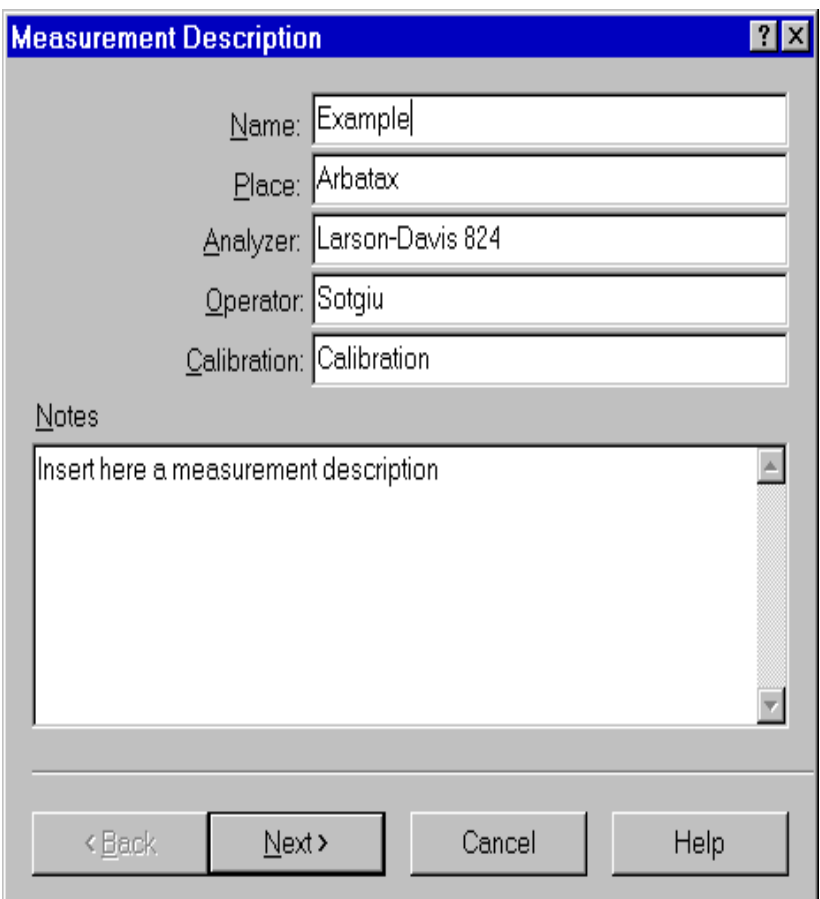

is displayed in the control panel to perform the measurements.

#### Figure 4-18 *Measurement wizard - Measurement description page*

In the first page of the measurement wizard, the measurement name and other identification parameters must be set. These parameters are then used in the document window to identify the measurement. The application will always display, as the default, the parameters used in the last wizard execution.

This information can also be altered later in the document window.

The second page of the measurement wizard allows selection of value that are to be stored in the measurement.

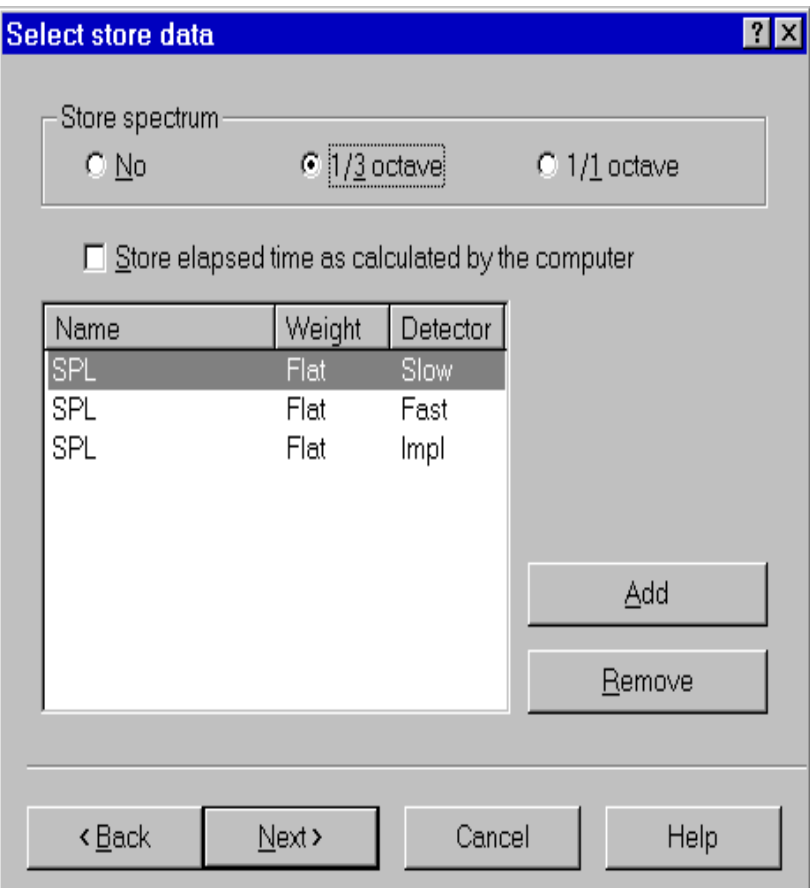

### Figure 4-19 *Measurement wizard - Storage setup page*

Initially the same data being displayed is automatically selected. More values can be added or deleted depending on the desired amount of data needed in the document window.

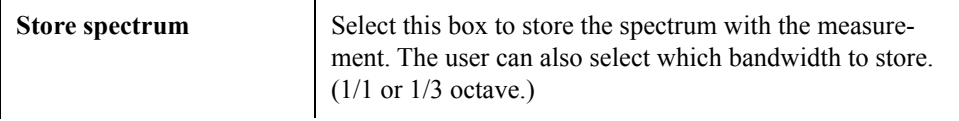

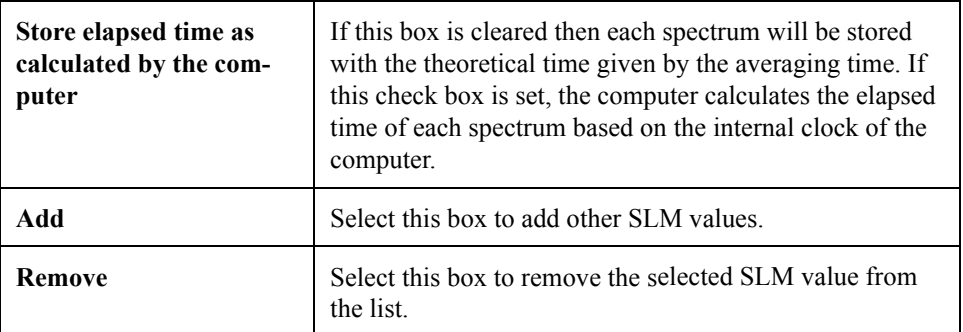

In the next page the general measurement conditions are set.

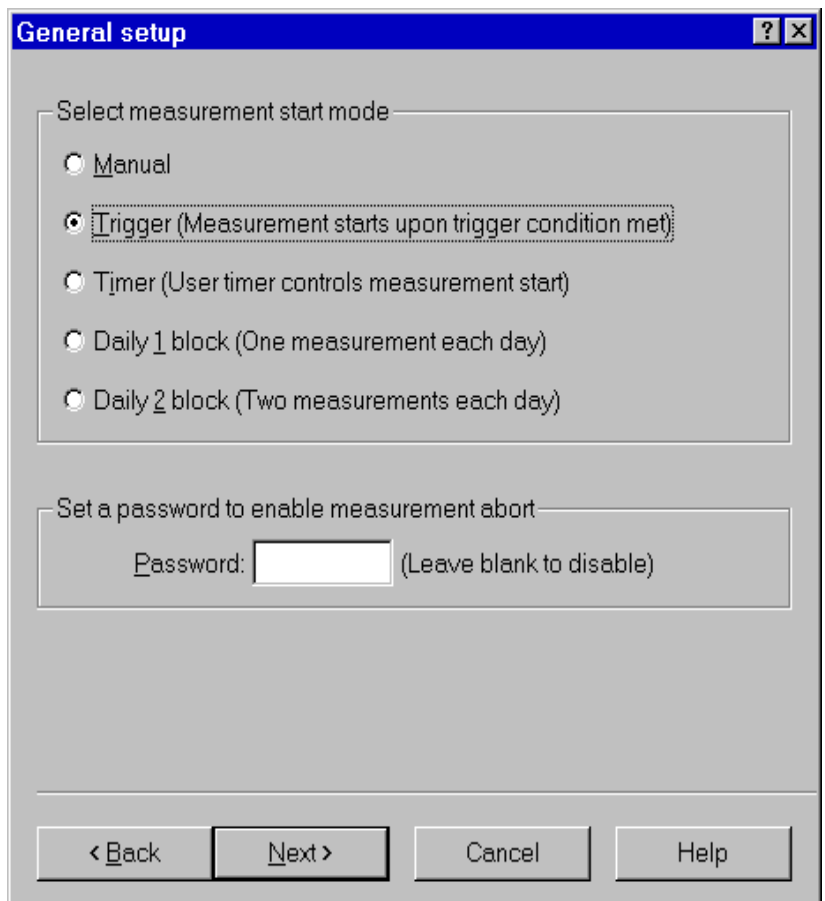

Figure 4-20 *Measurement wizard - General setup page*

The measurement start mode is selected first. See the modes description in the previous paragraph.

A password can be set to control measurement interruption. When a password is specified, the measurement will not be able to be interrupted unless the correct password is inserted into the progress window.

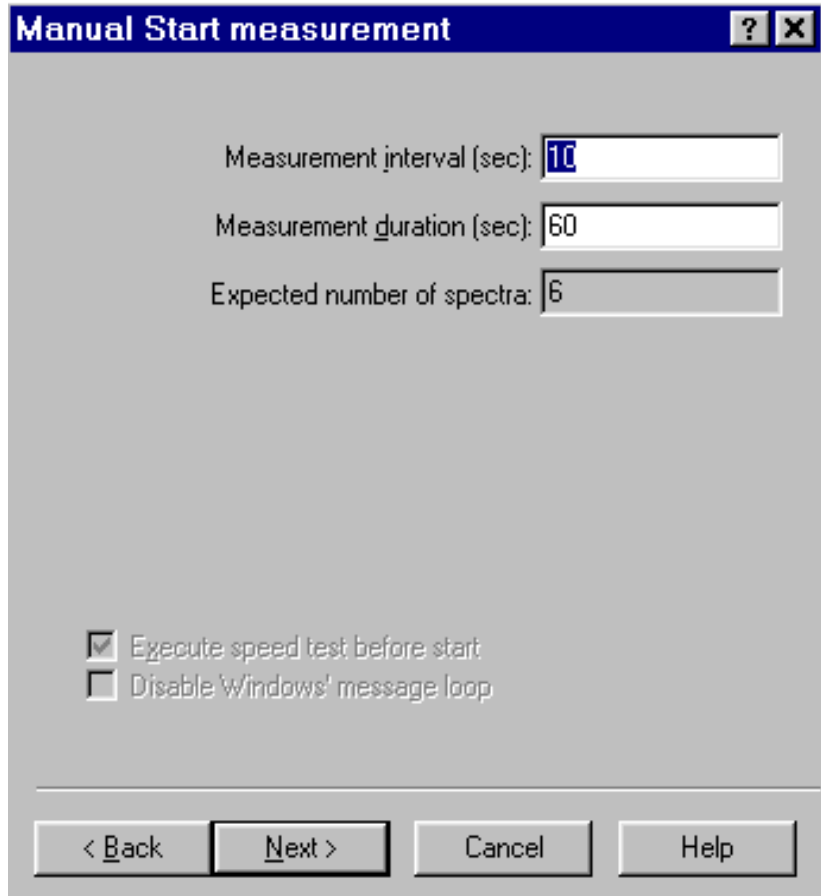

#### Figure 4-21 *Measurement wizard - Manual page*

In the manual measurement mode, the measurement begins when the START button is pressed. The measurement will terminate after a predefined time period.

The only parameter that must be set in this page is the measurement duration, in seconds. The application automatically calculates the required number of spectra required to cover the selected duration.

**WARNING!** If the averaging time is too short, and the computer is not able to keep up with the required speed, the computed number of spectra will be collected; however, the measurement duration will be longer than the duration set in this window.

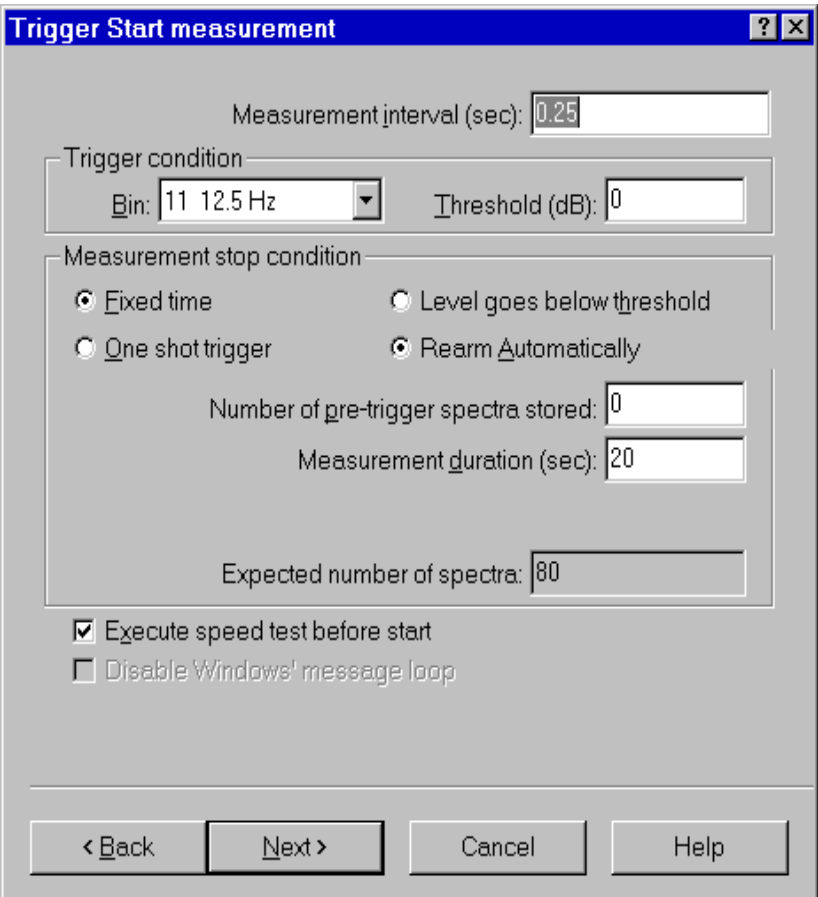

Figure 4-22 *Measurement wizard - Trigger page*

In the trigger page the trigger conditions need to be set for the desired measurement (measurement start). The measurement stop conditions must also be defined.

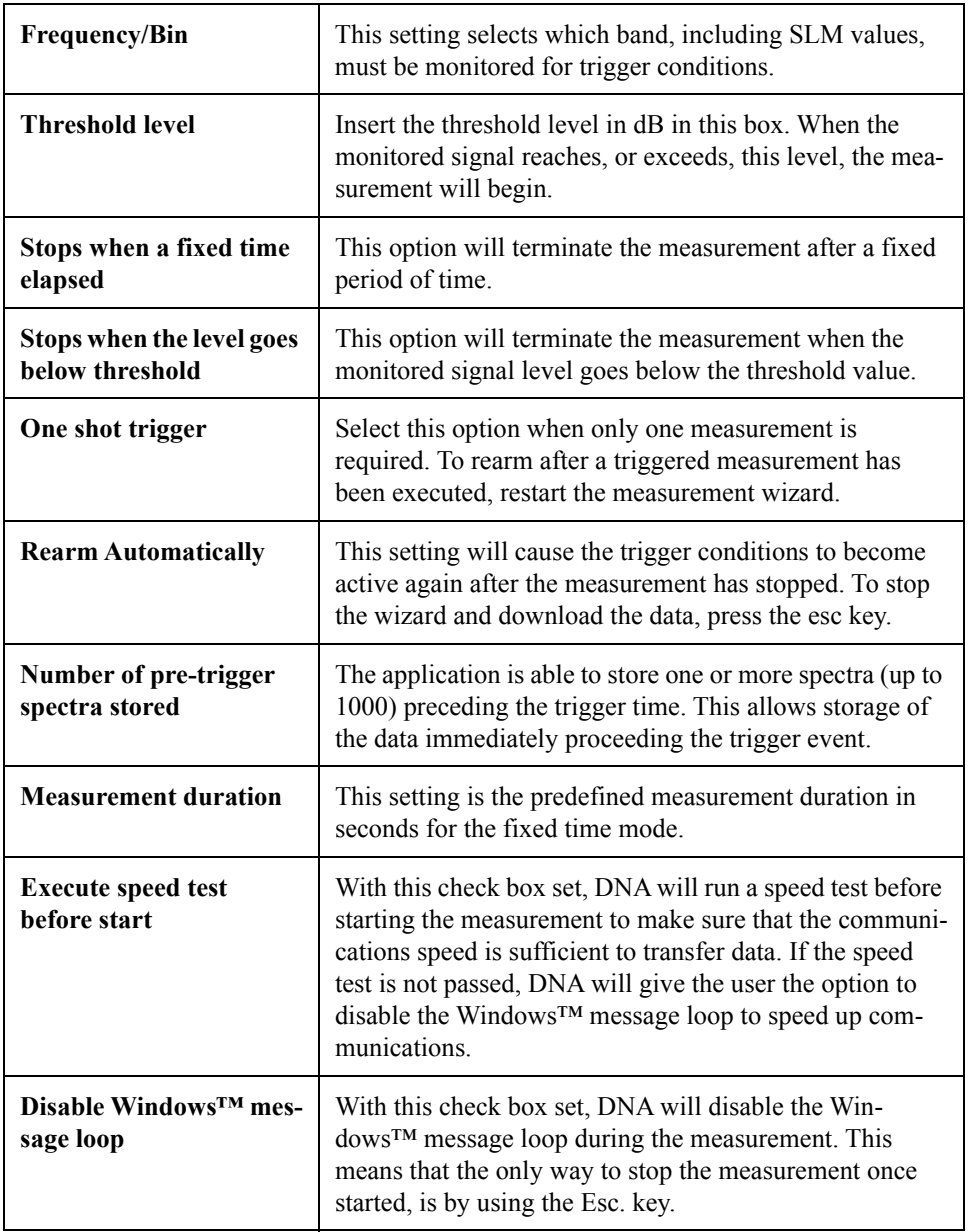

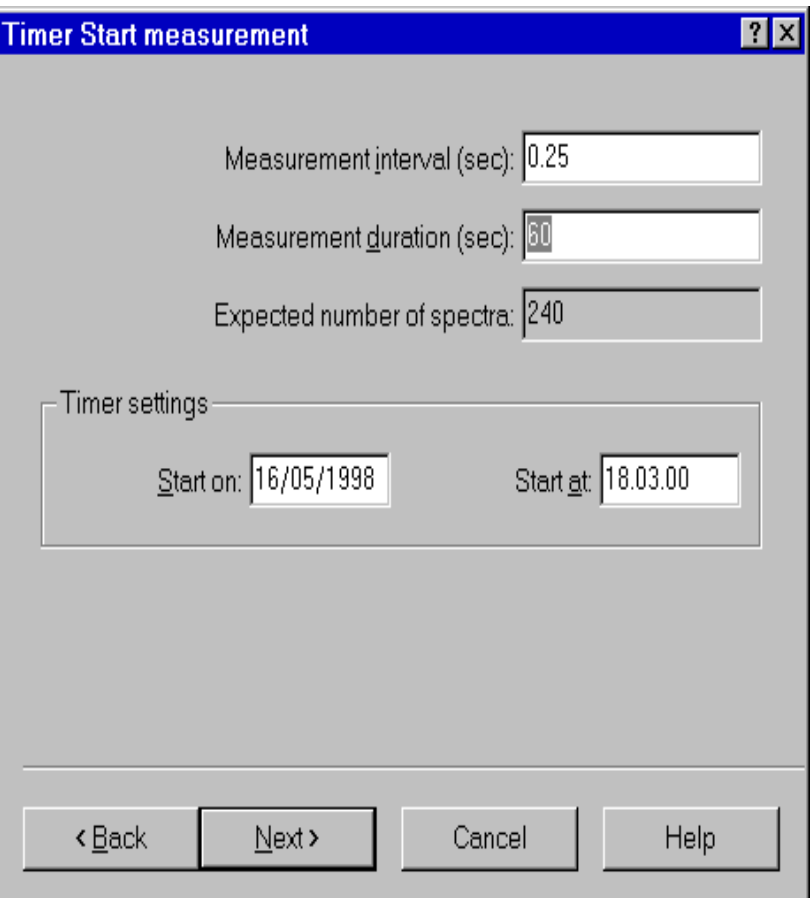

Figure 4-23 *Measurement wizard - Timer page*

The parameters for the Timer mode are the measurement interval, measurement duration, the start date, and the start time. For the measurement duration see the comments in the Manual mode section of this manual.

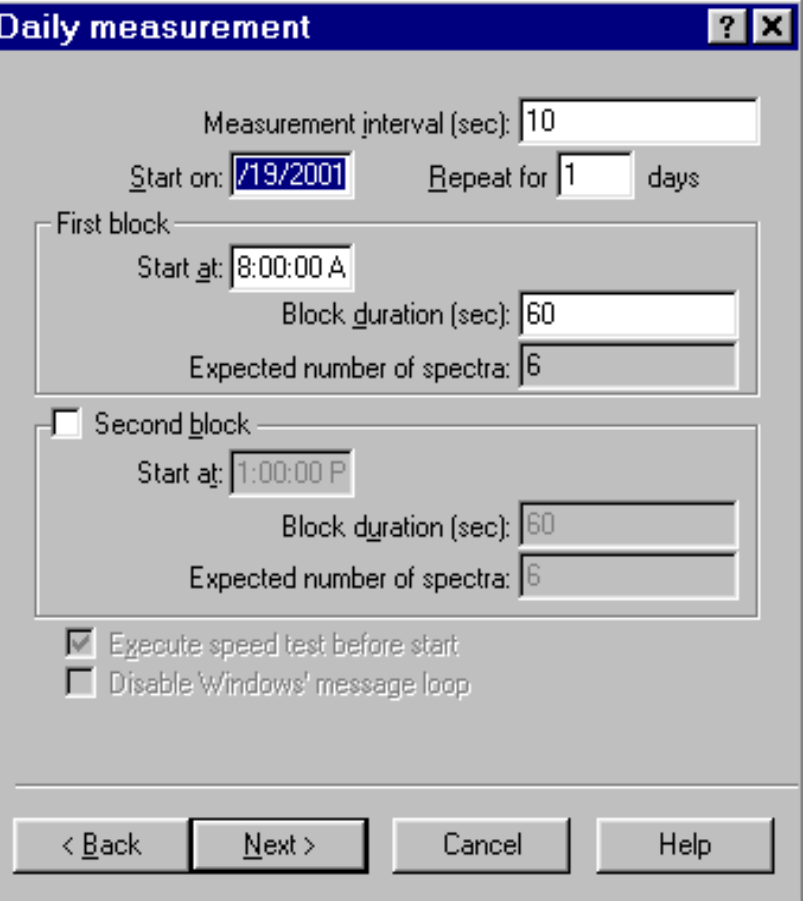

#### Figure 4-24 *Measurement wizard - Daily page*

The daily measurement mode is used to set the start date and the number of days that the measurement is to be repeated. For each selected block of time the start time and measurement duration must be set. If the second block is enabled, it must start at a time after the end of the first block. For the measurement duration see the comments in the Manual mode section of this manual.

If the computer has an audio board, the next wizard page is used to set up the audio signal recording while the measurement is performed.

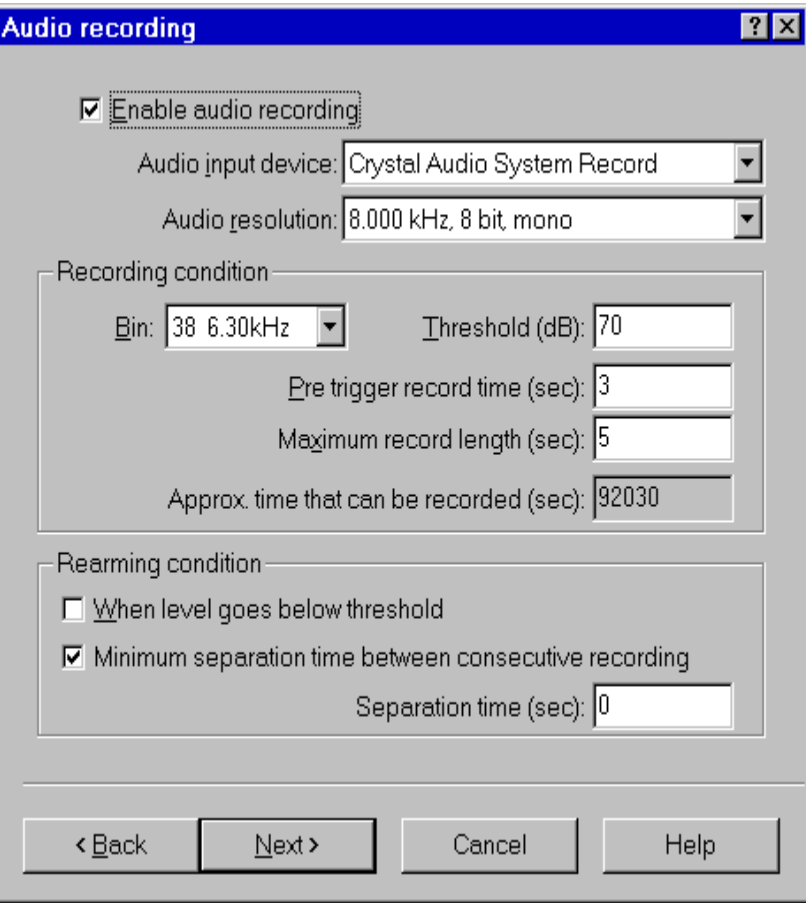

Figure 4-25 *Measurement Wizard - Audio page*

By default the audio recording is disabled. Click on the Enable audio recording check box to activate the other fields.

Select the audio input device that will be used (if there is more than one audio board installed). Then select the audio resolution. When selecting higher audio resolutions, care must be taken to make sure that disk space does not run out in a short time.

Recording conditions depend on the type of measurement selected earlier.

If doing a triggered measurement, then the audio recording start will happen with the same bin, channel and threshold condition set for the measurement itself. The recording length will be the time specified in this window.

In all other cases, the recording conditions must be set in this window.

It is possible to record up to five seconds before the trigger time.

The selection of how to rearm the audio trigger must also be made. There are two methods to accomplish this function . Both of these methods can be used simultaneously. The first method functions so that after an audio block ended, the next audio block can only start after the level goes below the threshold level. The second defines a minimum interval time between two consecutive audio blocks.

Look at the last field in the page. It displays approximately how much time can be recorded, based on the free disk space. Since the application uses the temporary windows directory to store temporary files, free space must be available on the hard disk with the Windows™ temporary directory.

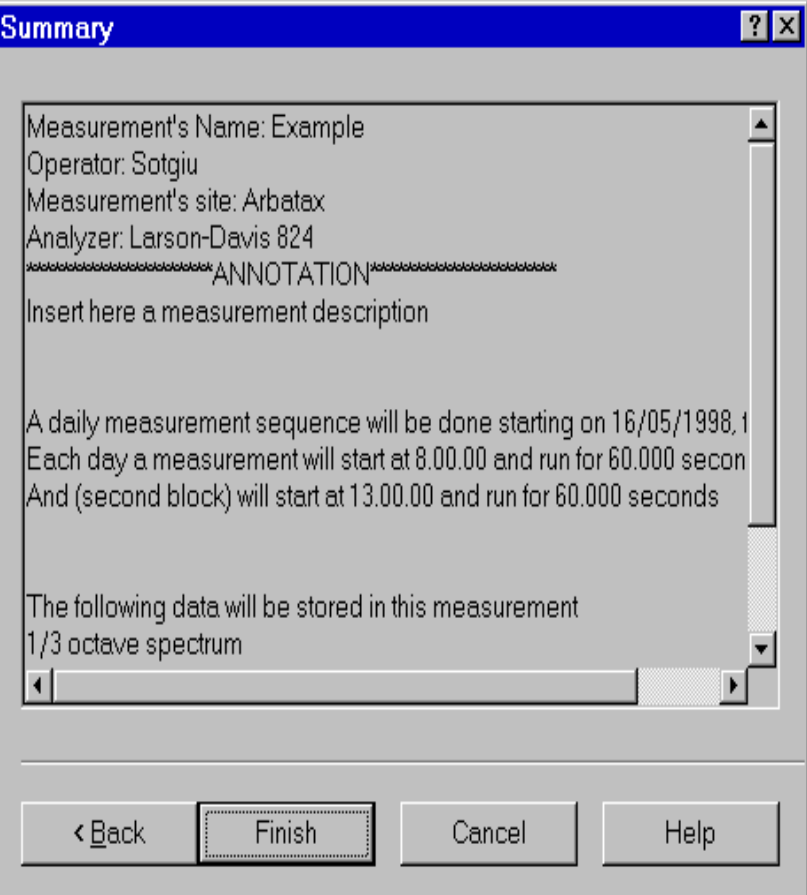

### Figure 4-26 *Measurement wizard - Summary page*

In the last wizard page a summary of the executing measurement is displayed. Click on the Finish button to initiate the measurement.

Before actually starting the measurement, the application performs a test to see if the transmission speed is fast enough for the selected averaging time.
If the time required to download a sample from the analyzer is longer than the averaging time, the following warning window is displayed.

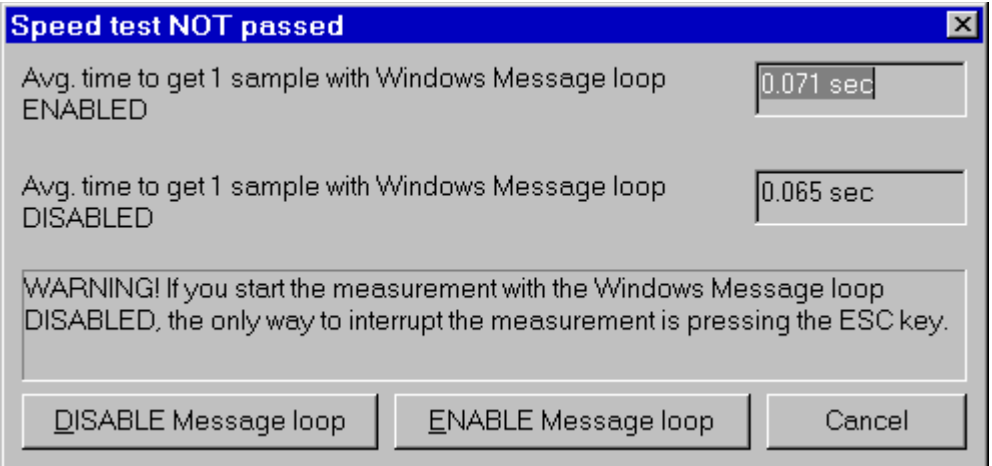

Figure 4-27 *Speed test dialog window*

This window reports the average time (based on 10 samples) it takes to download a sample. The first is obtained with the Windows message loop enabled, while the latter is obtained with the Windows message loop disabled.

When the message loop is disabled, the application takes less time to read a sample from the analyzer, but during the measurement it will remain locked. In this case the only way to interrupt a measurement is using the Esc key.

Since it is possible to run more than one instance of the main application, more than one document may exist that can receive the measurement's data.

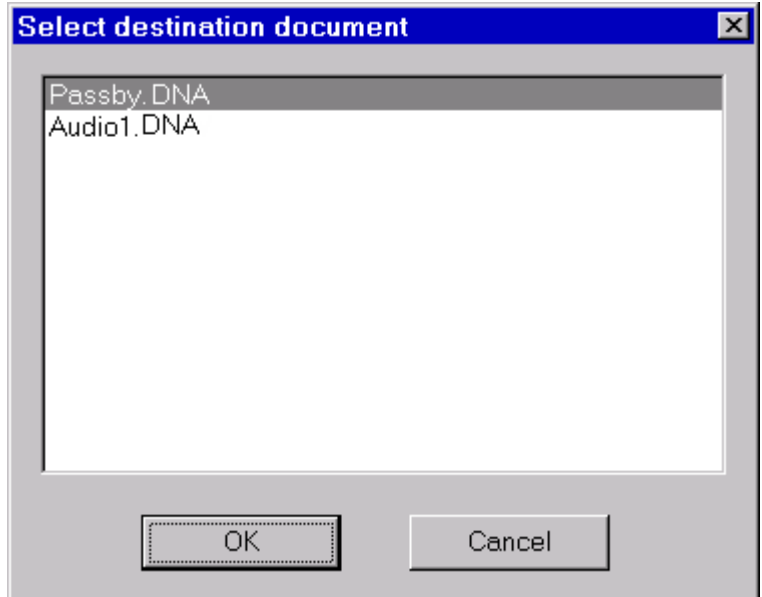

Figure 4-28 *Select Destination Document window*

When the measurement is started or data is downloaded from memory, and more than one document is ready to receive the data, a dialog window with the list of documents is displayed. There the appropriate document can be selected to be the destination document.

When problems occur in the connection with the analyzer, the application will inform the user with a warning message. Given below are some of the possible messages along with the possible cause for the message.

### **WARNING! Access denied error on serial port COMx.**

This message is received when trying to use a serial port that is already used by another device or application. If the port is used by another device (e.g. the mouse), specify another serial port.

If the port is used by another application, close that application or select a different serial port.

## **WARNING! Cannot read from the analyzer...**

The main cause for this message is that there is no physical connection between the computer and the analyzer.

For example: the cable may not be connected or the analyzer may not be turned on.

## **WARNING! A time-out error has occurred on serial port COMx.**

If this message is displayed when trying to connect to the analyzer, the probable cause is that the baud rate inside the analyzer does not match what is set in the connection dialog box of the DNA software.

If the message is displayed after the connection has been established, then it may be a software error; for example your analyzer can have a new firmware revision not yet supported by the application.

## **WARNING! An error has occurred on serial port COMx...**

This error should not occur in normal conditions. If it does occur it means there is some hardware problem in the communication chain.

The ErrorCode value displayed in the message represents the error number reported by Windows.

The most common error reported by Windows is number 2 (CE\_OVERRUN). This error code indicates that the operating system was unable to read a byte from the serial port before the arrival of the next byte.

In case of error 2:

- **Step 1** Be sure that your computer has buffered serial ports (UART 16550).
- **Step 2** Next check in the communication resources for the serial port and enable the buffer.
- **Step 3** If the problem persists, try using a different baud rate.
- **Step 4** Disable the screen saver.
- **Step 5** If you are using a Windows 95™ on a laptop, open the Power management applet from the Control Panel. Click on the Advanced button. Then on the Problem solution tab. Finally disable the polling of the power status.

## **Troubleshooting the main application connection**

When problems occur in the connection between the analyzer window and the main application, a warning message will inform the user of the problem. Given here are the possible messages along with the probably cause that could trigger the message.

## **WARNING! Connection with the main application is not possible.**

The main application is not running. Start the main application and retry the command.

The main application is running, but is locked by a previous connection crash. Exit the main application, restart it and retry the command.

## **WARNING! Destination document is not yet available. Data transfer is aborted.**

The destination document is not yet ready. Wait until the main application has created the document and retry the command.

## **WARNING! Cannot open exchange file.**

## **WARNING! Cannot map exchange file.**

The data passes from the analyzer window to the main application window through an exchange file. This file is created in the Windows temporary directory.

Check that the temporary directory is set correctly.

Check the free disk space on the drive with the temporary directory.

If the destination document and the temporary directory are on the same drive, and you are performing a measurement that will use 100kB remember that you must have more than double that in available free space.

## **WARNING! Main application error: XXX**

This message should not occur in normal conditions. It indicates there is a problem in the main application.

Incompatible versions of the main application and the analyzer window EXE files are probably being used.

Try to reinstall the software.

# *5 HVM100 Analyzer Window*

**Introduction**

The analyzer window serves as the interface between the document window and the analyzer. In the analyzer window the connection with the instrument is established, the measurement setup is prepared, and the actual measurement is performed on-line with the instrument. Data can also be stored in the instrument's memory and downloaded into the document.

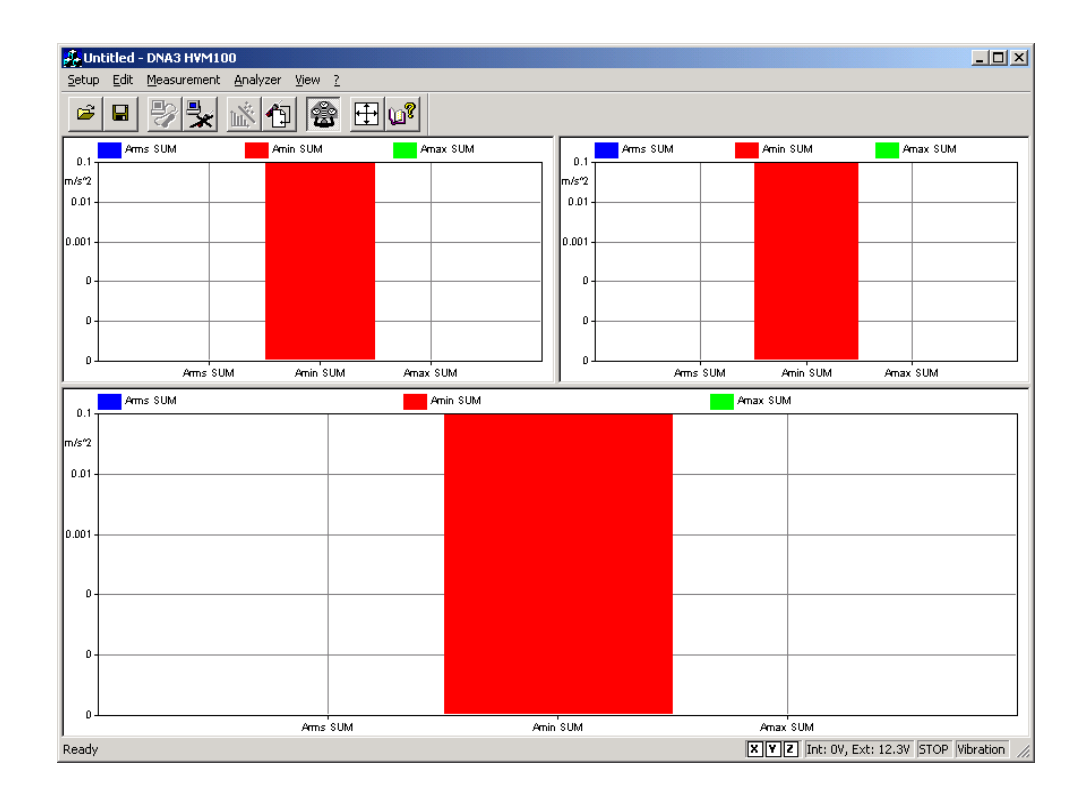

To open the analyzer window, click on the HVM100 menu item in the document window's menu bar. If there is more than one analyzer driver interface installed, (for example 2800/2900/3200 and HVM100) the application will insert a menu item called Analyzer. The Analyzer menu item will contain a command for each driver interface.

Since the analyzer window is a separate executable file, it may be run without launching the main application. In this case it is not possible to perform measurements or download data from the instrument memory since there is no open document ready to receive the measurement data. In any case, only one instance of the analyzer window can be run at one time. If the menu command is re-selected, the running instance is reactivated and displayed.

## **Using Setups**

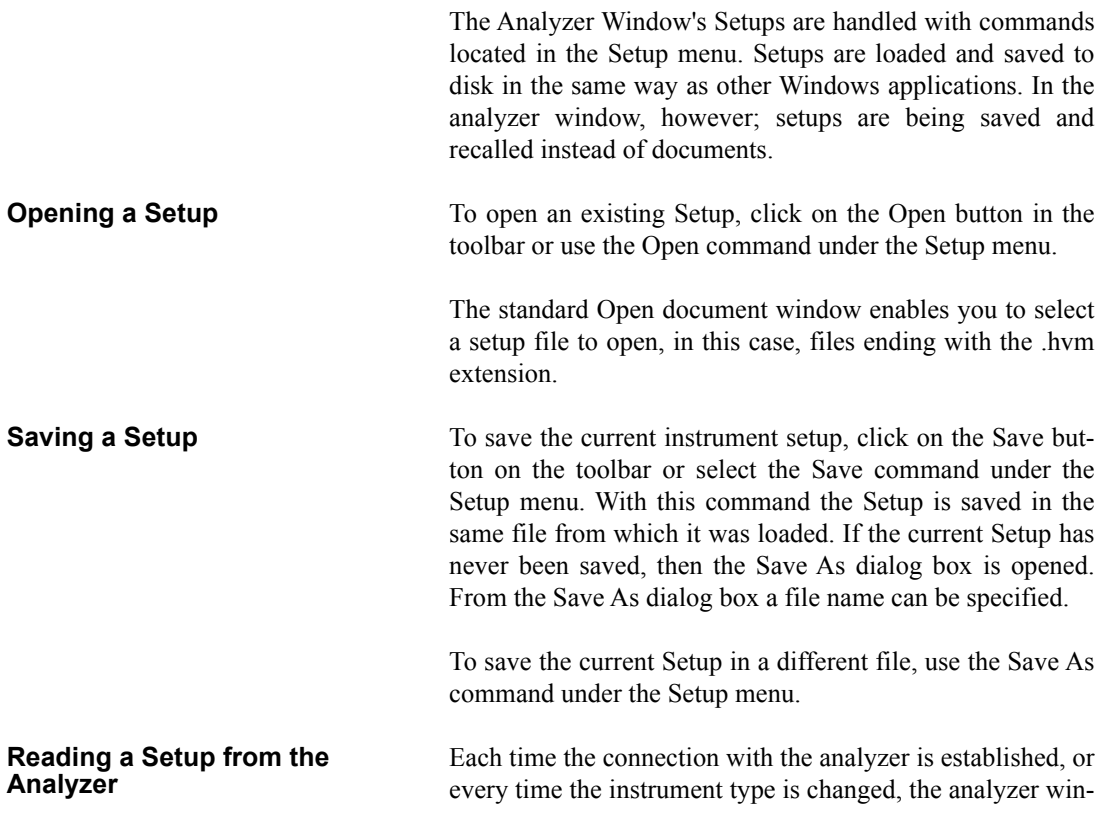

dow will read and display the complete instrument setup from the HVM100.

The setup displayed in the analyzer window always reflects the setup that is inside the HVM100.

#### **Writing a Setup to the Analyzer**

*NOTE: The setup being loaded must be of the same type as the instrument currently selected in the analyzer.*

There is no need to manually send a setup to the analyzer. When you want to change a setup, simply open the desired setup file and it will be uploaded immediately to the analyzer.

## **Establishing the Connection**

Before establishing a connection with the instrument, the communication parameters in the computer and the instrument must be properly set.

**Computer** To set the communication parameters on the computer side, execute the Connect command under the Analyzer menu. In the dialog window the communication port and baud rate can be selected. The baud rate selected needs to match the baud rate selected in the instrument.

**Instrument** The only communication parameter to be set on the instrument is the baud rate. To select a baud rate, press the Tools button on the instrument and then use either the up or down arrows on the instrument keypad until the baud rate parameter is displayed. Next, press the Check key on the instrument keypad, which will place you in the edit mode. Now, using the left and right keys on the instrument keypad, select the desired baud rate.

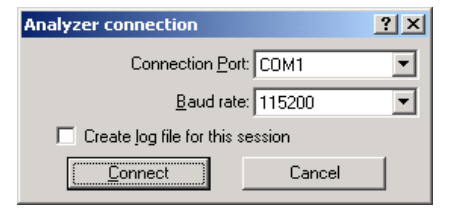

If the "Create log file for this session" box is checked, the application creates a file named CAPTURE.TXT where all communication between the instrument and the computer is logged. This option is useful for trying to solve communication problems.

Once these operations have been performed, the connection can be established with either the Connect button in the dialog box, or by clicking on the Connect button on the toolbar.

When the connection is established, the commands under the Analyzer menu can be used to directly control the instrument. The Disconnect command will terminate the current session.

The Run, Stop, Reset, and Store commands are direct commands that have the same meaning as the instrument buttons. The Control Panel selection will toggle a floating window on or off wherein analyzer settings can be changed on the fly.

The Delete all setups and delete all files menu items will respectively delete all setups from the instrument and delete all stored data from the instrument.

The Print Report option will download and print the internally generated report from the HVM100. The report contains summary information about the instrument setup and run/stop informations

The Sync Clock command synchronizes the instrument's clock with the current computer time.

The Internal Setups menu item allows you to either store or recall a named setup from one of the HVM100's internal setup registers.

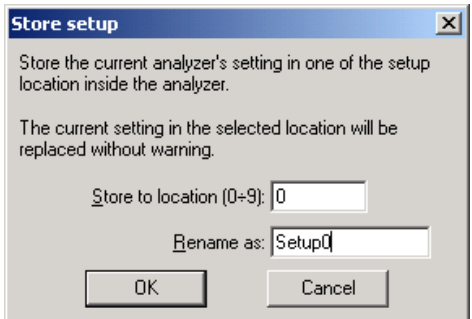

To store the current instrument setup in one of the setup locations, select the location (0-9) and give it a name. When you press OK, the setup will be stored in the selected location and with the given name.

To recall an instrument setup from one of the internal setup locations, select the Recall option from the Internal Setup menu item in the Analyzer menu.

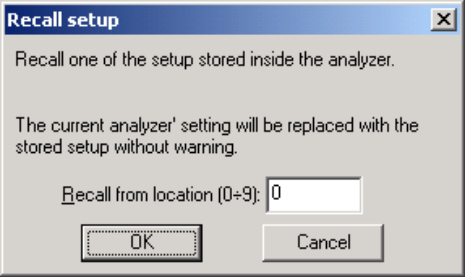

The Recall Setup dialog box will be opened, and you will be prompted to enter a setup number from 0-9. When you press OK, that setup will be recalled into the instrument and will become the active setup.

## **Controlling the Instrument**

Once the connection is established, the instrument should be operated only through the application window. When the instrument is connected to the software, it is still possible to change parameters on the instrument. Changes made manually to the instrument will result in a difference between the Analyzer Window of the software and the instrument. To resynchronize the application and the instrument, you will need to disconnect from the instrument and re-establish a connection.

Instrument control is handled through a window called the Vibration Control Panel.

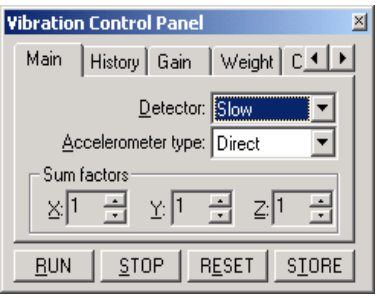

In the Vibration Control Panel are several tabbed dialog boxes that control the different instrument settings. These settings are always in sync with the settings on the instrument itself; every parameter that is modified in the Vibration Control Panel is immediately sent to the instrument.

Four buttons are present in the Vibration Control Panel that can be used to send the RUN, STOP, RESET and STORE commands to the instrument.

To configure the different operating modes of the HVM100 (Vibration, Hand-Arm and Whole Body) select the appropriate option under the Mode command in the Edit menu. You will need to be connected to the instrument to make these changes.

To change the display units and integration mode, select the appropriate commands under the Edit menu.

You can also change the way data is formatted on the DNA screen by changing the unit formatting. To access this window, select the Unit Formats command under the Edit window.

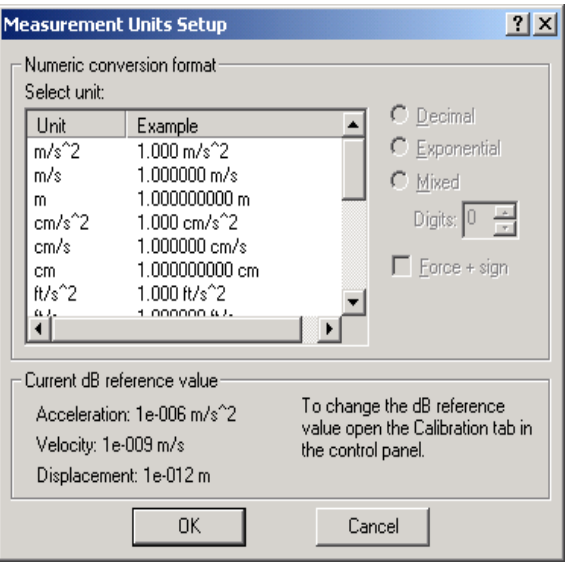

You can select a unit, and change the way it will be displayed on screen.

**Display** The analyzer window can display data in real-time as it is displayed on the instrument screen.

> The window itself can be divided into panes, each pane containing a graph, in order to display different aspects of the instrument's data. To change the number and position of the panes, select the Display menu item from the View menu.

> There are two different types of graphs available in the analyzer window: SLM and History. The SLM graph shows data from the instantaneous levels from the instrument, while the History graph shows changes in values over time.

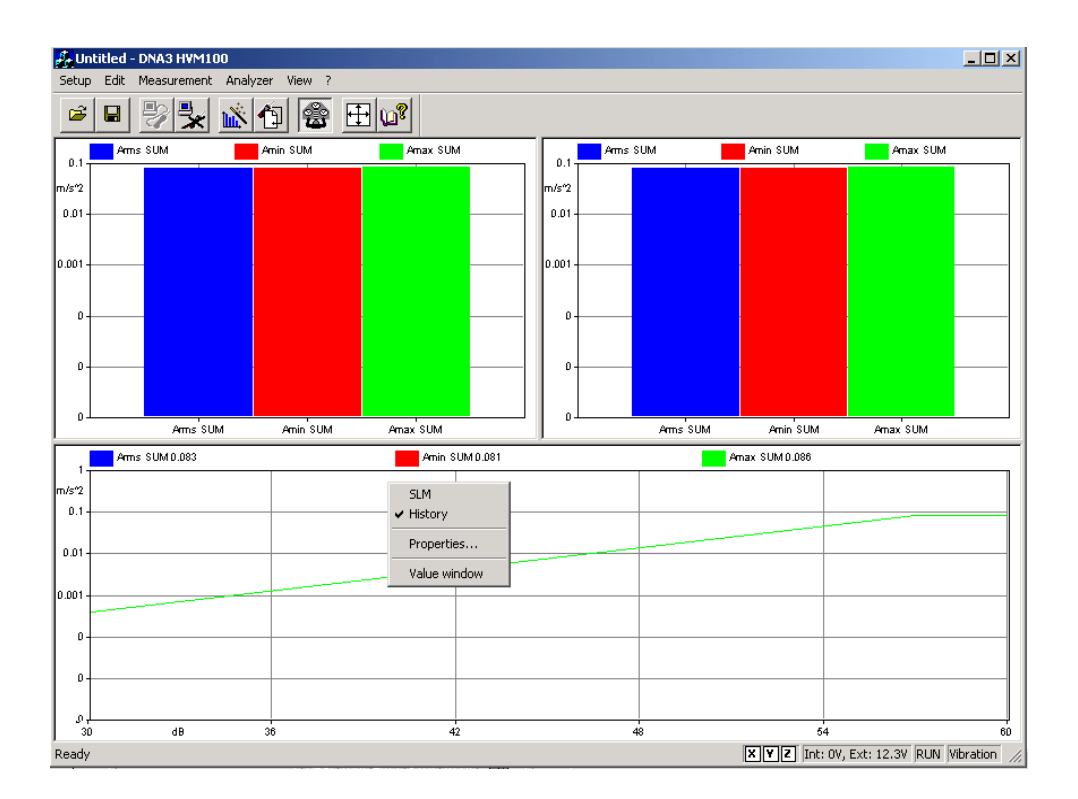

The setup of the graph is accomplished through a contextsensitive popup menu. To access this menu, right-click the mouse inside the desired pane, and select the desired command from the menu.

The first two commands in the popup menu are used to select between the two graph types. The Properties command opens a dialog box where the parameters for that graph can be set. The Properties window can also be opened by double-clicking the left mouse button in the desired pane.

The Properties window is structured the same for both graph types.

The first tab, called General, enables the setting of the general aspects of the graph, including font, background color and border type.

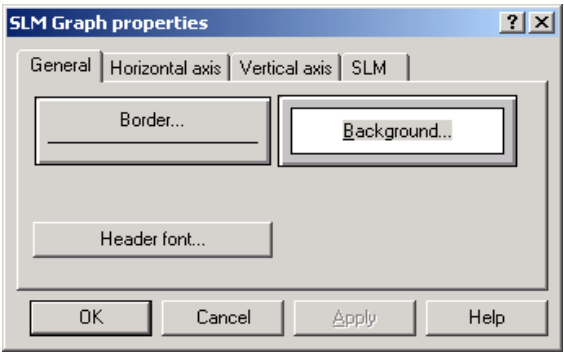

The second and third tabs contain the parameters for the graph's horizontal and vertical axis, including the axis range and label increments.

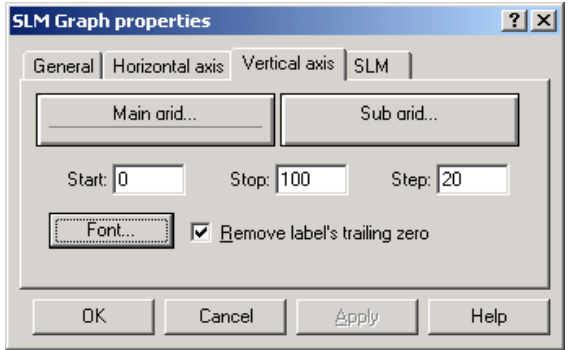

The fourth tab contains the settings for controlling what data is displayed in the graph, and the color used to display that data.

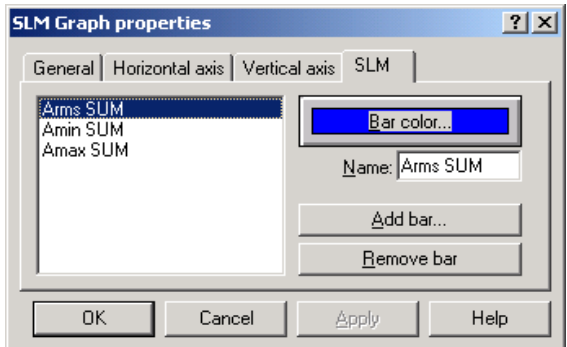

The Value Window command opens a window for the selected graph showing the actual values being graphed. Right-clicking the mouse in the Value window allows you to change the font and color of the displayed text in the window.

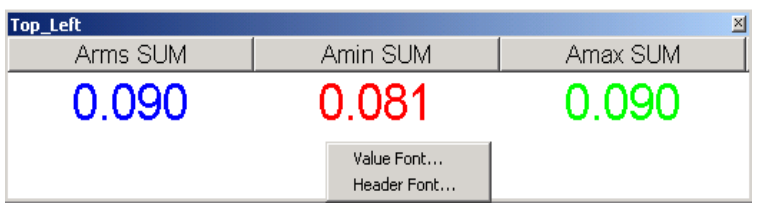

## **Measurement Download**

The HVM100 can store measured data in its internal memory. It has a simple file system to store multiple measurement data sets, but only one file at a time can be loaded into the active memory and thus be accessible.

To download measurement data, use the Download from Analyzer command under the Measurement menu item.

If the current data set has not yet been stored, the software will ask you to store the data before proceeding with a download.

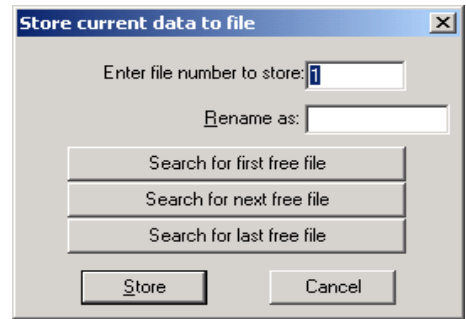

Here you can select which file to store the data in, or allow the software to find an available file.

When you are ready to begin downloading measurement data, you will be taken to the Download analyzer's file dialog box, which allows you to select which files in the instrument's memory you wish to download.

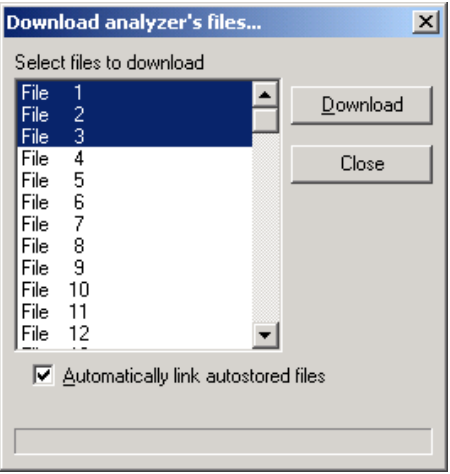

After selecting the files, click on the Download button and the data will be transferred. When the data has been successfully transferred, you will be given the chance to add descriptions to each data set to help remind you about its contents.

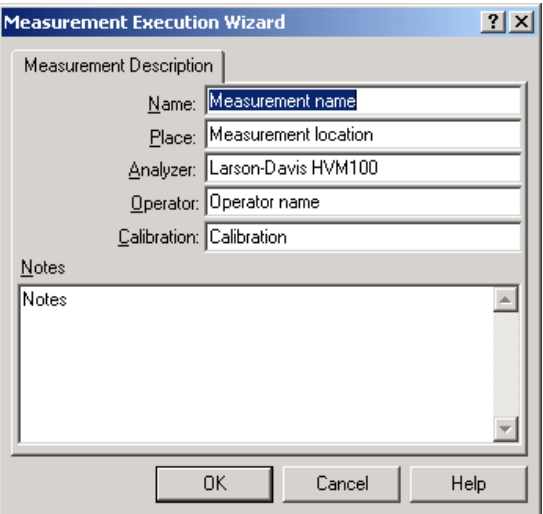

**Measurement Execution** Beyond simply downloading the instrument memory, measurements can be performed by directly controlling the instrument with the application.

> To execute a measurement, simply select the Execute Wizard command from the measurement menu. The measurement wizard will guide you through the process of making a measurement.

> There are four measurement execution modes which determine how a measurement is started and stopped.

- Manual The measurement will begin immediately after the start button has been pressed, and stop after the predefined time has elapsed.
- Trigger In this mode the application will set the instrument into run mode and continuously monitor the selected value. When the trigger condition is met, the measurement will begin. The measurement can be stopped after a predefined time period, or when the monitored value goes out of range.
- Timer In this mode the measurement will begin at a predetermined time and stop after a predefined time.

• Daily - In this mode, a sequence of measurements are made for each selected day. The user sets the start day and the number of consecutive days the measurement should be made. For each selected day, the instrument can do either one or two measurements.

## **Measurement Wizard**

The measurement wizard consists of a series of dialog boxes where measurement parameters are set.

When first beginning a measurement using the wizard, you must remember to first load the correct setup file into the analyzer for the type of measurement you are conducting.

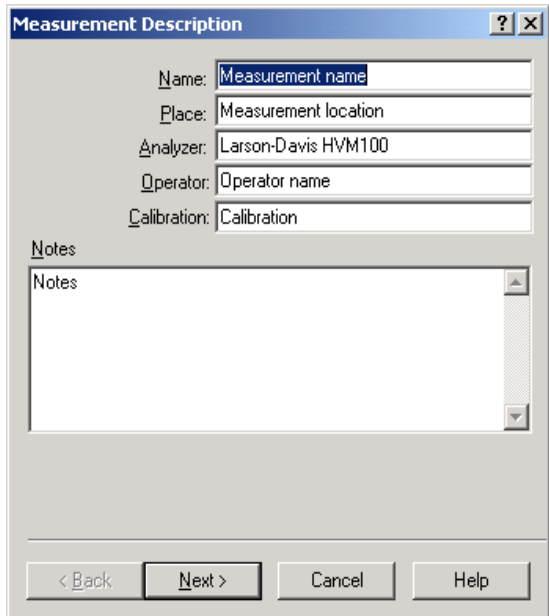

In the first page of the measurement wizard, the measurement name and other identification parameters must be set. These parameters are then used in the document window to identify the measurement. The application will always display, as a default, the last values used in the measurement wizard.

This information can also be modified later in the document window.

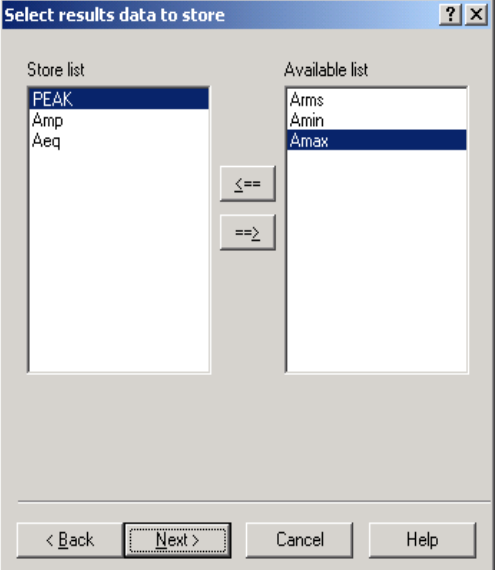

The second page of the measurement window allows selection of values that are to be stored in the measurement.

The values displayed in the Store List will be recorded in the measurement. Use the left and right buttons on the dialog box to add or remove measurement values from the measurement.

The next page of the wizard allows you to set the general parameters for the measurement, including the start mode and password. If a password is specified, the measurement cannot be interrupted unless the correct password is supplied.

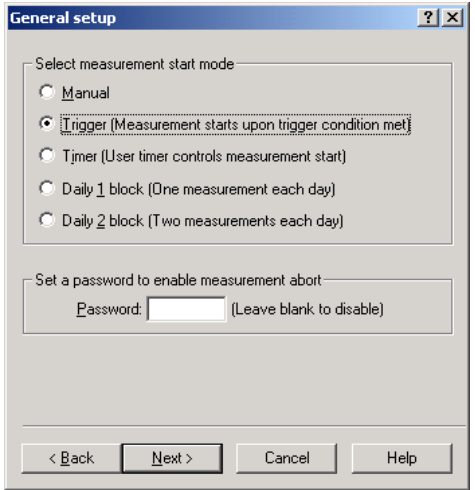

If Manual measurement mode is selected, the next screen will allow you to specify the measurement interval and duration.

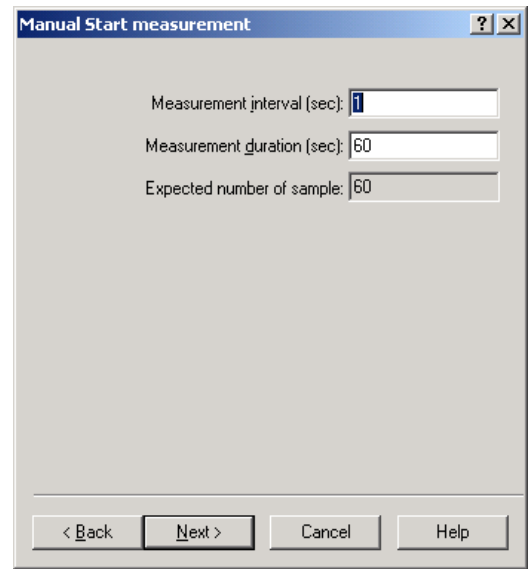

In this measurement mode, the measurement begins after you have finished the wizard and press the start button.

**WARNING!** If the averaging time is too short, and the computer is not able to keep up with the required speed, the computed number of samples will be collected, however, the measurement duration will be longer than the duration set in this window.

> If the Trigger measurement mode is selected, the conditions that need to be met before a measurement will begin are entered in this window.

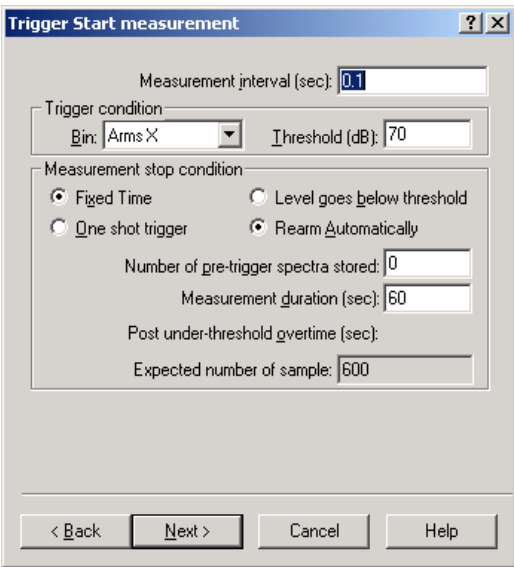

- Measurement interval Indicates how often to monitor the selected data sets.
- Trigger condition Indicates which data set will be used for the trigger condition.
- Threshold Indicates the level that must be met or exceeded for the measurement to begin.
- Stops when a fixed time elapses This option will terminate a measurement after a fixed period of time.
- Stops when the level goes below the threshold This option will terminate the measurement when the monitored signal level goes below the threshold value.
- One shot trigger Select this option when only one measurement is required. To re-arm after a triggered measurement has been executed, restart the measurement wizard.
- Rearm Automatically This setting will cause the trigger conditions to become active again after the measurement has stopped.
- Number of pre-trigger spectra stored The application is able to store up to 1000 spectra preceding the trigger event.
- Measurement duration This setting is the predefined measurement duration in seconds for the fixed time measurement.

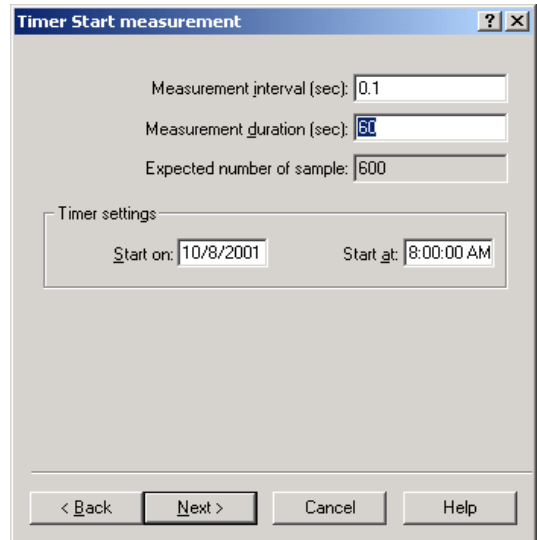

The parameters for a Timer Mode measurement are the measurement interval, the measurement duration, and the start date and time.

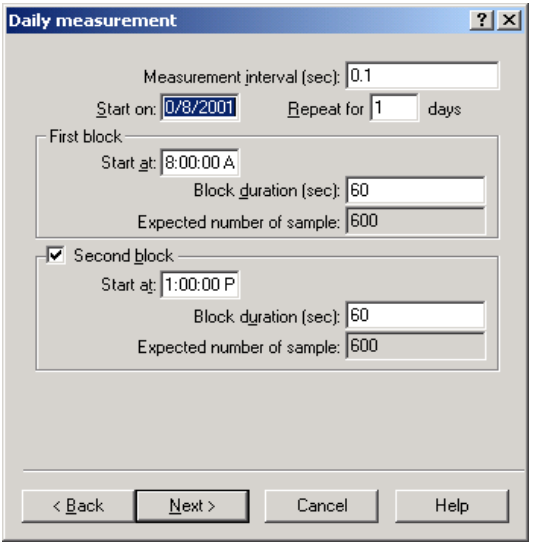

The daily measurement mode is used to set the start date and the number of days that the measurement is to be repeated. For each selected block of time, the start time and measurement duration must be set. If the second block is enabled, it must start at a time after the end of the first block.

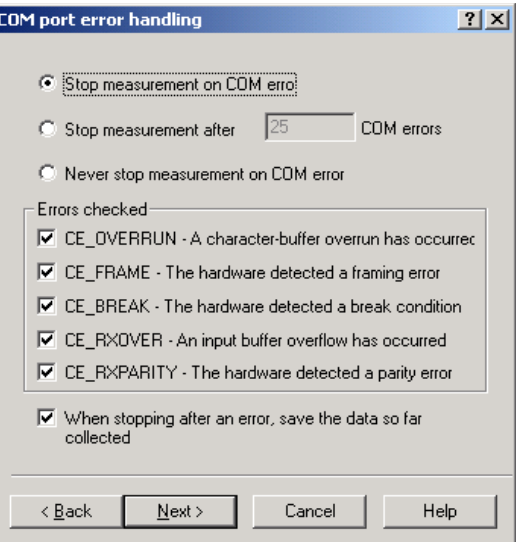

The COM Port error handling window allows you to specify what effects communications errors have on your measurement. Here you can instruct the software to stop the measurement when an error occurs, or after a set number of errors has occurred, or to ignore communications errors. You can also specify what errors to check for, and if the software should save the data before ending the measurement after an error.

If the computer has an audio card installed, the next page of the measurement wizard will allow you to set up audio signal recording while the measurement is performed.

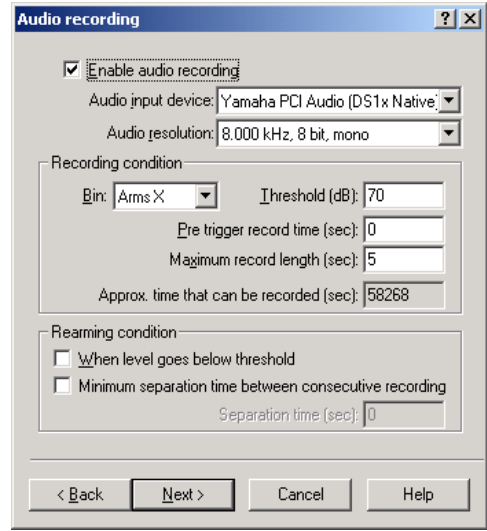

By default this option is disabled. Click on the Enable audio recording button to enable the other fields.

Select the audio input device that will be used (if more than one audio card is installed). Then select the audio resolution. Audio files for higher resolution recordings are quite large, so it is necessary to check available disk space before recording a long measurement at high resolutions.

Recording conditions depend on the type of measurement selected earlier. If doing a triggered measurement, then the audio recording will start with the same conditions specified earlier. In all other cases, the recording conditions must be

set in this window. It is possible to record up to 5 seconds before the trigger time.

The selection of how to rearm the audio trigger must also be made. There are two methods to accomplish this function, and both can be used simultaneously. The first method functions so that after the audio block ends, the next audio block can only start after the level goes below the threshold level. The second defines a minimum interval time between two consecutive audio blocks.

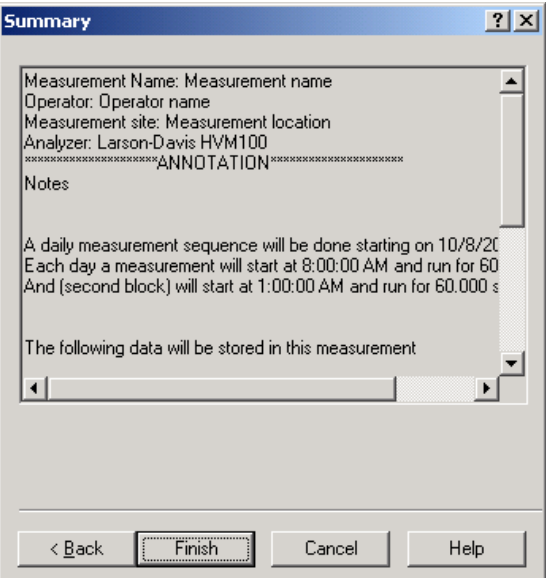

The last wizard page contains a summary of the measurement parameters. Click on the Finish button to begin the measurement.

**Destination Document** Since it is possible to run more than one instance of the main application, more than one document may exist that can receive the measurement data.

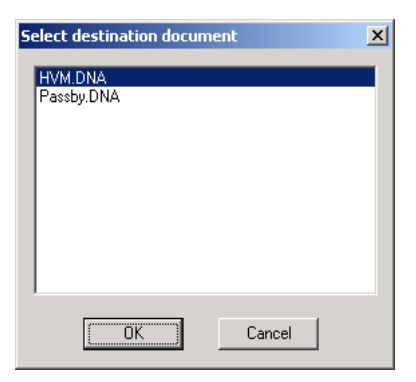

When the measurement is started, or data is downloaded from the instrument, and more than one document is ready to receive the data, a dialog box with the list of available documents is displayed. There the appropriate document can be selected as the target for the measurement data.

## **CHAPTER**

# *6 System 814 Analyzer Window*

## **Introduction**

The analyzer window serves as the interface between the document window and the analyzer. In the analyzer window the connection with the instrument is established, the measurement setup is prepared, and the actual measurement is performed on-line with the instrument. Data can also be stored in the instrument's memory and downloaded into the document.

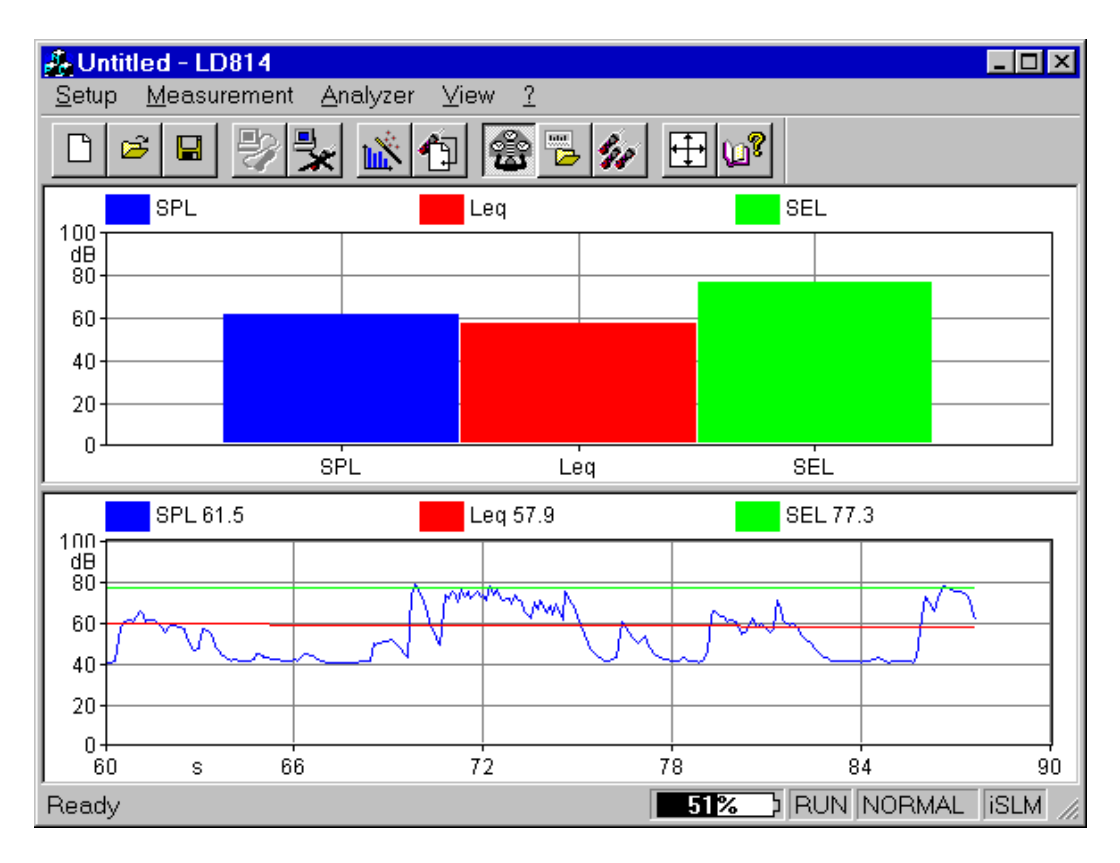

#### Figure 6-1 *Analyzer Window example*

To open the analyzer window, click on the 814 menu item in the document window's menu bar. If there is more than one analyzer driver interface installed, (for example 2800/2900/ 3200 and 814) the application will insert a menu item called Analyzer. The Analyzer menu item will contain a command for each driver interface.

Since the analyzer window is a separate executable file, it may be run without launching the main application. In this case it is not possible to perform measurements or download data from the instrument memory since there is no open document ready to receive the measurement data. In any case, only one instance of the analyzer window can be run at one time. If the menu command is re-selected, the running instance is reactivated and displayed.

## **Using Setups**

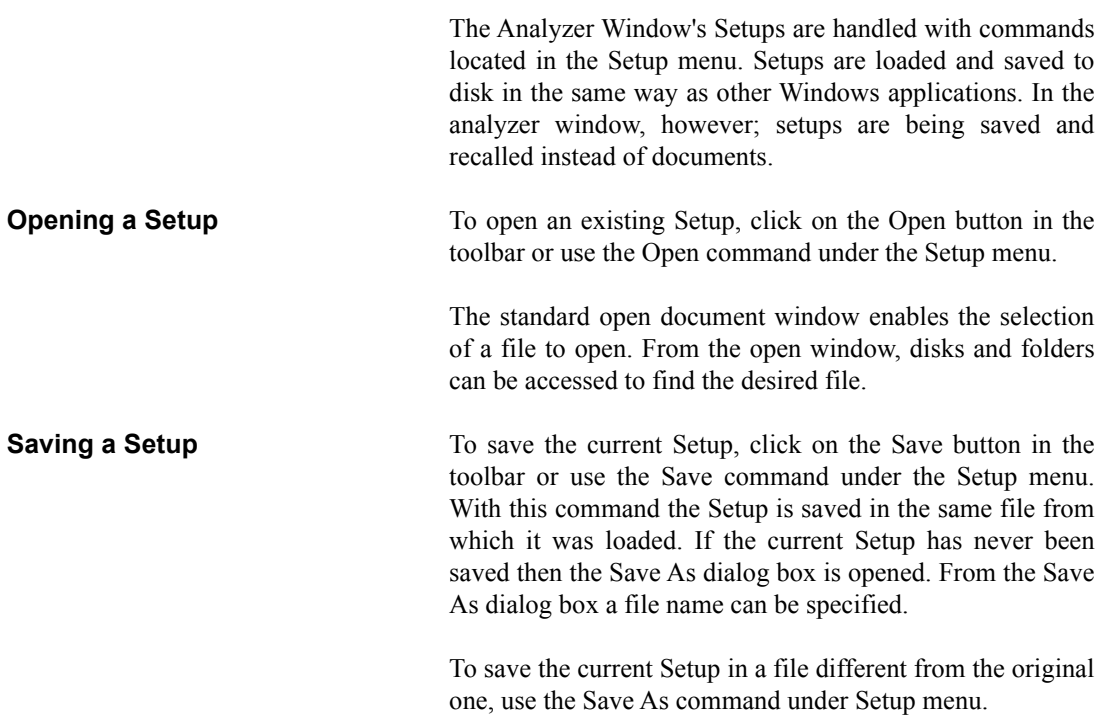

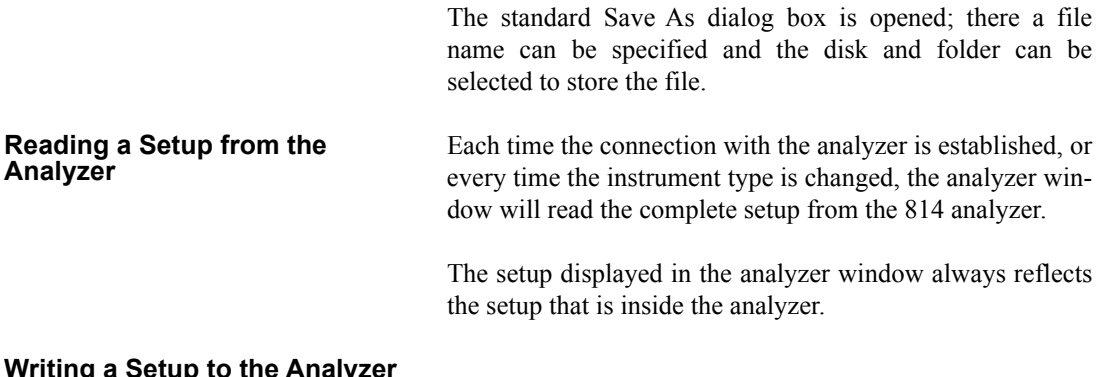

## **Writing a Setup to the Analyzer**

*NOTE: The setup being loaded must be of the same type as the instrument currently selected in the analyzer.*

There is no need to manually send a setup to the analyzer. When you want to change a setup, simply open the desired setup and it will be uploaded immediately to the analyzer.

## **Establishing the Connection**

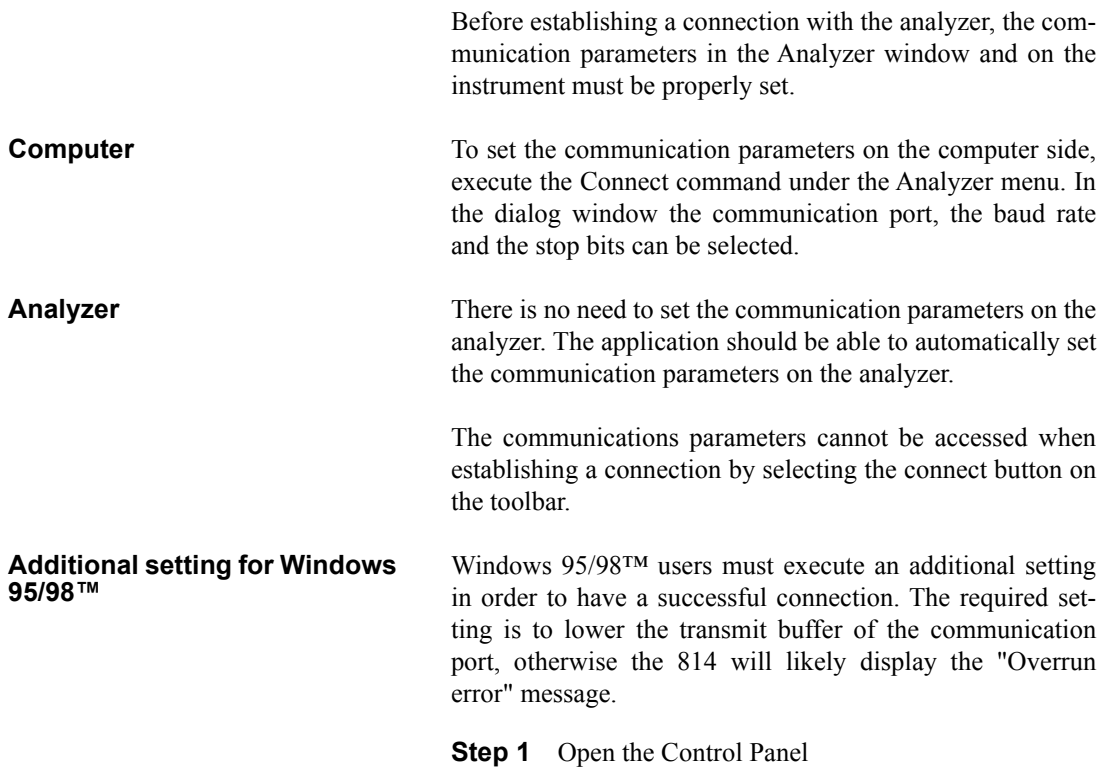

- **Step 2** Double-click on the System icon
- **Step 3** Click on the Device Manager tab
- **Step 4** Select the communication port used to connect to the 814
- **Step 5** Click on the Properties button
- **Step 6** Click on the Port Settings tab
- **Step 7** Click on the Advanced button
- **Step 8** Set the transmit buffer to 1 (lower setting)
- **Step 9** Confirm the changes by clicking the OK button on all the opened dialog boxes.

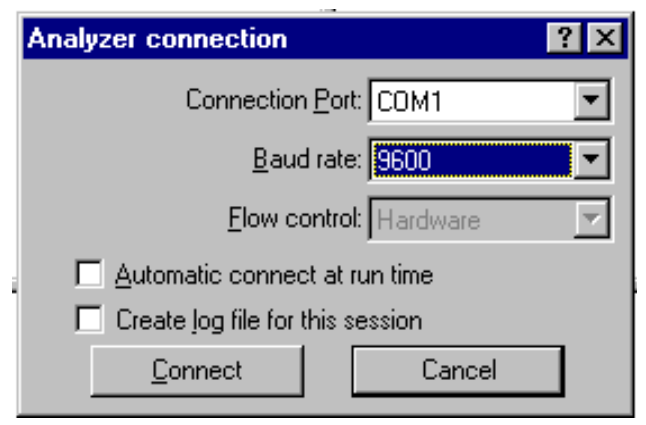

Figure 6-2 *Analyzer Connection window*

The Flow control parameter is enabled only for baud rates of 9600 or less. For higher baud rates it is preset to Hardware.

If the Create log file box is selected, then the application creates a file (named CAPTURE.TXT) where all communication data flow between the analyzer and the computer is recorded. This option can be useful to solve communication problems.

Once these operations have been performed, the connection can be made either with the Connect button in the Connection dialog, or with the corresponding button on the toolbar.

When the analyzer is connected information can be obtained about the analyzer with the About Analyzer... command under the ? menu.

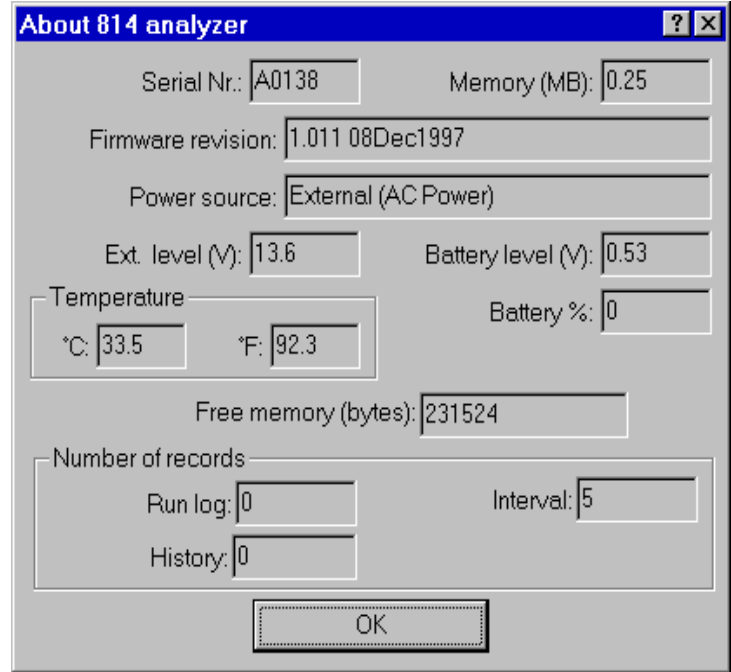

Figure 6-3 *Analyzer information window*

The other commands under the Analyzer menu can be used to directly control the instrument.

The Disconnect command will terminate the current analyzer session.

The Run, Stop, Reset and Store commands are direct commands that have the same function as the corresponding analyzer's buttons.

The Control Panel command will open or close a floating window where the analyzer's settings can be changed on the fly.

The File Handler command will open a dialog box where the analyzer's file system can be directly manipulated.

The Setup Handler command opens a dialog box where the 814 instrument (or setup) type can be manipulated.

The Sync Clock command synchronizes the analyzer's clock with the computer time.

## **Connecting Through a Modem**

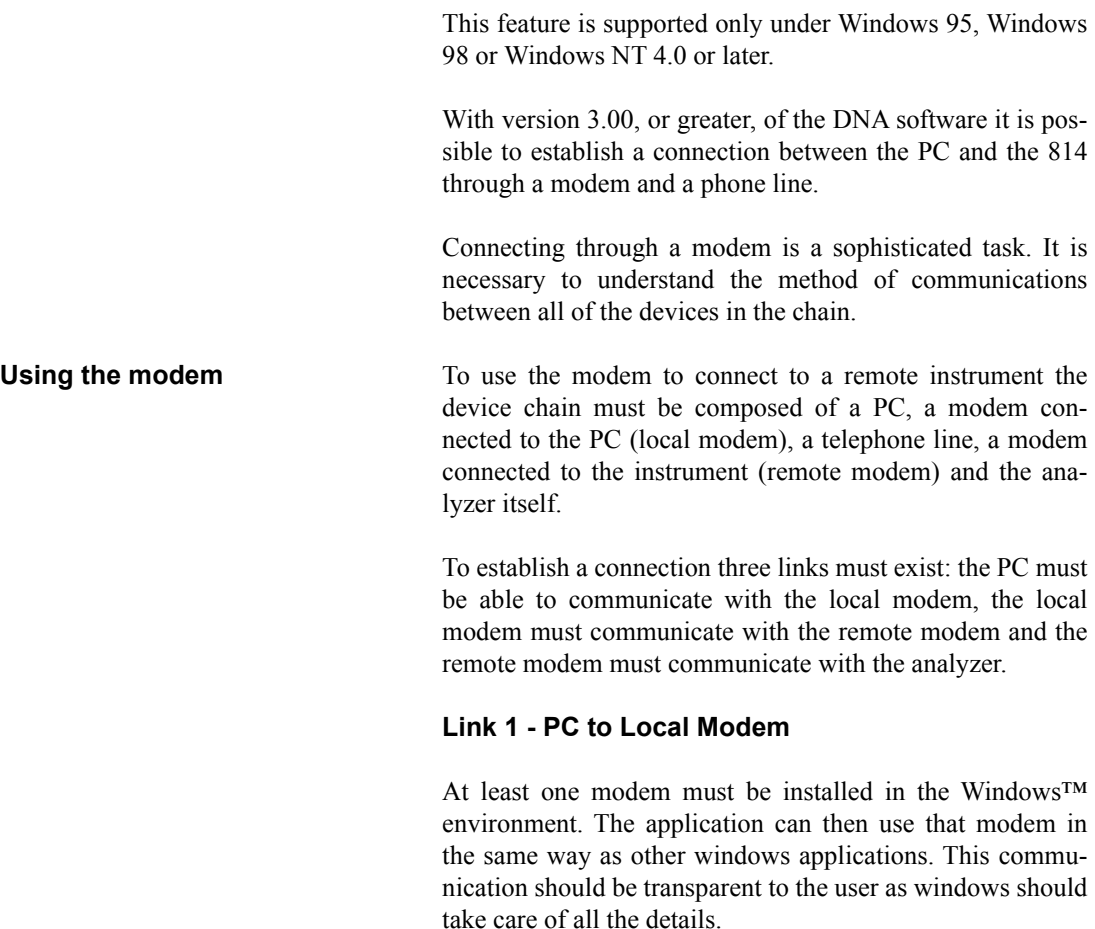

## **Link 2 - Local Modem to the Remote Modem**

This connection should also be transparent as well.

### **Remote Modem to 814**

This is the connection where problems are most likely to occur. The problems are caused because the analyzer does not facilitate control of the modem.

The remote modem needs to be set up using the PC and a HyperTerminal connection, or some other communication protocol.

There are three categories of problems.

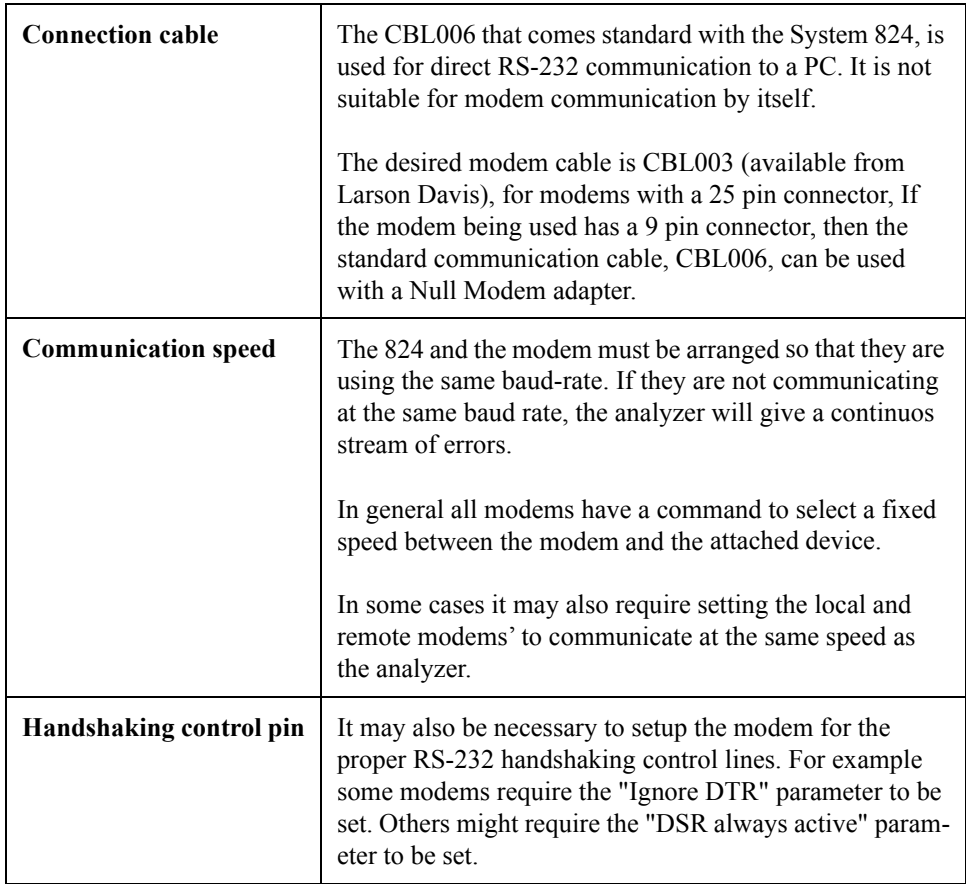

There are no definitive standards that govern modem communication. Many times trial and error will be necessary to facilitate modem communications.

Once the remote modem is configured correctly, the configuration MUST be stored inside the modem itself. This will allow it to load automatically each time the modem is powered on. If this is not done the modem will revert back to a default configuration the first time the modem is turned off. To store the current configuration in the modem use the command AT&W. This command is supported by most modems.

**WARNING!** Even though the modem is configured correctly, the analyzer will still display errors during the connection phase. The reason for this is that the modem sends a code result to the connected device (RING, CONNECT..., etc.) that the analyzer is not able to understand. When the connection phase is over the modem becomes transparent and communication should continue without any further errors.
Once the connection is established, the analyzer should be operated only through the application window. When the application is connected it is still possible to operate on the 814 keypad and change parameters. Changes made manually on the instrument will lead to a difference between the analyzer and the application. To re-synchronize the application and the analyzer, it is necessary to disconnect from the analyzer and reestablish the connection.

The analyzer control is handled through a window called Analyzer Control Panel.

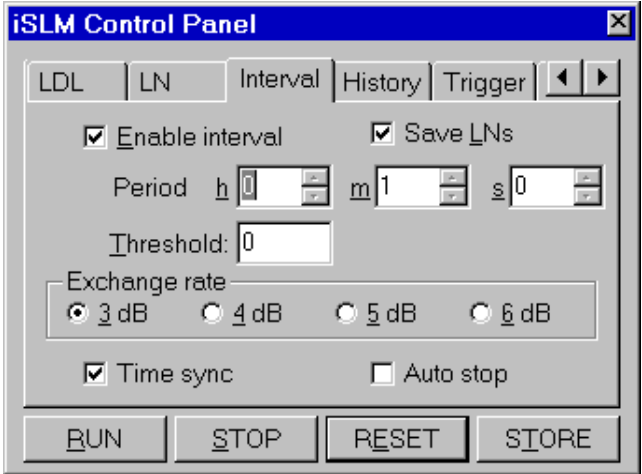

Figure 6-4 *Analyzer's Control Panel*

In the Control Panel there are several tabbed dialog boxes that contain the analyzer's settings.

Since the setups for the different instrument types are not the same, the application displays a different control panel for each instrument type. The control panel title will include the instrument type.

Four buttons are present in the Control Panel. These buttons can be used to send the RUN, STOP, RESET or STORE commands to the analyzer. Clicking on the RESET button will open a popup menu with the Reset options.

# **Display**

The analyzer window can display data in real time as it is displayed on the analyzer screen.

The window itself can be divided into panes, each pane containing a graph, in order to display different aspects of the analyzer's data.

Displayed graph are of four types: spectra, SLM, time history and sonogram. Spectra and SLM graphs always display data from the same instantaneous spectrum. The time history displays the changes of a single value along the time axis.

The spectrum graph displays a series of bars that represent each frequency band. The SLM graph display a series of bars with the values from the SLM analyzer. The System 814 has several instrument modes, each having a different set of available data. The data that can be displayed in the live display of DNA is governed by the data that is available from the analyzer.

In the time history graph the abscissa  $(X)$  axis always represents time, and its amplitude is selectable by the user.

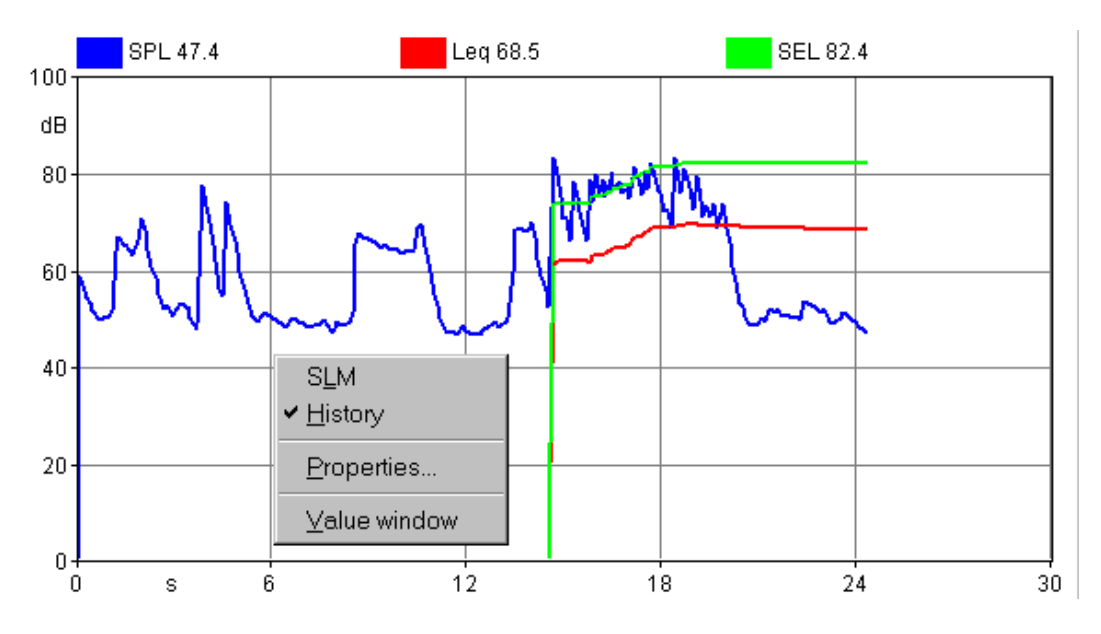

Figure 6-5 *Example of graph with context menu*

The setup of the graph in a pane is accomplished through a context menu. To access the context menu, use the right mouse button and click inside the desired pane. The appropriate command can then be selected from the context menu.

The first two commands are used to select the type of graph displayed. The Properties command opens a dialog window where the parameters for that graph can be set. The Value window command opens or closes a window that will display numerically the values from the selected graph. The Properties window can also be opened by double-clicking with the left mouse button inside a pane.

The properties window is structured the same for all graph types.

The first page, called General, enables the settings of the general aspects of the graph. The second page contains the parameters for the graph's horizontal axis. The third page contains the parameters for the vertical axis. The fourth page contains the settings that control the trace displays.

The following figure shows an example of each page in the properties window. This particular display is from a spectrum graph, but the properties window is the same for the other graph types as well.

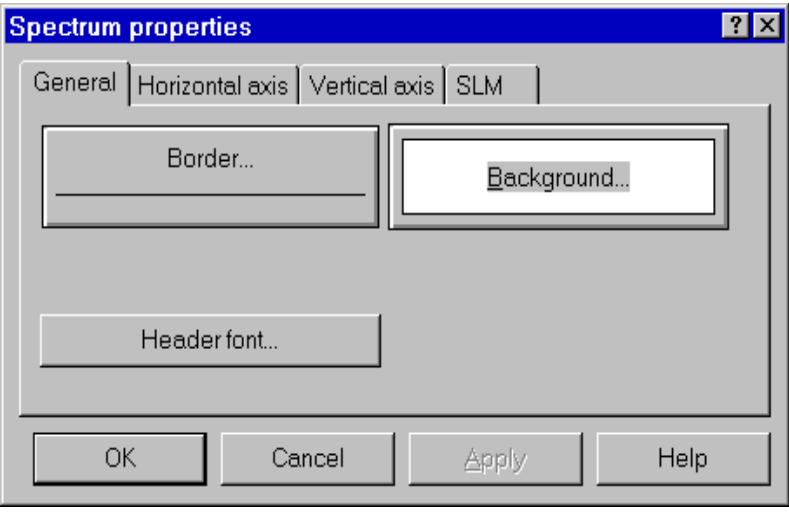

Figure 6-6 *Spectrum properties - General tab*

In the General tab, the following parameters are set:

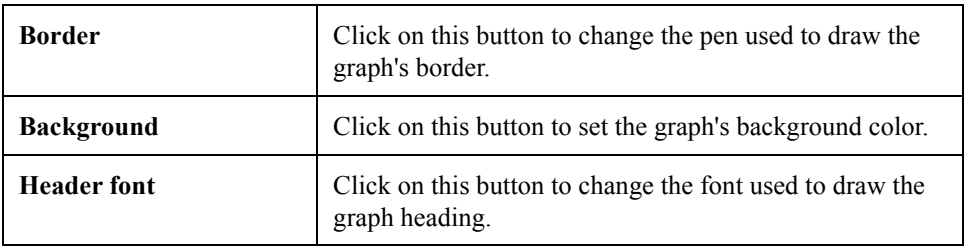

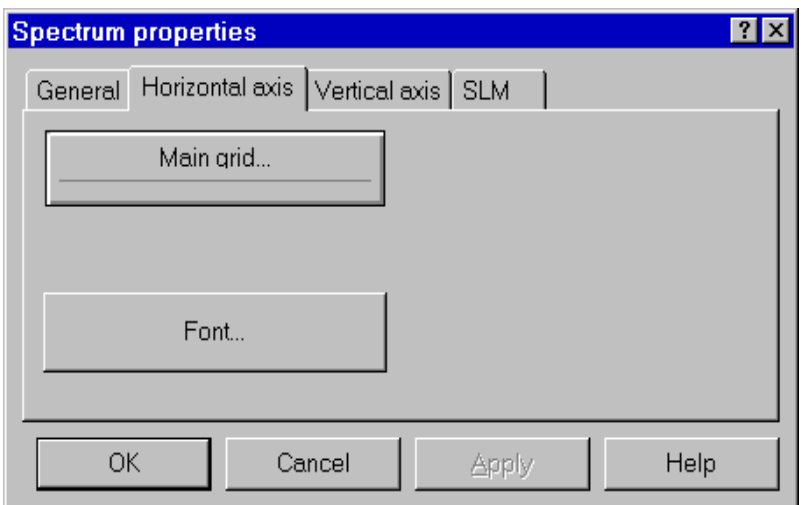

# Figure 6-7 *Spectrum properties - Horizontal axis tab*

The Horizontal axis tab controls the following parameters:

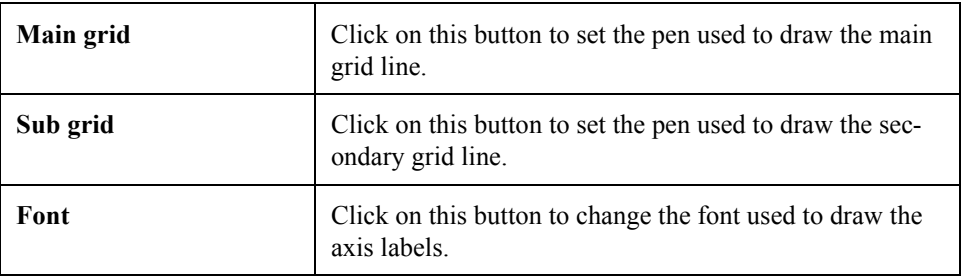

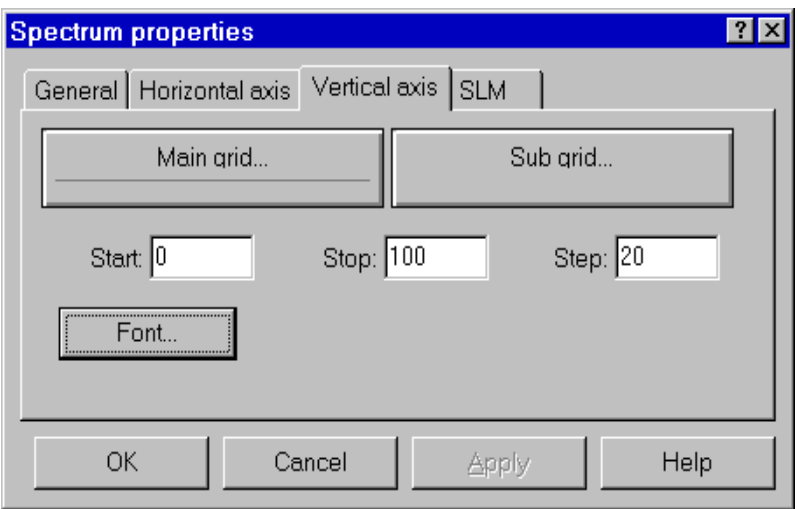

## Figure 6-8 *Spectrum properties - Vertical axis tab*

The Vertical axis tab controls the following parameters:

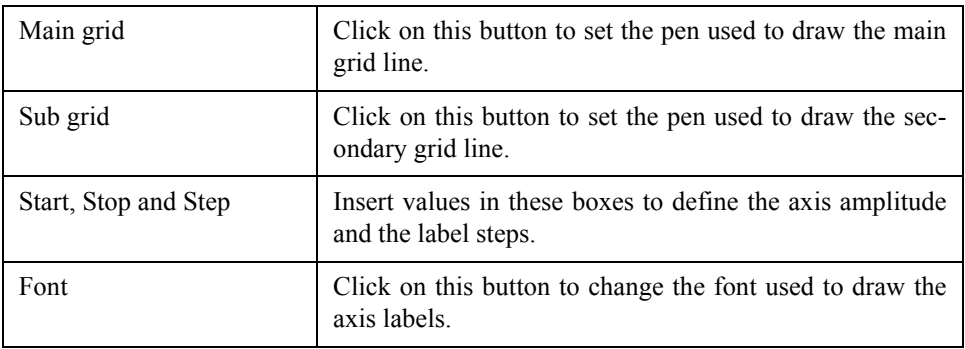

In the SLM graph type each value is represented as an independent line on the graph. The value that is to be displayed must be selected first, and then the settings for that value can be modified.

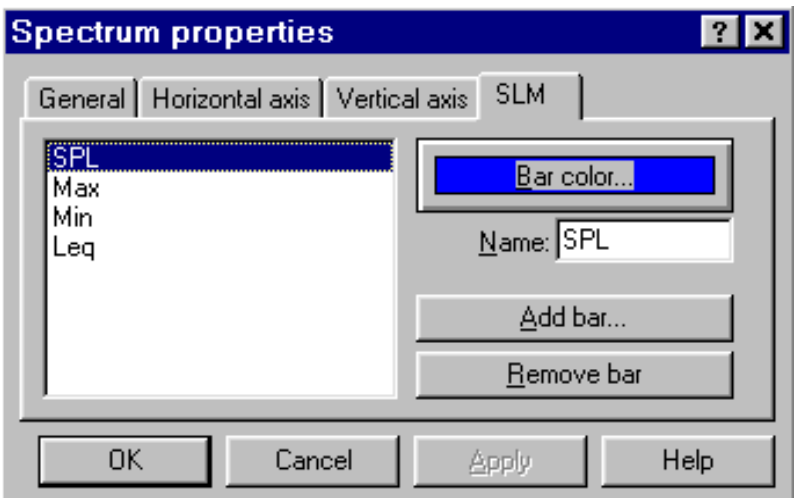

## Figure 6-9 *SLM properties - SLM tab*

The parameters in the SLM Properties tab include:

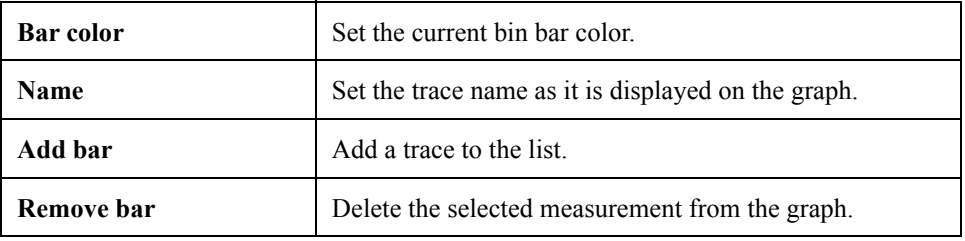

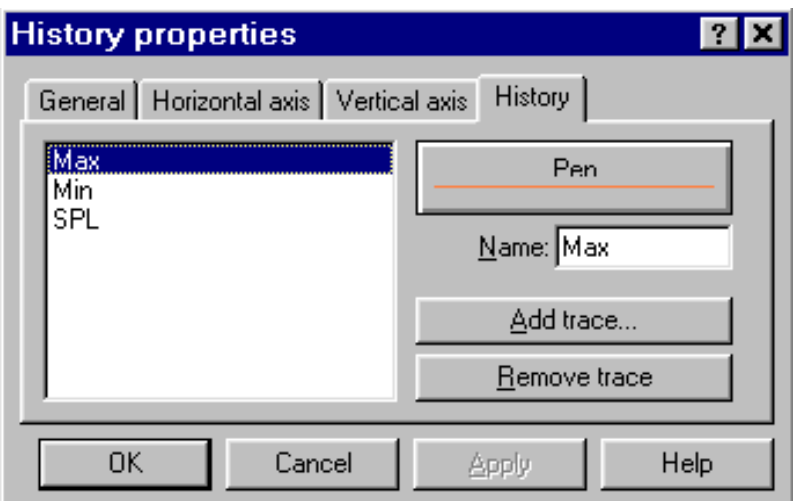

#### Figure 6-10 *Time History properties - History tab*

The parameters in the history tab are:

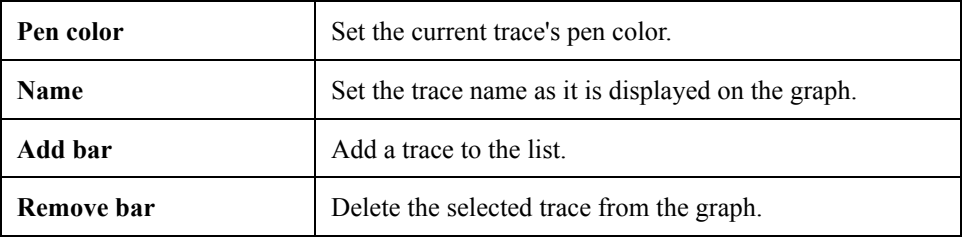

# **Value Window**

It is possible to associate a value window with each displayed graph that numerically displays the current value.

The font used to display the header and the data can be altered in each value window to improve the readability of the display.

To change the font, click inside the value window with the right mouse button. The context menu displayed contains two commands. The first command is used to set the value

font, the second is used to set the font that is to be used for the header.

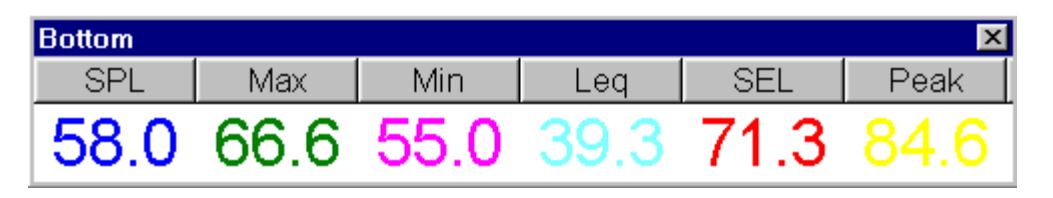

#### Figure 6-11 *Example of Value window connected to a SLM graph*

The type and number of values displayed depends on the type of graph in the connected pane.

# **Measurement Download**

The 814 analyzer can store measured data with its internal memory. It has a simple file system to store several measurement data sets, but only one file at a time can be loaded into the active memory and thus be accessible.

Every data set can hold more the one RUN/STOP. The application converts each RUN/STOP into a single measurement.

To download measurement data, use the "Download from analyzer" command in the Measurement menu.

In the first wizard page select the data download mode. The choices include Binary transfer and ASCII transfer. It is possible to download a binary image without translating the data, or to translate a binary image previously downloaded. The translate feature also works with files downloaded with the Larson Davis 814 Utility program.

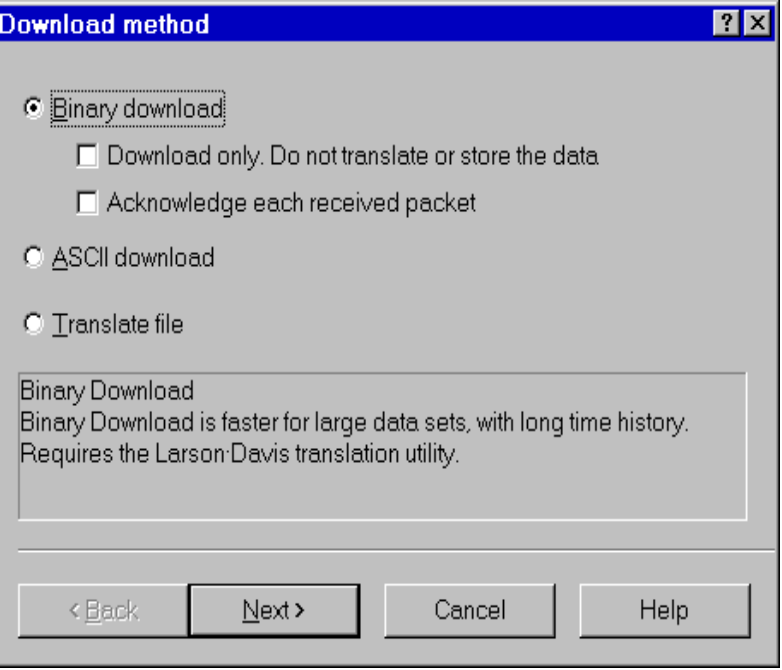

Figure 6-12 *Download wizard - Transfer method page*

The Binary transfer is the method of choice for large data sets and long time histories. The ASCII transfer is faster for small data sets.

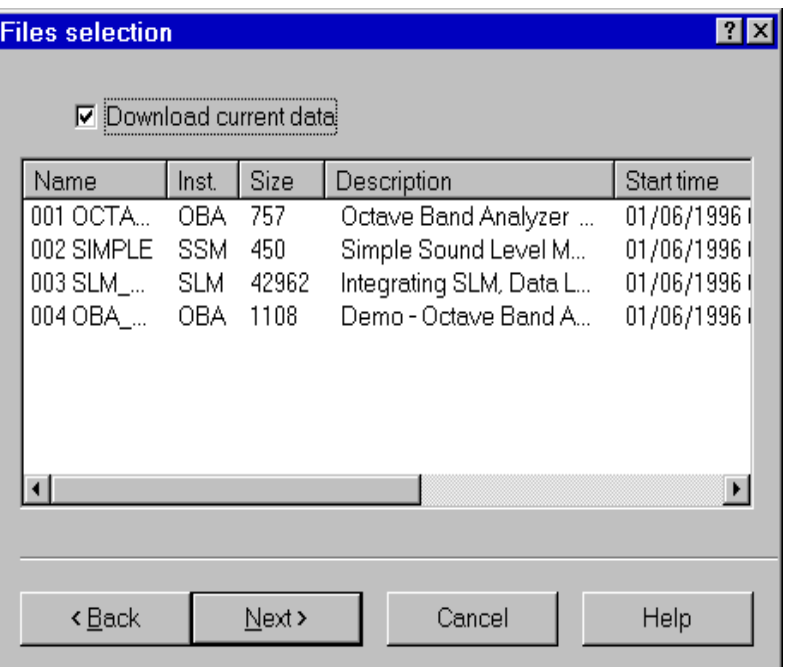

Figure 6-13 *Download wizard - File selection page*

The second wizard page allows selection of the files that are to be downloaded. It also gives the option to download the data contained in the active memory, but has not yet been stored to a file.

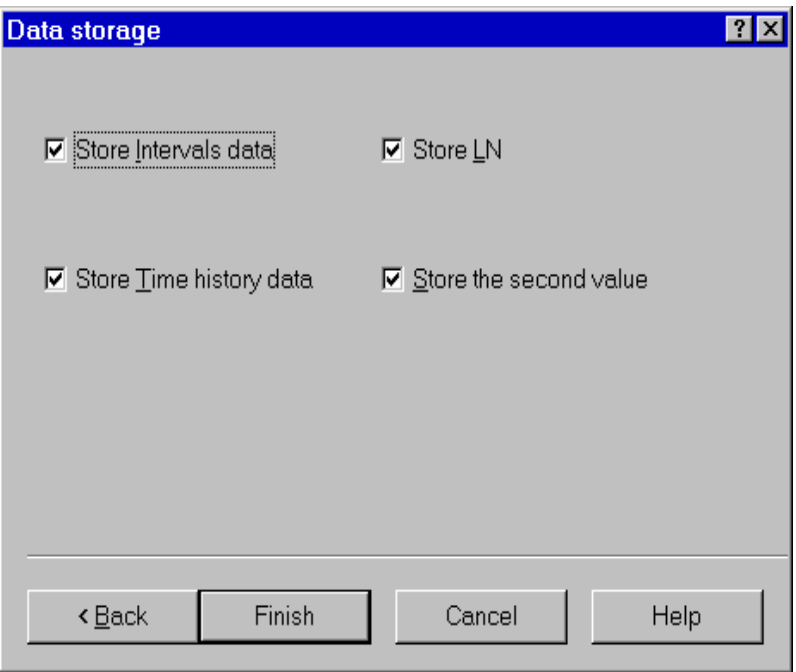

Figure 6-14 *Download wizard - Data storage page*

The third wizard page selects what data should be stored with the measurement.

When the wizard is finished, the application will begin to immediately download the data, and store it in a temporary file. At the end of the download, the user will be prompted for the measurement description for each RUN/STOP sequence encountered.

The downloaded data is then immediately transferred to the open document in the document window. To see a downloaded measurement, the document window must be activated. To see the data in the document, open the document contents window. The downloaded measurements will be listed there, along with any previously downloaded data. At the end of the download sequence the main document window is brought to the foreground.

Execute the File Handler command under the Analyzer menu to open the dialog window for handling the 814 files.

In the dialog box there is a list of files stored on the analyzer and the commands to manipulate them.

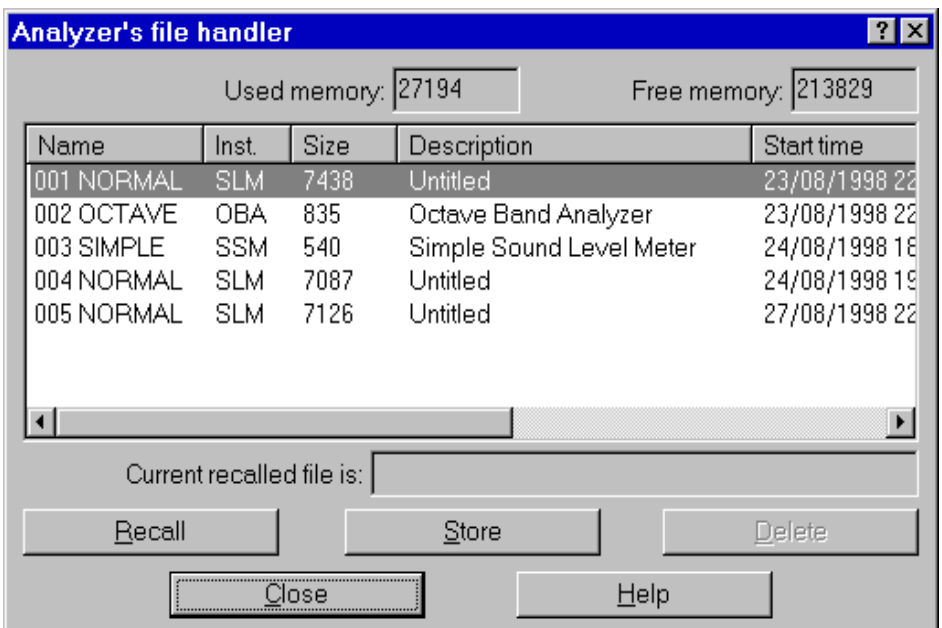

#### Figure 6-15 *Analyzer's file handler window*

At the top of the list two fields report the used and free memory sizes on the analyzer.

Below is the name of the currently recalled file, if one is available.

The Recall button will load the selected file into the current active memory so it can be downloaded.

The Store button will store the data currently in active memory to a new file in the analyzer memory.

Delete will delete the selected file from the analyzer memory.

# **Analyzer's Instruments**

Use the Setup handler... command under the Analyzer menu to open a dialog window to select a particular instrument and setup.

A list displays the instrument setups stored in the analyzers memory.

The first 5 instrument setups are permanent and cannot be changed or deleted.

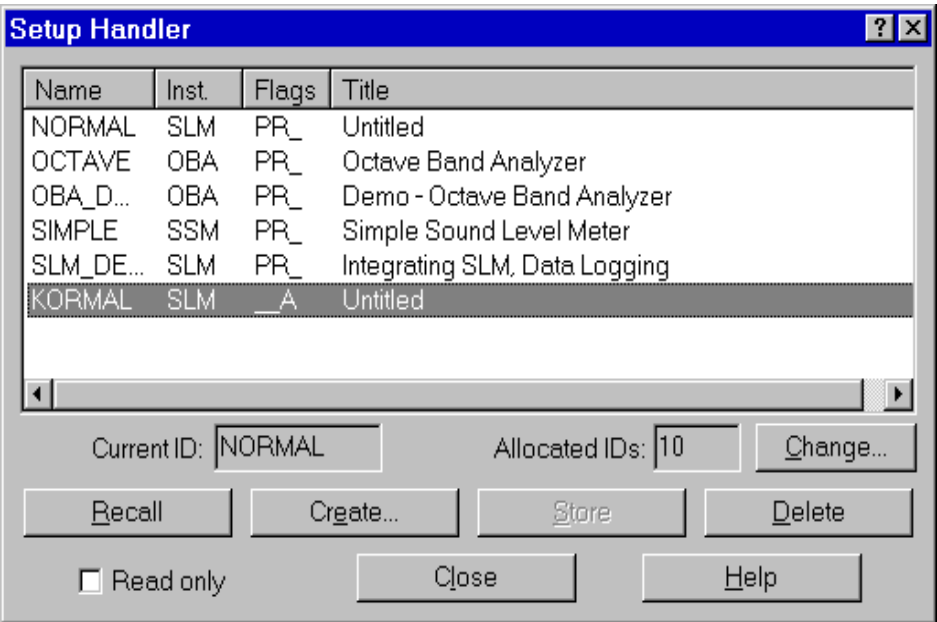

Figure 6-16 *Instrument setup dialog window*

Below the list the currently selected ID name and number of allocated ID (setups) is displayed. Use the Change button to change the number of allocated Ids.

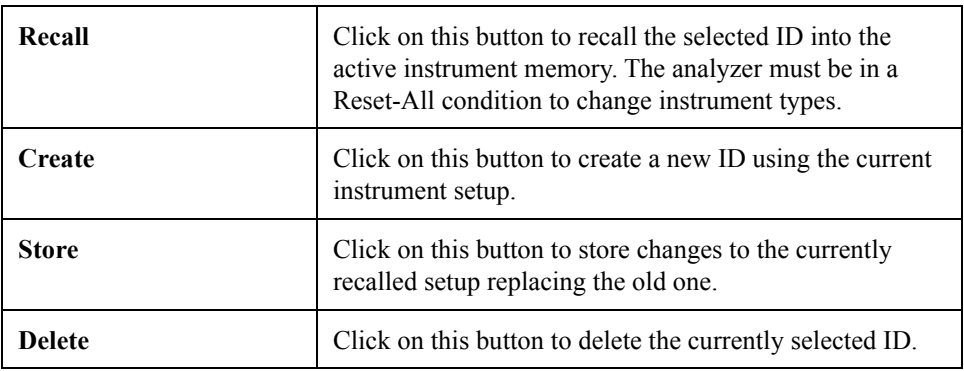

The Read only box can be set to make the selected setup a read-only setup.

# **Measurement Execution**

Beyond simply downloading the instrument memory, m measurements can be performed by directly controlling the instrument with the application.

To execute a measurement simply select the appropriate command in the Measurement menu. A Measurement Wizard will guide you through the process of making a measurement.

There are four measurement execution modes. These modes determine how a measurement is started and stopped. The following table describes each mode.

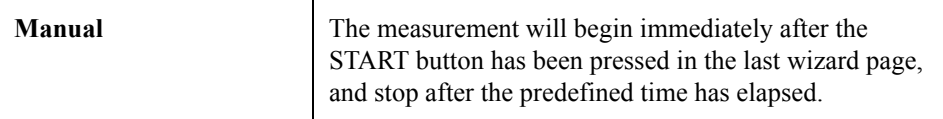

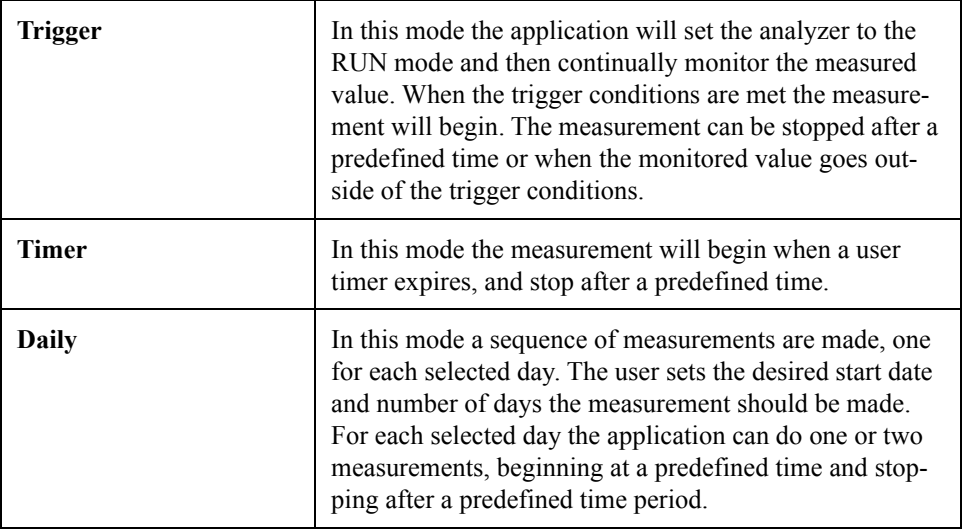

To execute these measurements an Exponential averaging mode. In the SLM mode of the analyzer, the Slow, Fast and Impulse detectors are, by definition, Exponential detectors. This selection determines how the data is collected inside the analyzer.

The measurement wizard consists of a sequence of dialog boxes where the measurement parameters can be set.

When first beginning a measurement using the measurement wizard, the setup the application must use for the measurement must be selected. The current analyzer setup (the one displayed in the Control Panel) can be used, or another setup can be loaded using the menu Setup, Open command. The measurement wizard will use the analyzer's active setup that is displayed in the control panel to perform the measurements.

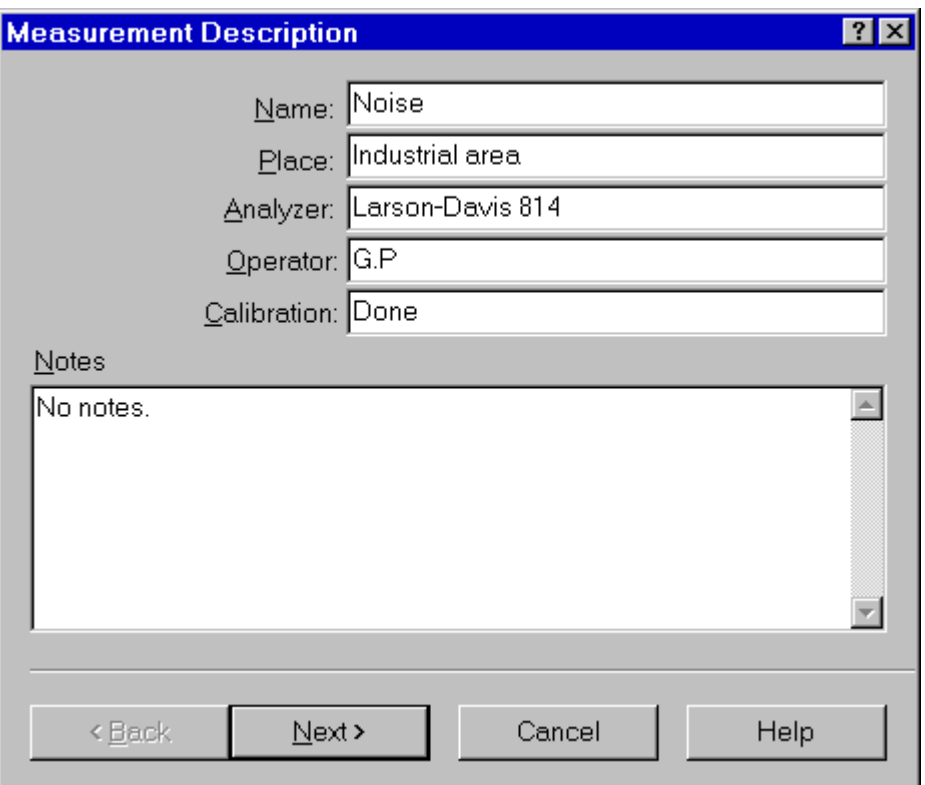

Figure 6-17 *Measurement wizard - Measurement description page*

In the first page of the measurement wizard, the measurement name and other identification parameters must be set. These parameters are then used in the document window to identify the measurement. The application will always display, as default, the parameters used in the last wizard execution.

This information can also be altered later in the document window.

The second page of the measurement wizard allows selection of values that are to be stored in the measurement.

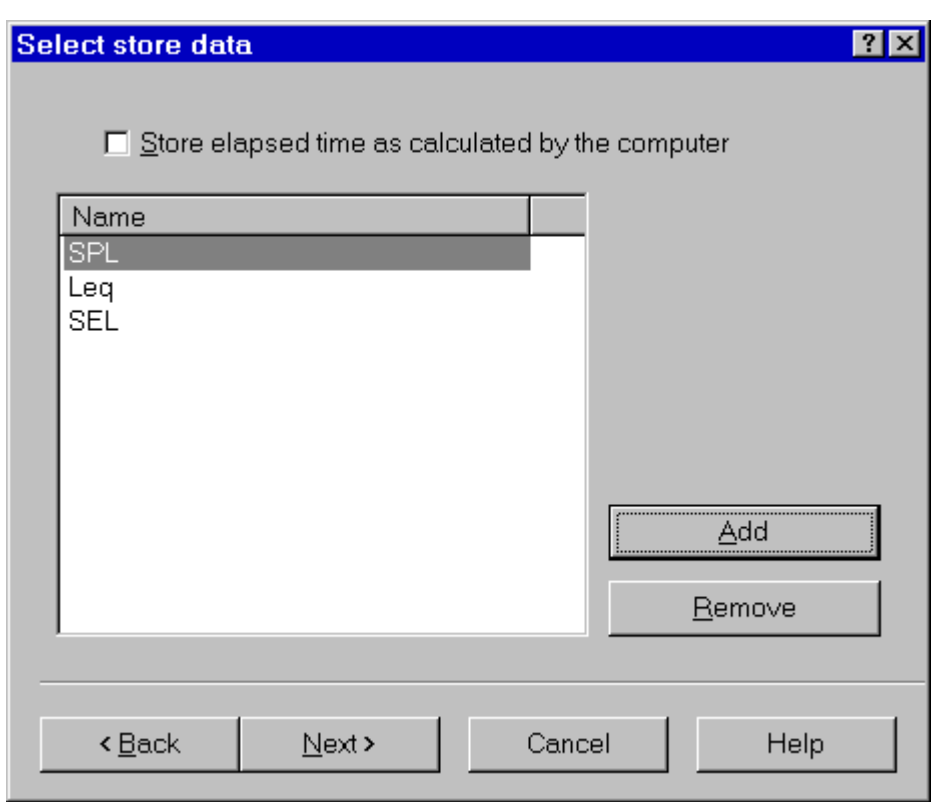

Figure 6-18 *Measurement wizard - Storage setup page*

Initially the same data being displayed is automatically selected. More values can be added or deleted depending on the desired amount of data needed in the document window.

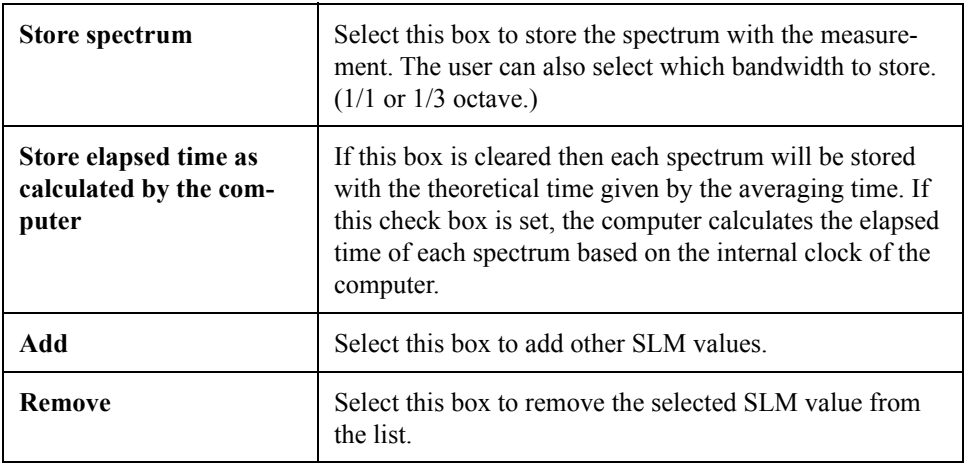

In the next page the general measurement conditions are set.

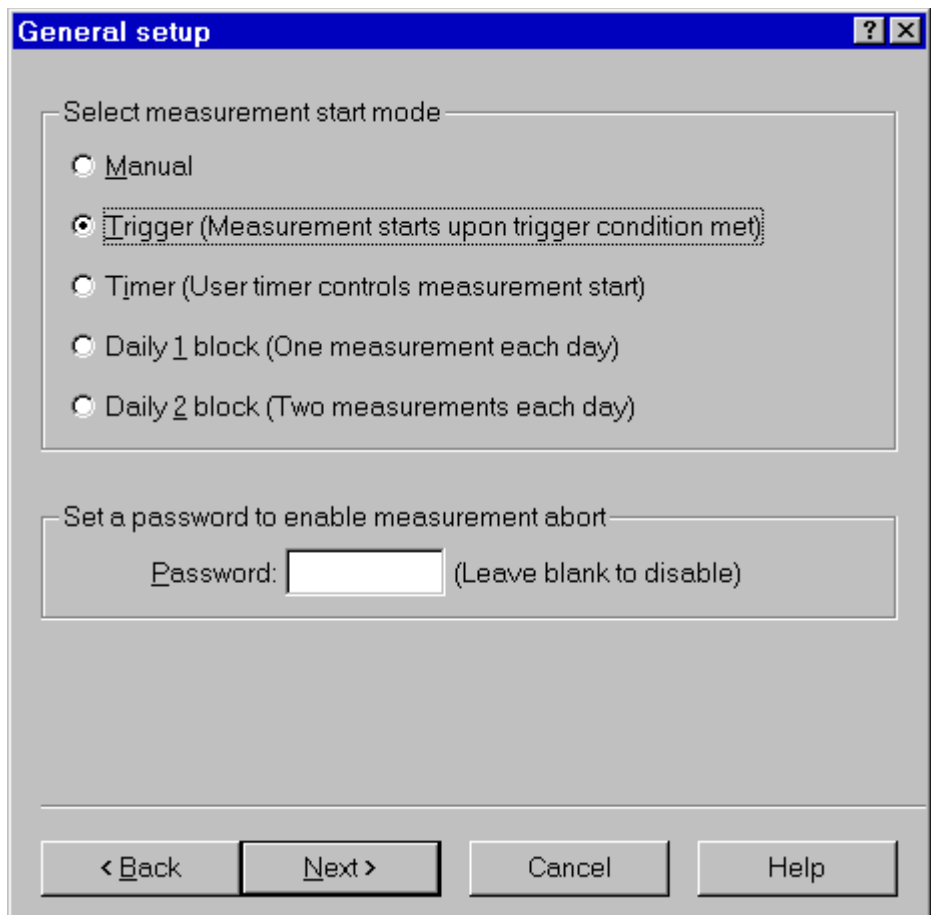

### Figure 6-19 *Measurement wizard - General setup page*

The measurement start mode is selected first. See the modes description in the previous paragraph.

A password can be set to control measurement interruption. When a password is specified, the measurement will not be able to be interrupted unless the correct password is inserted into the progress window.

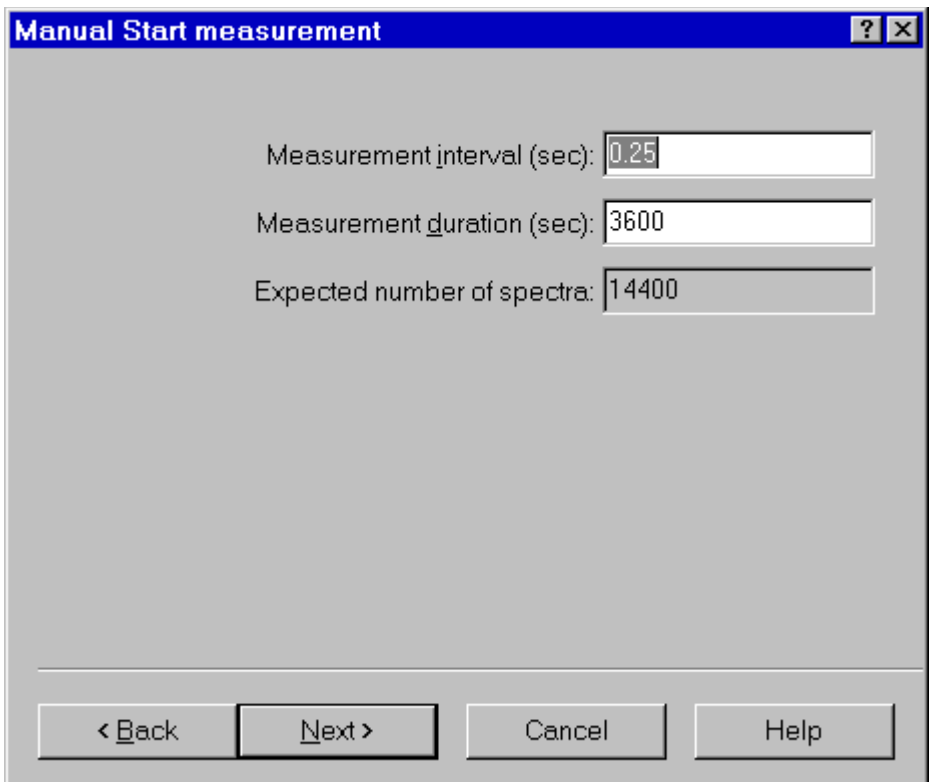

Figure 6-20 *Measurement wizard - Manual page*

In the manual measurement mode, the measurement begins when the START button is pressed. The measurement will terminate after a predefined time period.

The only parameter that must be set in this page is the measurement duration, in seconds. The application automatically calculates the required number of spectra required to cover the selected duration.

**WARNING!** If the averaging time is too short, and the computer is not able to keep up with the required speed, the computed number of spectra will be collected; however, the measurement duration will be longer than the duration set in this window.

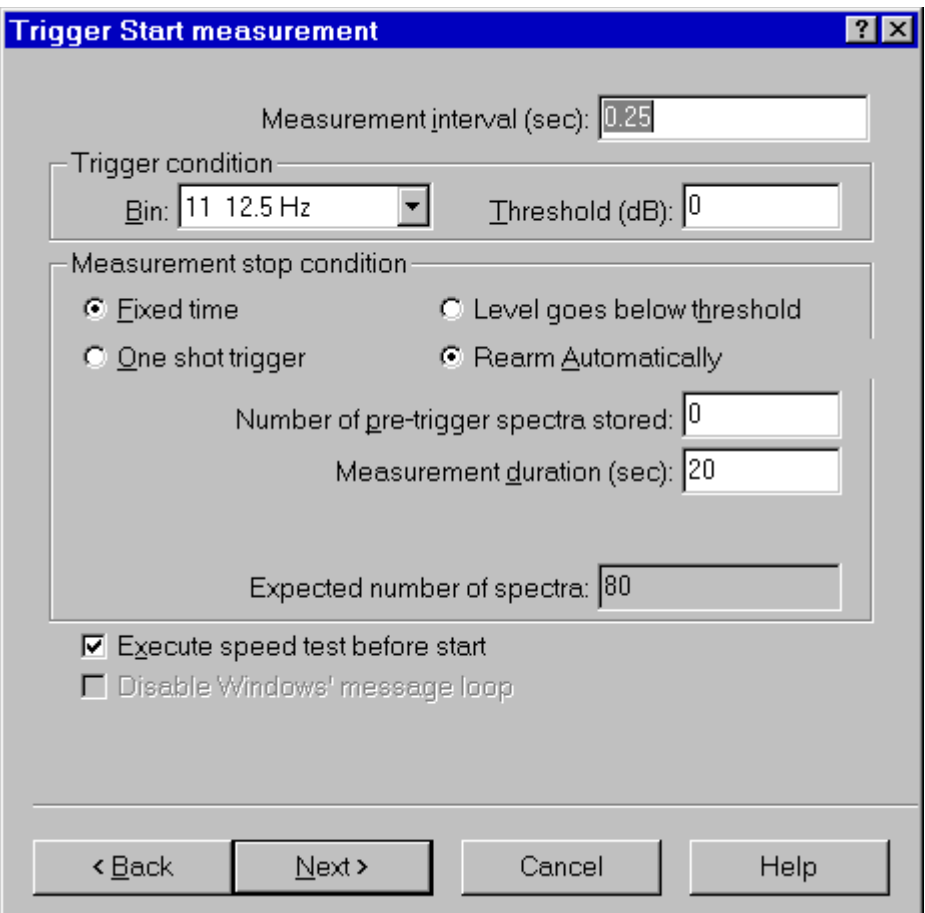

# Figure 6-21 *Measurement wizard - Trigger page*

In the trigger page the trigger conditions need to be set for the desired measurement (measurement start). The measurement stop conditions must also be defined.

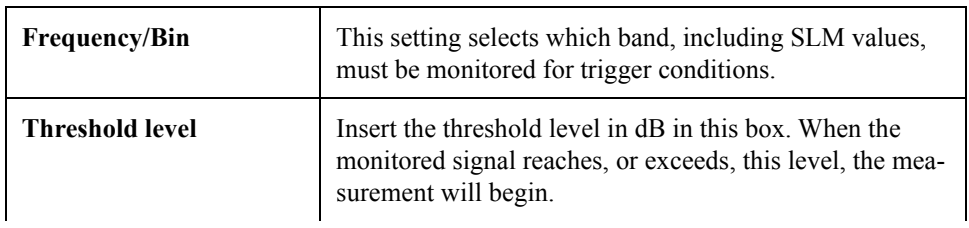

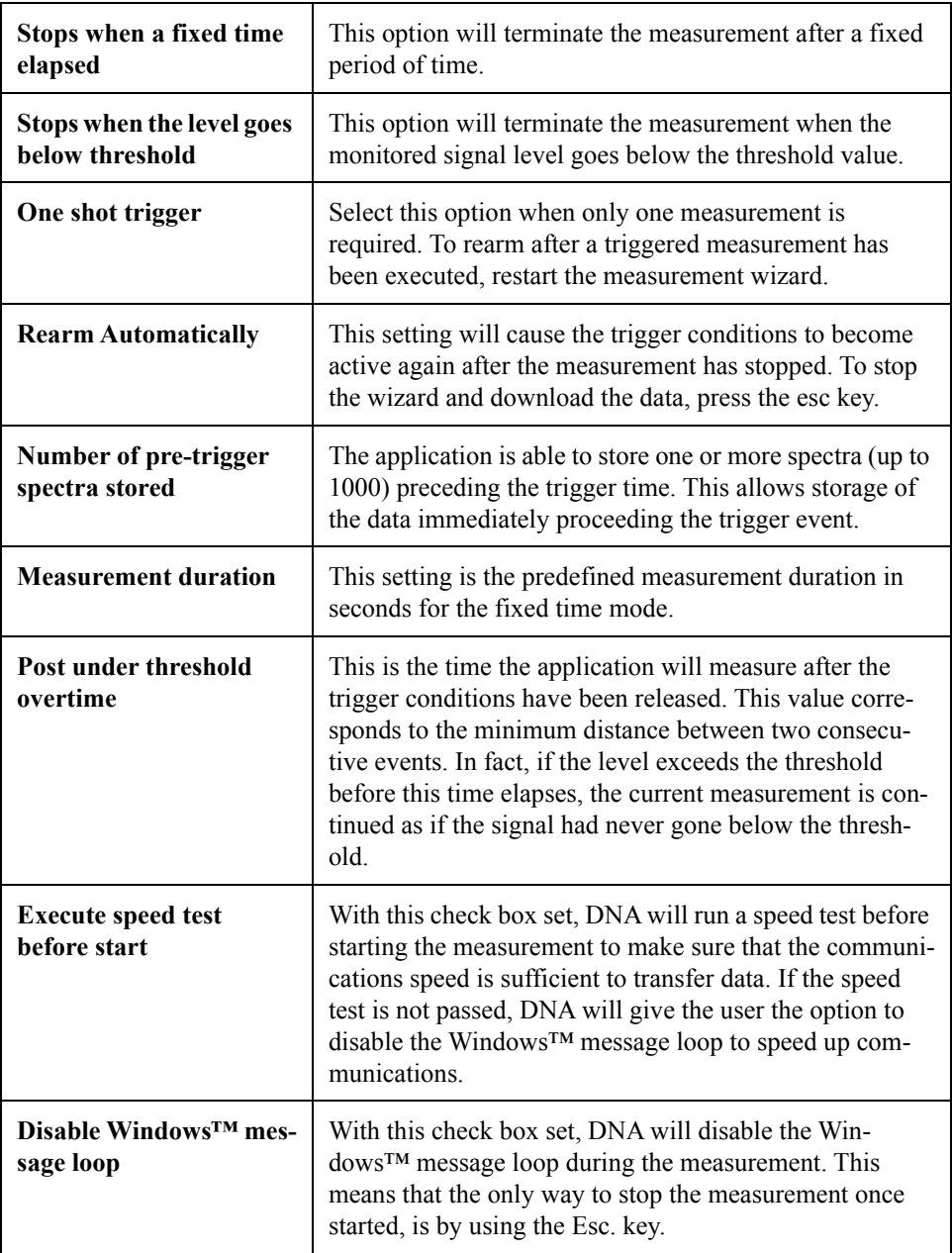

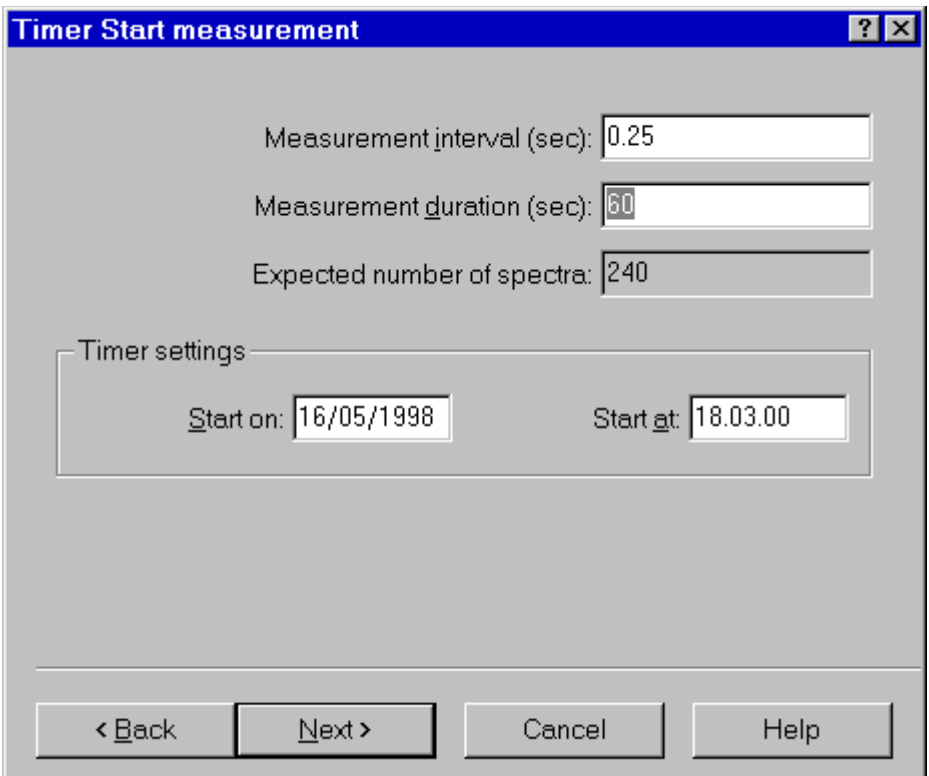

Figure 6-22 *Measurement wizard - Timer page*

The parameters for the Timer mode are the measurement interval, measurement duration, the start date, and the start time. For the measurement duration see the comments in the Manual mode section of this manual.

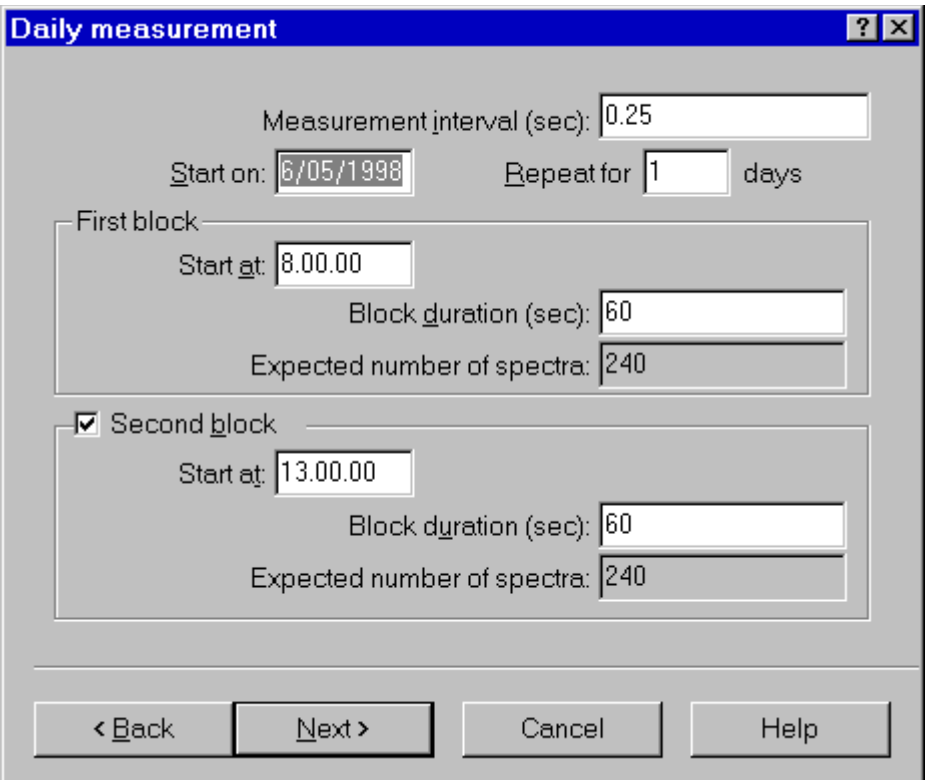

Figure 6-23 *Measurement wizard - Daily page*

The daily measurement mode is used to set the start date and the number of days that the measurement is to be repeated. For each selected block of time the start time and measurement duration must be set. If the second block is enabled, it must start at a time after the end of the first block. For the measurement duration see the comments in the Manual mode section of this manual.

If the computer has an audio board, the next wizard page is used to set up the audio signal recording while the measurement is performed.

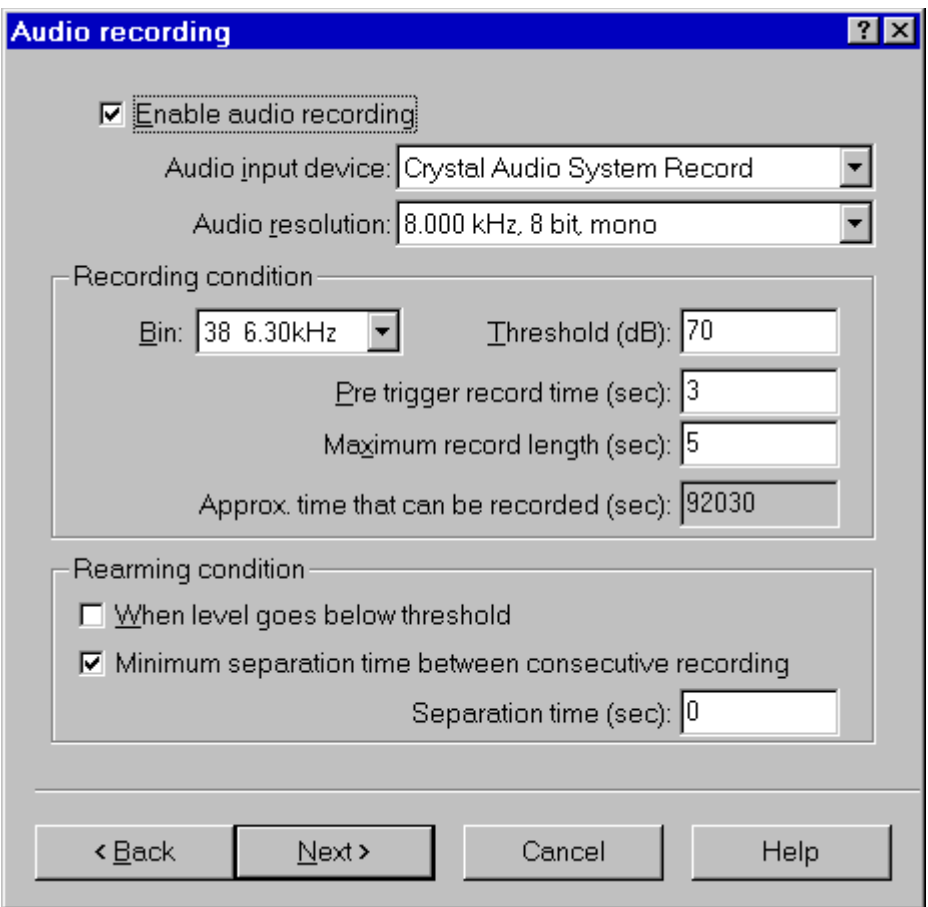

Figure 6-24 *Measurement Wizard - Audio page*

By default the audio recording is disabled. Click on the Enable audio recording check box to activate the other fields.

Select the audio input device that will be used (if there is more than one audio board installed). Then select the audio resolution. When selecting higher audio resolutions, care must be taken to make sure that disk space does not run out in a short time.

Recording conditions depend on the type of measurement selected earlier.

If doing a triggered measurement, then the audio recording start will happen with the same bin, channel and threshold condition set for the measurement itself. The recording length will be the time specified in this window.

In all other cases, the recording conditions must be set in this window.

It is possible to record up to five seconds before the trigger time.

The selection of how to rearm the audio trigger must also be made. There are two methods to accomplish this function . Both of these methods can be used simultaneously. The first method functions so that after an audio block ended, the next audio block can only start after the level goes below the threshold level. The second defines a minimum interval time between two consecutive audio blocks.

Look at the last field in the page. It displays approximately how much time can be recorded, based on the free disk space. Since the application uses the temporary windows directory to store temporary files, free space must be available on the hard disk with the Windows™ temporary directory.

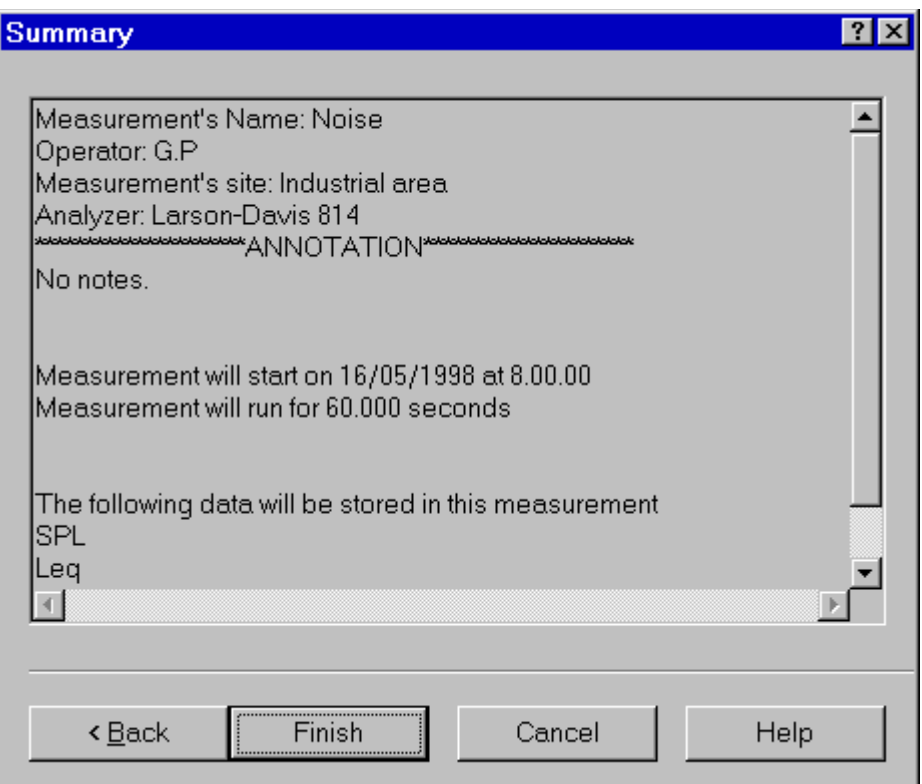

Figure 6-25 *Measurement wizard - Summary page*

In the last wizard page a summary of the executing measurement is displayed. Click on the Finish button to initiate the measurement.

Before actually starting the measurement, the application performs a test to see if the transmission speed is fast enough for the selected averaging time.

If the time required to download a sample from the analyzer is longer than the averaging time, the following warning window is displayed.

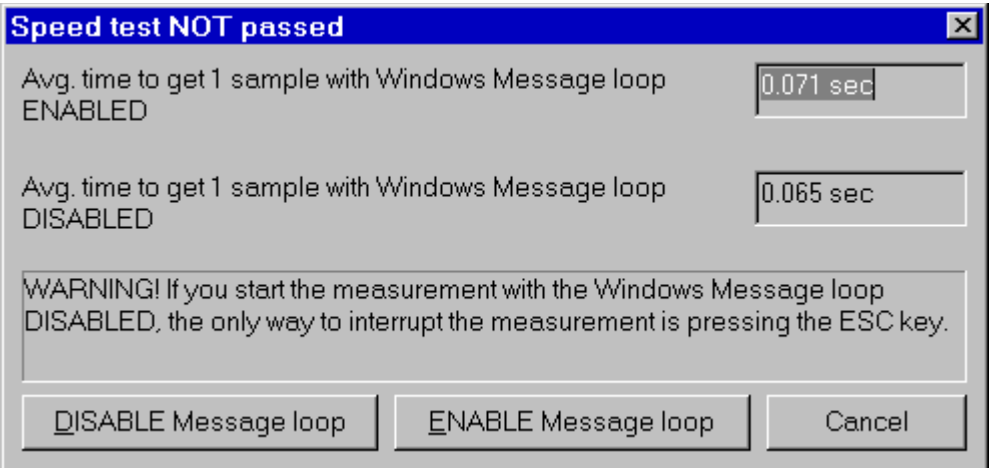

## Figure 6-26 *Speed test dialog window*

This window reports the average time (based on 10 samples) it takes to download a sample. The first is obtained with the Windows message loop enabled, while the latter is obtained with the Windows message loop disabled.

When the message loop is disabled, the application takes less time to read a sample from the analyzer, but during the measurement it will remain locked. In this case the only way to interrupt a measurement is using the Esc key.

Since it is possible to run more than one instance of the main application, more than one document may exist that can receive the measurement's data.

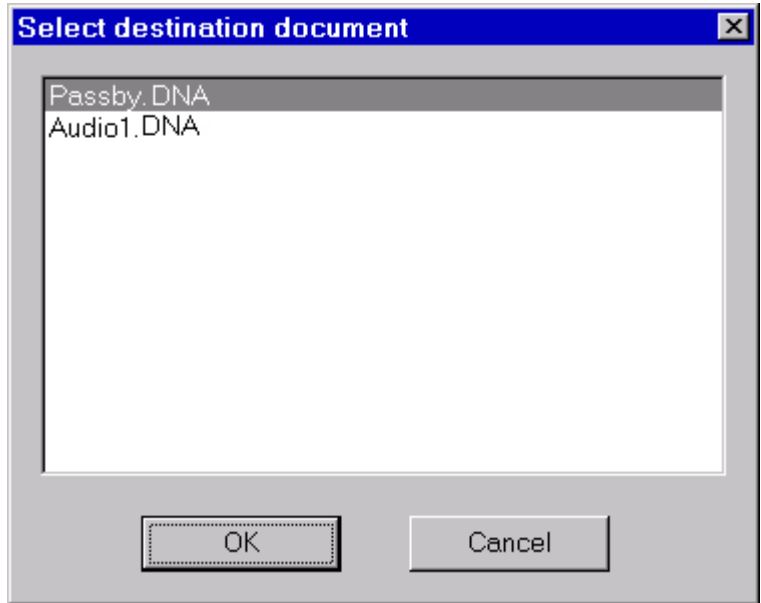

Figure 6-27 *Select Destination Document window*

When the measurement is started or data is downloaded from memory, and more than one document is ready to receive the data, a dialog window with the list of documents is displayed. There the appropriate document can be selected to be the destination document.

When problems occur in the connection with the analyzer, the application will inform the user with a warning message. Given below are some of the possible messages along with the possible cause for the message.

#### **WARNING! Access denied error on serial port COMx.**

This message is received when trying to use a serial port that is already used by another device or application. If the port is used by another device (e.g. the mouse), specify another serial port.

If the port is used by another application, close that application or select a different serial port.

## **WARNING! Cannot read from the analyzer...**

The main cause for this message is that there is no physical connection between the computer and the analyzer.

For example: the cable may not be connected or the analyzer may not be turned on.

#### **WARNING! A time-out error has occurred on serial port COMx.**

If this message is displayed when trying to connect to the analyzer, the probable cause is that the baud rate inside the analyzer does not match what is set in the connection dialog box of the DNA software.

If the message is displayed after the connection has been established, then it may be a software error; for example your analyzer can have a new firmware revision not yet supported by the application.

#### **WARNING! An error has occurred on serial port COMx...**

This error should not occur in normal conditions. If it does occur it means there is some hardware problem in the communication chain.

The ErrorCode value displayed in the message represents the error number reported by Windows.

The most common error reported by Windows is number 2 (CE\_OVERRUN). This error code indicates that the operating system was unable to read a byte from the serial port before the arrival of the next byte.

In case of error 2:

- **Step 1** Be sure that your computer has buffered serial ports (UART 16550).
- **Step 2** Next check in the communication resources for the serial port and enable the buffer.
- **Step 3** If the problem persists, try using a different baud rate.
- **Step 4** Disable the screen saver.
- **Step 5** If you are using a Windows 95™ on a laptop, open the Power management applet from the Control Panel. Click on the Advanced button. Then on the Problem solution tab. Finally disable the polling of the power status.

# **Troubleshooting the main application connection**

When problems occur in the connection between the analyzer window and the main application, a warning message will inform the user of the problem. Given here are the possible messages along with the probably cause that could trigger the message.

#### **WARNING! Connection with the main application is not possible.**

The main application is not running. Start the main application and retry the command.

The main application is running, but is locked by a previous connection crash. Exit the main application, restart it and retry the command.

#### **WARNING! Destination document is not yet available. Data transfer is aborted.**

The destination document is not yet ready. Wait until the main application has created the document and retry the command.

## **WARNING! Cannot open exchange file.**

#### **WARNING! Cannot map exchange file.**

The data passes from the analyzer window to the main application window through an exchange file. This file is created in the Windows temporary directory.

Check that the temporary directory is set correctly.

Check the free disk space on the drive with the temporary directory.

If the destination document and the temporary directory are on the same drive, and you are performing a measurement that will use 100kB remember that you must have more than double that in available free space.

## **WARNING! Main application error: XXX**

This message should not occur in normal conditions. It indicates there is a problem in the main application.

Incompatible versions of the main application and the analyzer window EXE files are probably being used.

Try to reinstall the software.

# *7 712-720-812-820-870 Analyzer Window*

# **Introduction**

The analyzer window serves as the interface between the document window and the analyzer. In the analyzer window the connection with the instrument is established, the measurement setup is prepared, and the actual measurement is performed on-line with the instrument. Data can also be stored in the instrument's memory and downloaded into the document.

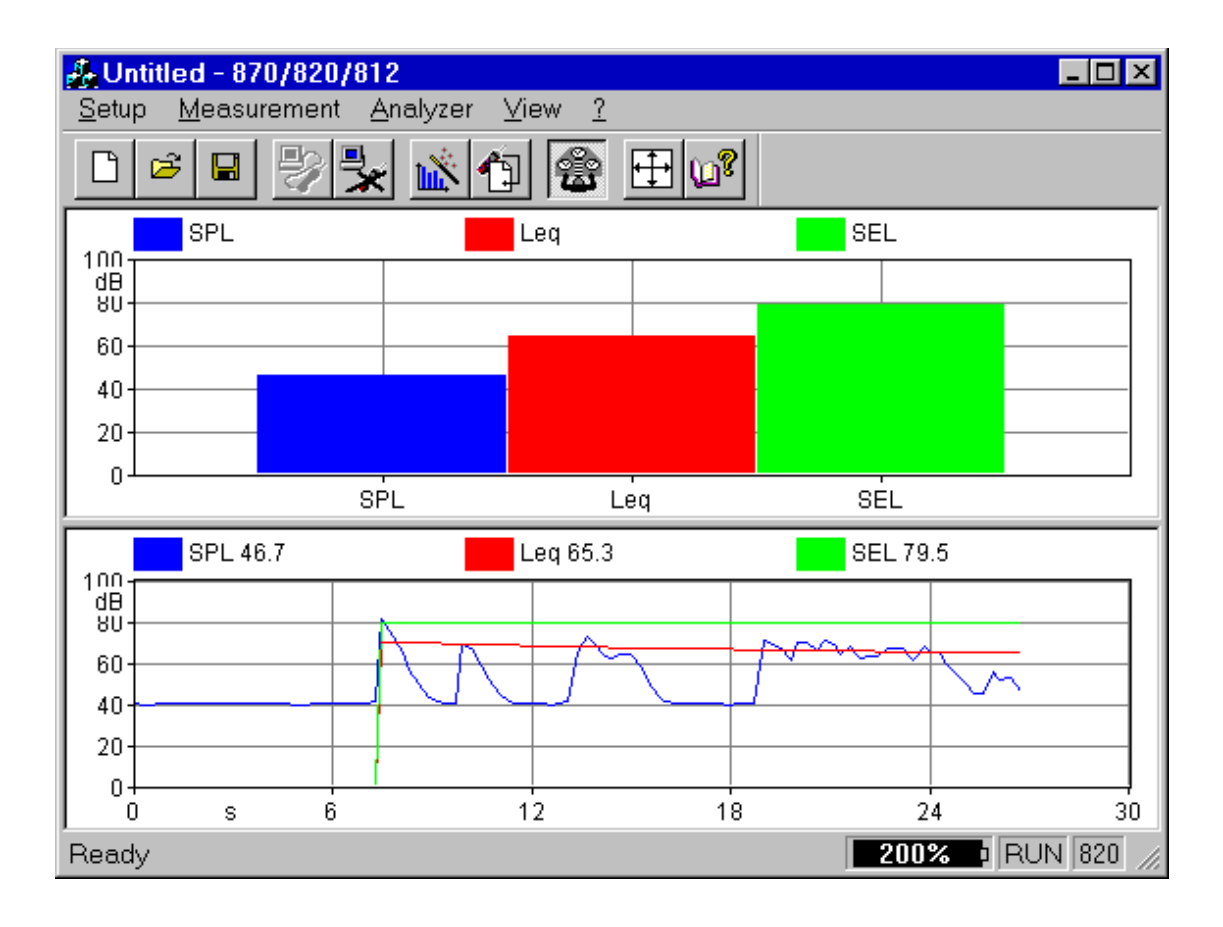

#### Figure 7-1 *Analyzer Window example*

To open the analyzer window click on the 712/720/812/820/ 870 menu item in the document window's menu bar. If there is more than one analyzer driver interface installed, (for example 712/720/812/820/870 and 824) the application will insert a menu item called Analyzer. The Analyzer menu item will contain a command for each driver interface.

Since the analyzer window is a separate executable file, it may be run without launching the main application. In this case it is not possible to perform measurements or download data from the instrument memory since there is no open document ready to receive the measurement data. In any case, only one instance of the analyzer window can be run at one
time. If the menu command is re-selected, the running instance is reactivated and displayed.

# **Using Setups**

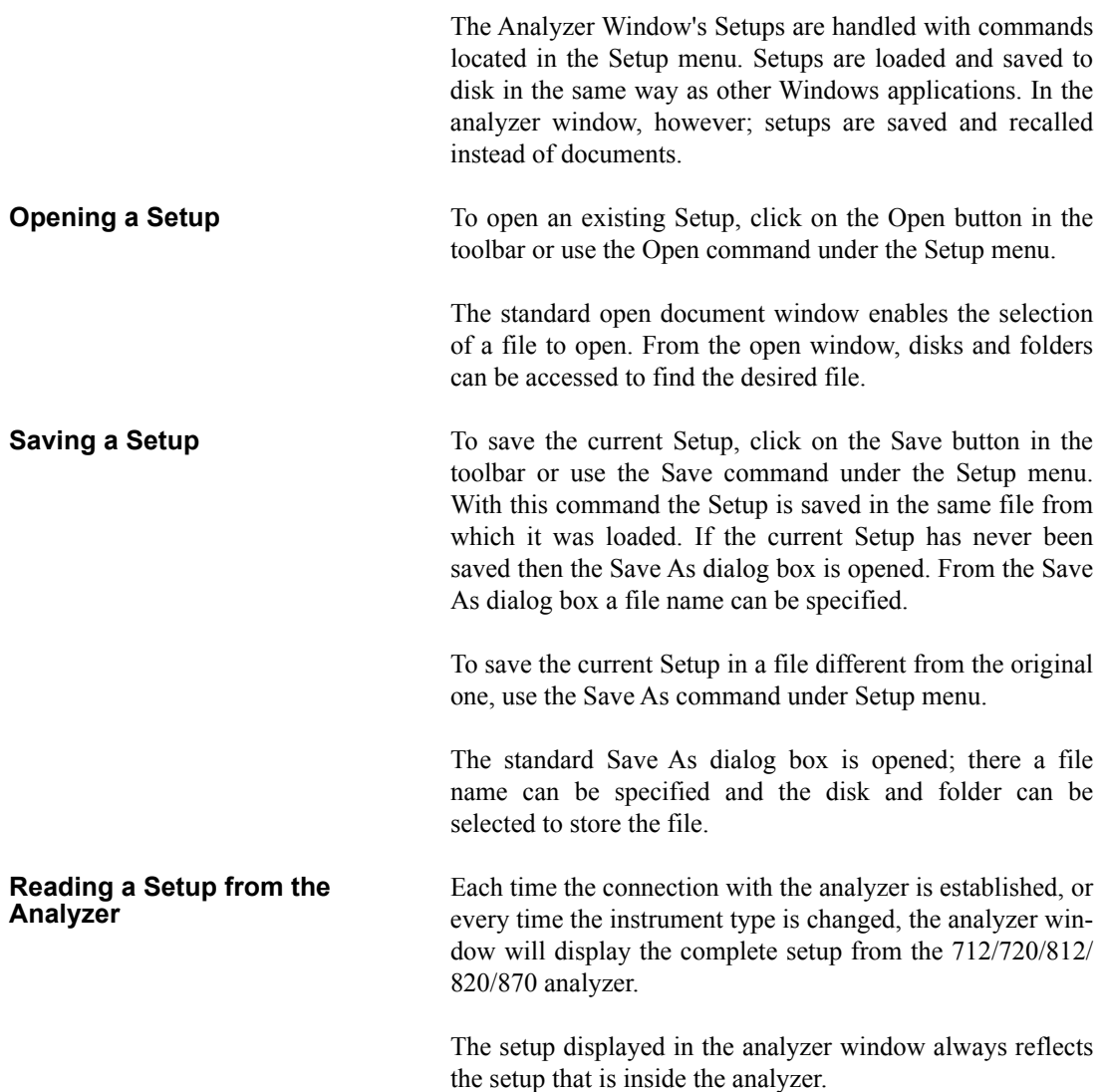

### **Writing a Setup to the Analyzer**

*NOTE: The setup being loaded must be of the same type as the instrument currently selected in the analyzer.*

There is no need to manually send a setup to the analyzer. When you want to change a setup, simply open the desired setup and it will be uploaded immediately to the analyzer.

Before establishing a connection with the analyzer, the com-

# **Establishing the Connection**

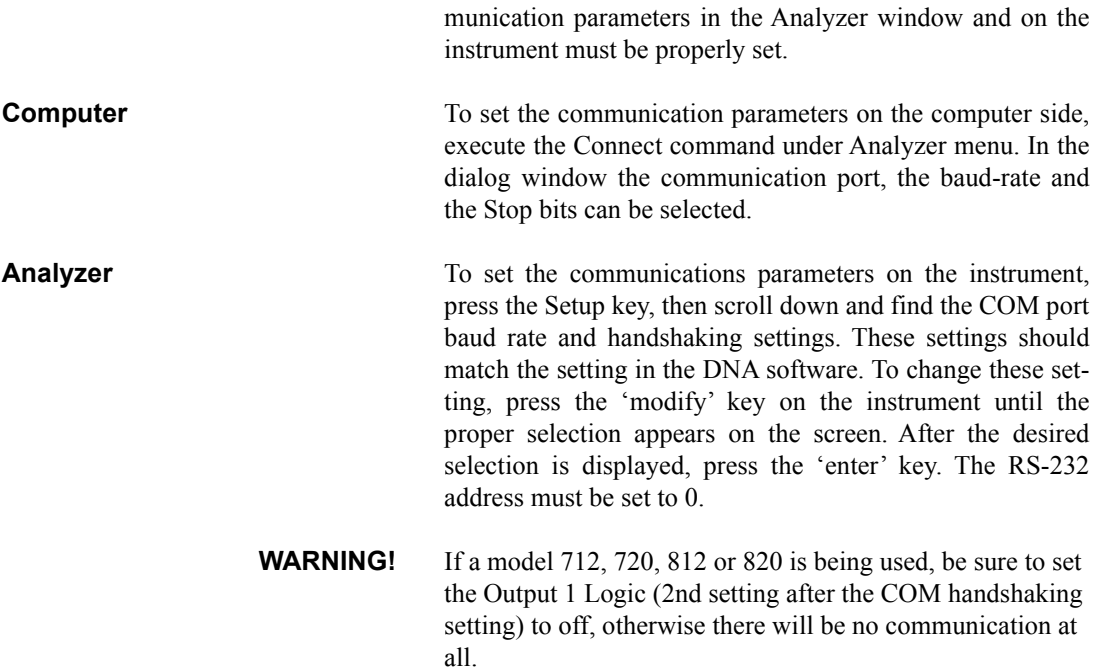

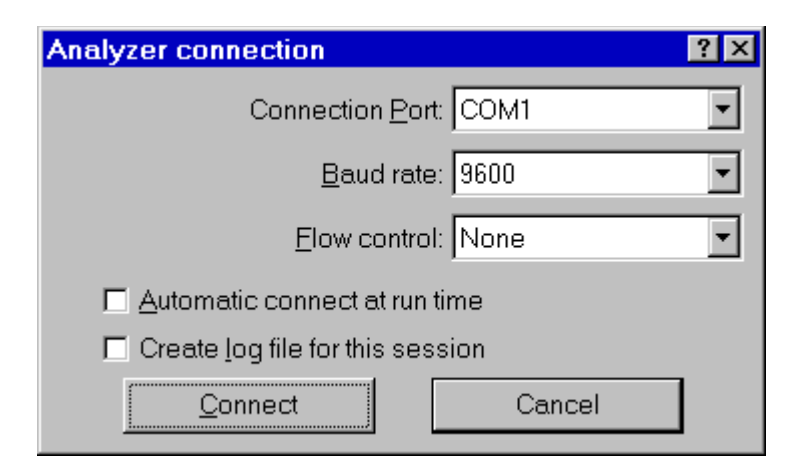

Figure 7-2 *Analyzer Connection window*

If the Create log file box is selected, then the application creates a file (named CAPTURE.TXT) where all communication data flow between the analyzer and the computer is recorded. This option can be useful to solve communication problems.

Once these operations have been performed, the connection can be made either with the Connect button in the Connection dialog, or with the corresponding button on the toolbar.

When the analyzer is connected information can be obtained about the analyzer with the About Analyzer... command under the ? menu.

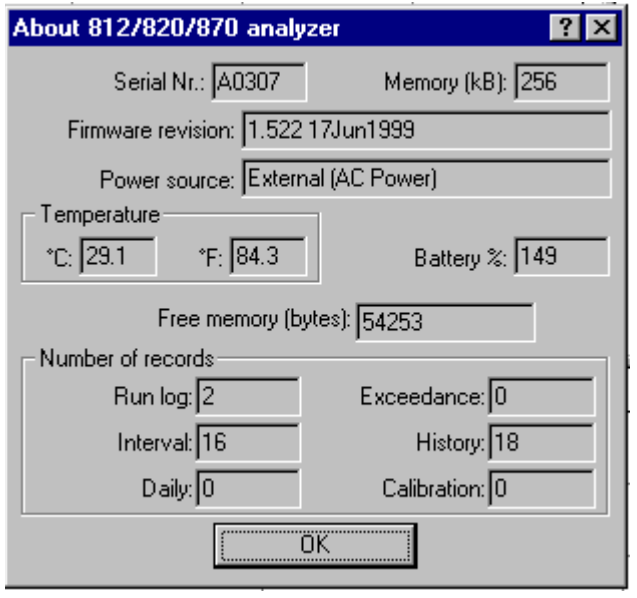

Figure 7-3 *Analyzer information window*

The other commands under the Analyzer menu can be used to directly control the instrument.

The Disconnect command will terminate the current analyzer session.

The Run, Stop, Reset and Store commands are direct commands that have the same function as the corresponding analyzer's buttons.

The Control Panel command will open or close a floating window where the analyzer's settings can be changed on the fly.

The last command, Sync Clock, synchronize the analyzer's clock with the computer time.

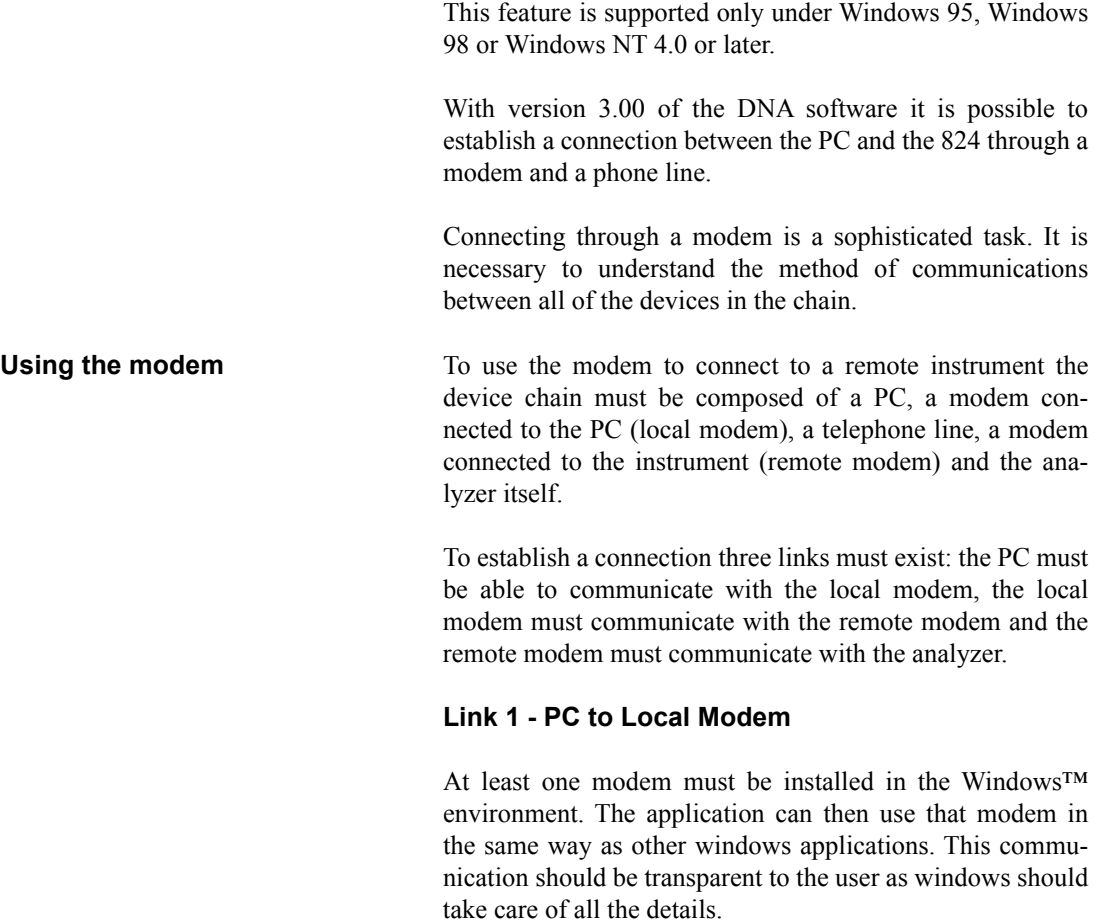

# **Link 2 - Local Modem to the Remote Modem**

This connection should be transparent as well.

#### **Remote Modem to the model 820 or 870**

*NOTE: The proper cable must be used for modem communication to be successful. The recommended cable for use with the 820 connection to a modem is the CBL039. The recommended cable for use with the 870 connection to a modem is the CBL050.*

The 820 and 870 are able to control a modem. All connection problems between the remote modem and the analyzer should disappear.

Normally the default initialization string inside the analyzer is enough to facilitate connection. Tests using two anonymous modems proved successful without any problems or additional configuration needs.

There may be some situations where the default modem initialization string must be altered inside the analyzer. This situation will come up if a cellular modem is being used. For use with a cellular modem, the correct PIN needs to be sent to the modem at power on.

#### **Remote Modem to modem 812**

This is the connection where problems are most likely to occur. The problems are caused because the analyzer does not facilitate control of the modem.

The remote modem needs to be setup using the PC and a HyperTerminal connection, or some other communication protocol.

There are three categories of problems.

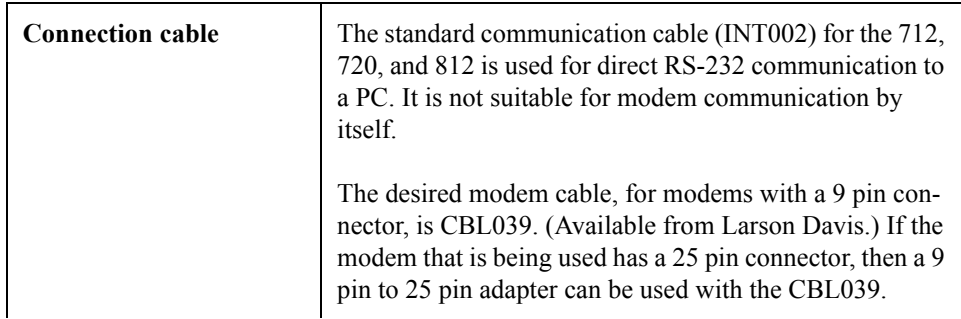

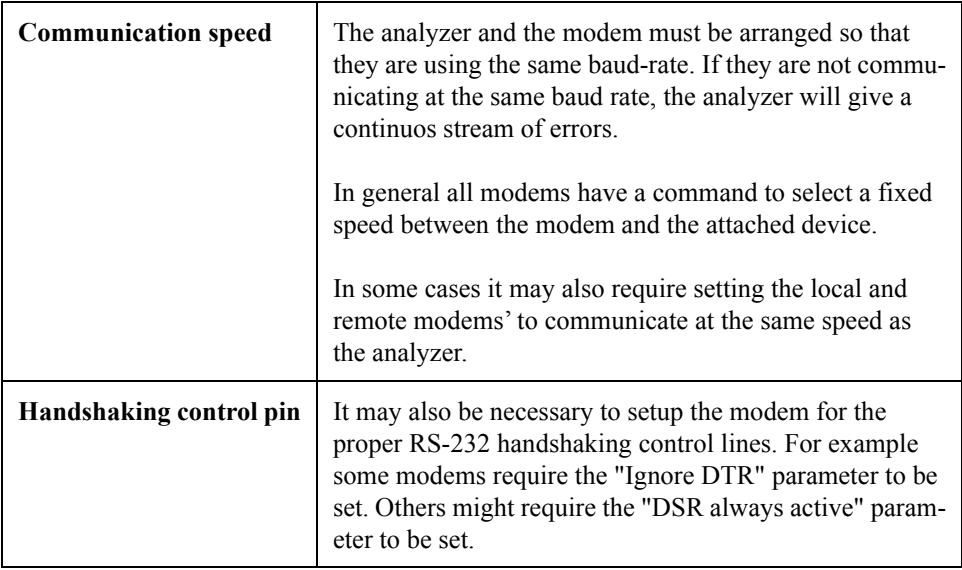

There are no definitive standards that govern modem communication. Many times trial and error will be necessary to facilitate modem communications.

Once the remote modem is configured correctly, the configuration MUST be stored inside the modem itself. This will allow it to load automatically each time the modem is powered on. If this is not done the modem will revert back to a default configuration the first time the modem is turned off. To store the current configuration in the modem use the command AT&W. This command is supported by most modems.

Even though the modem is configured correctly, the analyzer will still display errors during the connection phase. The reason for this is that the modem sends a code result to the connected device (RING, CONNECT..., etc.) that the analyzer is not able to understand. When the connection phase is over the modem becomes transparent and communication should continue without any further errors.

Once the connection is established, the analyzer should be operated only through the application window. When the application is connected it is still possible to operate on the analyzers keypad, and change parameters. Changes made manually on the instrument will lead to a difference between the analyzer and the application. To re-synchronize the application and the analyzer, it is necessary to disconnect from the analyzer and reestablish the connection.

The analyzer control is handled through a window called Analyzer Control Panel.

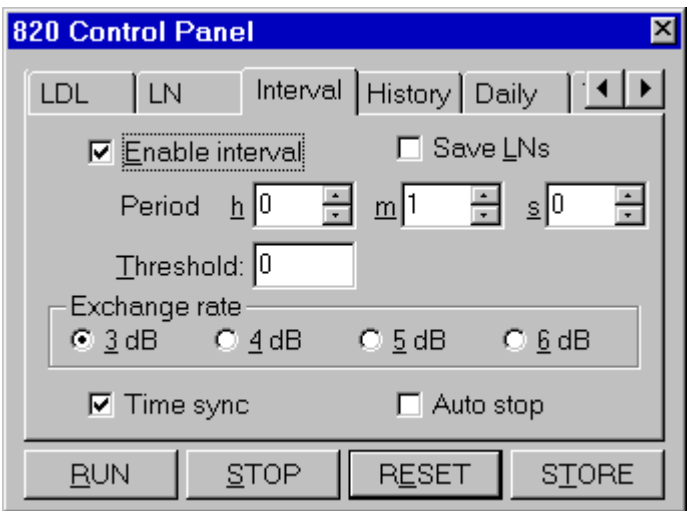

Figure 7-4 *Analyzer's Control Panel*

In the Control Panel there are several tabbed dialog boxes that contain the analyzer's settings.

Since the setups for the different instrument types are not the same, the application displays a different control panel for each instrument type. The control panel title will include the instrument type.

Four buttons are present in the Control Panel. These buttons can be used to send the RUN, STOP, RESET or STORE commands to the analyzer. Clicking on the RESET button will open a popup menu with the Reset options.

# **Display**

The analyzer window can display data in real time as they are displayed on the analyzer screen.

The window itself can be divided in panes, each pane containing a graph, in order to display different aspects of the analyzer's data.

Displayed graph are of two types: SLM and time history. SLM graphs always display data from the same instantaneous spectrum. The time history displays the changes of a single value along the time axis.

The SLM graph displays a series of bars with the values from the SLM.

In the time history graph the abscissa  $(X)$  axis always represent time, and its amplitude must be selected by the user.

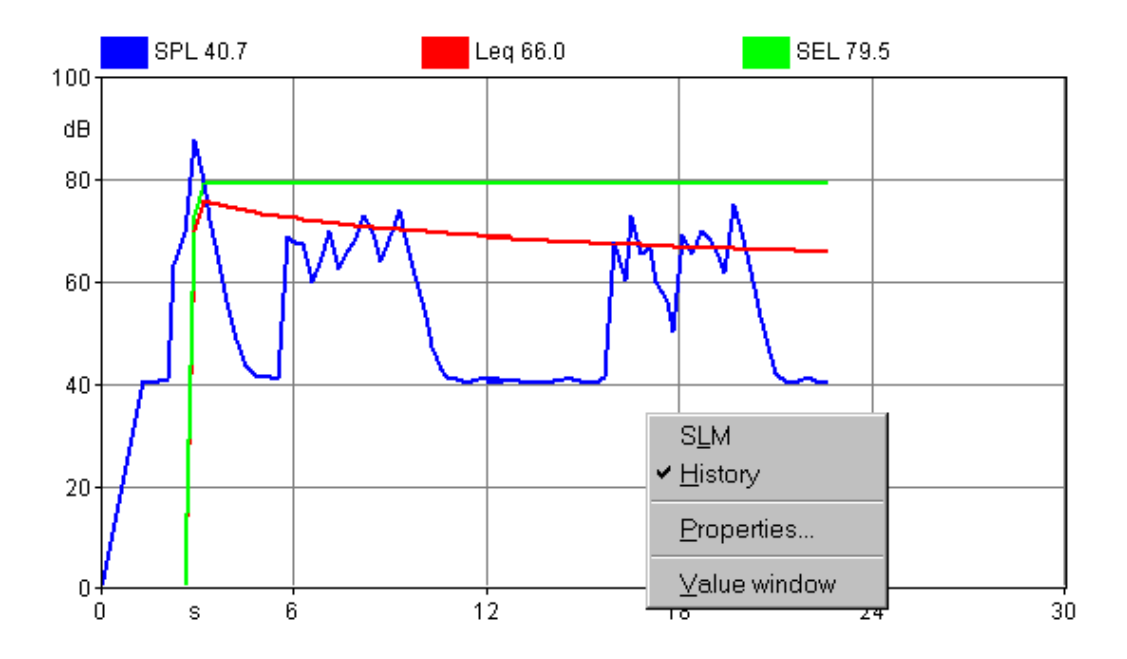

Figure 7-5 *Example of graph with context menu*

A context menu is used to set the parameters for each graph. Click inside the desired pane with the right mouse button to open the context menu. Select the appropriate command from the context menu.

The first two commands are used to select the type of graph that is displayed. The Properties command will open a dialog window where the parameters for that graph can be set. The Value window command opens or closes a window that numerically displays the values from the selected graph. The Properties window can also be opened by double-clicking with the left mouse button inside a pane.

The properties window is structured in the same way for all graph types.

The first page, called General, enables the settings of the general aspects of the graph. The second page holds the parameters for the graph's horizontal axis. The third page

holds the parameters for the vertical axis. The fourth page holds the settings that control the trace displays.

The following figure shows an example of each page in the properties window. This particular display is from a spectrum graph, but the properties window is the same for the other graph types as well.

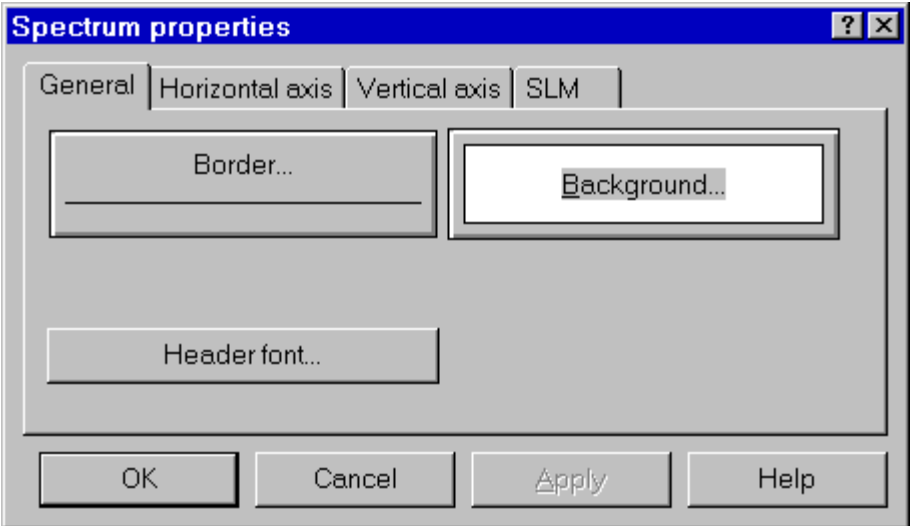

Figure 7-6 *Spectrum properties - General tab*

In the General tab, the following parameters are set:

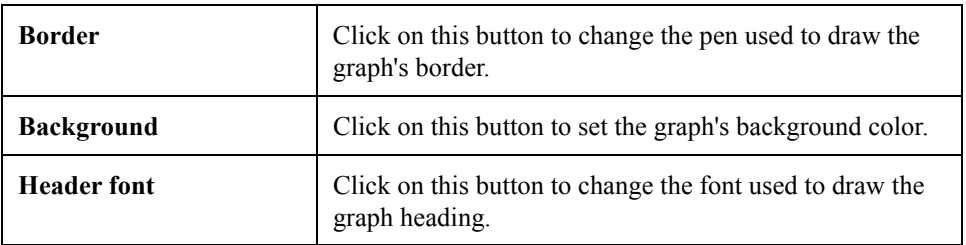

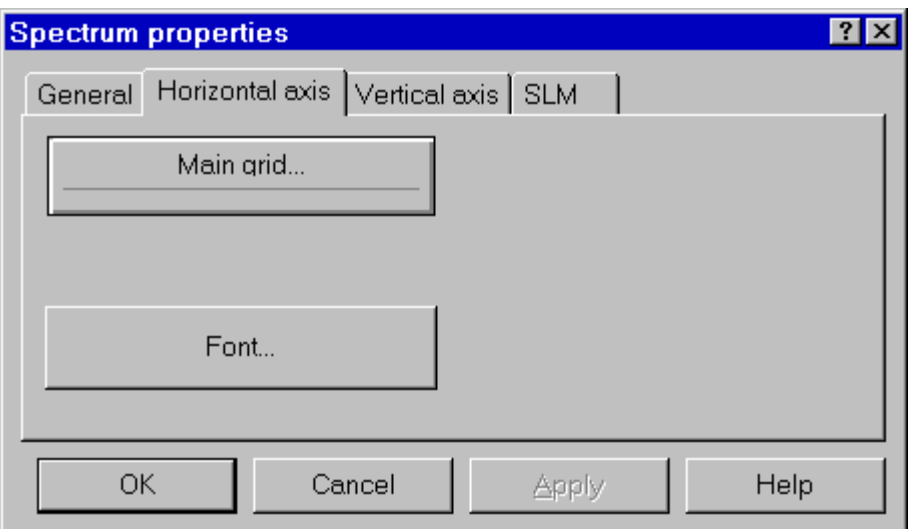

# Figure 7-7 *Spectrum properties - Horizontal axis page*

The Horizontal axis page controls the following parameters:

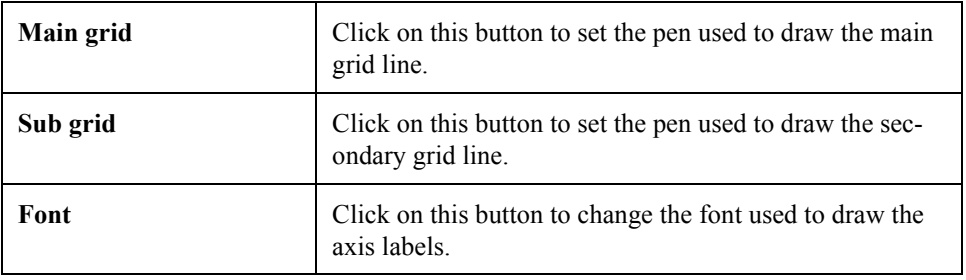

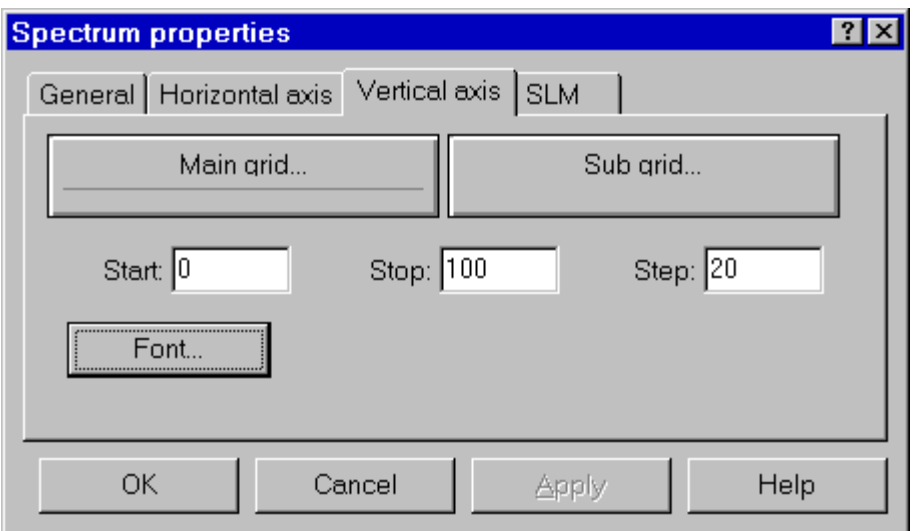

### Figure 7-8 *Spectrum properties - Vertical axis tab*

The Vertical axis page controls the following parameters:

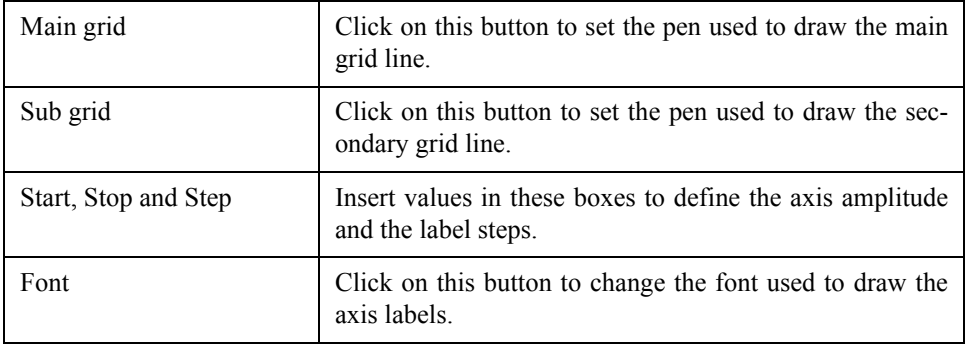

In the SLM graph type each value is represented as an independent line on the graph. The value that is to be displayed must be selected first, and then the settings for that value can be modified.

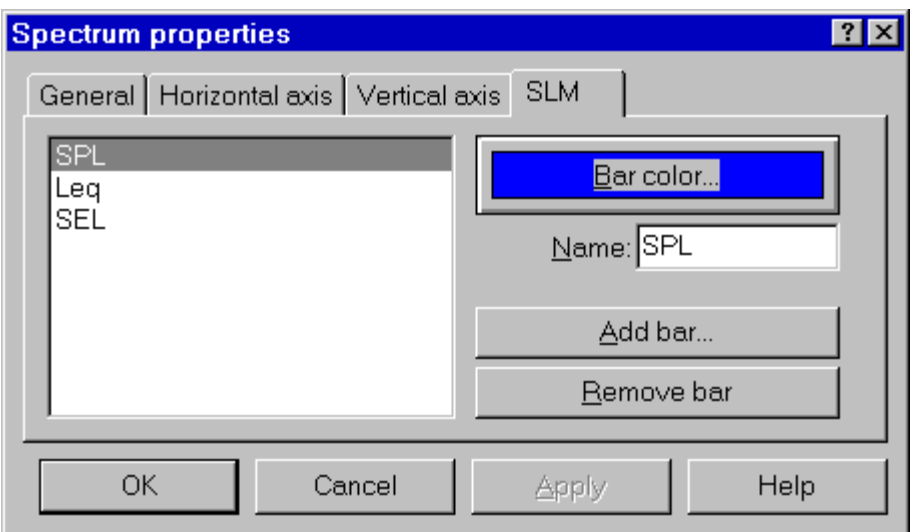

# Figure 7-9 *SLM properties - Trace page*

The parameters in the SLM Properties page include:

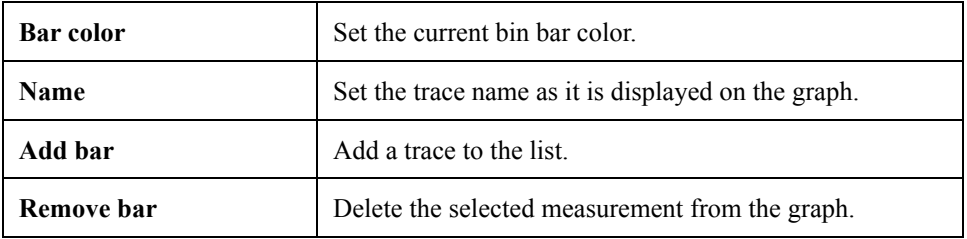

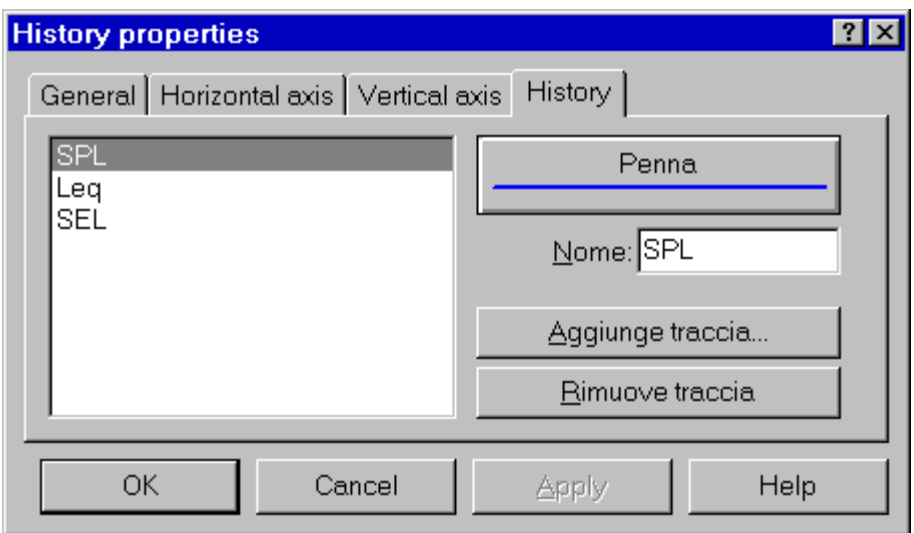

### Figure 7-10 *Time History properties - Trace page*

The parameters in the history page are:

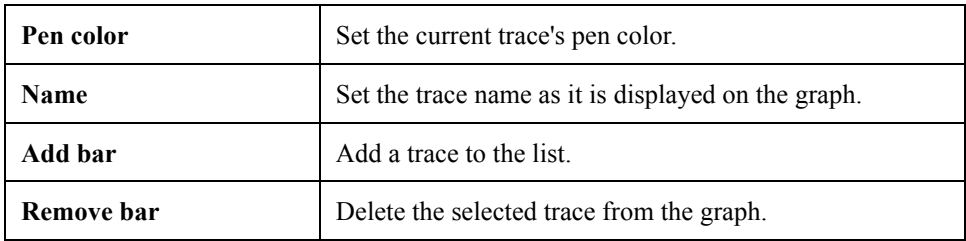

## **Value Window**

It is possible to associate a value window with each displayed graph that numerically displays the current value.

The font used to display the header and the data can be altered in each value window to improve the readability of the display.

To change the font, click inside the value window with the right mouse button. The context menu displayed contains two commands. The first command is used to set the value font, the second is used to set the font that is to be used for the header.

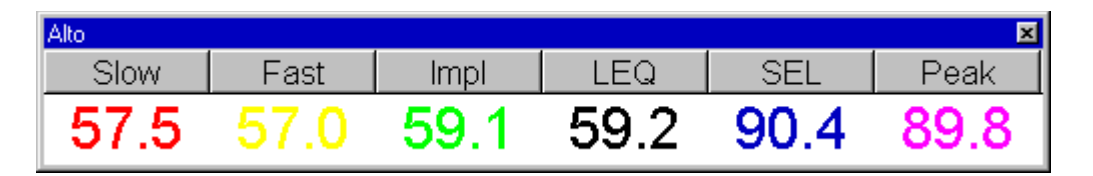

#### Figure 7-11 *Example of Value window connected to a SLM graph*

The type and number of values displayed depends on the type of graph in the connected pane.

# **Measurement Download**

The 712, 720, 812, 820 and 870 analyzers can store measured data inside their memory.

Every data set can hold more the one RUN/STOP. The application will convert each RUN/STOP into a single measurement.

To download measurements, use the Download from analyzer command from the Measurement menu.

The first wizard page allows selection of the data download method. The selection include Binary transfer or ASCII transfer. It is possible to download a binary image without translating the data, or to translate a binary image previously downloaded.

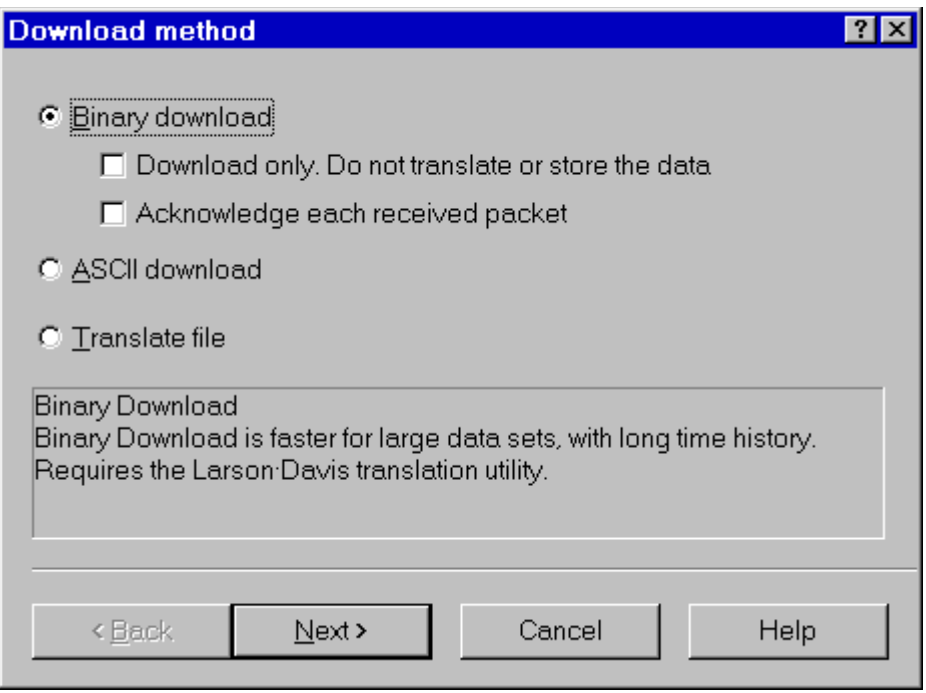

Figure 7-12 *Download wizard - transfer method selection*

Binary transfer is the method of choice for large data sets and long time histories. The ASCII transfer is faster for small data sets.

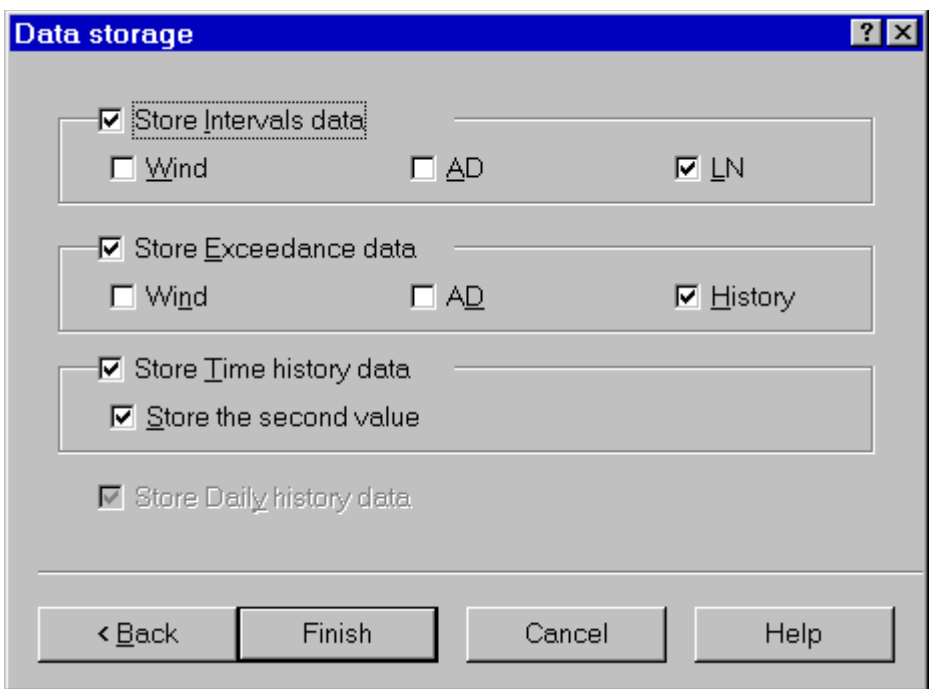

Figure 7-13 *Download wizard - Data storage page*

In the second wizard page selection of which data should be stored with the measurement must be made.

As the wizard is finished the application will begin to immediately download the data and store it in a temporary file. At the end, the usual measurement description for each RUN/ STOP couple encountered will be requested.

The downloaded data is immediately transferred to the open document. To see a downloaded measurement, activate the document window, and open the document contents window. The downloaded measurement can be viewed in this window. At the end of the download sequence the main document window is brought to the foreground.

Beyond simply downloading the instrument memory, measurements can be performed by directly controlling the instrument with the application.

To execute a measurement simply select the appropriate command in the Measurement menu. A Measurement Wizard will guide you through the process of making a measurement.

There are four measurement execution modes. These modes determine how a measurement is started and stopped. The following table describes each mode.

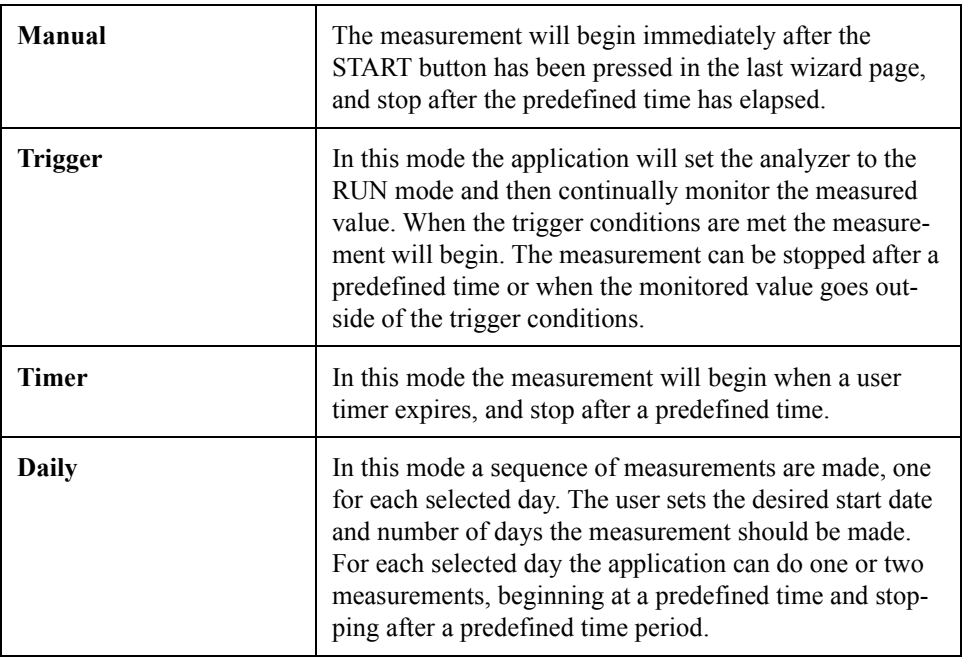

To execute these measurements an exponential averaging mode must be selected. The Slow, Fast and Impulse detectors are, by definition, Exponential detectors. This selection determines how the data is collected inside the analyzer

The measurement wizard consists of a sequence of dialog boxes where the measurement parameters can be set.

When first beginning a measurement using the measurement wizard, the setup the application must use for the measurement must be selected. The current analyzer setup (the one displayed in the Control Panel) can be used, or another setup can be loaded using the menu Setup, Open command. The measurement wizard will use the analyzer's active setup that is displayed in the control panel to perform the measurements.

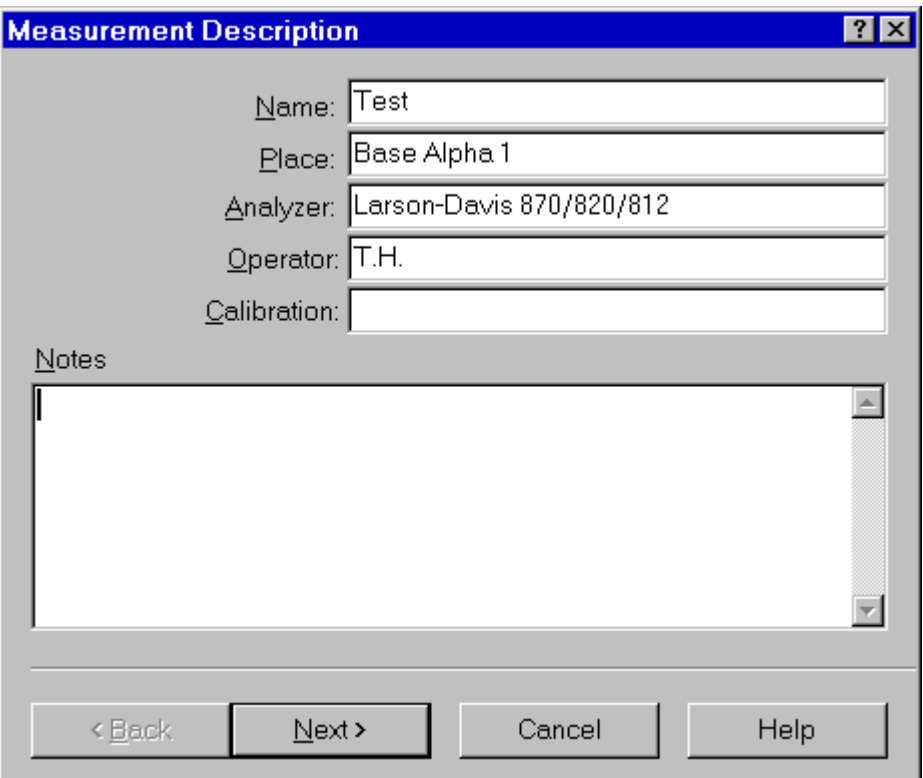

#### Figure 7-14 *Measurement wizard - Measurement description page*

In the first page of the measurement wizard, the measurement name and other identification parameters must be set. These parameters are then used in the document window to identify the measurement. The application will always display, as default, the parameters used in the last wizard execution.

This information can also be altered later in the document window.

The second page of the measurement wizard allows selection of value that are to be stored in the measurement.

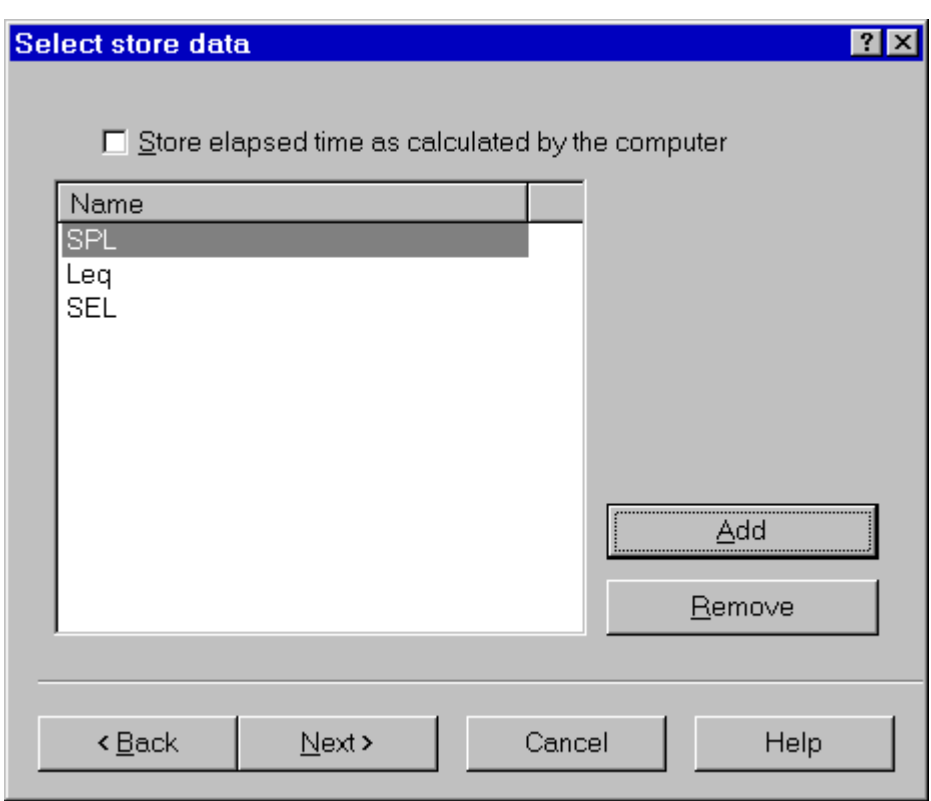

Figure 7-15 *Measurement wizard - Storage setup page*

Initially the same data being displayed is automatically selected. More values can be added or deleted depending on the desired amount of data needed in the document window.

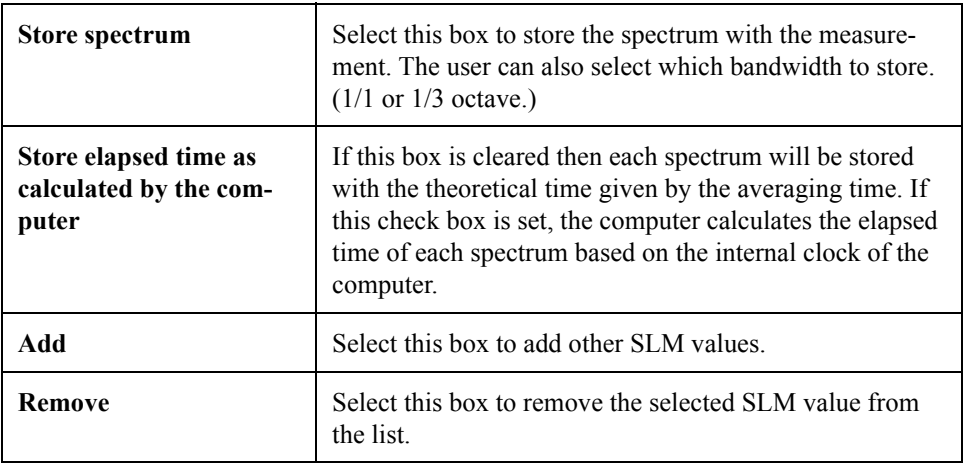

In the next page the general measurement conditions are set.

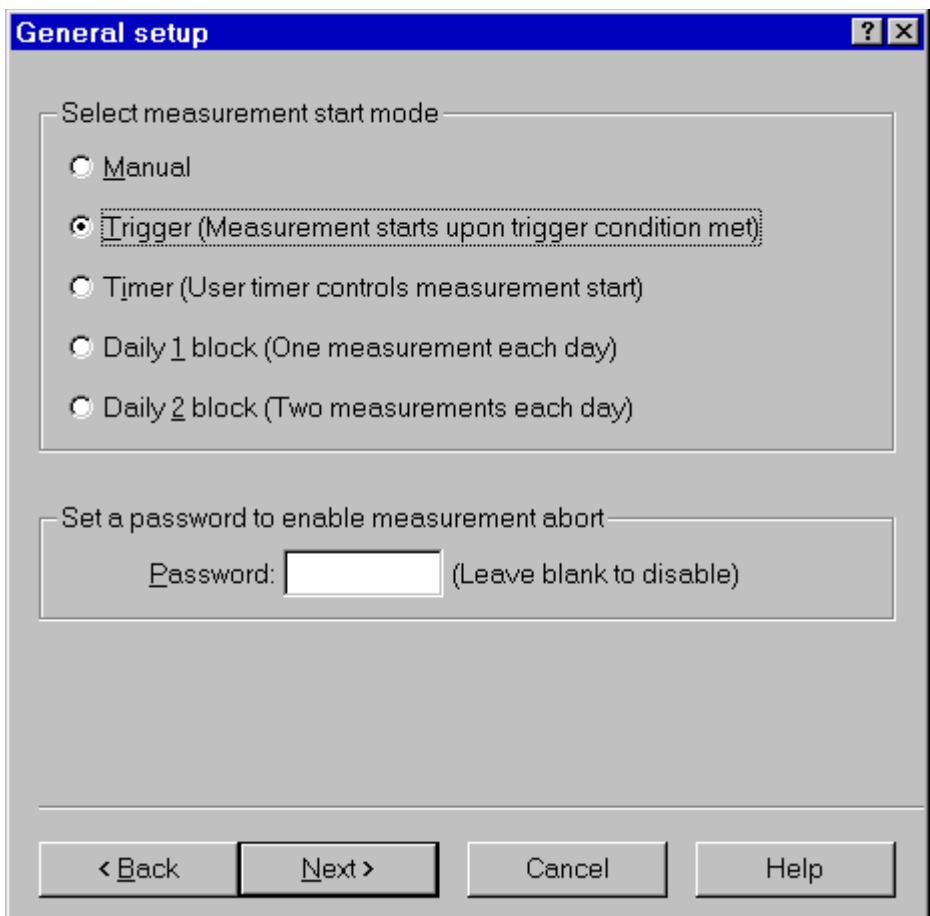

## Figure 7-16 *Measurement wizard - General setup page*

The measurement start mode is selected first. See the modes description in the previous paragraph.

A password can be set to control measurement interruption. When a password is specified, the measurement will not be able to be interrupted unless the correct password is inserted into the progress window.

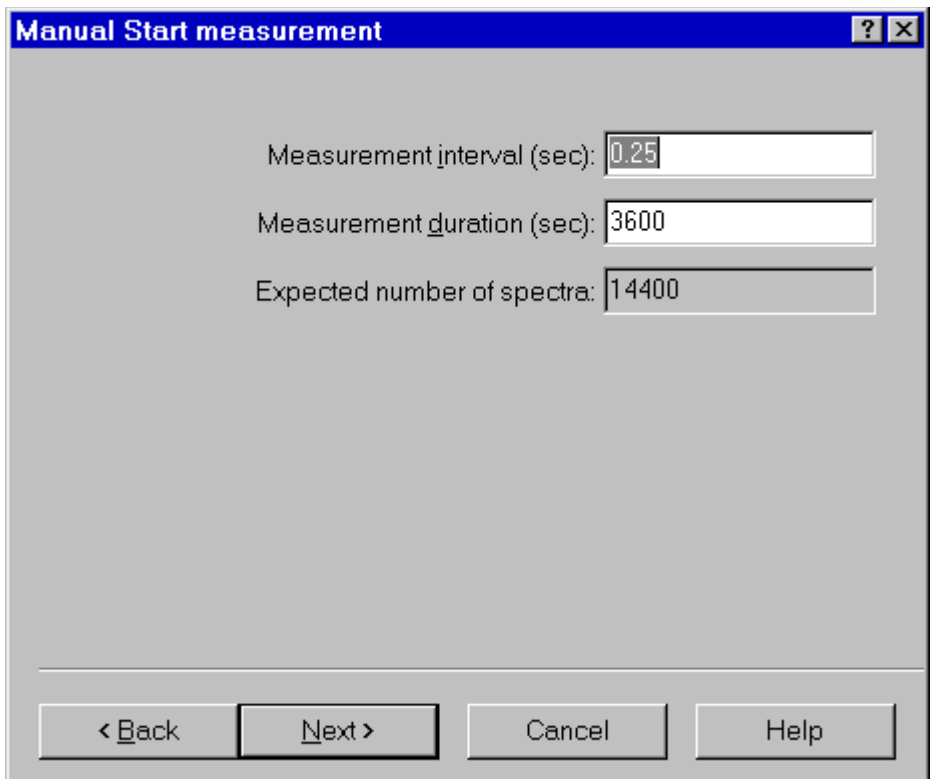

Figure 7-17 *Measurement wizard - Manual page*

In the manual measurement mode, the measurement begins when the START button is pressed. The measurement will terminate after a predefined time period.

The only parameter that must be set in this page is the measurement duration, in seconds. The application automatically calculates the required number of spectra required to cover the selected duration.

**WARNING!** If the averaging time is too short, and the computer is not able to keep up with the required speed, the computed number of spectra will be collected; however, the measurement duration will be longer than the duration set in this window.

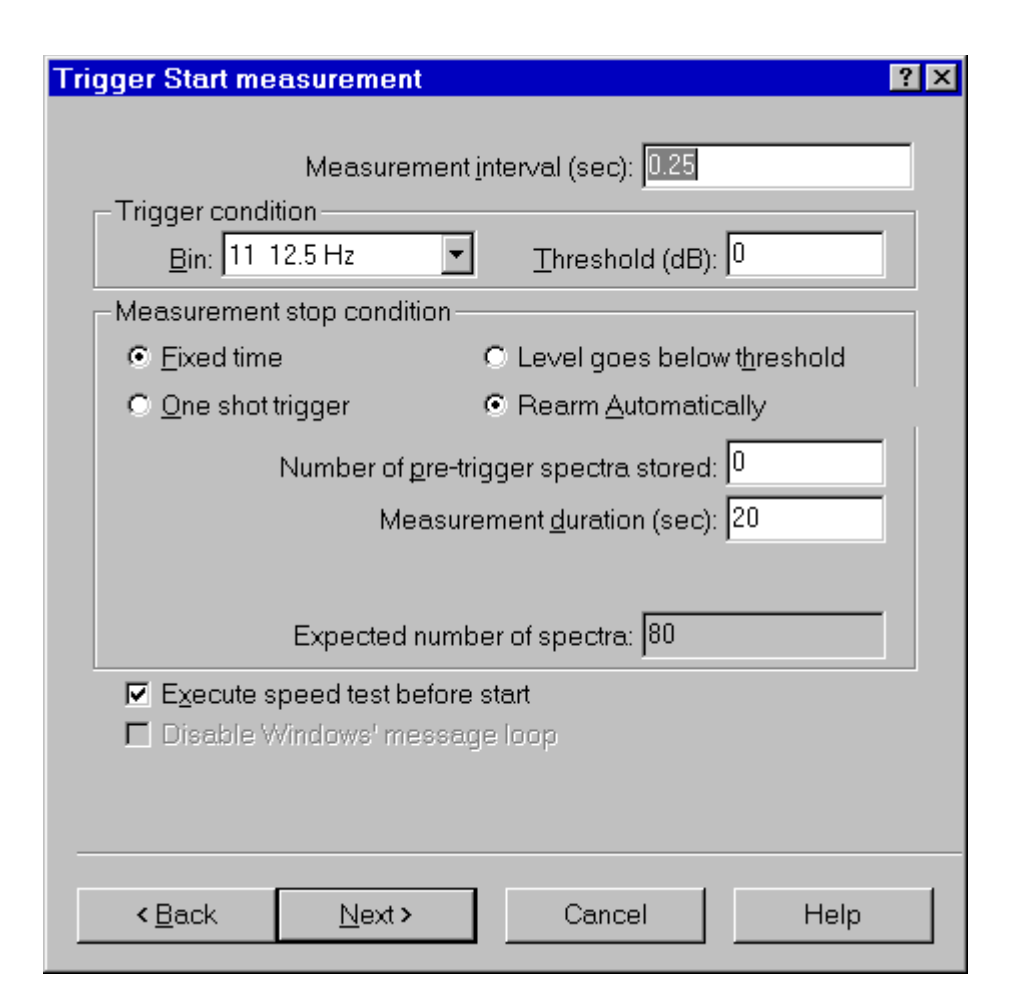

#### Figure 7-18 *Measurement wizard - Trigger page*

In the trigger page the trigger conditions need to be set for the desired measurement (measurement start). The measurement stop conditions must also be defined.

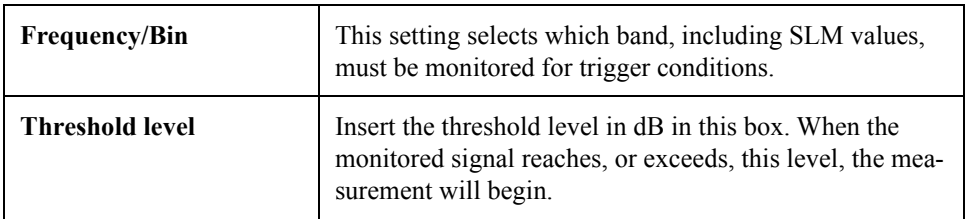

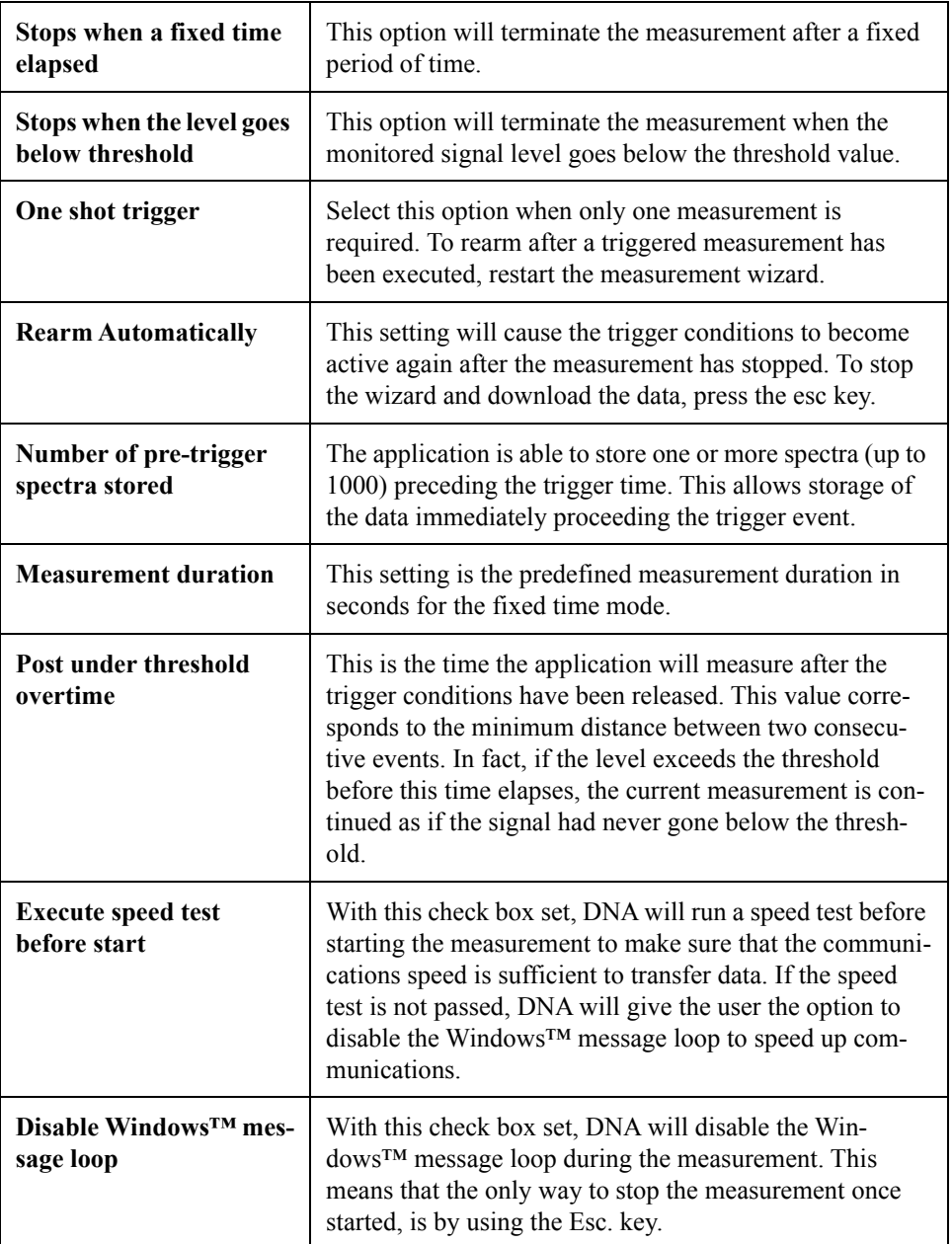

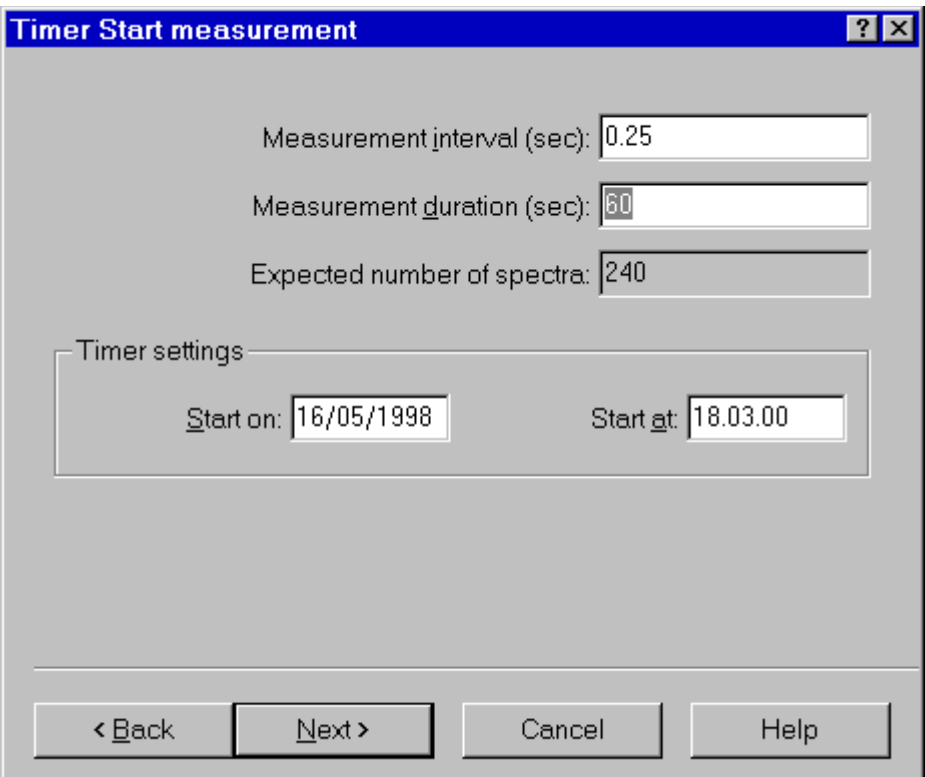

Figure 7-19 *Measurement wizard - Timer page*

The parameters for the Timer mode are the measurement interval, measurement duration, the start date, and the start time. For the measurement duration see the comments in the Manual mode section of this manual.

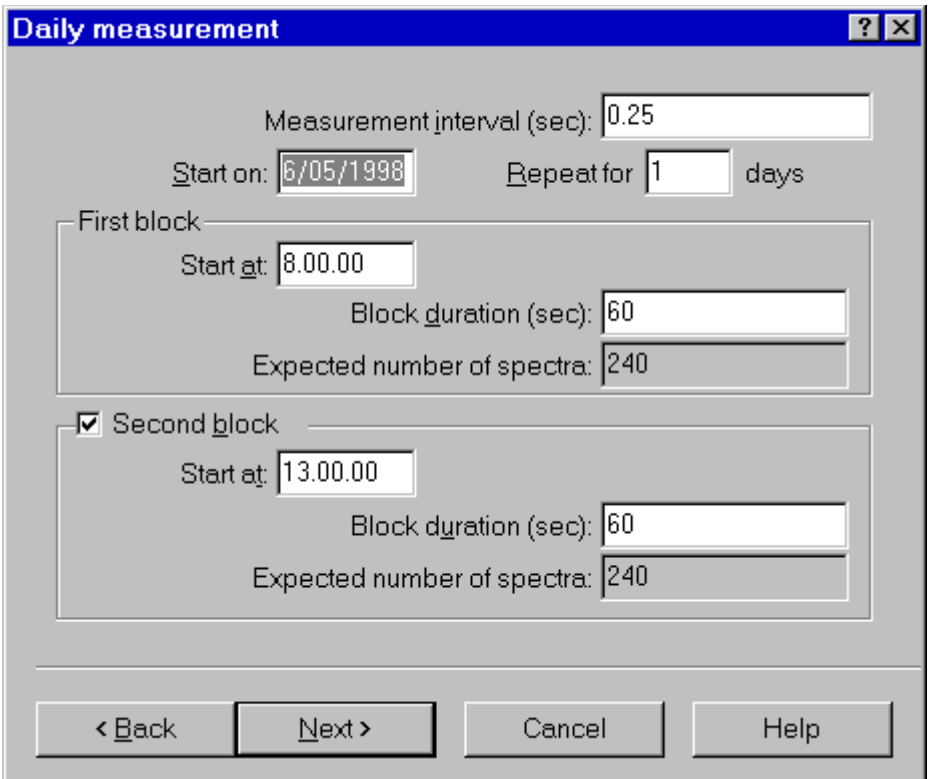

Figure 7-20 *Measurement wizard - Daily page*

The daily measurement mode is used to set the start date and the number of days that the measurement is to be repeated. For each selected block of time the start time and measurement duration must be set. If the second block is enabled, it must start at a time after the end of the first block. For the measurement duration see the comments in the Manual mode section of this manual.

If the computer has an audio board, the next wizard page is used to setup the audio signal recording while the measurement is performed

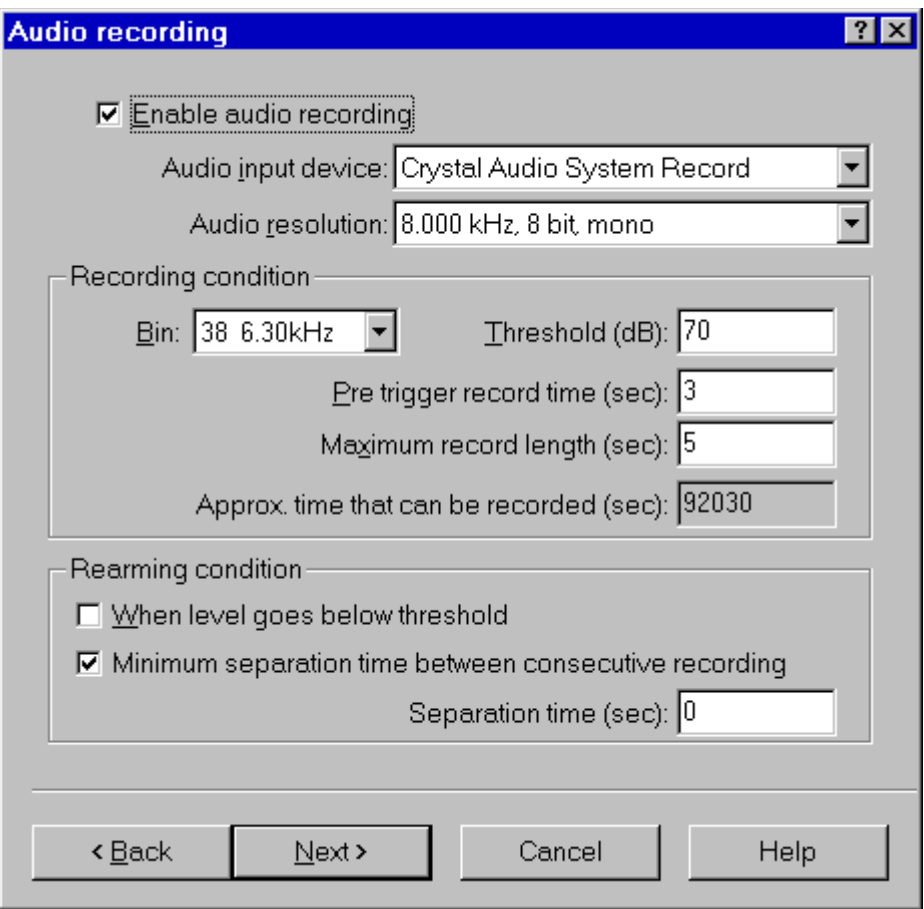

Figure 7-21 *Measurement Wizard - Audio page*

By default the audio recording is disabled. Click on the Enable audio recording check box to activate the other fields.

Select the audio input device that will be used (if there is more than one audio board installed). Then select the audio resolution. When selecting higher audio resolutions, care must be taken to make sure that disk space does not run out in a short time.

Recording conditions depend on the type of measurement selected earlier.

If doing a triggered measurement, then the audio recording start will happen with the same bin, channel and threshold condition set for the measurement itself. The recording length will be the time specified in this window.

In all other cases, the recording conditions must be set in this window.

It is possible to record up to five seconds before the trigger time.

The selection of how to rearm the audio trigger must also be made. There are two methods to accomplish this function . Both of these methods can be used simultaneously. The first method functions so that after an audio block ended, the next audio block can only start after the level goes below the threshold level. The second defines a minimum interval time between two consecutive audio blocks.

Look at the last field in the page. It displays approximately how much time can be recorded, based on the free disk space. Since the application uses the temporary windows directory to store temporary files, free space must be available on the hard disk with the Windows™ temporary directory.

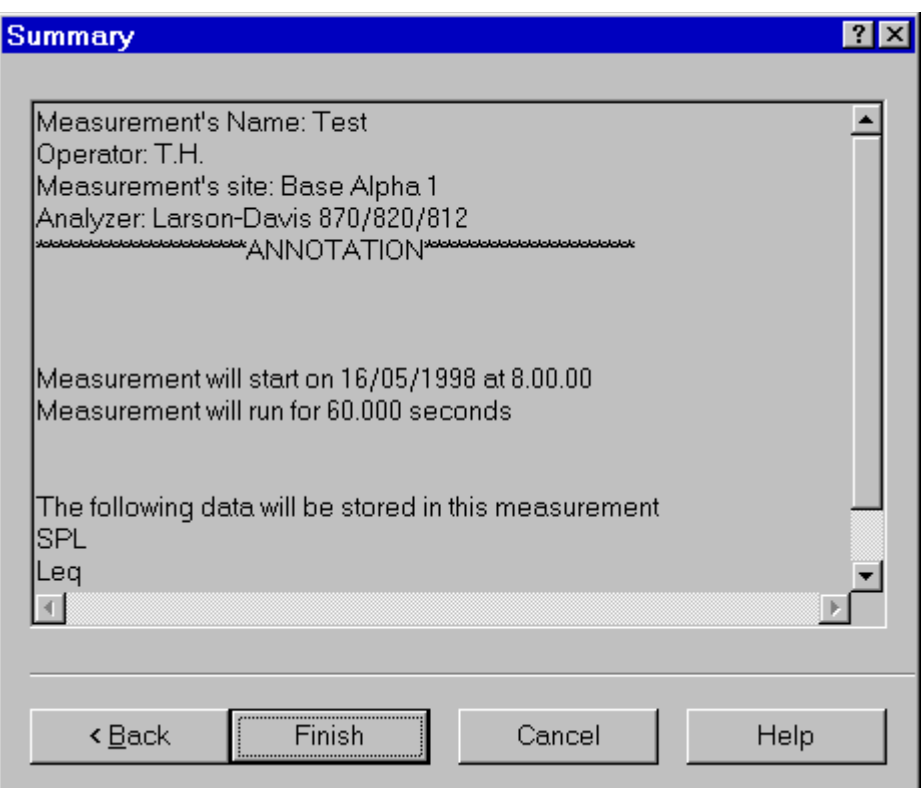

Figure 7-22 *Measurement wizard - Summary page*

In the last wizard page a summary of the executing measurement is displayed. Click on the Finish button to initiate the measurement.

Before actually starting the measurement, the application performs a test to see if the transmission speed is fast enough for the selected averaging time.

If the time required to download a sample from the analyzer is longer than the averaging time, the following warning window is displayed.

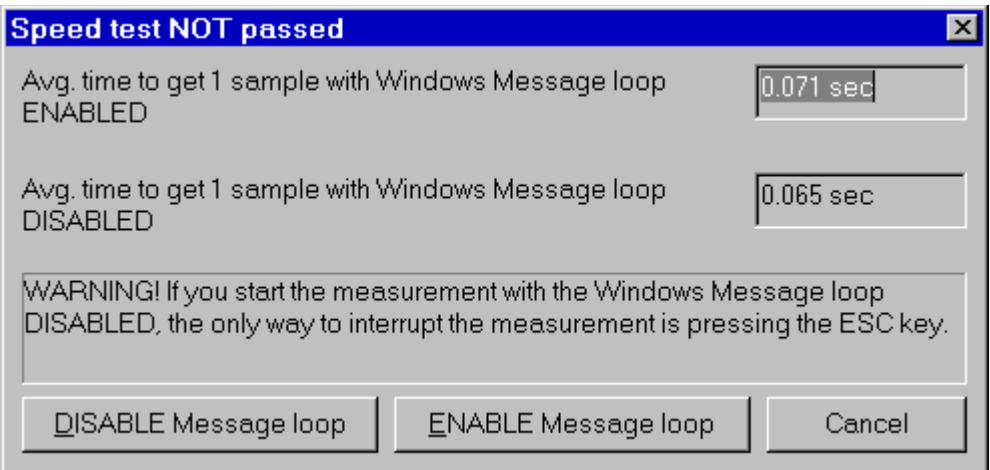

Figure 7-23 *Speed test dialog window*

This window reports the average time (based on 10 samples) it takes to download a sample. The first is obtained with the Windows message loop enabled, while the latter is obtained with the Windows message loop disabled.

When the message loop is disabled, the application takes less time to read a sample from the analyzer, but during the measurement it will remain locked. In this case the only way to interrupt a measurement is using the Esc key.

# **Destination Document**

Since it is possible to run more than one instance of the main application, more than one document may exist that can receive the measurement's data.

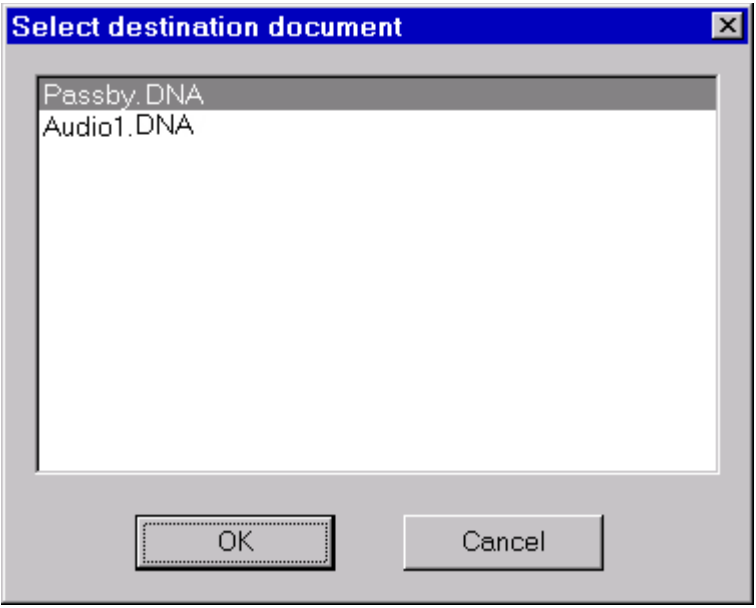

Figure 7-24 *Select Destination Document window*

When the measurement is started or data is downloaded from memory, and more than one document is ready to receive the data, a dialog window with the list of documents is displayed. There the appropriate document can be selected to be the destination document.

When problems occur in the connection with the analyzer, the application will inform the user with a warning message. Given below are some of the possible messages along with the possible cause for the message.

#### **WARNING! Access denied error on serial port COMx.**

This message is received when trying to use a serial port that is already used by another device or application. If the port is used by another device (e.g. the mouse), specify another serial port.

If the port is used by another application, close that application or select a different serial port.

### **WARNING! Cannot read from the analyzer...**

The main cause for this message is that there is no physical connection between the computer and the analyzer.

For example: the cable may not be connected or the analyzer may not be turned on.

### **WARNING! A time-out error has occurred on serial port COMx.**

If this message is displayed when trying to connect to the analyzer, the probable cause is that the baud rate inside the analyzer does not match what is set in the connection dialog box of the DNA software.

If the message is displayed after the connection has been established, then it may be a software error; for example your analyzer can have a new firmware revision not yet supported by the application.

#### **WARNING! An error has occurred on serial port COMx...**

This error should not occur in normal conditions. If it does occur it means there is some hardware problem in the communication chain.

The ErrorCode value displayed in the message represents the error number reported by Windows.

The most common error reported by Windows is number 2 (CE\_OVERRUN). This error code indicates that the operating system was unable to read a byte from the serial port before the arrival of the next byte.

In case of error 2:

- **Step 1** Be sure that your computer has buffered serial ports (UART 16550).
- **Step 2** Next check in the communication resources for the serial port and enable the buffer.
- **Step 3** If the problem persists, try using a different baud rate.
- **Step 4** Disable the screen saver.
- **Step 5** If you are using a Windows 95™ on a laptop, open the Power management applet from the Control Panel. Click on the Advanced button. Then on the Problem solution tab. Finally disable the polling of the power status.

# **Troubleshooting the main application connection**

When problems occur in the connection between the analyzer window and the main application, a warning message will inform the user of the problem. Given here are the possible messages along with the probably cause that could trigger the message.

#### **WARNING! Connection with the main application is not possible.**

The main application is not running. Start the main application and retry the command.

The main application is running, but is locked by a previous connection crash. Exit the main application, restart it and retry the command.

#### **WARNING! Destination document is not yet available. Data transfer is aborted.**

The destination document is not yet ready. Wait until the main application has created the document and retry the command.

## **WARNING! Cannot open exchange file.**

## **WARNING! Cannot map exchange file.**

The data passes from the analyzer window to the main application window through an exchange file. This file is created in the Windows temporary directory.

Check that the temporary directory is set correctly.

Check the free disk space on the drive with the temporary directory.

If the destination document and the temporary directory are on the same drive, and you are performing a measurement that will use 100kB remember that you must have more than double that in available free space.

# **WARNING! Main application error: XXX**

This message should not occur in normal conditions. It indicates there is a problem in the main application.

Incompatible versions of the main application and the analyzer window EXE files are probably being used.

Try to reinstall the software.
# **Introduction**

#### DNA is a "single document" application. In one instance of DNA only one document can be opened. However, more then one instance of the application may be started at one time and thus have more than one document opened simultaneously. This behavior follows the Microsoft<sup>TM</sup> guidelines toward a document-centric application.

*8 General Description*

## **Windows layout**

When the DNA application starts, a window is opened displaying an empty page. This is the Document Window where all of the work will be done, except for operations involving the analyzer. All the operations involving the analyzer occur in a separate window, called the Analyzer Window. There are four selections for the Analyzer Window. The first is the interface to the real-time analyzers 2800, 2900 and 3200; the second is the interface to the 824 analyzer the third is the one for the 814 and the fourth is the interface to the statistic analyzers 712, 720, 812, 820 and 870. Select the appropriate Larson Davis product from the analyzer menu item and the Analyzer Window will be opened for that instrument. All operations with the analyzer are performed in the analyzer window. When measurement data is downloaded from the analyzer, it is routed by the Analyzer Window to the Document Window.

Since the Analyzer Window is a separate executable file, it may run as a stand alone application. In this case, connection to the analyzer and performing setup operations may be done, but data cannot be downloaded from the analyzer. Analyzer window operations are covered in the instrument manual, located in chapters 3 through 6 of this manual.

When the DNA application is run for the first time, an empty document with one page is created. The DNA document can have up to 65535 pages. (Depending on your computers memory.)

In the Document Window only one page can be displayed at a time. A page is composed of two layers: Global Layer and Page Layer. The global layer is standard for all pages, and is repeated over each document page. Use the global layer to draw document headers, the company logo or whatever is required on every page. Graphs cannot be placed on the global layer.

The Page Layer is where graphs, tables, reports, graphics, or saved files are placed.

Inside each layer, all objects are drawn sequentially. The order in which objects are drawn on the page can be changed. This allows objects to be drawn behind other objects such as would be used for overlays.

# **Templates**

The DNA application supports a template concept. Templates are a simple way to reuse your work. DNA supports Document Templates and Graph Templates.

Imagine the Document Template as a normal document without any measurement data. Whenever a new document is created DNA will display the list of document templates where the one that best suits your needs can be chosen. The template is then loaded inside the newly created document. Of course, empty documents can always be created.

Graph templates store predefined models of graphs. Templates can be created from any existing document or from any existing graph inside a document.

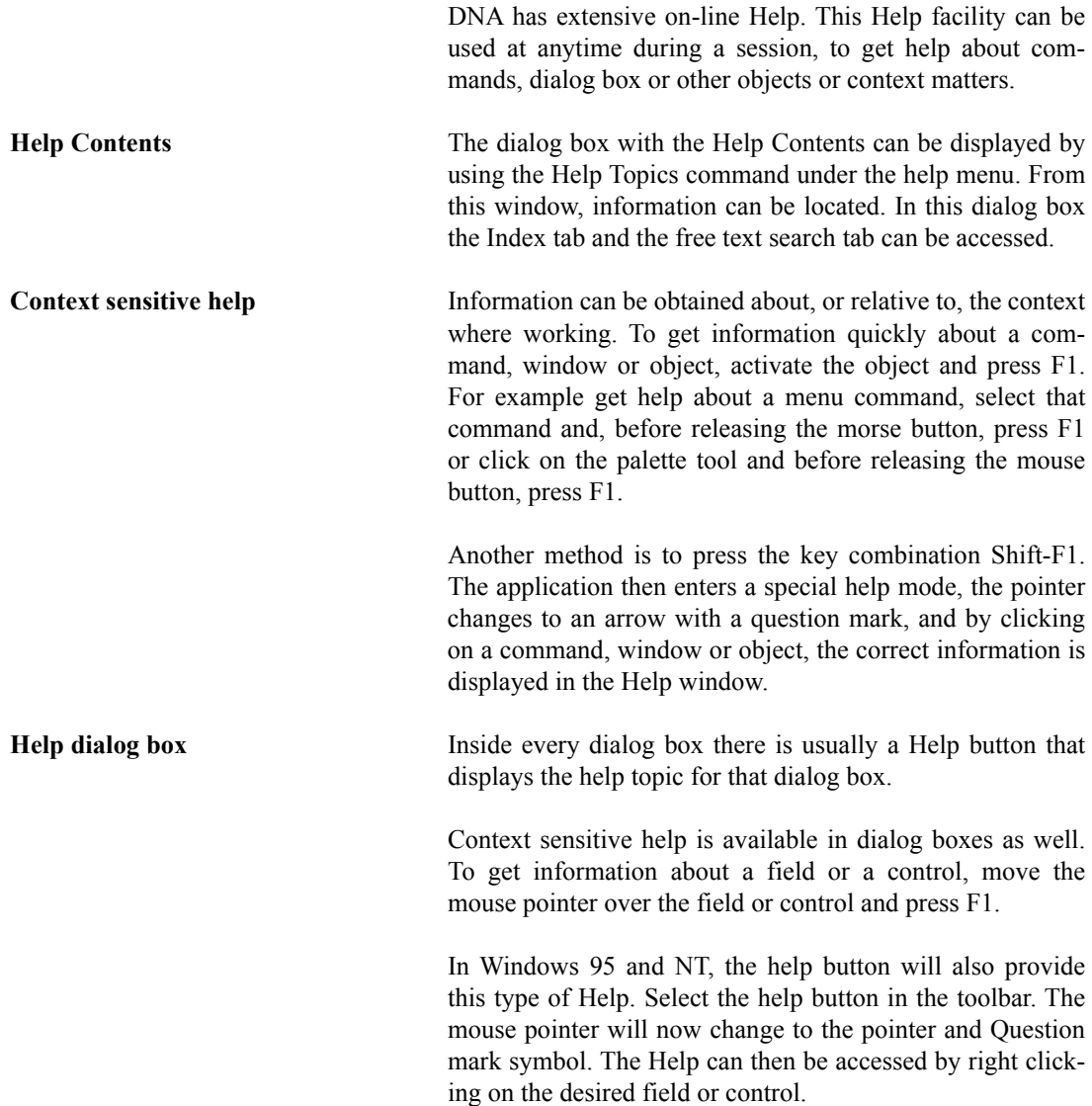

# *9 The Document Window*

# **Introduction**

The Document Window is used to create and modify a document. There are three options for viewing a document.

- Output Page View: The document is represented in a WYSIWYG (What you see is what you get) format. The document is displayed as it will be seen on the printed page.
- Graph View: The selected graphs are displayed in the full window.
- Measurement Data View: The raw data is displayed on the screen in a spread sheet format.

As support to the Document Window operations, there are three floating windows.

- Document Contents window: displays the document contents as measurements, weight curves and reference curves.
- Disk Browser: displays the contents of your disk drive, along with the stored documents.
- Measurement Board: displays a list of the measurements that are currently displayed in the document; for every measurement found, the number of graph references and value references are reported.

These floating windows can be opened and closed at will with a button located on the tool bar.

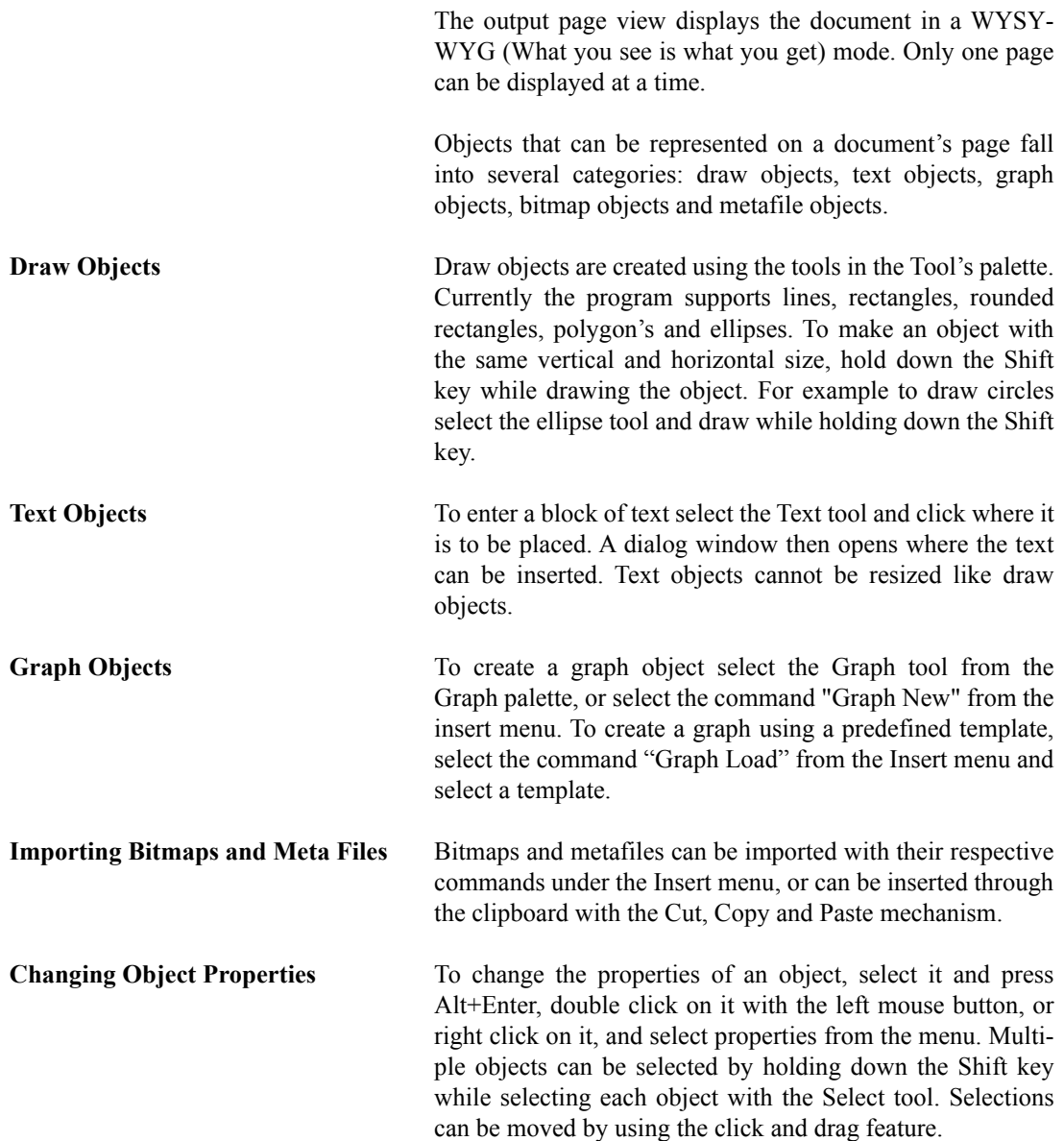

The graph view displays only the graphs. One or more graphs can be displayed simultaneously. The window can be divided into panes using the two split tools in the Tool Box. One tool is used to split a pane horizontally and the other vertically. Each pane can be divided either vertically or horizontally until all graphs are displayed. When all graphs are displayed, the split tools are disabled.

# **Measurement Data View**

The measurement data view will display measurements in a spreadsheet like window.

Measurement data view has its own property page dialog window, which is used to determine which measurement is displayed and how to display it. To change the data view properties, execute the Properties command in the Edit menu or double-click inside the sheet.

Data can be scrolled using the scroll bar or the cursor keys. While in the measurement data view, the Copy command is enabled.

## **Exporting Data to a Spreadsheet Application**

The Copy command allows the measurement data, which is in text and spread sheet format, to be pasted into a word processor or spread sheet program.

Along with the Copy command, the other two commands can be used to export the displayed data in text format (ASCII) or in DIF format (Data Interchange Format). A context menu is also available. Right click inside the window to display the context menu. This contains the most common commands in numeric data view.

This mode allows direct editing of the measurement data while in the Measurement View mode. It is accomplished one value at a time, or an entire group of values can be modified.

**WARNING!** In the direct edit mode, values typed directly or generated by the user are written directly to the measurement and replace the original values. It is up to the user to enter the correct data while in the Direct Edit mode.

> **It is recommended that the measurement be duplicated before changing the data with the Direct Edit mode. With this precaution, there will always be a copy of the original measurement that can be reloaded.**

The Direct Edit mode can be entered by double clicking on a cell, or by executing one of the commands from the Edit menu.

Not all cells can be edited (e.g. Time data). If the cell selection holds a cell that cannot be edited, then all Direct Edit operations are disabled.

The operations currently supported are listed in the following table:

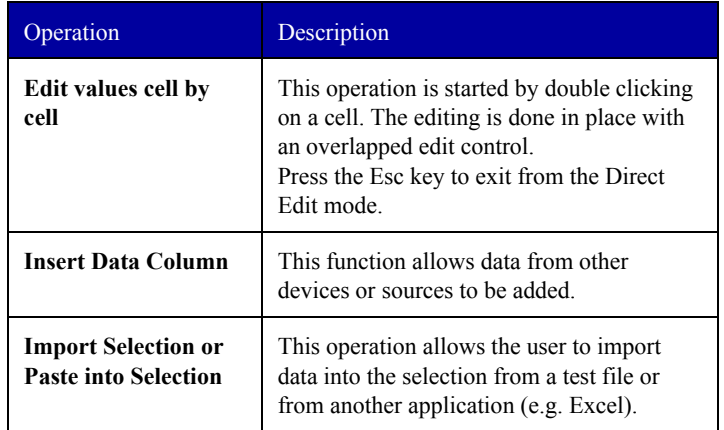

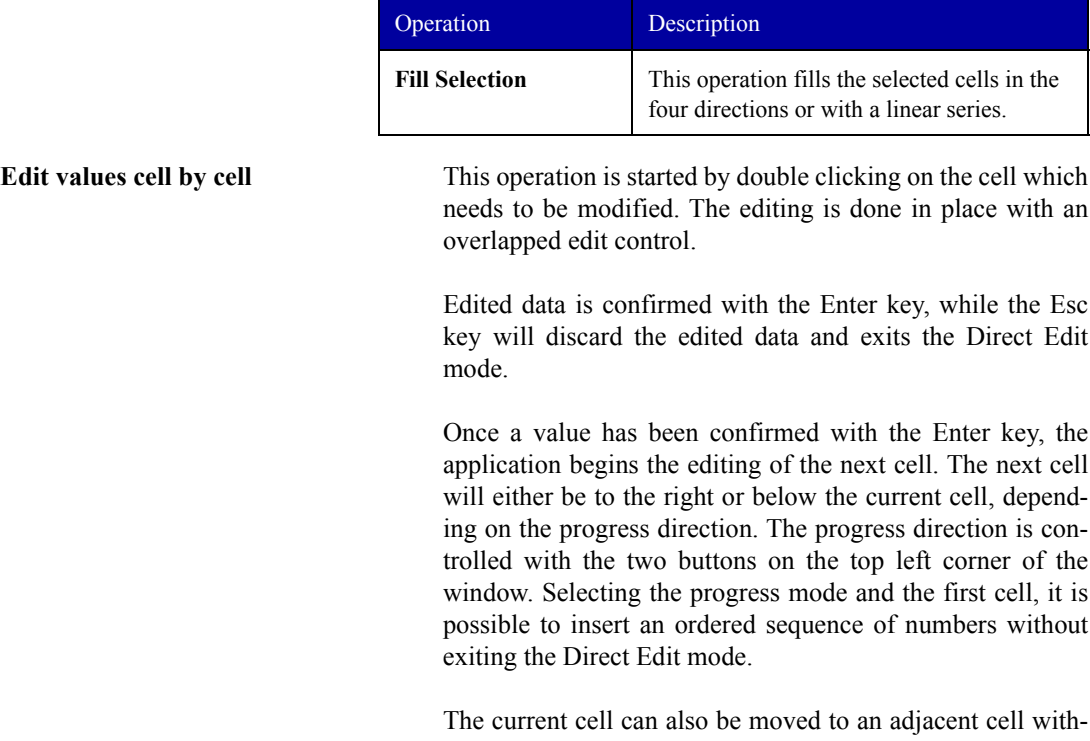

out interrupting the Direct Edit mode. This is accomplished by use of the arrow keys while holding down the control key. The Esc key will always exit the Direct Edit mode.

**Inserting Data Columns** This command is used to add a data column to the measurement. The new column is always added to the leading values of the current data section. It is not possible to insert a data column inside a data channel or inside a spectrum. Use this feature to insert data measured with another instrument or coming from other devices (e.g. speed, temperature, etc.).

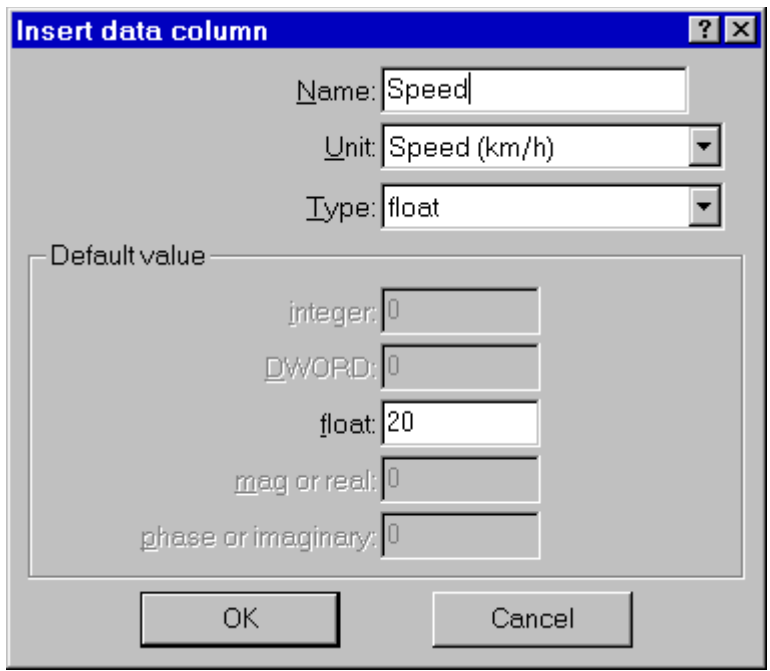

Figure 9-1 *Insert data column window*

In this dialog window the parameters used to identify a data column need to be set. The window includes the name, the measurement unit, numeric data type, and the default value that is to be assigned to the new cells.

The measurement units currently supported are: dB, RPM, km/h, m, C, F, K, and V e EU. The numeric data types currently supported are: Integer, DWORD (unsigned integer), real (floating point), complex magnitude/phase and complex real/Imaginary.

If the data to be inserted into the measurement is in a text file or in another application's document (e.g. Excel), it is possible to import directly into the current selection.

The text file structure is very simple. Numbers must be organized in the same way as the cell selection, with each row separated by a cr (carriage return) and lf (line feed). Num-

#### **Import Selection or Paste in Selection**

bers need to be on the same row separated by either comma's or by a tab.

The number of values in each row and the number of rows must be enough to fill the selection completely. If more numbers are given in a row, or more rows are given, then the application will import only the values needed to fill the selection. Missing values inside a row are not allowed.

To copy data from Excel:

- In Excel select the data and execute the copy command.
- In DNA, select a row/cell matrix compatible with the selection from Excel. Execute the import command to place the data into the measurement.

**Fill Selection** The fill command is similar to the fill command in Excel.

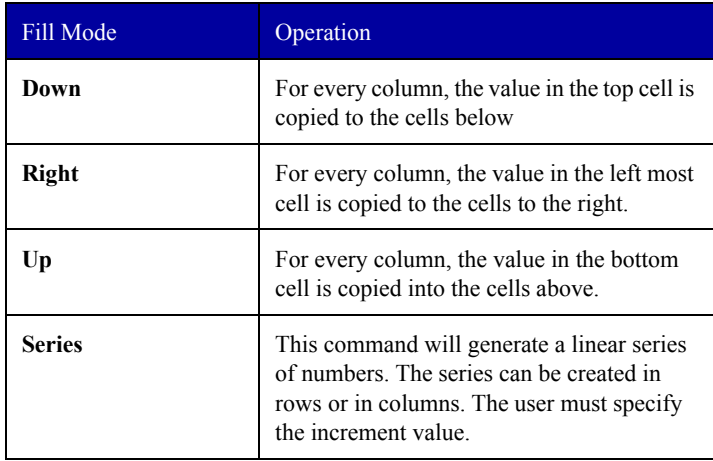

# **Document Contents window**

The application displays, in the Contents window, a file tree representing your document's contents. To expand or collapse a tree node click on the node, or double-click over an icon or element name. A node square that does not contain the +/- sign cannot be expanded. The document contents is

logically grouped in folders, one for each measurement type, plus one for Weight curves and one for Reference curves.

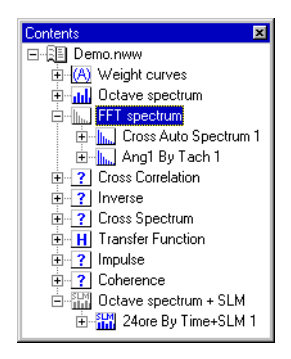

Figure 9-2 *The document Contents window*

*NOTE: When dragging an item, the mouse pointer changes shape as the position changes; when it becomes a Stop sign it means that the object cannot be dropped; when it becomes an arrow with the object icon, it means that dropping is allowed.*

Measurements can be expanded into channels and values contained within those channels. The Drag and Drop feature can be used to move elements from this window into the document page.

From the Document Contents window, measurements can be dropped over the legend in a graph, replacing the old reference with the dragged one; or it can be dropped over a derived axis to create a new data source, with a new curve. A record value can be dropped in an empty page position, thus creating a new Calculated Value object. Moreover, the Drag and Drop feature is enabled between this window and the Measurement Board window. Dragging a measurement from here and dropping over a name in the Measurement Board, will replace every reference of the old measurement with the new.

# **The Disk Browser Window**

The Disk browser window contains a tree structure that displays the disk drives available on your computer. Navigation of your disk structure is similar to the Windows<sup>TM</sup> 95 Explorer window. The difference is, that here, only folders and DNA documents are displayed.

*NOTE: This Disk browser window is structured as a File tree. To expand or collapse a tree node, click on the + or sign, or double click over an icon or element name. A node without a + or - sign cannot be expanded.*

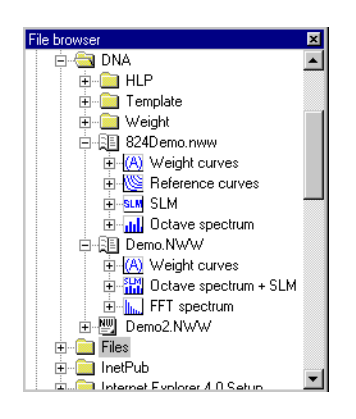

Figure 9-3 *File Window*

*NOTE: The File browser window cannot be a target for a Drag and Drop operation.*

The Disk browser window is also a source for the Drag and Drop feature. Taking a measurement from a document in this window and dragging it over one of the other windows is equivalent to importing that measurement with the Import command in the File menu.

# **The Measurement Board window**

The Measurement Board window contains the list of measurements currently displayed in the document. Along with the name, there are two numbers: the first is the number of references to the measurement inside graph objects, the second is the number of references to the measurement inside value objects. Only direct references are counted. If a Value is bounded to a measurement through a data source it is not counted. The data source itself already accounts for that reference.

| <b>Measurement Board</b> |       |       |
|--------------------------|-------|-------|
| Name                     | Graph | Value |
| mill INITIAL 1 ByTime    |       |       |
| H Cross Transfer Fn 1    |       |       |

Figure 9-4 *Measurement Board Window*

*NOTE:* The *Measurement Board window cannot be used as a Drag and Drop source.*

beyond giving a general overview of the document, especially for multiple page documents, the Measurement Board acts as a target for the Drag and Drop feature. Measurements can be taken from the Document Contents window, dragged over a compatible name in the Measurement Board, and when dropped, all references to the old measurement will change to the dropped one.

# **The Graph Control window**

The Graph Control window can be used to set some of the graph parameters without opening the graph property page. This window is opened or closed automatically as a graph is selected or unselected. The user can enable or disable this window with the appropriate button in the toolbar or with the command "Show / Graph Control" in the View menu.

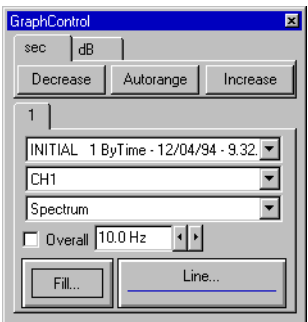

Figure 9-5 *The Graph Control window*

This window has two groups of controls. The upper group contains axis controls; the lower contains curve or data source controls. The three buttons in the axis group can be used to move up or down the axis range, or perform an axis autorange. Note that every axis in a graph has its own page.

The curve group is composed by a variable number of pages, one for each defined curve in the graph. To enable a curve page, click on the corresponding number.

The Cursor Control window contains a row of buttons similar to the buttons of a video cassette recorder. Clicking on one of these buttons will move the cursor. The Max and Min buttons will move the cursor to the maximum or minimum curve value.

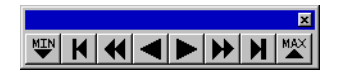

Figure 9-6 *Cursor Control window*

The cursor may also be set with the mouse by clicking directly inside a graph. The use of the Ctrl key may be required for this operation depending on the Selection Mode parameter setting in the Preferences window. A range of curve values may also be selected by clicking and holding the mouse button while moving over the desired range.

# **The Cursor Value window**

In the Cursor Value window the application displays the current graph cursor values. These are the same values displayed in the cursor value window inside the graph.

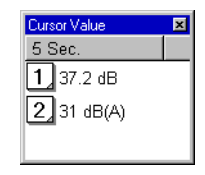

Figure 9-7 *Cursor Value window*

The contents of this window is dependant on the type of graph selected. The font type and size of this window can be changed by clicking inside the window with the right mouse button and selecting "Font" from the context menu.

In many Windows-based applications, items can be selected with a mouse, dragged to another location on the screen, and "dropped" at that location. The window where the item was selected is the source, the place where the item is dropped is the target.

The application assists in finding a target by changing the cursor as it moves. If the position under the mouse pointer is a valid target, then the arrow with the dragged icon is selected, otherwise the cursor changes to the Stop sign. The DNA application has two Drag and Drop sources (the Document Contents window and the Disk Browser window). Targets can be the document page, a graph on the page, the Document Contents window or the Measurement Board. The following table lists the various combinations of items, sources, and targets enabled for Drag and Drop operations.

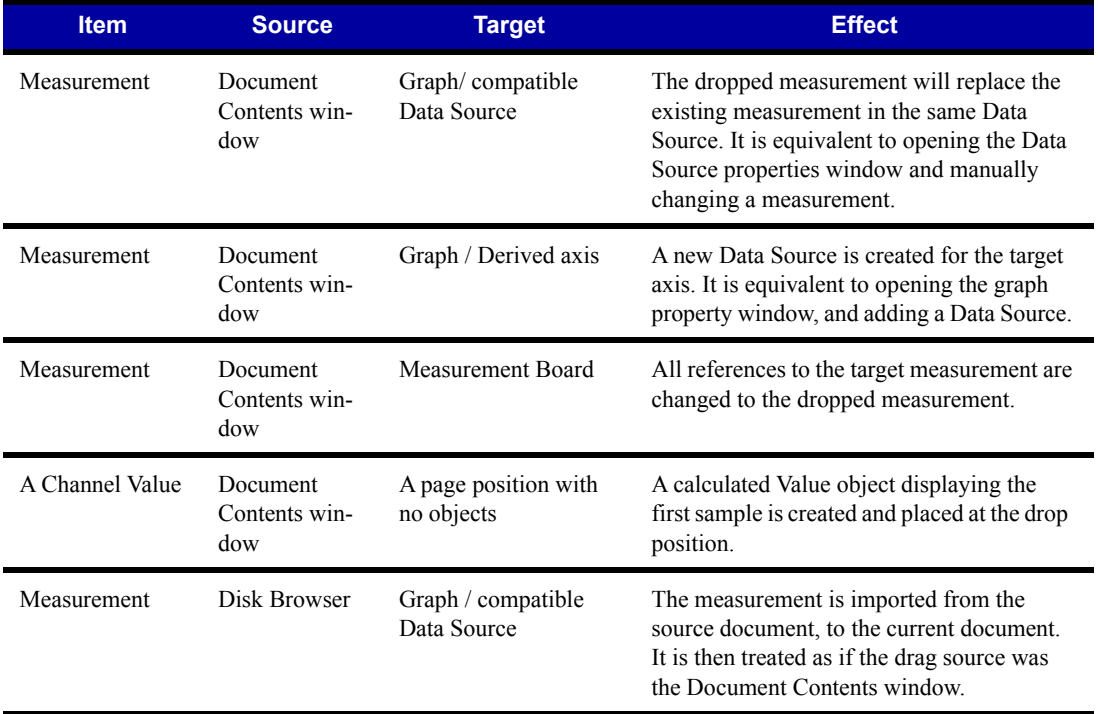

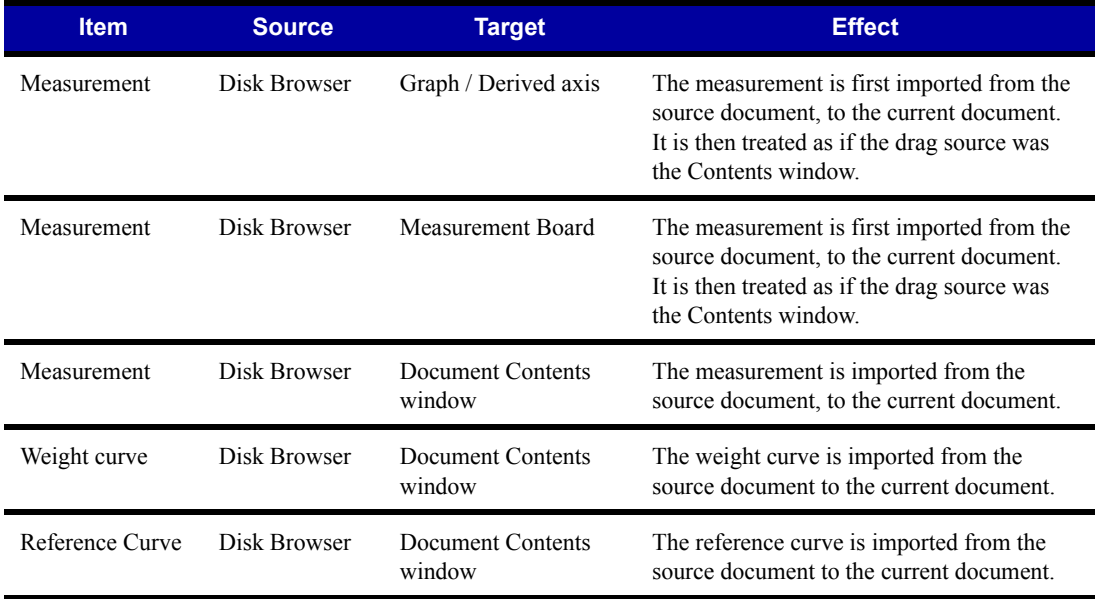

There are several parameters that control the application behavior. These parameters are set using the "Preferences" command under the Edit menu.

**General Page** This command opens a property sheet composed of several pages.

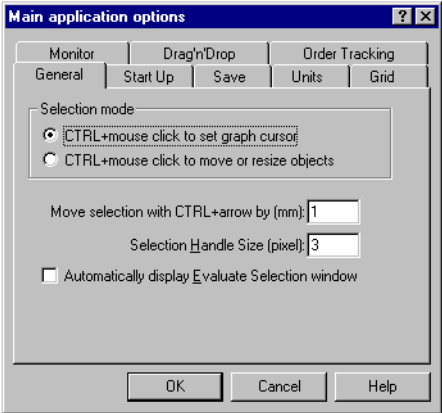

Figure 9-8 *Preferences Window - General page*

The General page defines how the mouse is used to move objects or move the cursor. Since the mouse can be used to both move and to resize an object and also to move the cursor inside a graph object, the application distinguishes the two operations by monitoring the state of the Ctrl key. The application can be set to move objects when Ctrl is released and move cursors with the Ctrl key pressed, or vice versa.

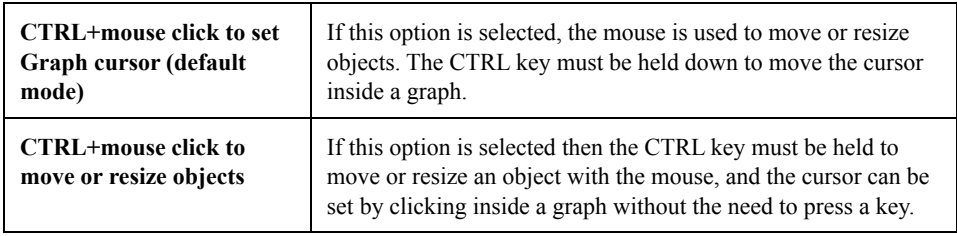

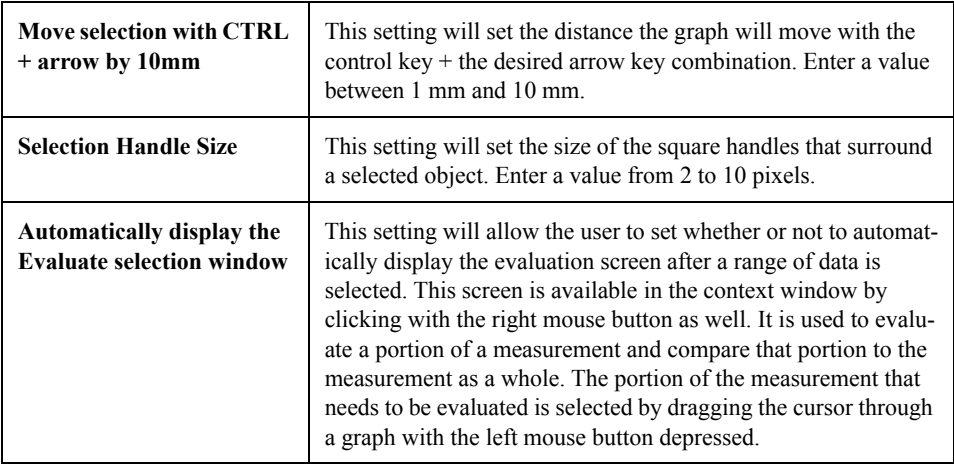

This parameter can also be quickly changed using two buttons on the tool bar. Changing this parameter in the toll bar will not save the change. the setting will revert back when DNA is restarted. To change the parameter default setting, change the setting the Main Applications Options page.

**Start Up Page**

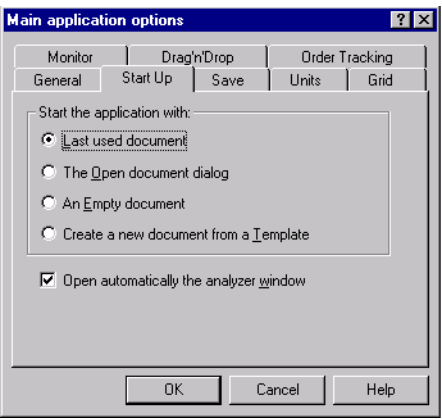

Figure 9-9 *Preferences Window - Start Up page*

The Start Up page controls the application start up mode. The application can be started in four different modes:

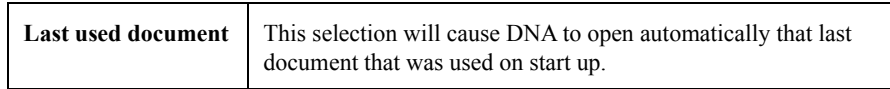

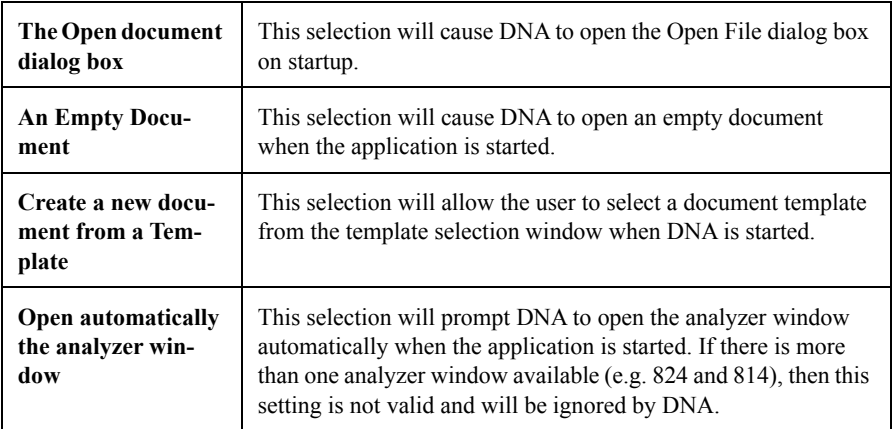

#### **Units Page**

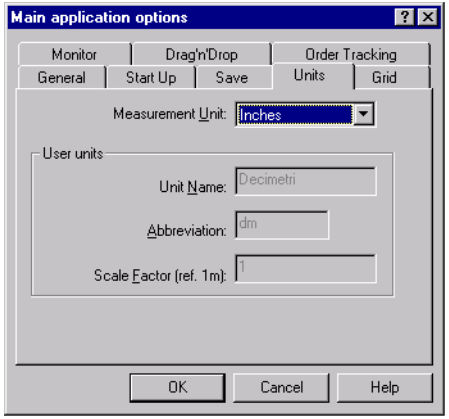

Figure 9-10 *Preferences Window - Units page*

The Units page controls the measurement unit used in the Output Page View. The measurement unit choices are Millimeters, Centimeters, Inches and User units.

When User Units are selected, the unit's name, abbreviation and scale factor must be set.

### **Grid Page**

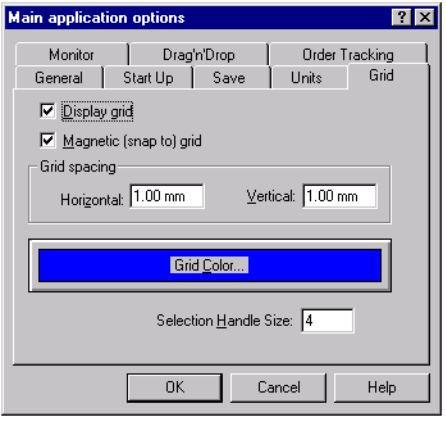

Figure 9-11 *Preferences Window - Grid page*

*NOTE: The grid is only visible when in the zoomed mode in the View As Output Page selection.*

The Grid page has the parameters to control the grid. Grid parameters may be selected from the following: display grid, magnetic (snap to) grid, grid spacing, and grid color.

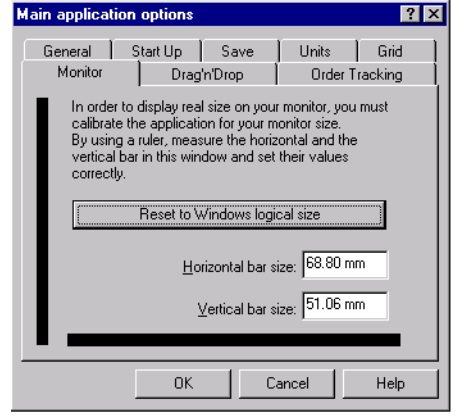

#### Figure 9-12 *Preferences Window - Monitor page*

The monitor page is used to calibrate the screen dimensions. Windows<sup>TM</sup> does not have any knowledge about the size of your monitor, so it is not possible to display the page or the objects in their real size. By default, Windows<sup>TM</sup> uses a logical resolution based on the resolution selected for the video

### **Monitor Page**

board. This logical size makes things a little bigger, to compensate for the monitor distance and resolution against that of the printed page.

DNA can display objects on the monitor at their real size. This is done by measuring the length of the two black bars and setting the values in the Monitor page. This operation is optional and does not have any effect on what will be printed on the document's pages.

**Save Page** The Save page is used to set the preferences regarding how documents are saved. The first check box enables the application to keep the last copy of each document, saving it with the same document's name but with the BAK extension.

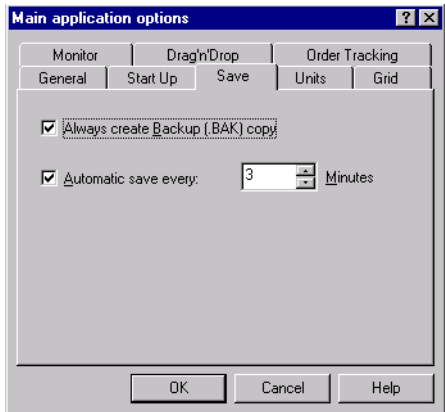

Figure 9-13 *Preferences Window - Save page*

The second check box is used to enable or disable the automatic save feature, along with the save interval in minutes feature. It is strongly recommended that this option be enabled. This feature, joined with the automatic temporary file recovery, protects you and your work from any crash of the application, operating system, or computer.

**Drag n' Drop Page** The "Drag' n' Drop" page sets the options for the Drag and Drop behavior when a measurement is dragged over the Measurement Board.

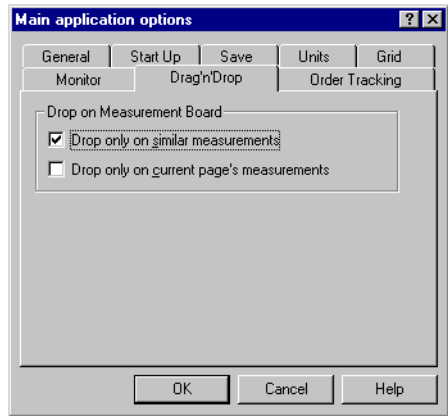

Figure 9-14 *Preferences Window - Drag n' Drop page*

When a measurement is dragged over one of the elements in the Measurement Board, the actual replacement can be done in two ways. First the drop operation can be enabled only when the replaced measurement is exactly the same type as the dragged measurement, or it can be enabled if the two measurements are not equal but are compatible.

Once the drop operation is enabled, it is possible to let the replacement operation occur on the whole document, or only on the current page.

**Order Tracking Page** The Order Tracking page includes the parameters used in order calculations. This page is displayed only if your package includes the Order Tracking option.

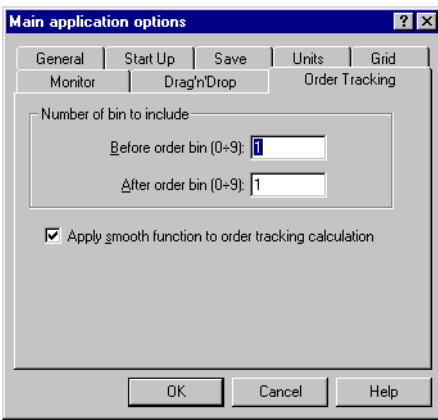

Figure 9-15 *Preferences window - Order page*

Order calculation is performed with the following algorithm: starting from the RPM value of a spectrum, DNA computes the frequency of the selected order and selects the band with that frequency. The level of the selected band will be the order level. The first group of parameters indicates which bands, before and after the order band, are summed to obtain the order level. This summation is used to compensate for possible phase displacement between the RPM value and the spectrum, and to compensate for the fact that the order frequency does not fall exactly in the middle of the measured band.

The smoothing function can be used to smooth the calculated order curve over the RPM or time direction. When enabled, the order level for a given spectrum is calculated as two times the order of the spectrum plus the order of the preceding and following spectrum, and then divided by 4.

DNA document management is done with commands found in the File menu.

#### **Creating a new document**

To create a new document, press the New button in the toolbar or select the New command in the File menu.

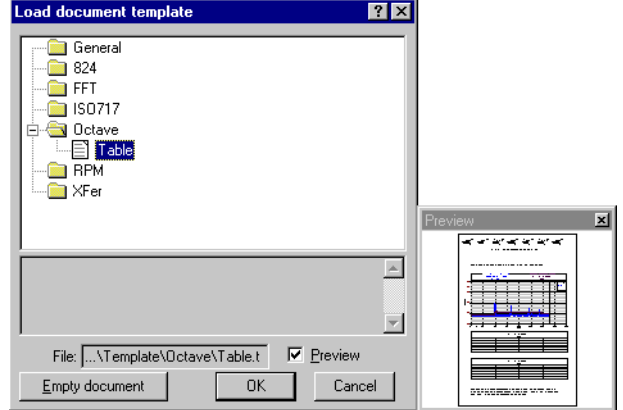

Figure 9-16 *Create New Document window*

In the Create New Document window, there is the list of available document templates. Select a template and see the preview of it's first page by selecting the preview check box. Then press OK to load the selected template as the new document base, or select Empty document to have an empty document. The newly created document will be named Untitled.

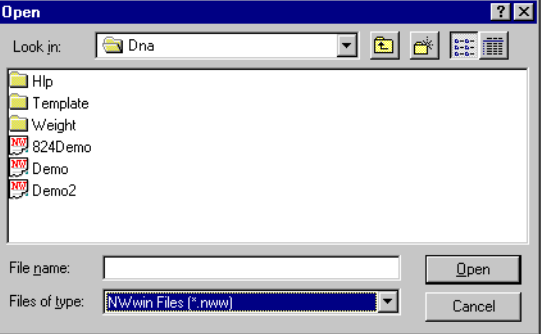

To open an existing document, press the Open button on the toolbar or select the Open command in the File menu.

#### Figure 9-17 *Standard Open Document window (Windows*<sup>TM</sup> 95 style)

The standard Open file window is opened where the file name of your document can be chosen. From the standard open window, your computer's disks or any connected network disk can be selected and searched for the required file.

## **Saving a document**

To save the current document, press the Save button on the toolbar or select the Save command in the File menu. The document will be saved in the same file from where it was opened. If the document is a newly created document then the Save As window will open where the document's file name can be specified. To save the current document in a file different from the original, select the Save As command from the File menu. The standard Save As dialog box is displayed. In this window, a file name can be entered, and the location where the file is to be stored can be selected.

When DNA opens a document, it creates a temporary copy in the Windows<sup>TM</sup> temporary directory, and performs all subsequent operations on that copy. When the normal application behavior is interrupted in an abnormal way (i.e. by an application crash, or operating system crash) the temporary file is not deleted from the disk.

At the next application run, DNA will find the temporary file and recover it automatically. In this case, the application window title will show a name in the form "~\$xxxxxx (Recovered)" where xxxxxx indicates a random number. This feature, along with the automatic save feature (see Setting Application Preferences) should protect your work even when the computer is reset or turned off unexpectedly. Of course, the application is able to recover only the information from the last automatic save.

It is strongly recommend that the automatic save feature be enabled frequently (even as often as every 2-3 minutes). The time lost on the automatic save will be rewarded at the first accident.

## **Summary information**

The DNA document is able to store summary information about the document itself. This information is stored in a Microsoft<sup>TM</sup> standard format and can be inspected by utilities programs that have the ability to read this information.

To update the summary information for the current document, select the Summary Information command under the File menu.

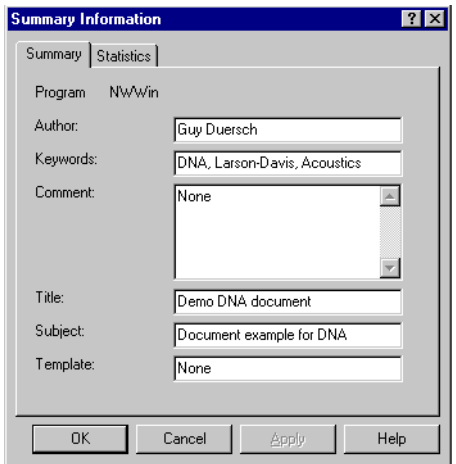

Figure 9-18 *Summary information window*

The Summary property sheet that is displayed has two pages. The first page contains information fields that the user must fill in.

| <b>Summary Information</b> |                   |      |
|----------------------------|-------------------|------|
| Summary Statistics         |                   |      |
|                            |                   |      |
| Last saved by:             |                   |      |
| Revision number:           | 3                 |      |
| Total Editing Time:        | 21 min            |      |
| Last Print:                |                   |      |
| Created on:                | 17/03/97 22:14:40 |      |
| Last Save:                 | 06/11/97 15.31.16 |      |
| # Pages:                   | 3                 |      |
| tt words:                  | n                 |      |
| #characters:               | n                 |      |
| Security Level:            | n                 |      |
|                            |                   |      |
| Cancel<br><b>OK</b>        | Apply             | Help |

Figure 9-19 *Document statistics information window*

The second page displays the document statistics.

The DNA application handles two types of templates: document templates and graph templates.

All templates, in order to be recognized by the application, must reside in the Template directory or in one of its subdirectories. Only the first level of a subdirectory is scanned while searching for templates.

Templates found in the Template directory will be assigned to the General folder; the others will be assigned to folders with the same name as the disk subdirectory.

## **Loading Document templates**

A document template is loaded by selecting it when a new document is created. (See the creating a new document section in this manual.)

A template can also be loaded into an existing document. This is done by selecting the Import Document Template under the File menu. This command will allow you select a document template and then load it into the current document. DNA then substitutes the contents of the current document excluding the measurement data.

## **Saving Document templates**

A document template can be saved with the "Template/Save Document Template" command under the File menu.

In this dialog window, the template name, a description of the template and to which folder it is to be saved must be specified. The template name does not correspond to the file name. The file name is selected opportunely by the application.

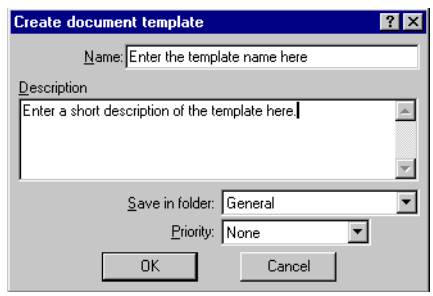

Figure 9-20 *Save template dialog window*

*NOTE: In order to save a document template you must first save the document itself. If the current document has been modified and not yet saved, then the menu command is disabled.*

#### The content of the first document page is saved with the template and used as the template preview during the load operation. The priority value is used in the template selection in the Insert Graph Template wizard. Selected templates are always sorted first by the priority value.

# **Loading Graph templates**

A graph template is loaded by selecting the command "Graph Template" Under the Insert menu.

The graph template wizard will guide you through selecting the right template for a given measurement and in positioning the template itself inside the document.

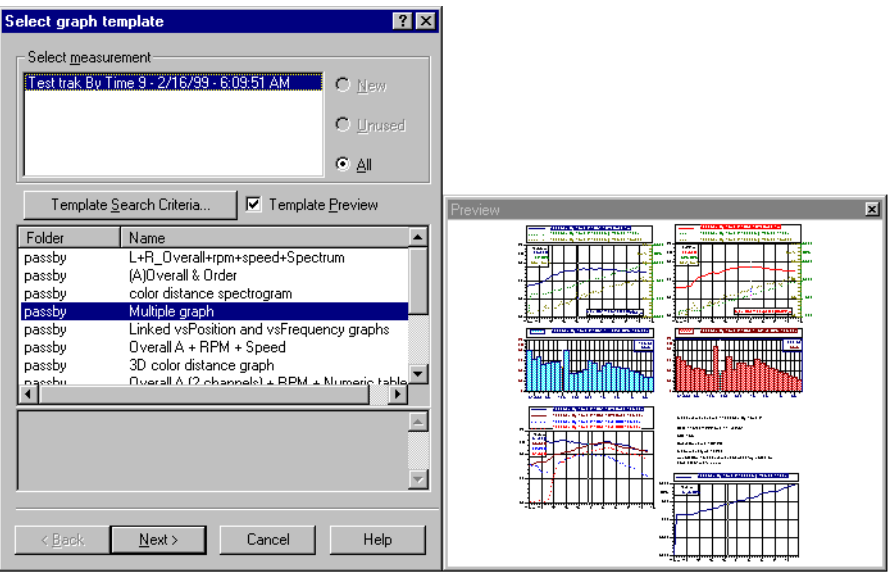

Figure 9-21 *Insert Template Wizard - Selection page*

The first page of the wizard contains a list of measurements. These can be selected from the new measurements, the unused ones, or all of the document's measurements.The new, unused, and all selections available at the top of this first page only affect the list of measurements. They do not necessarily reflect the full content of the document.

When a measurement is selected, the application searches among the existing templates to find which template best fits the selected measurement. The templates will be displayed in the Template list in order of priority and fitness.

By setting the Template Preview check box, a Template preview window can be opened. This displays what the template looks like.

**Template Search Criteria** Templates are organized in folders. By clicking on the Template Search Criteria button on the Select Graph Template page, a customized search sequence of the available templates can be set.

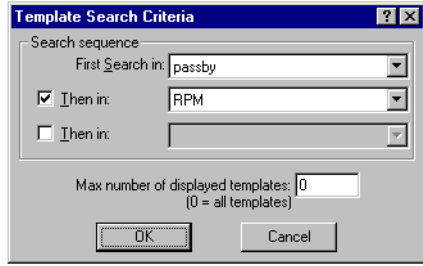

Figure 9-22 *Template Search Criteria Dialog box*

In the template search criteria dialog box up to three different folders can be selected, defining the search sequence. It is always possible to search in all folders by setting the First Search In category to All folders.

The search sequence is stored by measurement type. Each different type of measurement will have its own search sequence.

The Template search criteria dialog box also allows you to set the maximum number of displayed templates. Enter '0' to display all valid templates.

#### **Template Drawing Position**

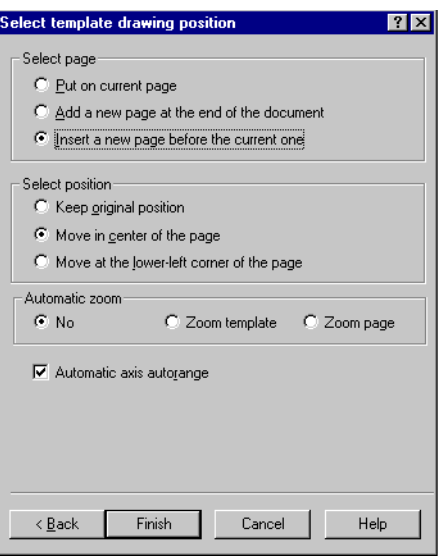

Figure 9-23 *Insert Template Wizard - Position page*

The second page of the wizard is used to define the placement of a template inside the document. The following parameters are available: Which document's page to insert the template into, which position on the page, whether or not to execute an automatic viewing zoom and whether or not to execute an automatic axis autoscale of the graphs included in the template.

#### **Saving Graph templates**

To save a Graph Template use the command "Template/Save Graph Template" under the File menu. This command is enabled when one or more graphs are selected. Selected marks or markers connected to selected graphs will not be included in the graph template. The dialog window is used to specify the template name, a description of the template and to which folder it should be saved.

The template name does not correspond to the file name. The file name is selected opportunely by the application.

Along with object's data, the application saves in the template information about the current measurement referenced in the template itself. This type of information will be used in the load template wizard to calculate the fitness of a template for a given measurement. It is very important that the measurement displayed when the template is saved, is representative of the purpose of the template. Attention must also be focused on the selected Value objects. It is best to avoid Value objects which reference a measurement directly, or which reference indirectly a graph not included in the template.

A preview of the graph is saved with the template and used as a template preview during the load operation.

DNA is able to print on any Windows<sup>TM</sup> print device. Of course a printer must be installed in order to print a document. See the operating system instructions on how to install a printer.

There are three commands that deal with print operations. They are located under the File menu.

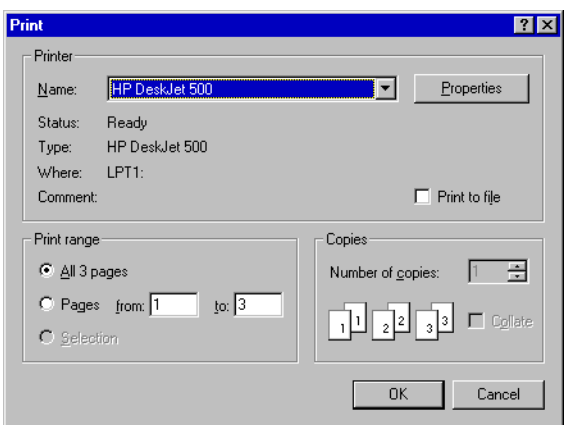

Figure 9-24 *Print Setup dialog box (Windows*<sup>TM</sup> 95 style)

Print Setup is used to select the printer and all of its parameters. The Print Setup dialog box used by DNA is the standard windows print setup dialog box. Print Setup is also used to select paper size and orientation. DNA uses the currently selected paper and printer information to calculate the page size.

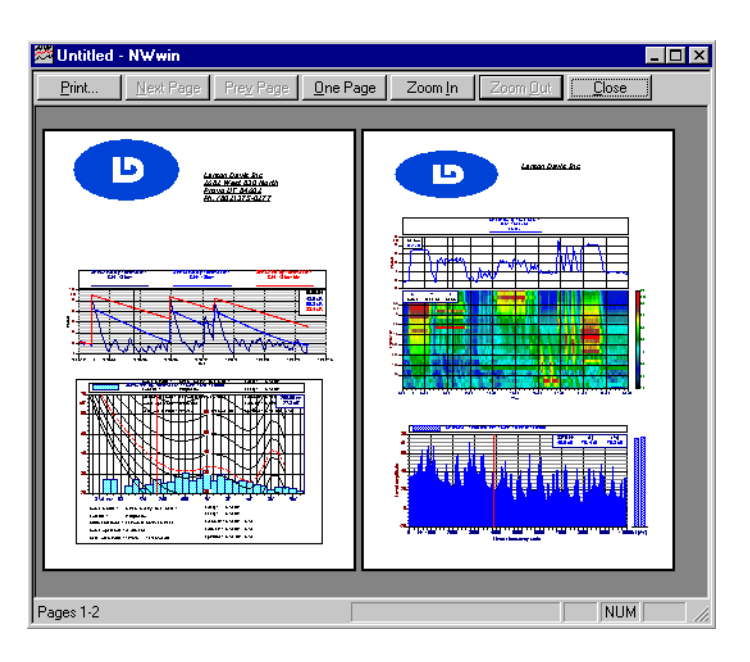

Figure 9-25 *Print preview*

The Print Preview command displays your pages exactly as they will be printed. One or two pages can be seen at a time. The top row buttons allow access to Print directly from the preview, display the next page, display the previous page, change the preview from one page to two page mode and vice versa, and to zoom in and out.

# *10 Objects*

# **Introduction**

In this chapter we give a description of the objects available in the Document Window. Object tools are used to place drawing or value objects into a document. Drawing tools insert symbols, boxes, Lines, Circles, etc. Value objects are used to reference values contained in the measurement data such as overall values from SLM measurements, or date and time stamps. Value objects can also be used for document information such as page numbers or document author.

An object can be created using a menu command or by using a drawing tool. Drawing tools are grouped in palettes. Since tool palettes can be closed by the user, each tool command is usually available through the main menu. Tool Palettes are hidden or displayed by the application depending on the active program context. The tool palette can also be displayed along the left side of the document window. The fol-
lowing figures show the two tool palettes used in DNA, and the name of each tool.

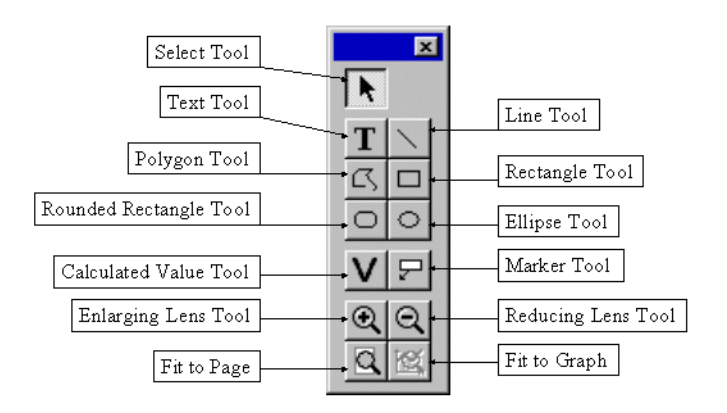

Figure 10-1 *The Drawing Tool's Palette*

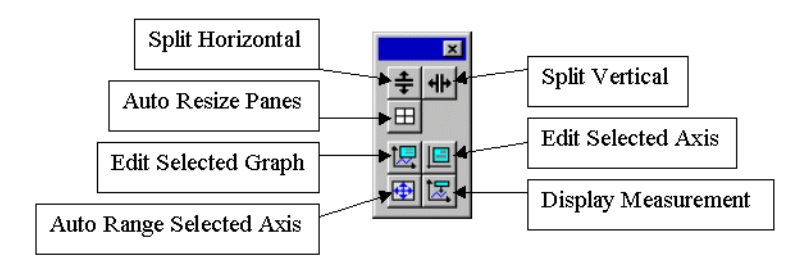

Figure 10-2 *The Graph Tool's Palette (in Graph View)*

# **Selecting Objects**

To perform any operation on an object, first select that object. To select an object, use the Selection tool (represented by the arrow cursor). The Selection tool is the default tool. It is selected automatically after using one of the other tools.

The Selection tool has two different action modes. The first mode selects or modifies the objects; the second executes actions inside complex objects. For example; it sets the graph cursor, or selects the current curve in a graph's legend. The selection mode is specified with the Ctrl key. The application supports both combinations (Ctrl pressed to move - Ctrl released to set cursors, or Ctrl released to move - Ctrl pressed to set cursors). The selection of which combination to use is made in the Preferences window.

There are several procedures that can be used to select objects in the Document Window. All of the listed procedures assume that the Selection tool is already the active tool.

- To select a single object, move the pointer over the object and press the left mouse button. Any objects that were previously selected become unselected.
- To select two or more objects, hold down the SHIFT key while making your selection. This retains previously selected objects and includes the newly selected object in the selection list. If you click on a previously selected object it will be removed from the selection list.
- To select all the objects that intersect a given rectangle, click outside any object and drag the mouse pointer to form the required rectangle, then release the mouse button.
- To select all the objects in the active layer of the current page use the command Select All from the Edit menu or press CTRL-A.
- To resize an object, first select the object. A variable number of small square handles will surround the selected object. Move the pointer over a handle until the cursor changes shape. Press the left mouse button and drag the handle. The size of the handles can be adjusted in the preferences window.
- If the cursor does not change shape when moved over a handle, then the object cannot be resized, the handle is not a valid resize handle, or the object can be resized but it is in the locked state. Resize is disabled when there are multiple selections.

The selection tool has two operation modes; one to select, move and resize objects; the other to select parts of a composite object (graph) and to set the cursor position.

The first operation mode is indicated by the standard arrow mouse pointer; the second one by an arrow with a vertical line on the right side.

The selection mode normally activated can be selected in the Preferences window. To activate the other mode you must hold down the Ctrl key while acting with the mouse.

The following table gives the possible combinations for the selection tool.

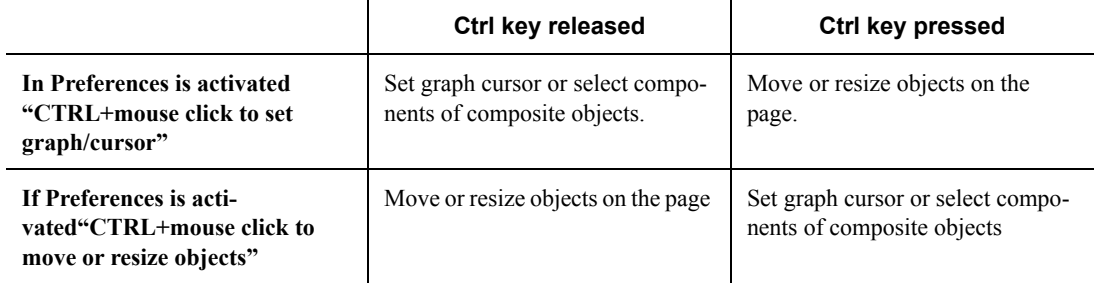

# **Moving Objects**

Objects can be moved with the mouse, or positioned with the keyboard through each object's properties window. The mouse can move multiple objects. This operation cannot be done with the keyboard.

To move an object

- **Step 1** Select the object to move (multiple objects can be selected)
- **Step 2** Move the pointer over the selected object(s)
- **Step 3** Click with the left mouse button
- **Step 4** With the button still pressed, move the pointer to the new location.
- **Step 5** Release the mouse button.

The other way to move objects is with the command "Offset Objects" under the Layout menu.

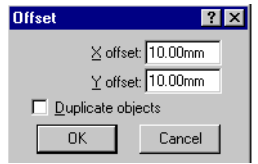

Figure 10-3 *Offset dialog window*

The Offset Objects command enables application of a horizontal and vertical offset to a selection. This can also duplicate the objects while offsetting them. This option is useful to layout a series of objects all at the same distance from each other.

# **Grouping Objects**

Two or more objects can be joined to form a single entity that behaves like a single object.

To group a set of objects:

- **Step 1** Select two or more objects
- **Step 2** Select the "Group" command from the Layout menu.

To ungroup a group object:

- **Step 1** Select the grouped object.
- **Step 2** Select the "Ungroup" command from the Layout menu.

It is possible however, to change the properties that are common to more than one object. To do this:

- **Step 1** Move the mouse pointer over one of the selected objects.
- **Step 2** Click with the right mouse button.

*NOTE: Properties for the single objects in a group cannot be set individually. To change the properties of a grouped object you must first ungroup it.*

*NOTE: The Ungroup command is enabled only when a group object is selected.*

#### **Step 3** Select the desired command from the context menu.

The parameters that can be modified in this way are: font, pen style, fill style and references for a calculated value object.

This rule can be applied also to grouped objects. To change the other properties you must ungroup and then change the properties object by object.

### **Resizing Objects**

An object can be resized with the mouse or you can set the object size with the keyboard through each object properties' window.

Not all objects support resizing. For example Text object size is calculated by the application, and the text object, cannot be resized.

To determine if an object can be resized, select it and move the mouse pointer over one of the displayed handles; if the pointer changes from the standard arrow to another shape then the object is resizeable. Normally, all displayed handles can be used to resize the object; for some special objects (e.g. markers) not all handles can be used for resizing.

Resize can only occur when an object is selected on its own. On a multiple selection, resize is always disabled.

To resize an object

- **Step 1** Select the object to resize.
- **Step 2** Move the pointer over one of the displayed handles until the cursor changes shape.
- **Step 3** Click with the left mouse button.
- **Step 4** With the button still pressed, move the handle to the new location.

**Step 5** Release the mouse button.

Another way to resize objects is through the Resize Objects command in the Layout menu. This command enables you to resize one or more objects with a numeric size or by copying from the size of one of the selected objects.

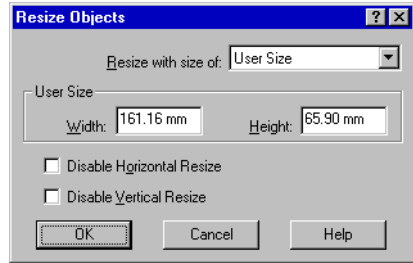

Figure 10-4 *Resize Objects window*

The Resize Objects window displays the following fields:

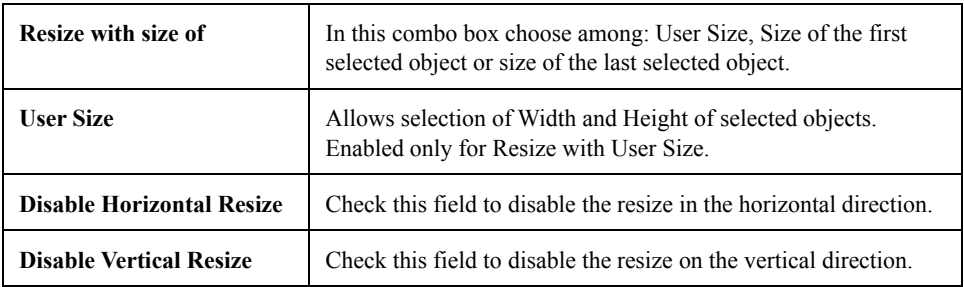

Since the mouse can be used to move (and resize) an object and to move the cursor inside a graph object, the application distinguishes the two operations by the status of the Ctrl key whilst operating the mouse. The application can be set to move objects when Ctrl is released and move cursors with the Ctrl key pressed, or vice versa. See Setting Application Preferences in chapter 4.

### **Spacing Objects**

Two or more selected objects can be evenly spaced. To evenly space a selection, perform the following operations:

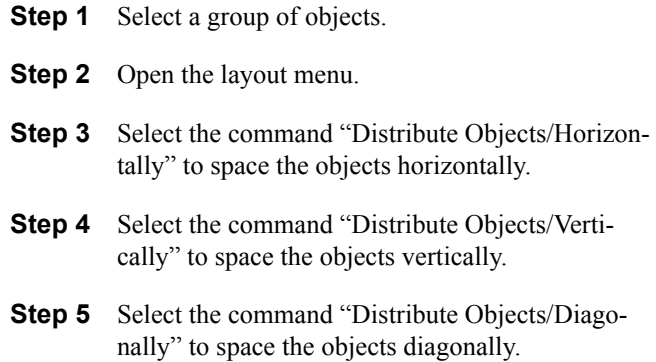

# **Locking/Unlocking Objects**

Every object on the page can be locked. Locked objects cannot be moved or resized, however; locked objects can still be selected and thus used as a reference for other operations.

To lock objects:

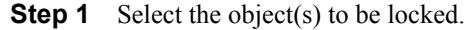

**Step 2** Select the Lock command in the Layout menu, or type Ctrl-L (press Control and L keys simultaneously).

To unlock objects:

- **Step 1** Select the object(s) to be unlocked.
- **Step 2** Select the Unlock command in the Layout menu, or type CtrlU (press Control and U keys simultaneously).

#### **Aligning Objects**

Objects can be aligned either to a page coordinate or to other objects. To align objects:

**Step 1** Select the object(s) to align.

- **Step 2** Select the "Align Objects command" in the Layout menu.
- **Step 3** Change the alignment parameter as desired.
- **Step 4** Press the OK button.

The Align Objects window has two parameter groups. One is for horizontal alignment and the other for vertical alignment. Alignment can be done independently on the horizontal axis or the vertical axis, or can be done simultaneously for both axes.

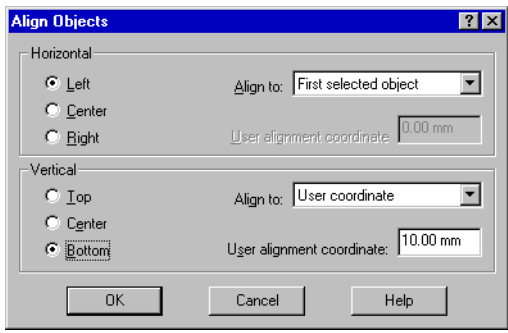

Figure 10-5 *- Align Objects window*

For Horizontal alignment set:

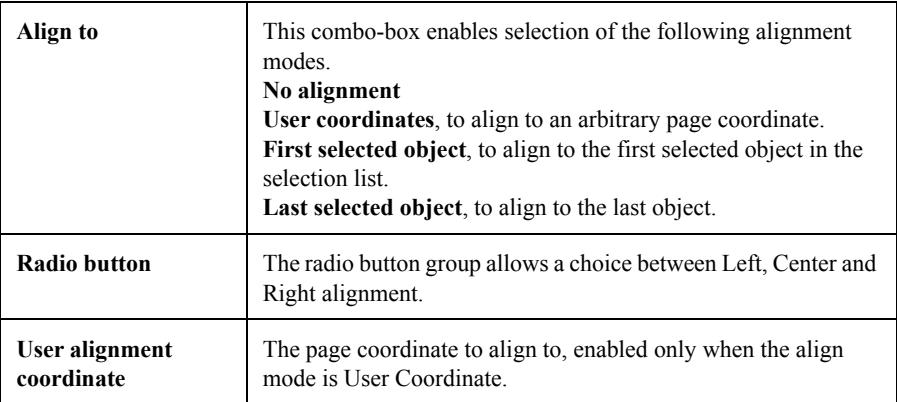

For the Vertical alignment set:

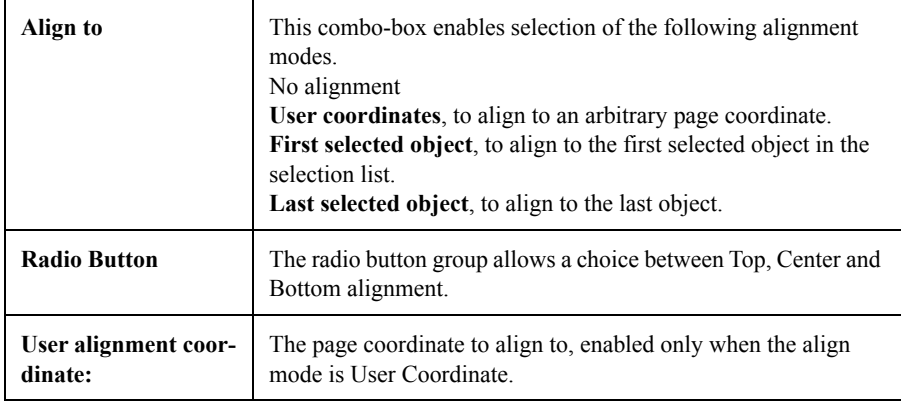

If one or more objects in your selection list are locked, then they will not be moved even if they are included in the align object's list.

#### **Objects order**

Objects are drawn on the page following a precise order.

First, objects on the Global layer are drawn, then objects on the Page layer for the current page are drawn, excluding Marker objects that are drawn after all other objects. Markers are on a hidden layer that is drawn after the page layer.

Inside every layer, objects are drawn in the order they were added to that layer, so the last object added will always be drawn over other objects. Moreover, if you have two overlapping objects the selection tool will always select the object on the top.

Of course, there may be a time where the object drawing order will not fit your needs. In that case the object order can be changed. Only the order inside a single layer can be changed.

To change object drawing order:

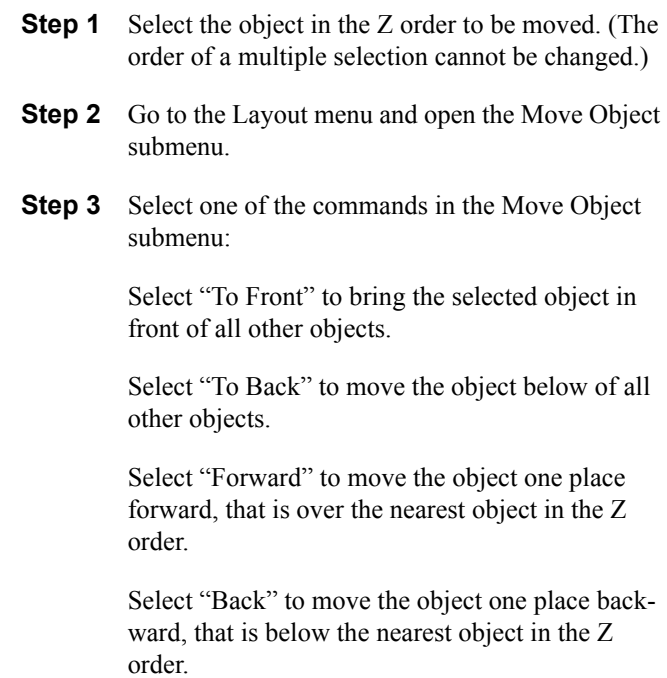

#### **Text Object**

With the Text object, a small text block can be placed on the page. A block of text in a text object is considered as a whole and its attributes are applied to the whole text. If text is to be inserted with different formatting options, they must be incorporate as an OLE object from another application (e.g. Microsoft™ WinWord™). While a text object can be rotated, an OLE object cannot. Use the Text tool to place the text block on the document's page.

To insert a block of text:

- **Step 1** Select the Text tool.
- **Step 2** Click with the left mouse button where the text is to be placed.
- **Step 3** The text dialog window is opened and text may be added.
- **Step 4** Open the Font dialog box by pressing the Font button and selecting the desired font.
- **Step 5** Set alignment and rotation.

#### **Step 6** Press the OK button.

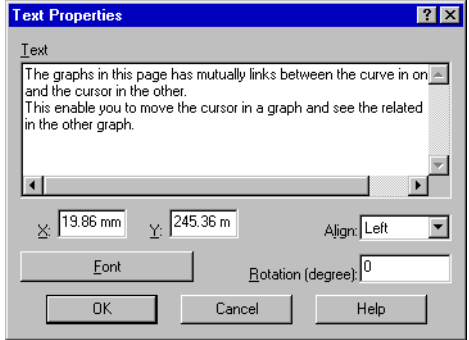

#### Figure 10-6 *Text Properties window*

The rotation value must be specified in degrees; the direction is counterclockwise. To modify an existing text object, use the Select Tool and double-click on the text with the left mouse button, or select it and press Alt+Enter, or use the "Properties" command in the Edit menu.

The size of a text object is calculated by the application, and cannot be resized.

#### **How to insert subscript and superscript character**

In the text strings used for the text object, the calculated value object and the graph's axis title, you can insert formatting characters to instruct the application to draw subscript and superscript characters.

The escape sequence is composed by two characters  $\setminus$  (backslash) and a single digit number. At the start of the text, normal height text is selected. Each subscript or superscript sequence should be ended by a normal escape sequence.

Escape sequence  $\qquad$  | Effect

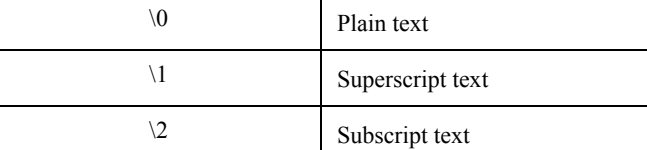

For example the text  $L\2eq\0$  will be drawn as  $L_{eq}$ .

#### **Line Object**

Use the Line tool to insert Line objects in the current layer.

To draw a line:

- **Step 1** Select the Line tool.
- **Step 2** Click with the left mouse button at the starting position.
- **Step 3** While holding down the button, drag the mouse until the pointer reaches the ending line position.
- **Step 4** Release the mouse button.

To change the size of an existing line object:

- **Step 1** Select the line object with the Selection tool.
- **Step 2** Move the pointer over one of the highlighted handles.
- **Step 3** Click with the left mouse button.
- **Step 4** Drag the handle to the new position.
- **Step 5** Release the mouse button.

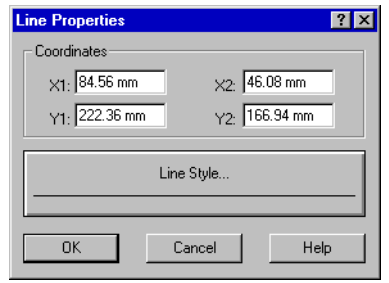

Figure 10-7 *The Line Properties window*

To change the line's attributes use the Select Tool and double-click on the line with the left mouse button, or select it and press Alt+Enter, or use the "Properties" command in the Edit menu.

Pressing the Line Attribute button will open the Line Attributes window where the line attributes can be set.

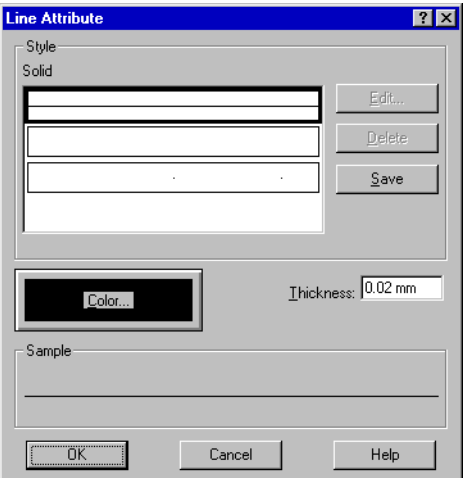

Figure 10-8 *The Line Attribute window*

In the Style list-box, select the line style. To change the color, press the Change Color button. The last parameter is the line thickness.

To add or modify line styles press the Edit button at the right of the style list-box. The Edit Line Style window will be opened.

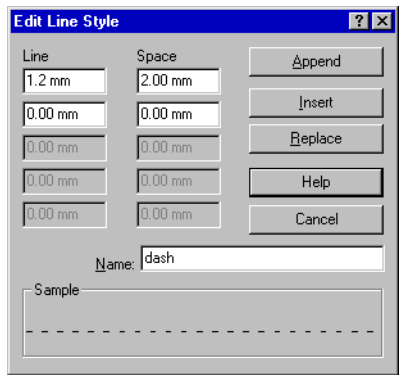

Figure 10-9 *The Edit Line Style window*

Along with the name, the length of each piece of line or space must be defined. Up to five lines and spaces can be defined.

Upon obtaining the desired style, use Append to add the current style at the end of the list, or insert, to insert before the style being edited, or Replace, to replace the current style.

Line styles are automatically saved in the application INI file.

#### **Polygon Object**

The Polygon tool is used to insert a Polygon object in the current layer.

To insert a polygon:

- **Step 1** Select the Polygon tool.
- **Step 2** Click with the left mouse button on the first point and release the button.
- **Step 3** Move the pointer to the second point and click one more time to release.
- **Step 4** Repeat step 2 for all of the other polygon points.
- **Step 5** When the last point has been placed, double-click with the left mouse button. This will terminate the polygon.

Polygons are automatically closed by the program.

To change the shape of an existing polygon object:

- **Step 1** Select the polygon object with the Selection tool.
- **Step 2** Move the pointer over one of the highlighted handles.
- **Step 3** Click the left mouse button and drag the polygon point to the new position.
- **Step 4** Release the button.

To change polygon properties, you use the "Select Tool" and double-click on the polygon with the left mouse button, or select it and press Alt+Enter, or use the Properties command in the Edit menu.

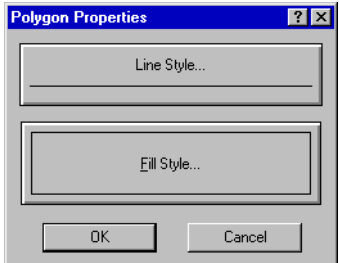

Figure 10-10 *The Polygon Properties window*

Available properties for a polygon are the border line attributes and the filling style. Line attributes can be changed as in the Line Properties window. Fill attributes can be changed by pressing the Fill button.

The Fill Attribute window is displayed, and the desired filling pattern can be selected.

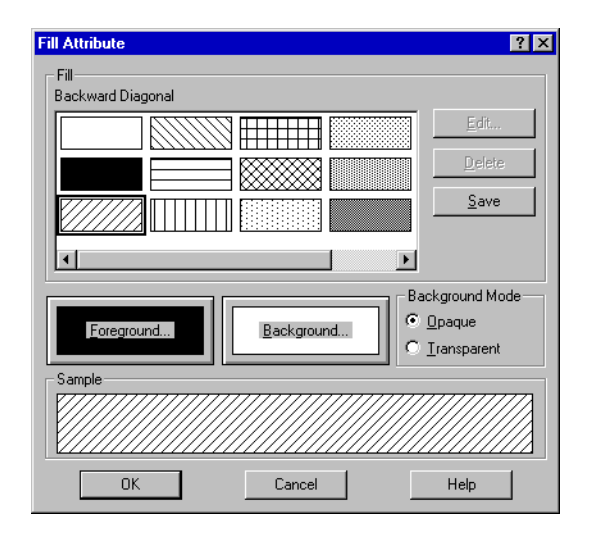

Figure 10-11 *The Fill Attribute window*

The background color, foreground color, or the Background Mode can then be changed. The last parameter is valid only for the predefined Windows<sup>TM</sup> hatch patterns.

To add or modify a pattern style, select it and press the Edit button on the right of the list. The Edit Fill window is displayed.

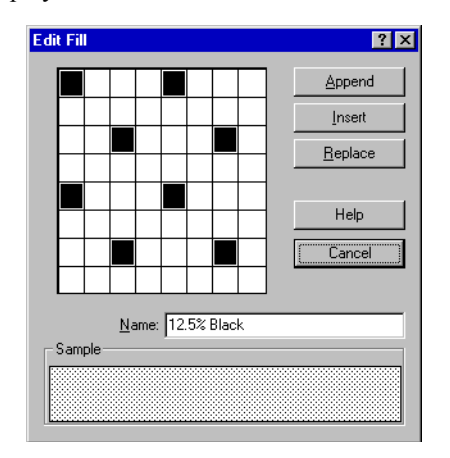

Figure 10-12 *The Edit Fill window*

Along with the name, the pattern itself must be defined. Click on the pattern checkerboard to add or remove pixels and look at the change in the Sample area. Once the desired style is obtained, use Append to add the current style at the end of the list, insert, to insert before the style you are editing, or Replace, to replace the current style.

Fill styles are automatically saved in the application INI file.

#### **Rectangle Object**

The Rectangle tool is used to insert rectangle objects in the current layer.

To insert a rectangle

- **Step 1** Select the Rectangle tool.
- **Step 2** Click with the left mouse button on the first rectangle corner.
- **Step 3** Drag the mouse and move the pointer to the opposite rectangle corner.
- **Step 4** Release the mouse button.

If the Shift key is kept down while dragging, the rectangle is automatically changed to a square.

To change the rectangle size:

- **Step 1** Select the rectangle object with the Selection Tool.
- **Step 2** Move the pointer over one of the highlighted handles.
- **Step 3** Click with the left mouse button and draw the handle to the new position.
- **Step 4** Release the button.

To change rectangle properties, use the Select Tool and double-click on the rectangle with the left mouse button, or select it and press Alt+Enter, or use the Properties command in the Edit menu.

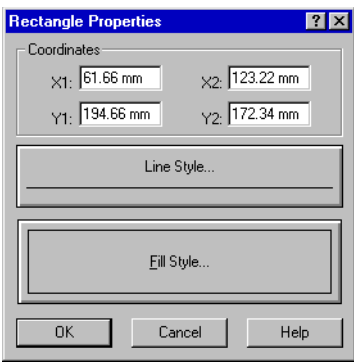

Figure 10-13 *The Rectangle Properties window*

Along with the rectangle coordinates the fill attributes and the border line attributes may be changed.

# **Rounded Rectangle Object**

This object has the same user interface as the rectangle. The only difference is a resize handle that appears inside one of the rectangle corners. This handle is used to change the roundness of the corners.

# **Ellipse Object**

Use the Ellipse tool to insert ellipse and circle objects in the current layer.

To insert an ellipse:

- **Step 1** Select the Ellipse tool.
- **Step 2** Click with the left mouse button on the first corner.
- **Step 3** Drag the mouse to the opposite corner.
- **Step 4** Release the mouse button

If the Shift key is kept down while dragging, the ellipse is automatically changed to a circle.

To change the shape of an ellipse object:

- **Step 1** Select the ellipse object with the Selection Tool.
- **Step 2** Move the pointer over one of the highlighted handles.
- **Step 3** Click with the left mouse button and draw the handle to the new position.
- **Step 4** Release the button.

To change ellipse properties use the Select Tool and doubleclick on the ellipse with the left mouse button, or select it and press Alt+Enter, or use the Properties command in the Edit menu.

Along with the bounding rectangle coordinates, the fill attribute and the border line attribute may be changed.

### **Calculated Value Object**

Use the Calculated Value tool to insert value objects in the current layer. Value objects are special types of text objects, because they behave like text objects, but the text is calculated by the application.

To insert a value object:

- **Step 1** Select the Value Tool.
- **Step 2** Click with the left mouse button where the text is to be placed.
- **Step 3** The Value Properties window is opened and the parameters for how the value is to be calculated are set.

**Step 4** Press the OK button

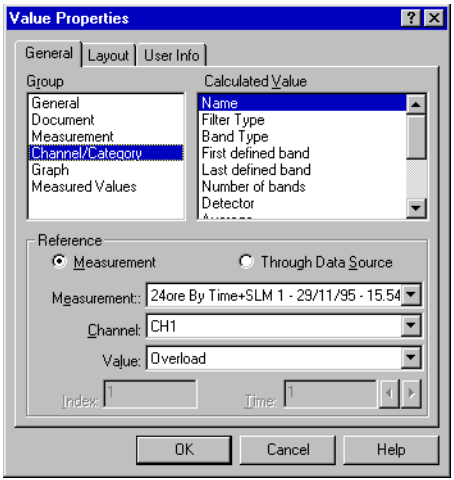

Figure 10-14 *The Value Properties window - General page*

To set up a value first select from the group list-box, then select an appropriate value from the value list-box. The Reference parameter is enabled only for the Measurement, Channel and Graph groups.

The General group includes the following values:

- User Information entered at time of setup or in the User Information page.
- Number of the page.
- Printing date time.

The Document group includes the document file names and the fields from the document's summary information.

The Measurement group includes the following values:

- Measurement Name, Date, Time, Site, Operator, Instrument, Calibration and Annotation. These fields are the same fields the user must enter when a new measurement is started.
- Other measurement values are the number of spectra (or temporal items), the number of channels, the total measurement RunTime and the Delta time.

The reference source used to calculate these values can be selected directly from the Measurement combo-box. To use a measurement as a reference source, click on the measurement radio button and select the desired measurement from the list. A data source from a graph may also be used as a reference source. To use a Graph data source, click on the Through a Graph radio button and then select the data source from the list.

The Channel/Category group includes:

- Channel name.
- Filter type (for spectral channels).
- Band type (for spectral channels) e.g.:  $1/1$  octave,  $1/3$ octave and so on.
- First and Last defined band and number of bands (for spectral channels).
- Measurement condition as Detector, Average, Weight, High and Low pass filters.
- Calibration Offset eventually introduced by the user inside the application.
- FFT window type.

The measurement used to calculate these values can be selected directly, or can be referenced through the Data Source of a graph.

The Graph group includes:

- The position and value of the main cursor.
- The Minimum Value/Maximum Value.
- The total Leq or SEL value, at the end of the measurement, regardless of which part of the signal is displayed.
- The partial Leq or SEL value, the Leq or SEL of the signal displayed in the graph.

The Measured Values group includes:

- One of the measured values.
- The minimum value.
- The maximum value.
- The mean value.
- The standard deviation value.
- An LN value if the selected Data supports the cumulative calculation.

The Calculated Value object is very flexible and it is likely that other groups or values will be added to it in the future.

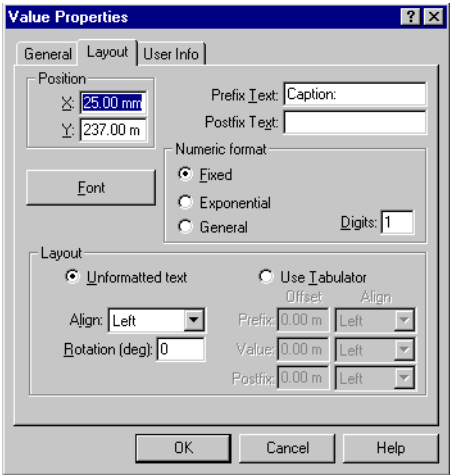

Figure 10-15 *The Value Properties window - Layout page*

The value properties related to the text displayed can be set in the Layout page.

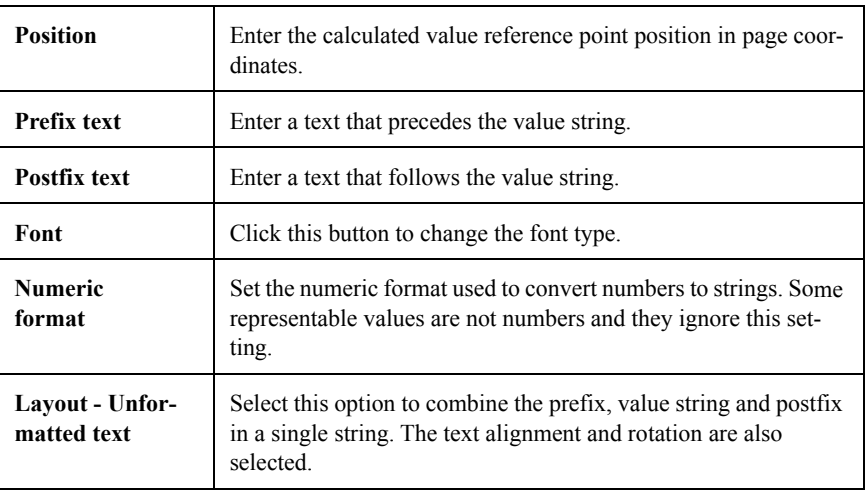

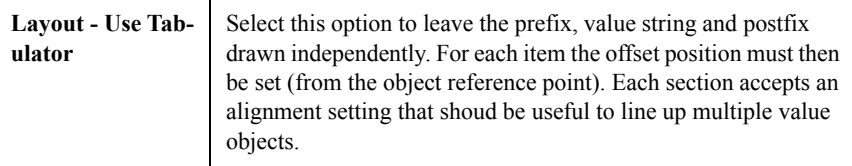

#### **How to insert subscript and superscript characters**

In the text strings used for the text object, the calculated value objects and the graph's axis title, formatting characters can be inserted to instruct the application to draw subscript and superscript characters.

The escape sequence is composed by two characters \ (backslash) and a single digit number. At the start of the text, normal height is selected. Each subscript or superscript sequence should be ended by a normal escape sequence

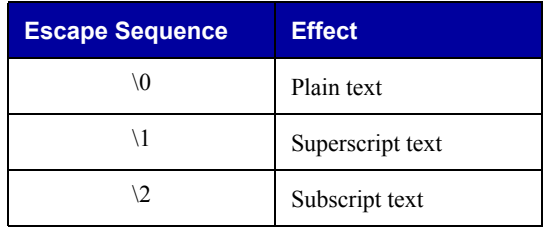

For example the text  $L\2eq\theta$  will be drawn as Leq.

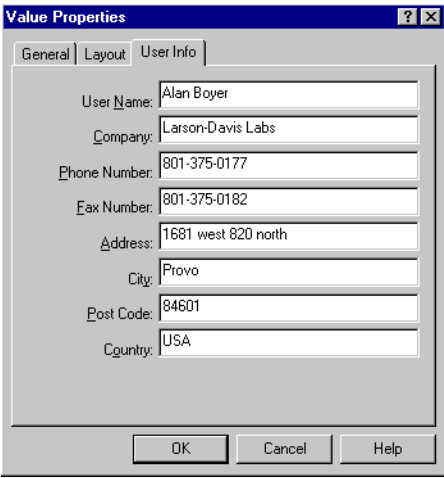

Figure 10-16 *The Value Properties window - User Info page*

In the User Information page every user can define the contents of the user information fields.

#### **Marker Object**

Use the Marker Tool to insert marker objects in the current layer. Marker objects are a special kind of object used to indicate something on the document page. There are two kinds of marker depending on the type of connection: Graph Marker and Free Marker.

The first type, the Graph Marker, is connected to a data point displayed in a graph; this marker will follow the connected graph when it is moved or when it is copied to the clipboard. Graph markers are deleted when the connected graph is deleted.

The second, Free Marker, is not connected to other objects, but is connected to a page coordinate.

To insert a marker

**Step 1** Select the Marker Tool.

- **Step 2** Click with the left mouse button on the desired location of the marker. By clicking on a graph, a Graph Marker is created and connected to the main cursor position of the current graph' s data source. By clicking any place outside a graph, a Free Marker is created and connected to the indicated coordinate point.
- **Step 3** The Marker Properties window is opened. Set the parameter for the new marker.
- **Step 4** Press the OK button

The Marker Properties window is divided into four pages.

On the first page the reference position for Unconnected Markers is set. For Graph Markers, the reference parameters are displayed but cannot be changed.

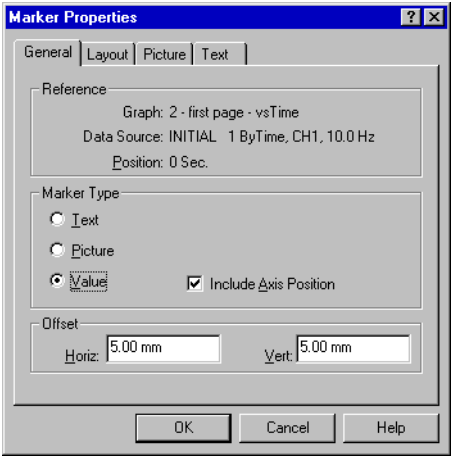

Figure 10-17 *The Marker Properties - General page*

Marker types are selected among three choices

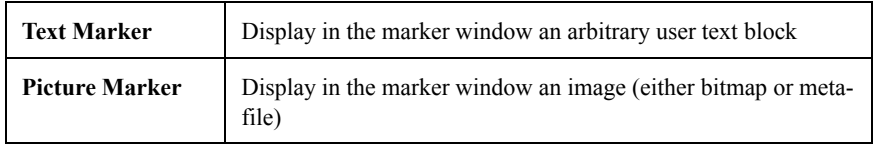

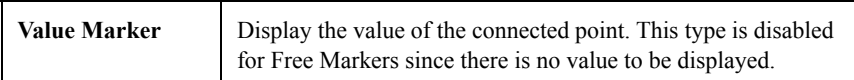

At the bottom of the window, the marker window's offset can be specified. This is the distance of the window from the connection point.

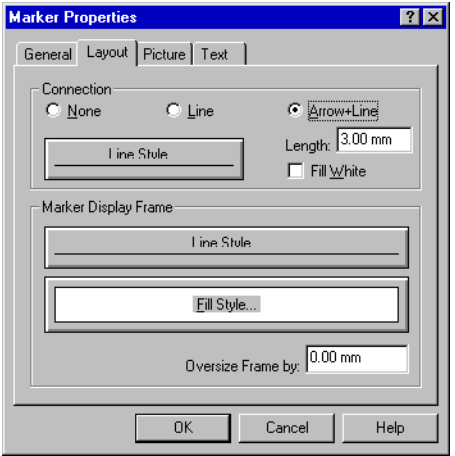

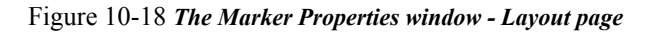

On the Layout page, the parameters that control the Marker appearance are selected.

For the connection the choices are:

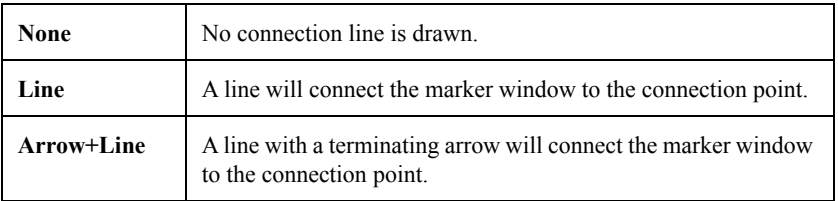

When the connection style box is chosen, the line attributes and arrow size can be set. For the marker window, the border line attributes, fill attributes and the Frame Oversize can be set.

The connection line is linked automatically to the marker window. The program chooses as a link point, the nearest handle on the marker window.

The Picture page controls the parameters of a Picture Marker type. If the marker type is not a picture, then this page is disabled.

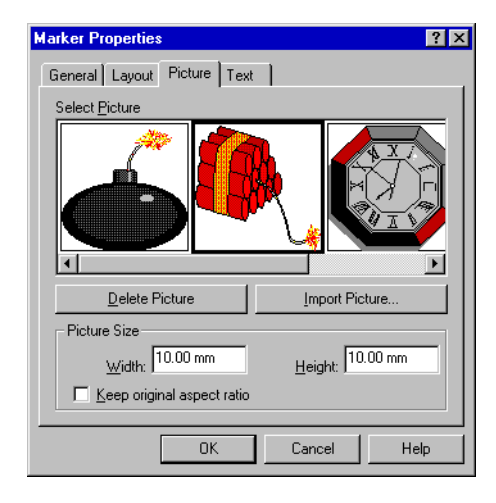

Figure 10-19 *The Marker Properties window - Picture page*

Images used in Picture Markers are stored in the document and displayed in the Select Picture list-box. To add images to this list, use the Import Picture button. Images can be imported in two formats: Windows<sup>TM</sup> Metafile (\*.wmf or \*.emf) or Windows<sup>TM</sup> Bitmap (\*.dib or \*.bmp).

The selected image can be deleted from the list with the Delete Picture button. Remember, however, that the list is shared with all markers in a document, and the picture used by another marker could be deleted.

Once the picture is selected, its size can be changed by specifying the Width and Height. Clicking on the Keep original aspect ratio will change the picture height in order to match the original proportion.

On the Text page, the parameters that control the text and value marker types can be set.

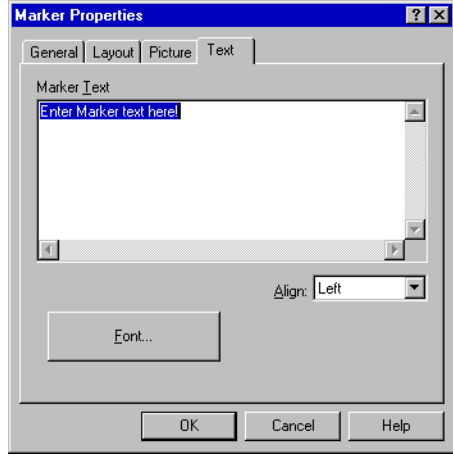

Figure 10-20 *The Marker Properties window - Text page*

The Marker Text edit control will be enabled only for Text Markers. The Font used to draw the text and the alignment can be selected.

Resizing or moving a marker directly is done with the mouse:

- **Step 1** Select a marker.
- **Step 2** Click inside the marker window and drag the pointer to move the marker window. The connection point will not be moved; only the window offset will change.
- **Step 3** Click on the connection point handle and drag the pointer to move the connection point. For Free Markers the handle can be moved anywhere on the page. For Graph Markers, the point can be moved only along the connected data source curve.

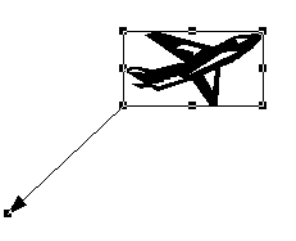

Figure 10-21 *Picture Marker example*

To resize the marker window, click on one of the active marker window handles. Handle activation is shown by the change in cursor shape when the cursor is moved over the handle. As is shown in Figure 9-21, the active handles are those at the opposite side of the connection line. Window size can be changed only for Picture Type markers.

# **XY Graph Object**

XY Graph objects are used to display measurement data.

To insert an XY Graph:

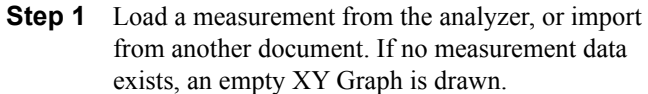

- **Step 2** Select a command from the XY Graph submenu in the Insert menu. Use New to create a completely new graph, or use Load... to load a predefined graph template.
- **Step 3** If New is chosen, the XY Graph properties window is displayed immediately and the graph's parameters can be set. When finished, press the OK button.
- **Step 4** If Load is chosen, the loaded graph object is placed on the page and displayed.

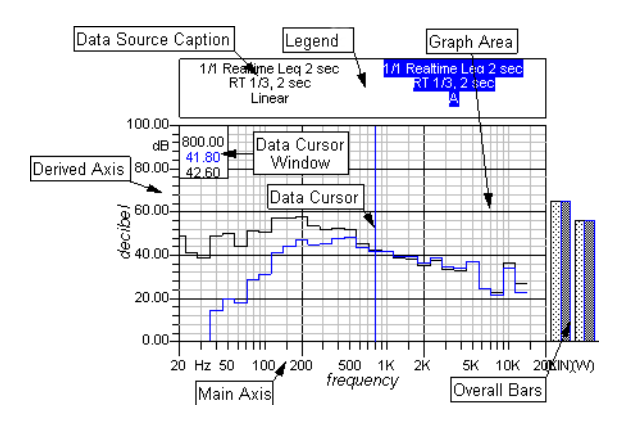

Figure 10-22 *XY Graph example*

An XY Graph object can be divided into several components: the graph area, main axis, derived axes, legend, data cursors, data cursor window, and overall bars. When a graph is selected, in addition to the usual resize handles, one or more hollow handles are displayed to indicate which component is selected. For example, if the selection tool is placed over the main axis, then the graph is normally selected and the main axis component is selected. This will enable all the commands that require a selected graph, but also the commands that require a selected axis (e.g. Axis Autorange tool in the Graph Tool' s palette).

The graph area is the rectangle where the data curve is drawn. Curve traces are always clipped at the graph area boundaries.

A graph has an axis in the horizontal and vertical direction. An axis is identified by its Measurement Unit. Derived axes must always have a Measurement Unit compatible with the main axis unit.

A graph has only one main axis, but it can have up to 10 derived axes. Each pair of main/derived axes defines which data source can be graphed.

A data source defines from which measurement data is taken and how it must be displayed. A data source is linked to a main/derived axes pair. Each data source has two data cursors; each data cursor holds a single data point, and can display it's value in the data cursor window.

The data cursor window displays data cursor values. Only the data cursor of the current data source can display it's data. However, along with its data it can also display data from other compatible data sources in the graph. Moreover, a graph can have other components like a legend that displays a caption for each data source in the graph, or the overall bars (only if the main axis units are Hz).

Since the mouse can be used to move (and resize) an object and to move the cursor inside a graph object, the application distinguishes the two operations with the use of the Ctrl key while doing the mouse operation. The application knows whether or not to move objects when Ctrl is released and move cursors with the Ctrl key pressed, or vice versa, by the setup Application Preferences in chapter 4.

An XY Graph object is setup through a set of connected dialog boxes. The main XY Graph properties window has several subcomponent dialogs. Some of these dialogs can be reached directly with a single mouse action. For example, double-clicking on an axis will open the properties window for that axis.

### **XY Graph Main Properties**

The XY Graph Properties window can be opened in several ways:

- **Step 1** Double-Click on the graph area.
- **Step 2** Select the graph and press the Edit Graph button in the Graph Tool' s palette.

The XY Graph properties window is made up of five pages.

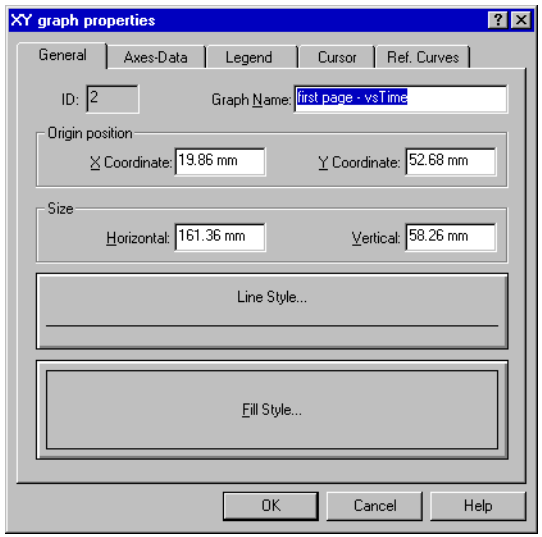

#### Figure 10-23 *The Graph Properties window - General page*

On the General page, the following parameters can be entered:

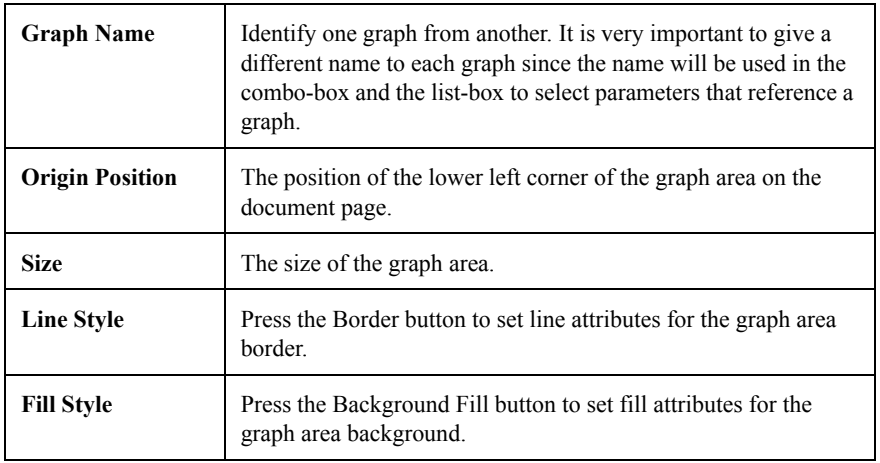

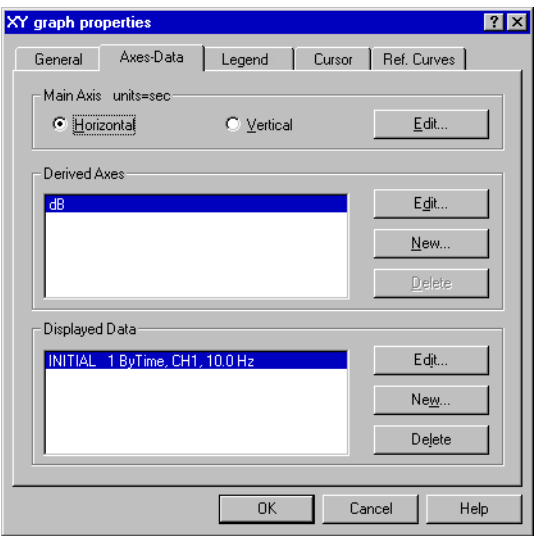

Figure 10-24 *The Graph Properties window - Axis-Data page*

On the Axis-Data page, three groups of controls are displayed:

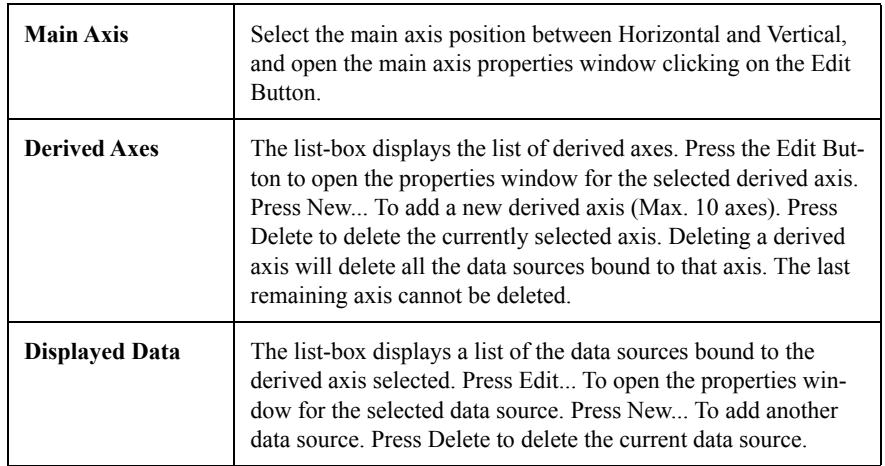

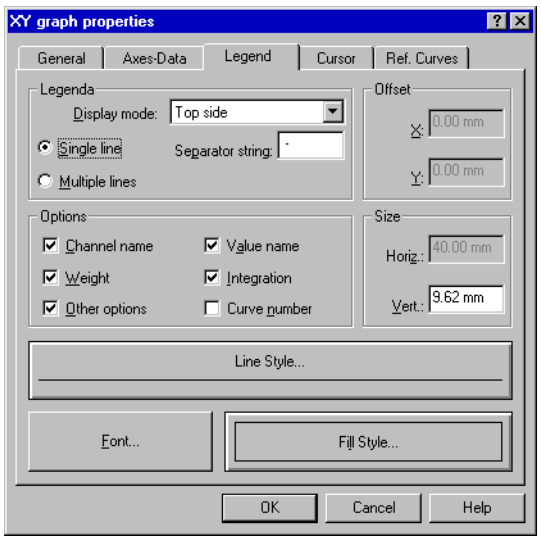

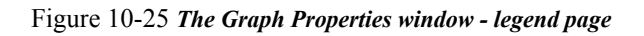

On the legend page, the parameters for displaying the graph' s legend are established. The graph' s legend will hold a caption for each of the data sources in the graph.

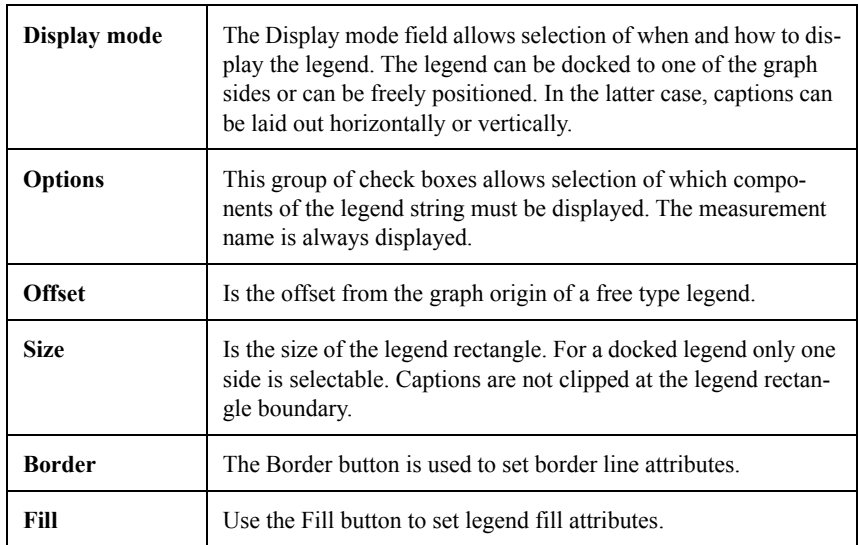

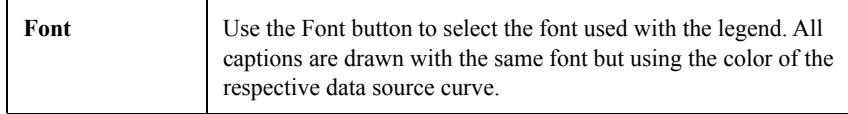

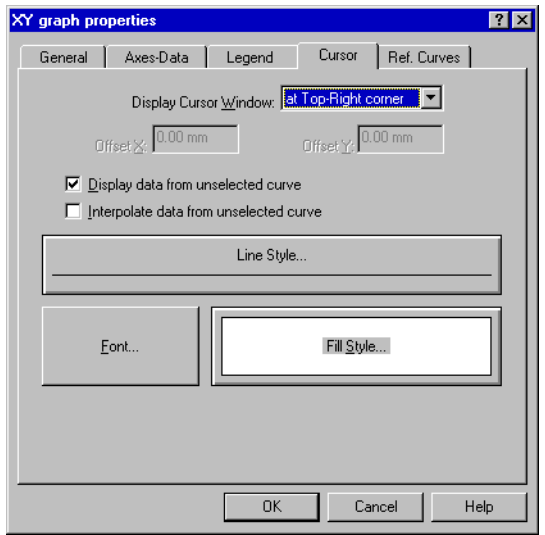

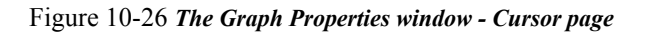

On the Cursor page, parameters for the Data Cursor window are set.

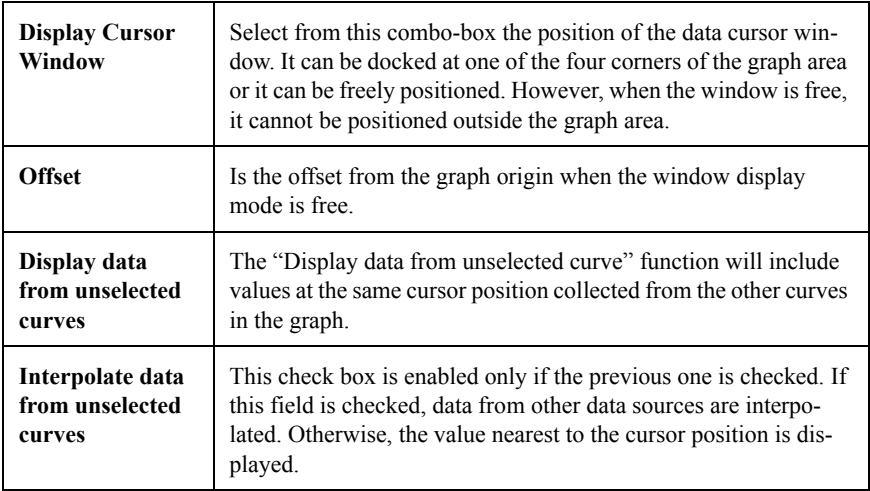

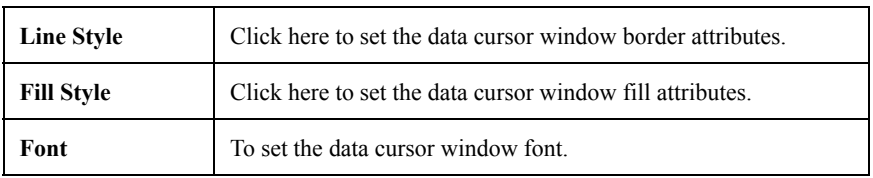

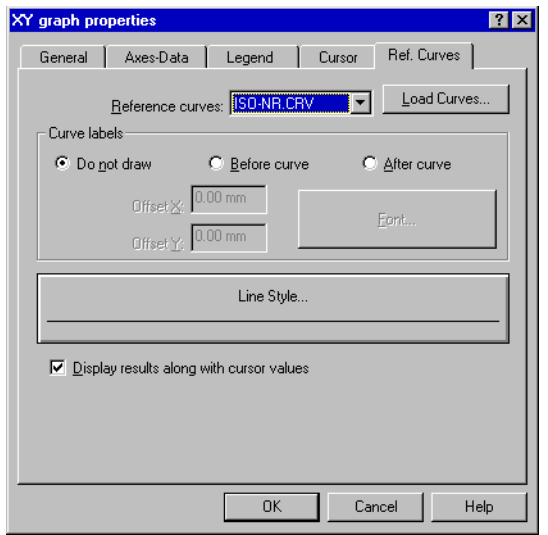

Figure 10-27 *The Graph Properties window - Reference curves page*

The Reference Curves page show parameters for displaying a set of reference curves.

Reference curves are a set of curves that can be plotted on a graph with main axis in Hz (vs Freq graphs), and can be compared to the plotted spectrum. These parameters are enabled only for vs Frequency graphs.
Included reference curves are the ISONR, LFNR, Loudness curves and ISO-LXY.

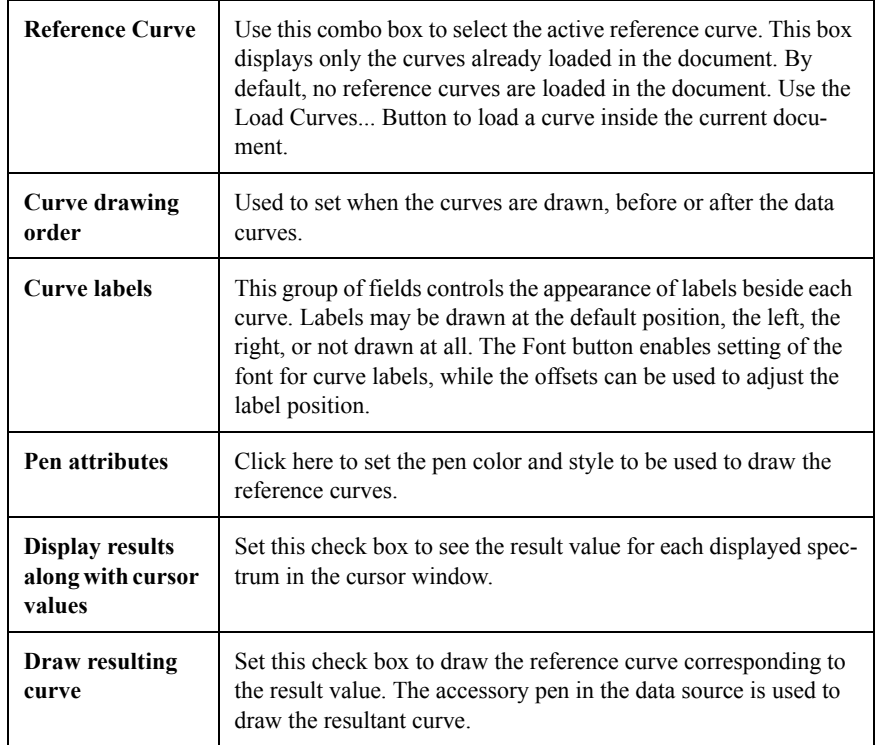

# **Axis Properties**

The Axis Properties window can be opened in several ways:

- **Step 1** Double-Click on the axis.
- **Step 2** Select the axis and press the Edit Axis button in the Graph Tool' s palette.
- **Step 3** From the Axis-Data page described above.
- **Step 4** Click with the right mouse button on the axis and select Properties in the context menu.

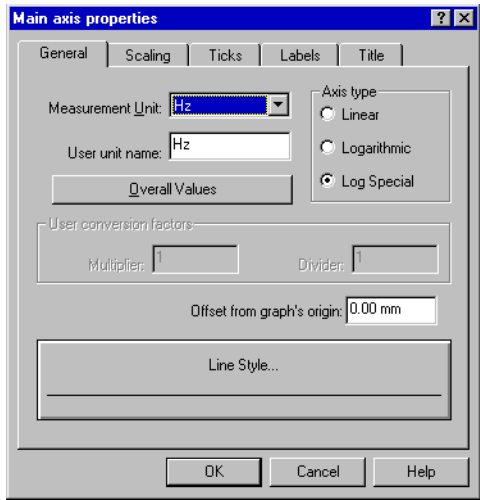

The Axis properties window is made up of five pages.

Figure 10-28 *The Axis Properties window - General page*

On the general page, the following parameters are established:

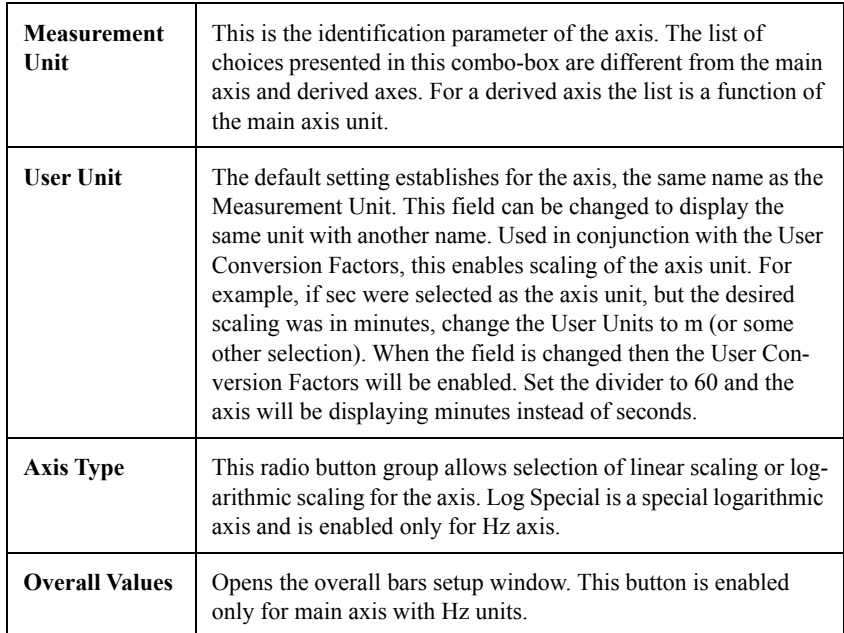

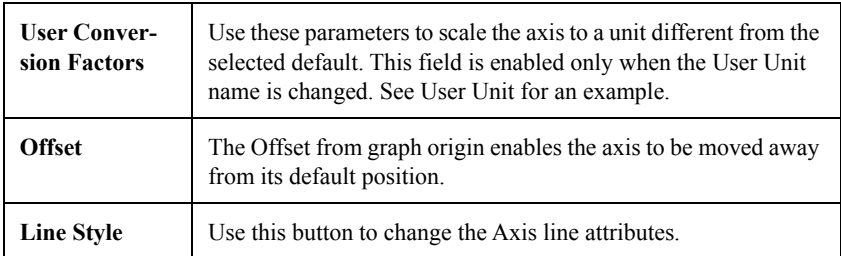

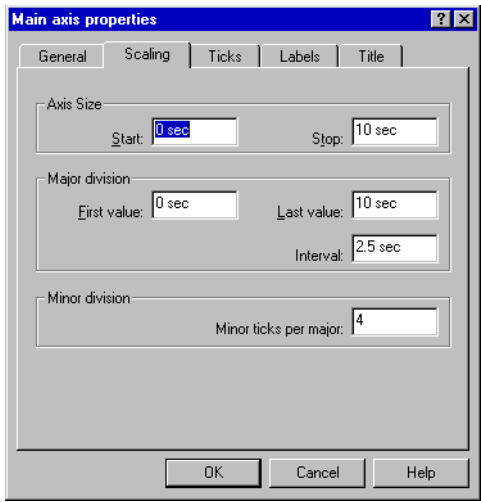

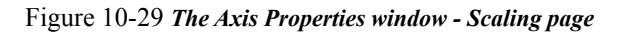

The Scaling page allows setting of the scaling parameters.

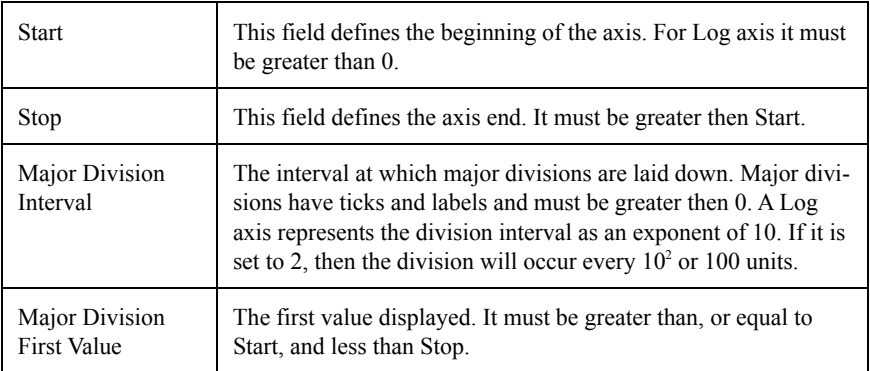

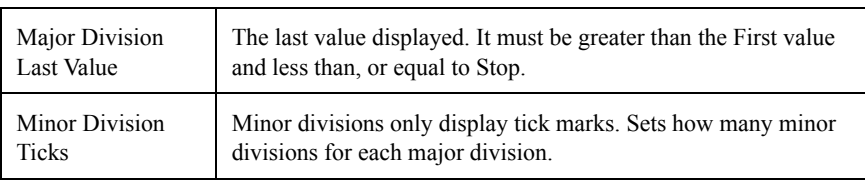

When the Log special axis type is selected in the General page, the scaling page will not display the Minor division interval.

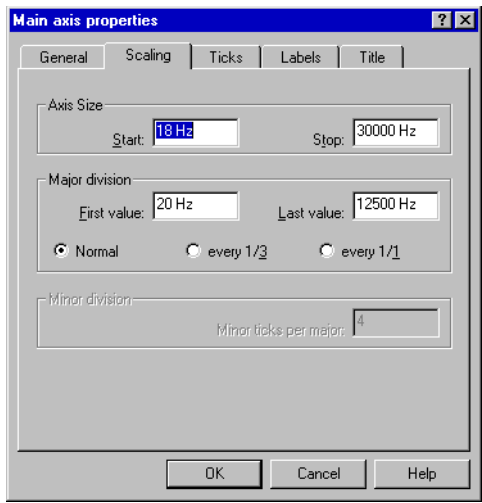

Figure 10-30 *The Axis Properties window - Scaling page (Log Special axis)*

Instead, a radio button group is displayed which enables selection from three different axis divisions:

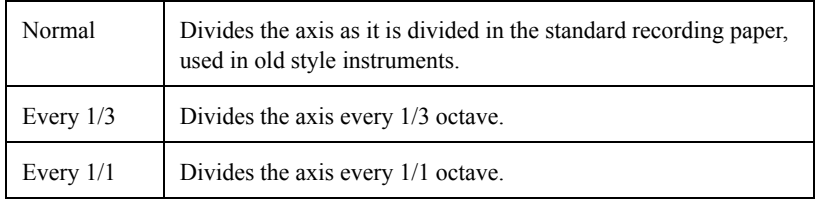

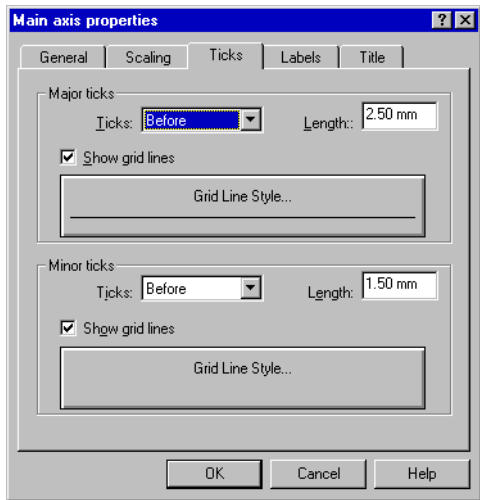

Figure 10-31 *The Axis Properties window - Ticks page*

On the Ticks page, the tick mark appearance is set.

There are two identical groups of control, one for the Major ticks and the other for the Minor ticks.

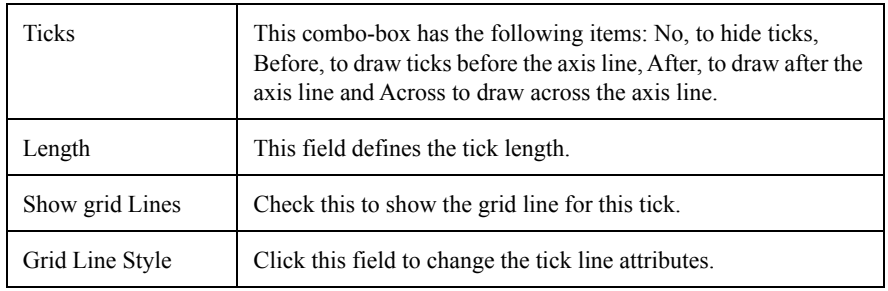

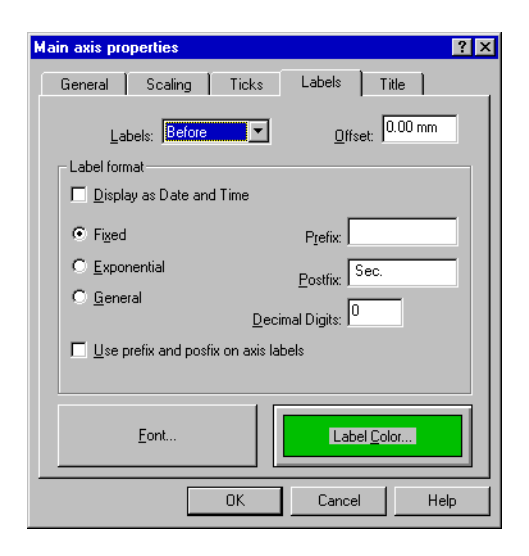

Figure 10-32 *The Axis Properties window - Labels page*

The Labels page shows the parameters which control the label attributes.

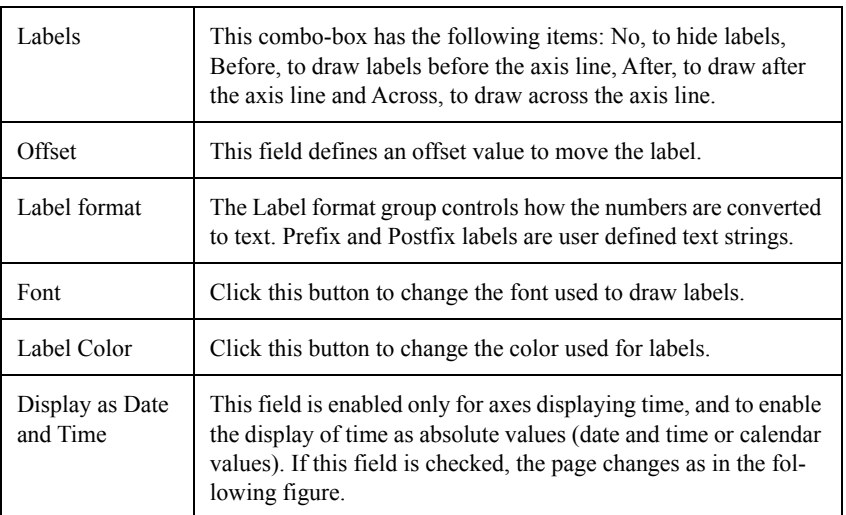

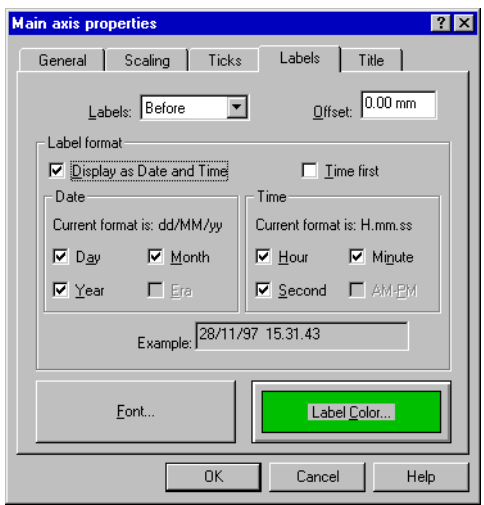

#### Figure 10-33 *The Axis Properties window - Labels page (Absolute time)*

Additional fields are:

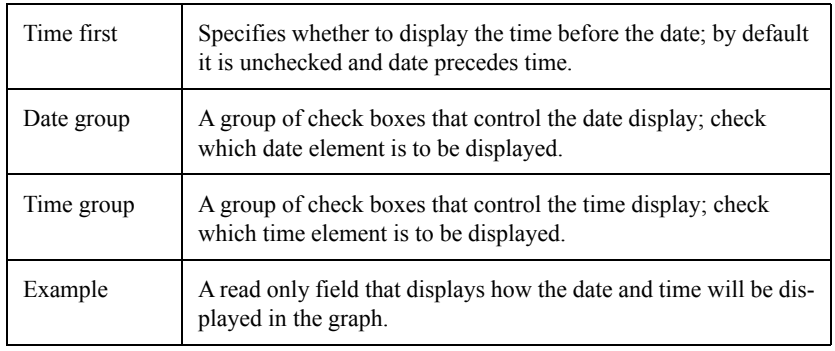

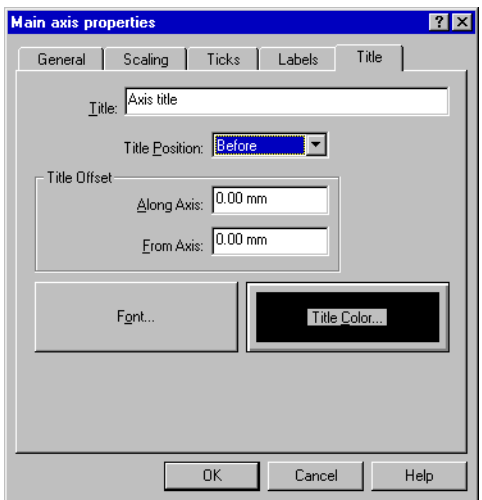

Figure 10-34 *The Axis Properties window - Title page*

The Title page sets the parameters for the axis title

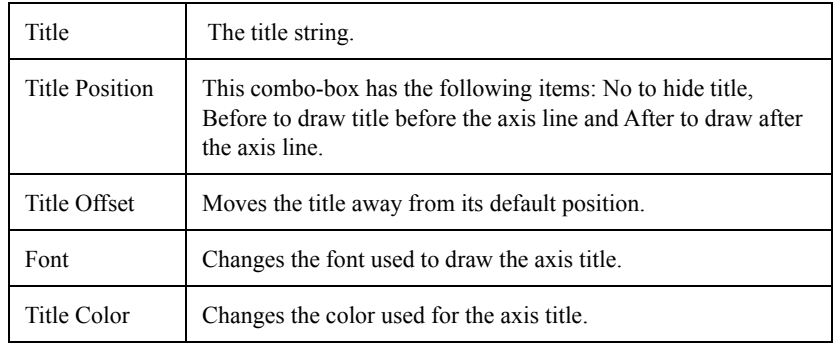

# **Data Source Properties**

The Data Source Properties window can be opened in several ways.

**Step 1** Double-Click on the data source caption

**Step 2** From the Axis-Data page described above

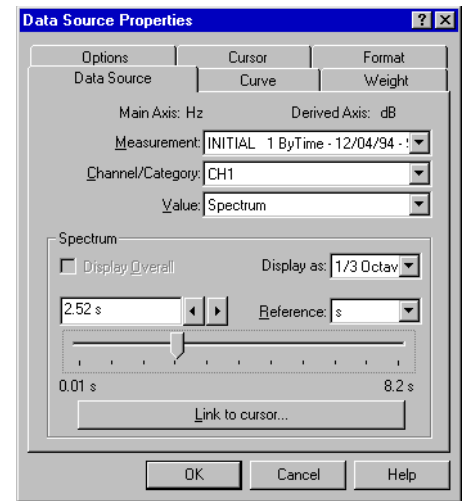

The Data Source properties window is made up of six pages.

#### Figure 10-35 *The Data Source Properties window - Data Source page*

The Data Source page shows which data will be drawn.

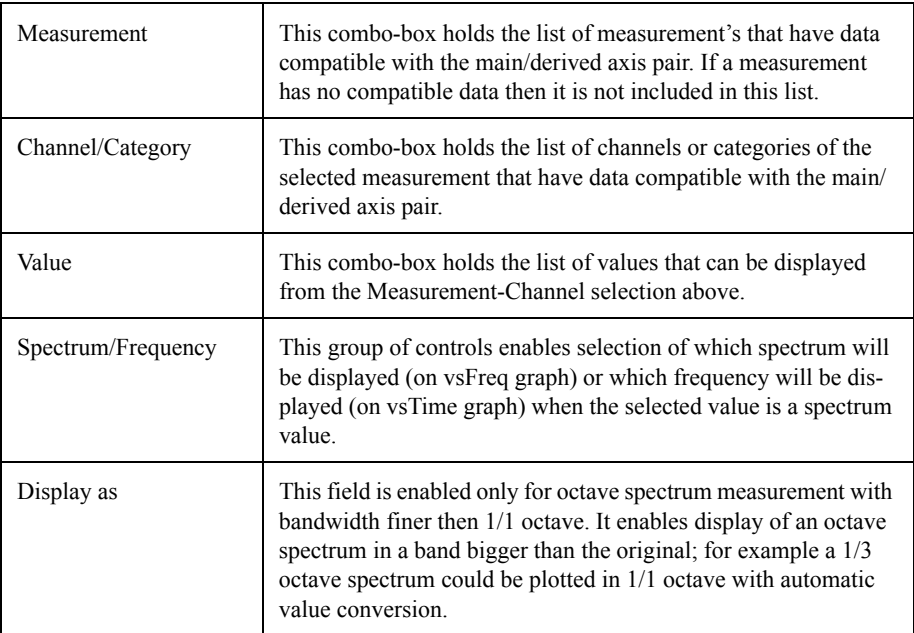

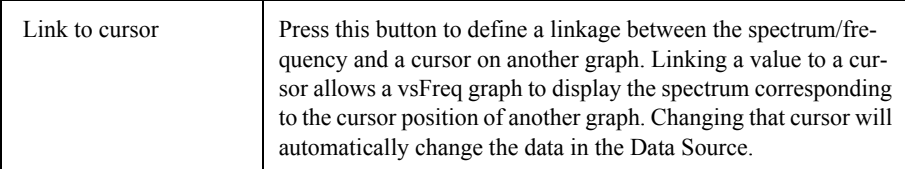

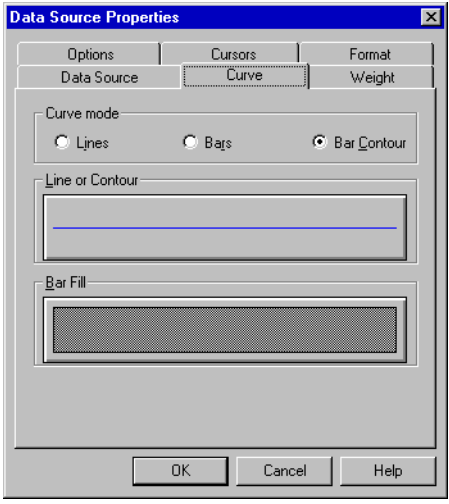

Figure 10-36 *The Data Source Properties window - Curve page*

The Curve page sets the curve appearance with the following options:

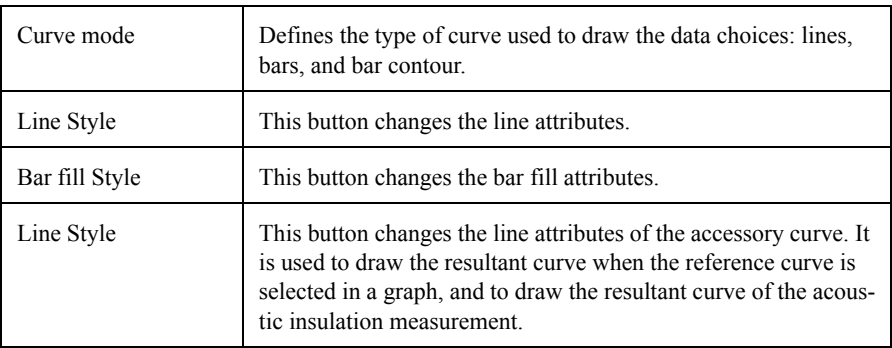

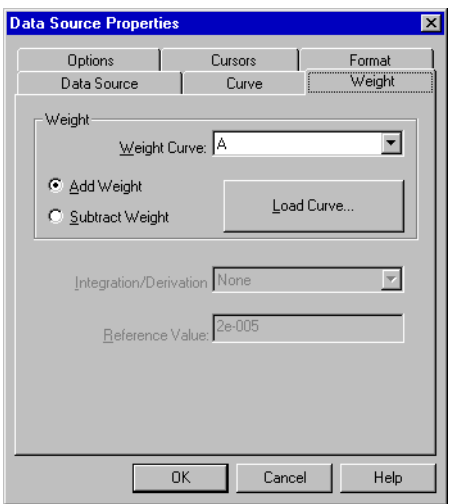

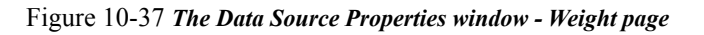

The Weight page sets the weighting parameters for the data source. Controls in this page are enabled only if the selected data source supports weighting.

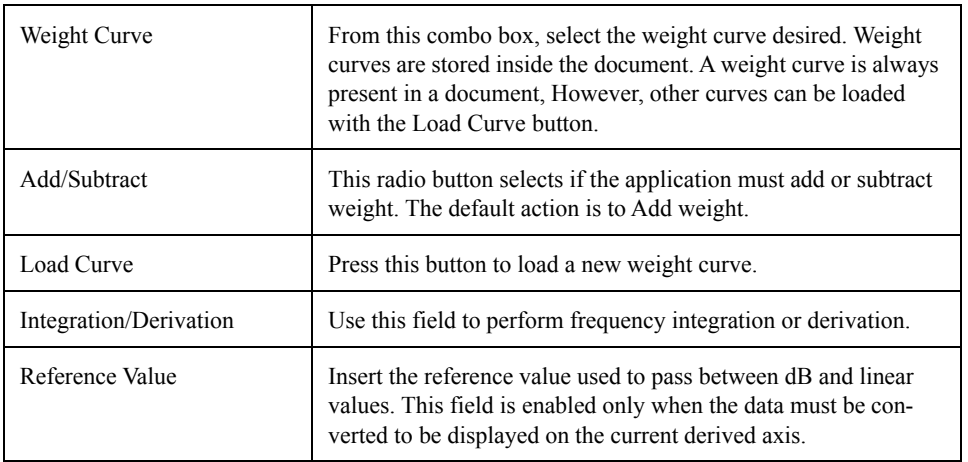

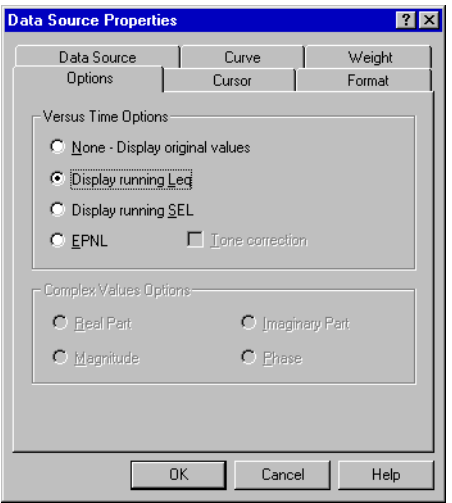

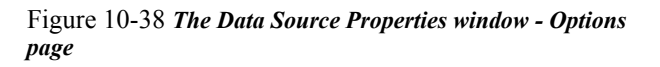

The Options page sets some of the option parameters. There are two groups of fields: the former is for displaying vs Time signals; the latter is for measurements with complex data types.

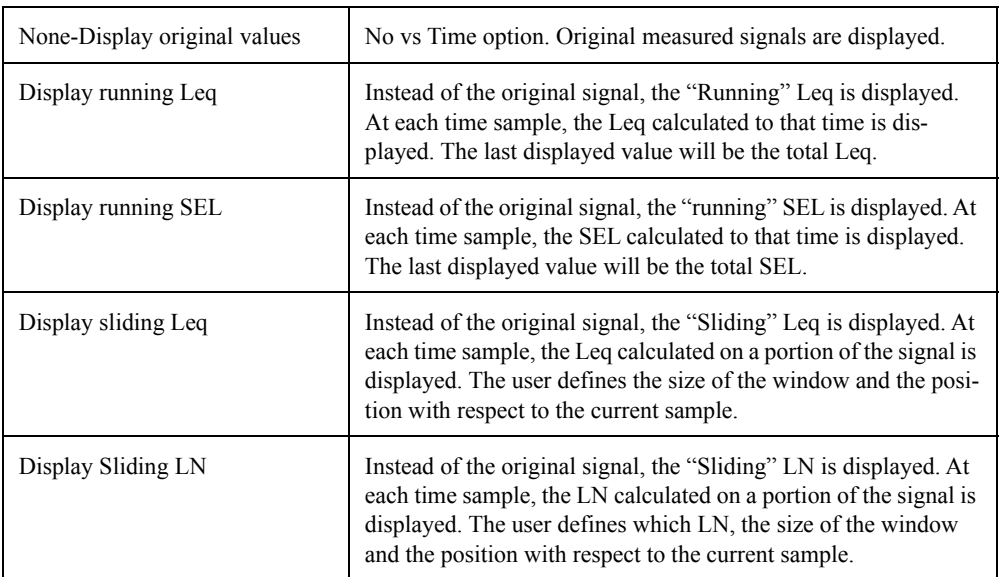

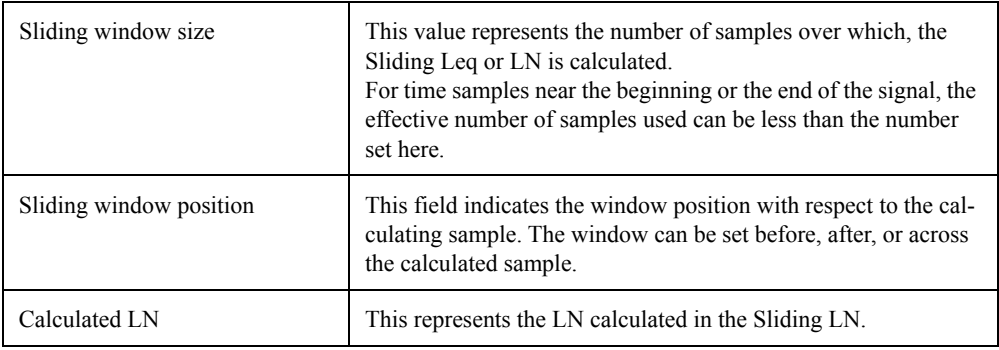

# **Example of Sliding calculation**

Suppose we have a vs Time signal with 100 samples. Suppose also that the sliding window size is set to 11 samples. The following table contains samples that will be used to calculate the sliding value for different sliding window positions.

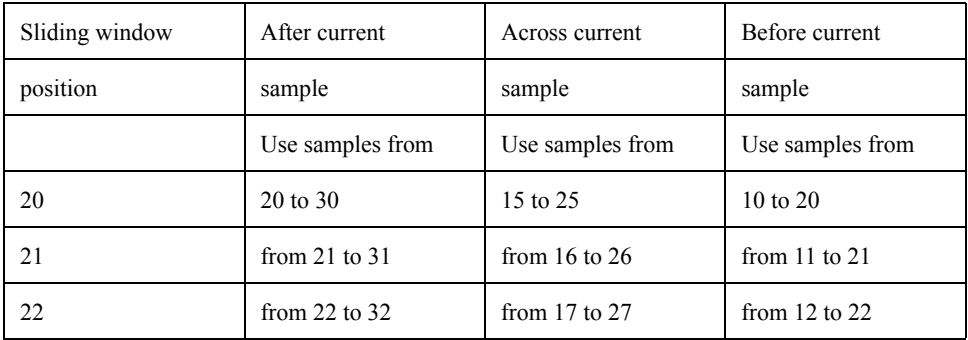

The following graphs show an example of a Sliding LN calculation used to remove undesired events from a time signal.

The measurements used, are taken from an airport noise survey, where the flight events are masked by the barking of a dog close to the microphone position.

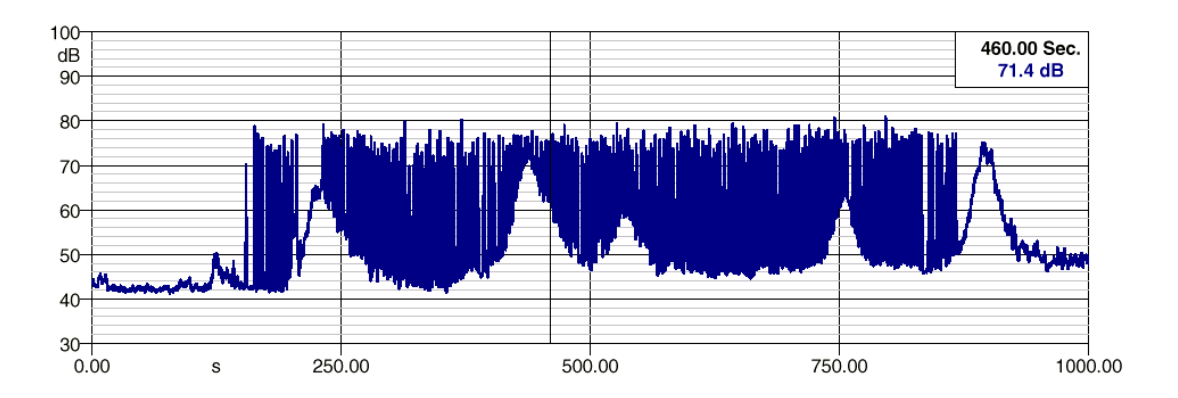

Figure 10-39 *Flight events overlapped by dog barking.*

Using a Sliding LN55 with a window size of 25 samples, removes the dog barking completely, leaving the flight events cleaned.

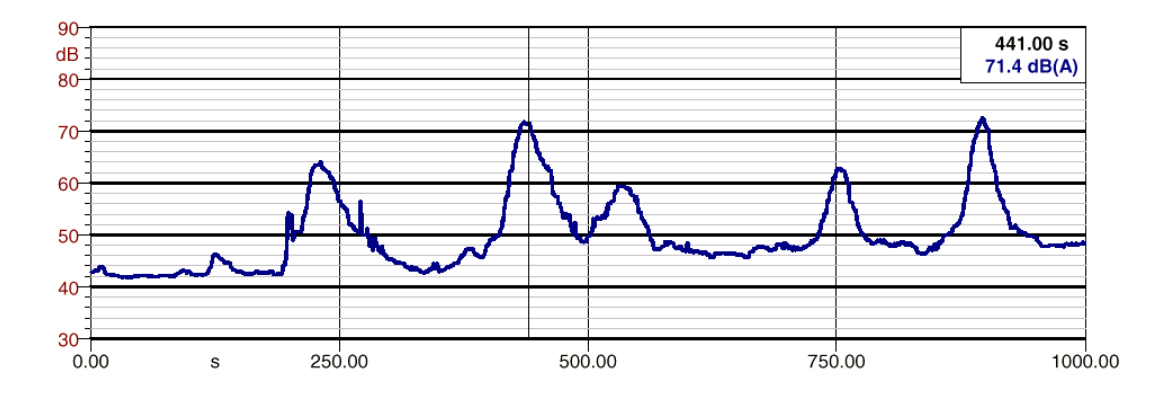

Figure 10-40 *The previous signal "cleaned" with a Sliding LN55 and 25 samples window size.*

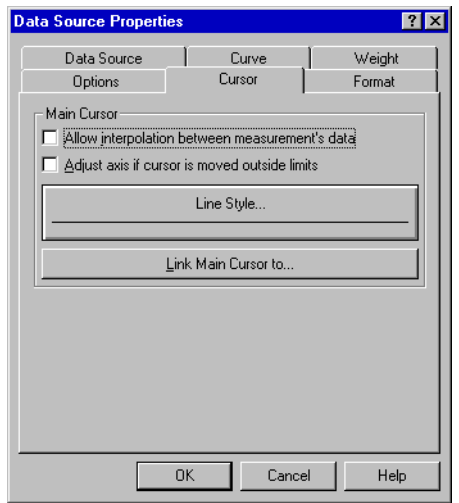

Figure 10-41 *The Data Source Properties window - Cursor page*

The Cursor page allows the setting of parameters for the cursors in the data source. Each data source has two cursors. The main cursor is always enabled, while the secondary is disabled. The cursor can be positioned either with a left mouse button click inside the graph area or moved with the cursor keys. In either case, the Shift key acts a switch between main and secondary cursor: when the Shift key is pressed, the secondary cursor is positioned or moved. When it is released, the main cursor is positioned or moved.

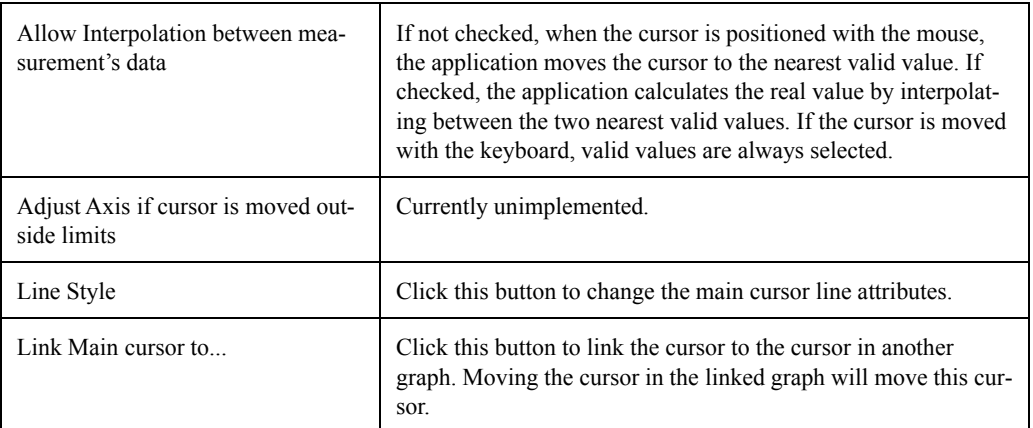

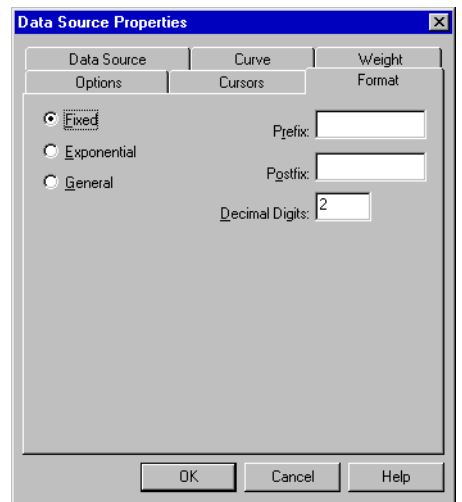

#### Figure 10-42 *The Data Source Properties window - Format page*

The Format page allows setting of how the numeric values are converted to text before being displayed in the data cursor window.

When creating a new data source, the format for derived axis labels are copied in the data source.

## **Overall Bar Properties**

The Overall Bar Properties window can be opened from the Main Axis Properties window, General page. Overall bars are available only for graphs having main axes in Hz and only one derived axis.

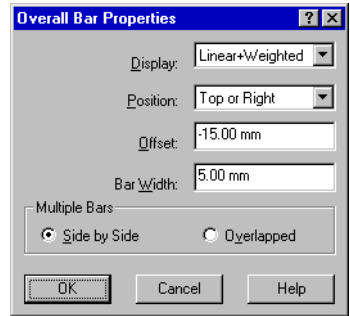

Figure 10-43 *The Overall Bar Properties window*

The Overall Bar Properties window allows setting of the parameters to display overall bars in a vs Freq graph. These are the parameters and their meaning:

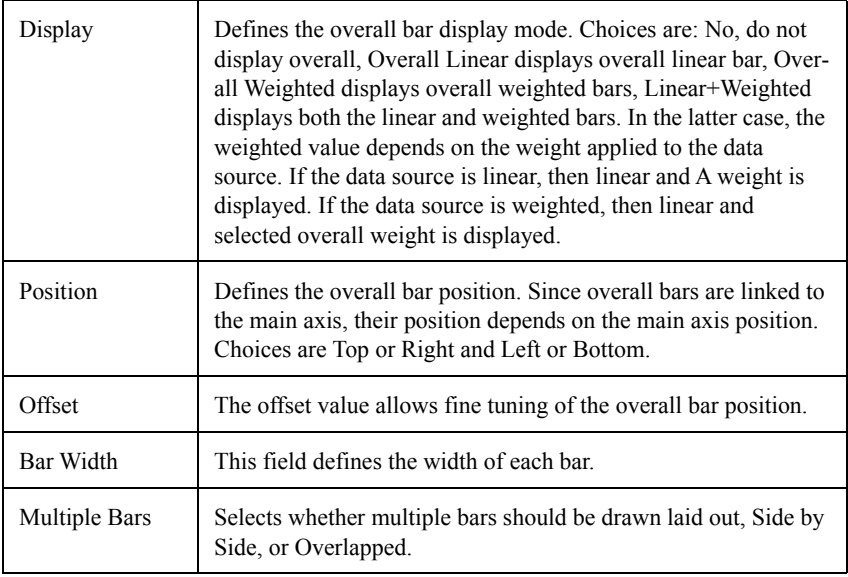

There are two kinds of link that can be established between graphs.

In the first, the cursor in one graph can be linked with the cursor in another graph. (i.e. when the cursor in the second graph is moved, the cursor in the first graph will also move to the same position.) Of course, the main axis of the two graphs must be compatible.

In the second, a data source in one graph can be linked to the cursor in the other graph, so that when the cursor in the second graph changes position it will update the first graph to display data for that cursor position.

For example, a graph with the main axis in Hz (vsFreq) and another graph with its main axis in Sec (vsTime) both displaying data from the same multispectrum measurement, the data source in the vs Freq graph (which displays a spectrum) can be linked with the cursor of the other graph. When the cursor is moved in the vsTime graph (i.e. click on the 2 sec. Position) then the vsFreq graph will automatically display the 2 sec spectrum of the same measurement. Even in this case, the axis of the two graphs must be compatible.

To open the Link Properties window, click on the Link to Cursor… button in the Data Source Properties page (Data Source page), or on the Link to Main Cursor… in the Data Source Properties page (Cursor page).

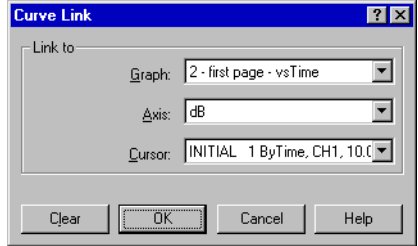

Figure 10-44 *The Link Properties window*

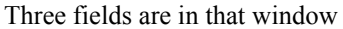

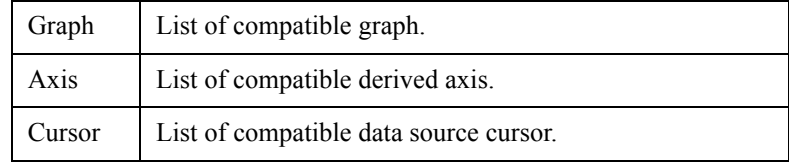

## **Numeric Table Object**

The Numeric Table object is used to display in a table, the data displayed in a graph as a graphical curve.

To create a Numeric Table object

- **Step 1** Select a graph which displays a valid data source curve.
- **Step 2** Select the "Numeric Table" command from the Insert menu If the menu item is disabled, it means that no graphs are selected or the selected graph does not contain a valid data source.

A numeric table can display all the data in the data source or can filter the data. The data filter can filter Max and Min peaks and Max and Min values. Each cell in a numeric table will display both the X and Y value of a data point.

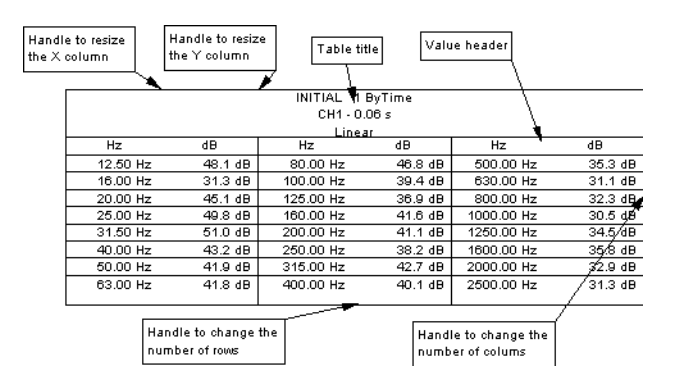

Figure 10-45 *Numeric Table example*

To change the Numeric Table parameters, use the Select Tool and double-click on the table with the left mouse button, or select it and press Alt+Enter, or use the Properties command in the Edit menu.

The Numeric Table Properties window is composed of four pages.

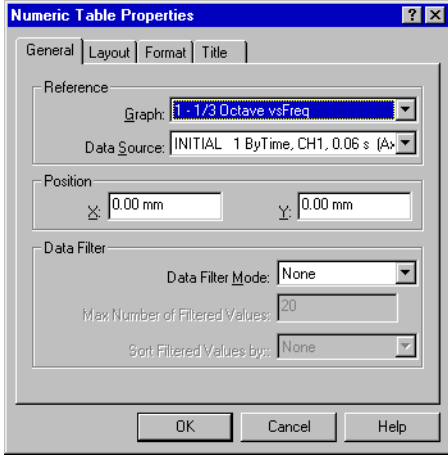

Figure 10-46 *The Numeric Table Properties window - General page*

The General page sets parameters for the reference, position and data filter of the table.

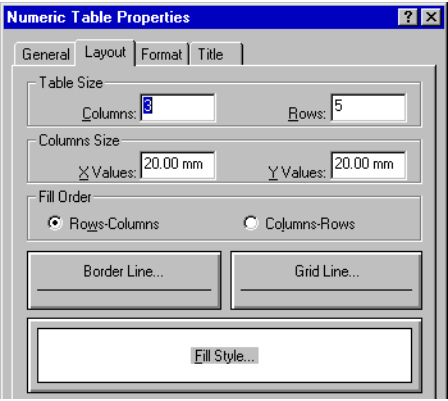

Figure 10-47 *The Numeric Table Properties window - Layout page*

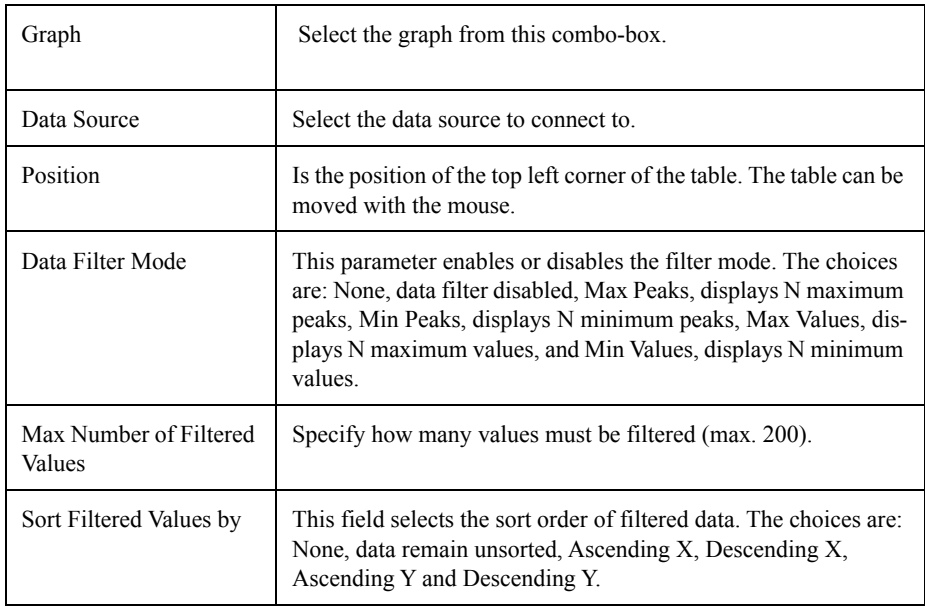

The Layout page sets the following parameters

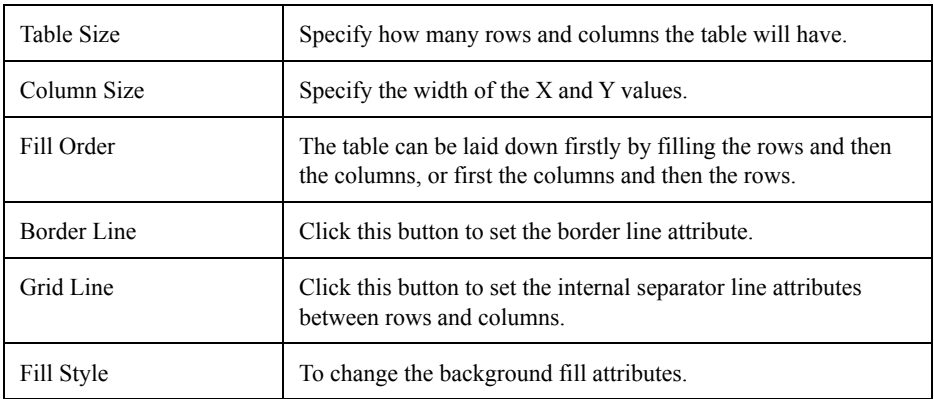

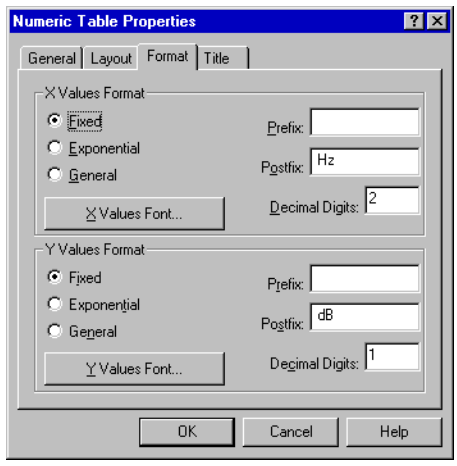

Figure 10-48 *The Numeric Table Properties window - Format page*

On the format page there are two groups of control one for the X values and the other for the Y values. Each group defines how numbers are converted to text, and has a font button.

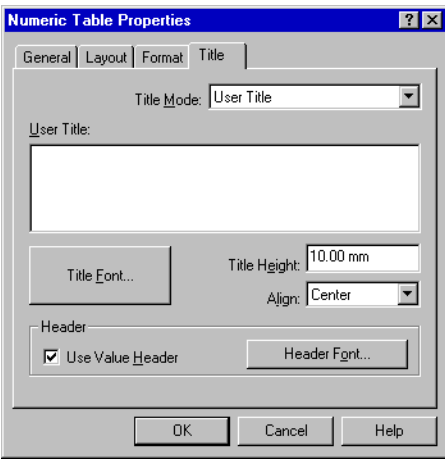

Figure 10-49 *The Numeric Table Properties window - Title page*

The Title page sets the following parameters:

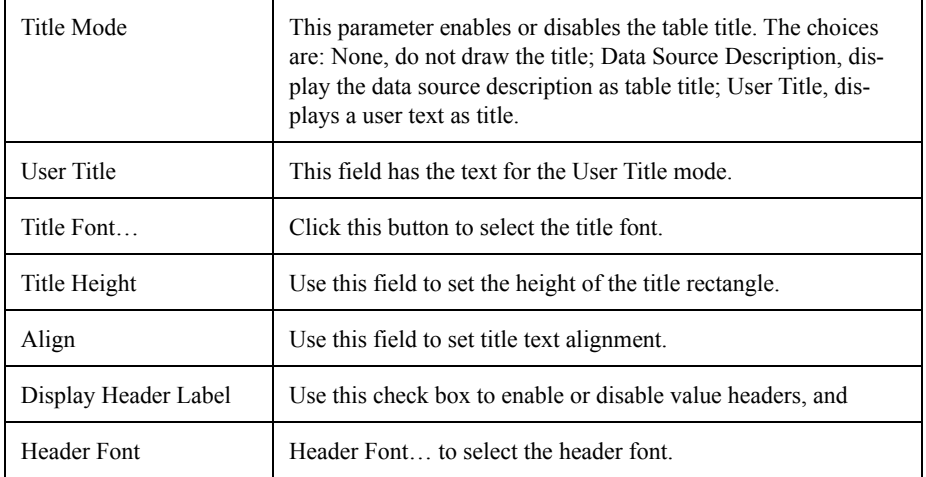

## **Picture Object**

With DNA it is possible to insert a picture onto the document page. Picture objects can be resized in the same manner as the other objects.

DNA will recognize four different picture formats. Windows Metafile, Windows Bitmap, TIF, and JPEG.

To insert a picture object, follow the following steps:

**Step 1** Select Picture from the insert menu.

**Step 2** Select the file type that needs to be imported.

**Step 3** Select the file to be imported.

Picture objects can be resized in the same manner as rectangle objects. To change the picture object parameters, use the Select Tool and double click on the picture with the left mouse button, or select the picture and press Alt-Enter, or use the Properties command in the Edit menu.

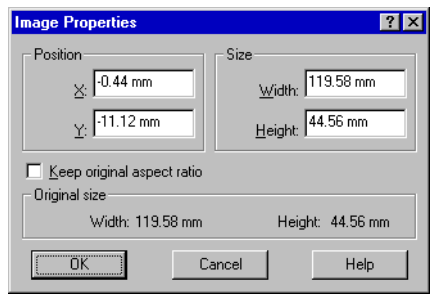

Figure 10-50 *The Image Properties window*

The Image properties window has the following parameters

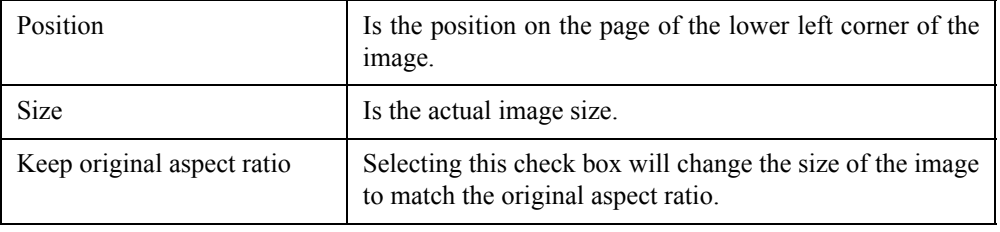

# *11 Measurement Processing*

# **Introduction**

In this chapter we describe the various modes available for processing or changing a measurement.

There are various functions that can be performed on measurements. These include splitting or joining channels, extracting a measurement part or linking two or more measurements into a single one, and duplicating or recalibrating measurements. But the most important processing functions are masking, performing a search, and calculating the reverberation time.

Measurement editing is performed with what we call a Mask. A Mask is a definition of a data range, extending both in the time direction and in the frequency direction. It defines a portion of your measurement that is to be modified. Up to now masks can completely hide the defined data or apply an offset to that data. A measurement can have an unlimited number of masks.

Masks cannot span the Channel/Category boundary. To mask data in the Main category and in the Sub category of a dual mode measurement, two separate masks must be created. When a mask is set for a measurement, then the statistical data and overall data (for real-time spectrum measurement) are recalculated, to account for the change introduced by the mask. Besides statistical data and overall values, masks will change the running Leq calculation.

Three search functions are implemented.

- Search for pure tones inside a spectrum (or multispectrum measurement).
- Search for impulses in a time signal.
- Search events in a time signal.

# **Measurement Information**

The following measurement information can be changed. The name, and the other identification strings.

To open the Measurement Information properties window:

- **Step 1** Select a graph.
- **Step 2** Select the measurement data source in the graph that is to display information.
- **Step 3** Select the "Information" command from the Measurement field in the Process menu.

This window has three or more pages. Only the first page is used to change data in the measurement. The other pages will only display the measurement parameters.

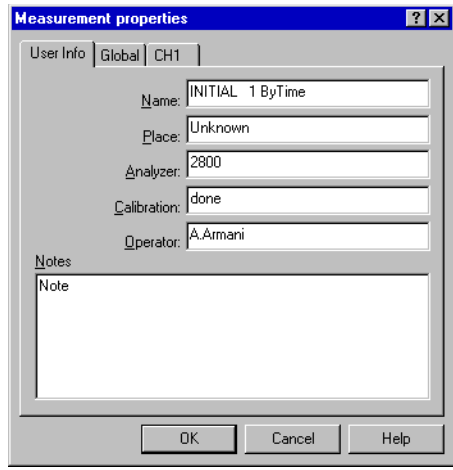

Figure 11-1 *Measurement Properties window - User Information page*

On the first page, the User Information parameters are set. These parameters are the measurement's name, place, analyzer name, calibration, operator and notes.

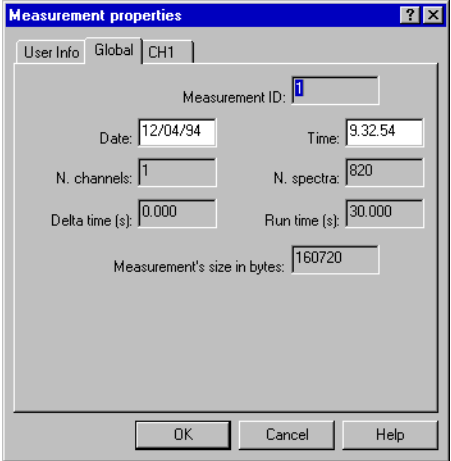

Figure 11-2 *Measurement Properties window - Global page*

The Global page displays the measurement parameters. These include: internal measurement ID, date and time, number of channels, number of spectra, delta time, Run Time, and the number of bytes used by the measurement.

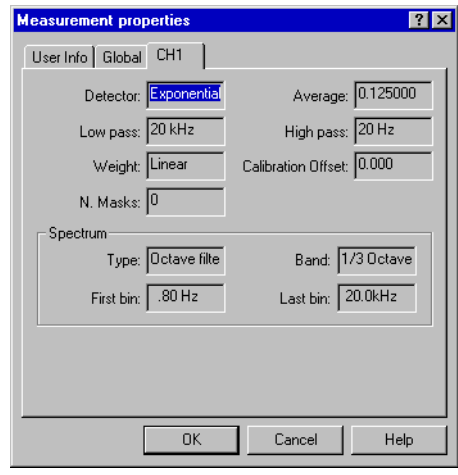

Figure 11-3 *Measurement Properties window - Channel page*

Each of the other pages display the channel parameters, one page per channel.

#### **Duplicate measurement**

To duplicate a measurement inside a document, use the "Measurement / Duplicate" command under the Process menu.

In the window displaying the existing measurement, select which measurement is to be duplicated, then press OK. Immediately after the operation, the Measurement Information window is opened for the new measurement. The name or other parameters can then be changed.

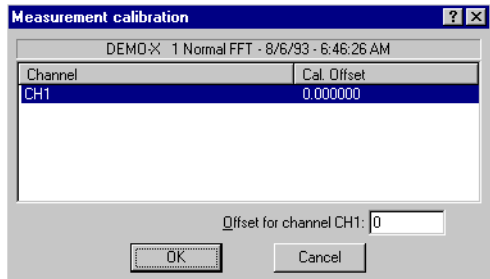

#### Figure 11-4 *- Calibrate Measurement window*

To recalibrate a measurement do the following:

- **Step 1** Select the "Calibration" command from the Measurement field in the process menu.
- **Step 2** Select the measurement to calibrate from the list.
- **Step 3** In the Calibrate Measurement window, insert the offset value of each measurement channel.
- **Step 4** Select OK.
- **Step 5** To remove the calibration, reopen the same window and set the Calibration Offset to 0.

## **Creating a Mask**

To create a mask first, select an appropriate graph. Only vs Frequency or vs Time graphs can be used to create masks. For example, if a Cumulative graph is selected (LN) then the mask command will remain disabled. Of course the graph must be showing the measurement data source that needs to be edited.

The application will use the cursor position to initialize the newly created mask. If both the main and secondary cursors are enabled, their position is used as the range boundary depending on the graph type selected. To demonstrate the Create Mask procedure we will use the DEMO.NWW demo document included with the application. Start by loading the Piano document and go to the second page.

- **Step 1** Select the graph on the second document page.
- **Step 2** Move the cursor to indicate a time range around an arbitrary signal portion. Use both the main and secondary cursor.
- **Step 3** Select "Create Mask" from the Mask field, in the process menu. Or right click on the graph to bring up the menu and select "Create Mask".
- **Step 4** Set the parameter of the mask in the properties window. Note that the Start spectrum and Stop spectrum are already set at the graph' s cursor position.

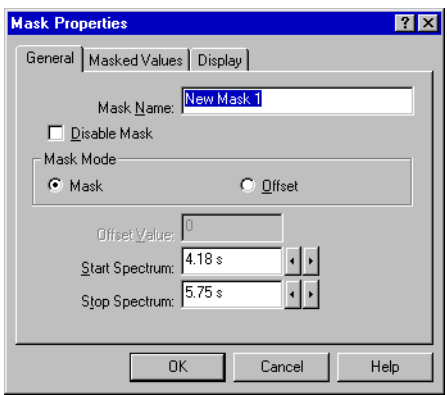

Figure 11-5 *Mask Properties window - General page*

The General page you sets the following:

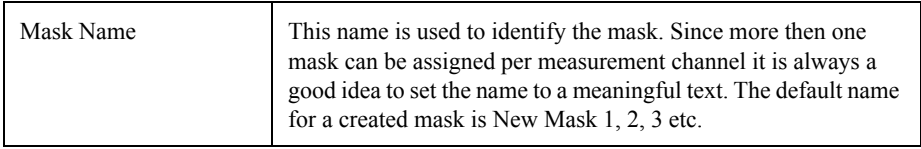

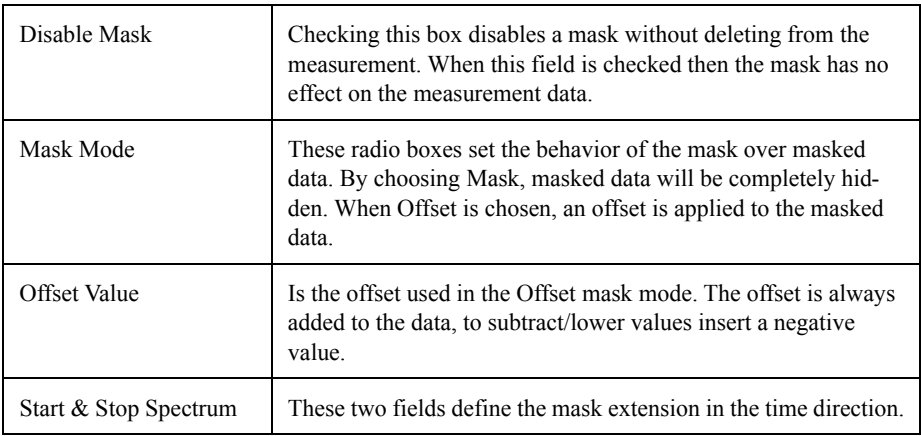

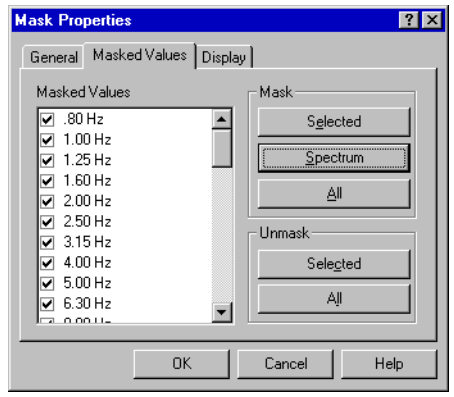

Figure 11-6 *Mask Properties window - Masked Values page*

The Masked Values page sets which value can be masked. A list box displays all the data that can be masked; each value has a check box that can be used to set or remove a value from the mask.

On the right of the screen a set of buttons enables setting or removing a group of items from the mask. A mask can be displayed on the graph as a rectangle that delimits the mask size.

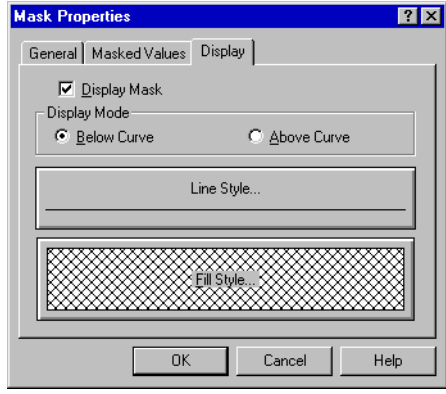

Figure 11-7 *Mask Properties window - Display page*

The Display page allows specification of how the mask is displayed on the graph:

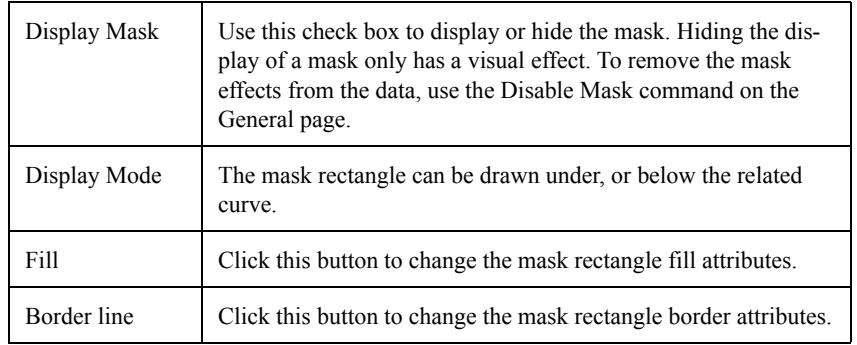

Once all the parameters are set, press the OK button.

As soon as a mask is added or changed, the application will start recalculating, in the background, the statistic and overall data affected by the mask. The only sign of the recalculation process is a progress bar displayed in the status bar at the bottom of the window.

To modify a mask:

• Or select the "Edit Mask" command under the Mask submenu in the Set menu. Choose a mask to modify from the list.

To delete a mask

• Select the "Delete Mask" command under the Mask submenu in the Set menu. Choose a mask to delete from the list.

To have these menu commands enabled, a graph with a data source that has at least one mask must be selected.

# **Split channels**

The "Measurement / Split Channels" command under the Process menu can be used to divide the channels of a measurement into two single channel measurements.

The original measurement remains unchanged.

# **Join channels**

The "Measurement / Join Channels" command under the Process menu can be used to join two or more single channel measurements into a single multichannel measurement. The selected measurement must have the same sample interval time.

The original measurements remain unchanged.

The "Measurement / Link" command can be used to link a sequence of measurements into a single measurement.

The selected measurement must have the same data structure and the same sample interval time.

## **Extract measurements**

The "Measurement / Extract" command can be used to extract a portion of a measurement into a separate measurement, or to split a long measurement into several pieces of the same length.

This can be used to isolate part of a measurement in order to get statistics calculation on that part only.

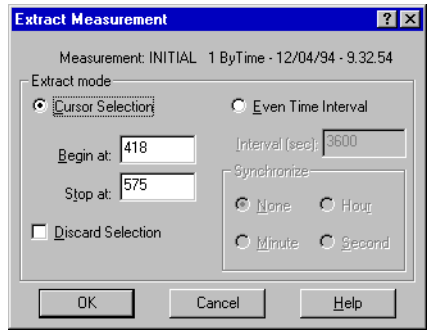

Figure 11-8 *Extract measurement dialog window*

In the first mode, called Cursor selection, the measurement part identified by the cursor selection is extracted. The Begin at and Stop at fields set the first and last sample to extract. The Discard selection check box, reverses the selection mode extracting the part of the measurement that is not selected.

In the second mode, called Even Time Interval, the interval time is set in seconds for each extracted piece and the synchronization mode. Note that the original measurement remains unchanged.

#### **Delete Measurement**

To delete a measurement from a document, use the "Delete" command in the submenu Measurement of the menu Process.

| <b>Delete Measurements</b>        |          |         |
|-----------------------------------|----------|---------|
| Name                              | Date     | Time    |
| dd INITIAL 1 ByTime               | 12/04/94 | 9.32.54 |
| <b>III.</b> Cross Auto Spectrum 1 | 01/01/90 | 0.04.50 |
| ? Cross Auto Correlation 1        | 01/01/90 | A A A A |
| ? Cross Normalization 1           | 01/01/90 | 0.06.23 |
| ? Cross Cross Spectrum 1          | 01/01/90 | 0.05.11 |
| ? Cross Cross Correlation 1       | 01/01/90 | 0.06.23 |
| <b>H</b> Cross Transfer Fn 1      | 01/01/90 | 0.05.23 |
| HI Cross Transfer Fn 2            | 01/01/90 | 0.05.42 |
|                                   |          |         |
| Cancel                            |          |         |

Figure 11-9 *Delete Measurement window*

A window will display the list of measurements currently in the open document. Select the measurement to delete. Only one measurement can be selected at a time. Before DNA carries out this operation, it will offer to confirm or cancel the delete process.
The Arithmetic Operations in the Process/Operations menu can be used to execute various arithmetic operations between two measurements of the same type.

| <b>Arithmetic Operations</b>                                                       |                                                               | $\overline{\mathbf{r}}$                                                             |
|------------------------------------------------------------------------------------|---------------------------------------------------------------|-------------------------------------------------------------------------------------|
| Operand A-                                                                         | Operator                                                      | Operand B                                                                           |
| Misura 1 Normal - 18/04/1994 - 15.46.1 -<br>Misura 2 Normal - 18/04/1994 - 15.46.1 | A + B                                                         | Misura 2 Normal - 18/04/1994 - 15.46.19<br>Misura 3 Normal - 18/04/1994 - 15.46.19  |
| Misura 3 Normal - 18/04/1994 - 15.46.1                                             | А - В                                                         | Misura 4 Normal - 18/04/1994 - 15.46.19                                             |
| Misura 4 Normal - 18/04/1994 - 15.46.1<br>Misura 5 Normal - 18/04/1994 - 15.46.1   | A * B                                                         | Misura 5 Normal - 18/04/1994 - 15.46.19<br>Misura 6 Normal - 18/04/1994 - 15.46.19  |
| Misura 6 Normal - 18/04/1994 - 15.46.1-                                            |                                                               | Misura 7 Normal - 18/04/1994 - 15.46.19                                             |
| Misura 7 Normal - 18/04/1994 - 15.46.1                                             | A/B                                                           | Misura 8 Normal - 18/04/1994 - 15.46.19                                             |
| Misura 8 Normal - 18/04/1994 - 15.46.1<br>Misura 9 Normal - 18/04/1994 - 15.46.1   | $10\log(10^{A/10} + 10^{B/10})$                               | Misura 9 Normal - 18/04/1994 - 15.46.19<br>Misura 10 Normal - 18/04/1994 - 15.46.19 |
| Misura 10 Normal - 18/04/1994 - 15.46.                                             | 10log(10 <sup>A/10</sup> - 10 <sup>B/10</sup> )               | Misura 11 Normal - 18/04/1994 - 15.46.19                                            |
| Misura 11 Normal - 18/04/1994 - 15.46.                                             | 10log(10 <sup>A/10</sup> * 10 <sup>B/10</sup> )               | Misura 12 Normal - 18/04/1994 - 15.46.19                                            |
| Misura 12 Normal - 18/04/1994 - 15.46. — <br>بررا<br>4.0.64<br>101011001           |                                                               | Misura 13 Normal - 18/04/1994 - 15.46.19                                            |
| □ Weight<br>$\left  + \right $ -                                                   | 10log(10 <sup><math>A</math>10</sup> / 10 $B$ <sup>10</sup> ) | Constant Value                                                                      |
| Options                                                                            |                                                               |                                                                                     |
| $\triangledown$ Execute operation on Overall (LIN) and (A) values                  |                                                               |                                                                                     |
| $\nabla$ Warn when subtraction result is below                                     | dB:3                                                          | $dB:$ 3<br>$\nabla$ and replace with                                                |
| Advanced                                                                           | Calculate                                                     | Calculate and Close<br>Close                                                        |

Figure 11-10 *Arithmetic Operations dialog window*

The Arithmetic Operations dialog window displays all settings required to perform an operation.

In DNA an arithmetic operation will always happen between two operands.

Components of the arithmetic operation include the first operand (A), the operation type and the second operand (B). The second operand can be a constant value instead of a measurement.

In the operand (A) list the application displays all the measurements enabled for arithmetic operations. In the operand B list the DNA displays only those measurements compatible with the one selected as operand A. Every time the operand A measurement is changed, the operand B list will change accordingly.

While operand A can be a multispectrum measurement, operand B must be a single spectrum measurements. In cases when the operand A is multispectrum then the operation will be executed by using each spectrum from operand A and the single spectrum in operand B.

If operand A is a multichannel measurement, DNA will select as possible operand (B) measurements with a single channel, but that are compatible with the channels in operand A. If this is the case then the operation will be executed on all channels of operand A always using the single channel in operand (B).

With measurements that can be weighted, operand (A) can be weighted before performing the operation.

Normally the four basic operations are available: sum, subtraction, multiplication and division. If operand (A) is a measurement holding dB values, then the operations with antilogarithm will be enabled as well. The latter are listed here.

> $10\log(10^{A/10}+10^{B/10})$  $10\log(10^{A/10} - 10^{B/10})$  $10\log(10^{A/10}/10^{B/10})$  $10\log(10^{A/10} \times 10^{B/10})$  $10\log(10^{A/10} + B)$  $10 \log(10^{A/10} - B)$  $10 \log(10^{A/10} \times B)$  $10\log(10^{A/10}/B)$

If operand B is chosen as the constant value, then this value must not be 0 for division operations.

The Execute operation on Overall (LIN) and (A) values command enables the user to define how the operation is performed for those values. If this box is checked, then the application will execute the operation on overalls and will not recalculate the overall after the operation is complete. If unchecked then DNA recalculates the overall of each resultant spectrum.

The other optional parameter controls the behavior of the subtraction operation. There are situations, if the operands are too similar (e.g. while subtracting SPL values), where the subtraction operation is not logical. In these cases the user can control the result of the operation and prevent it from falling below a threshold value, and eventually replacing it with a default value. At the end of a subtraction a warning message is displayed if that situation occurred during the operation.

# **Operations - Statistics**

The Operations / Statistics command under the Process menu can be used to perform standard statistical calculations on a set of measurements of the same type.

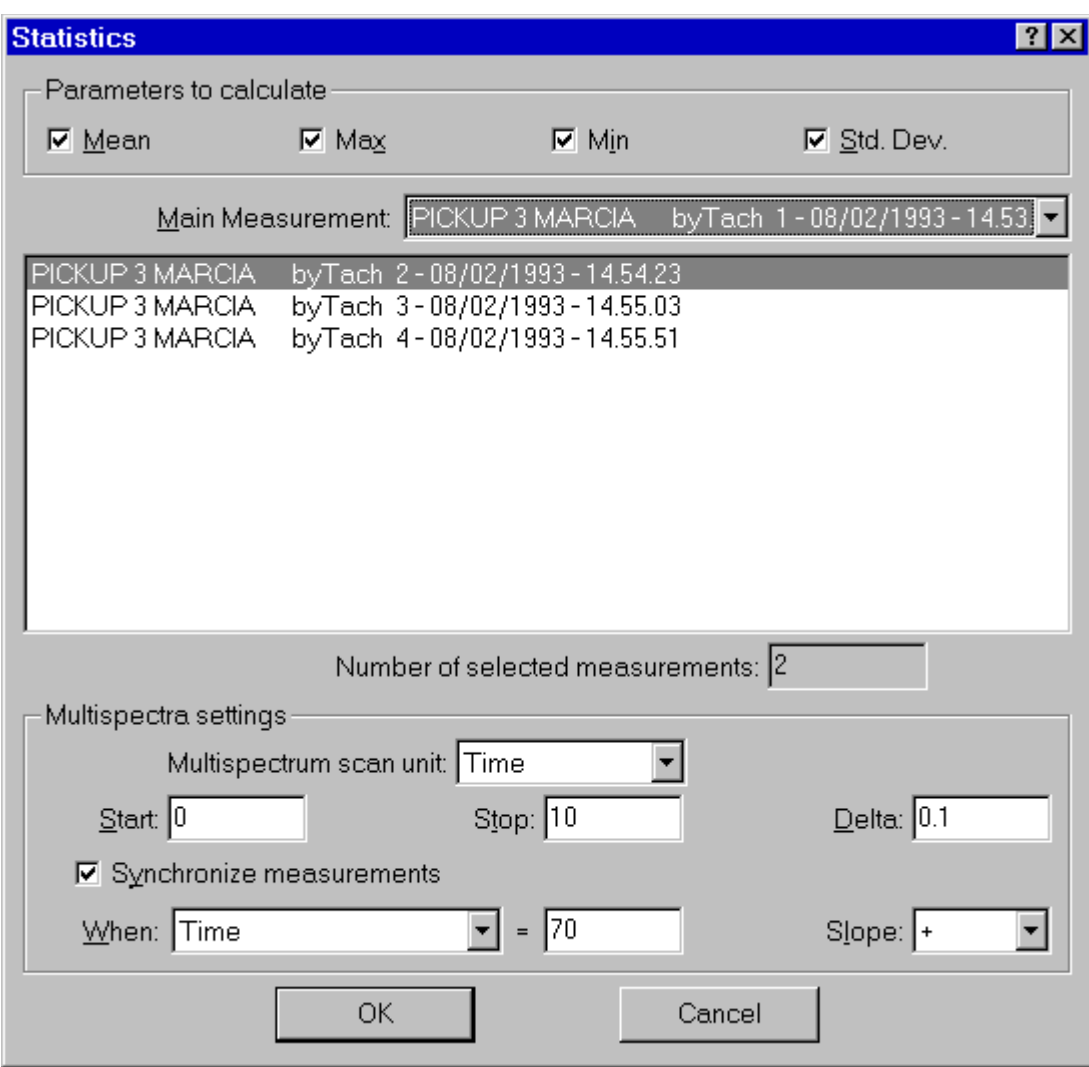

Figure 90 - Statistics dialog window

**Step 1** In the dialog window select the values that must be calculated. The selections include Mean, Maximum, Minimum, Standard Deviation and Power Average. At least one of these values must be selected to enable the calculation. For each selected value a measurement will be created.

## **Step 2** Select the main measurement, that is used to build the list of compatible measurements under it.

If the main measurement is a multispectrum measurement then the following parameters are enabled.

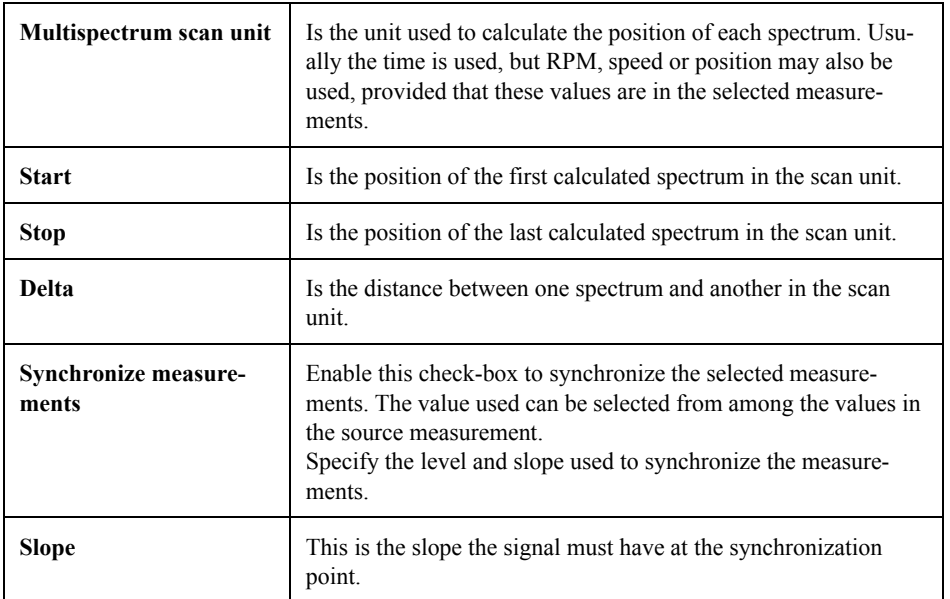

Spectra in the resulting measurements will be placed between Start and Stop and with an increment equal to Delta.

For each of the selected measurements, the application calculates an interpolated spectrum at the result spectrum position, using linear interpolation. The interpolated spectra are then used to perform the statistics and calculate the result spectra.

Synchronization enables the user to align a particular event in the selected measurements. For example it is possible to execute the mean of the level decay used to calculate reverberation time before calculating the RT60 itself.

The Operations - Vector sum under the Process menu, can be used to calculate the acceleration vector sum over the three axes.

The formula used is:

$$
VS = \sqrt{((F_x \times a_{w,x})^2 + (F_y \times a_{w,y})^2 + (F_z \times a_{w,z})^2)}
$$

where:

*VS* is the vector sum

 $F_x$  is the factor for the x axis measurement

 $a_{wx}$  is the weighted acceleration in m/s<sup>2</sup> for the x axis

 $F_v$  is the factor for the y axis measurement

 $a_{w,y}$  is the weighted acceleration in m/s<sup>2</sup> for the y axis

 $F_z$  is the factor for the z axis measurement

 $a_{wz}$  is the weighted acceleration in m/s<sup>2</sup> for the z axis

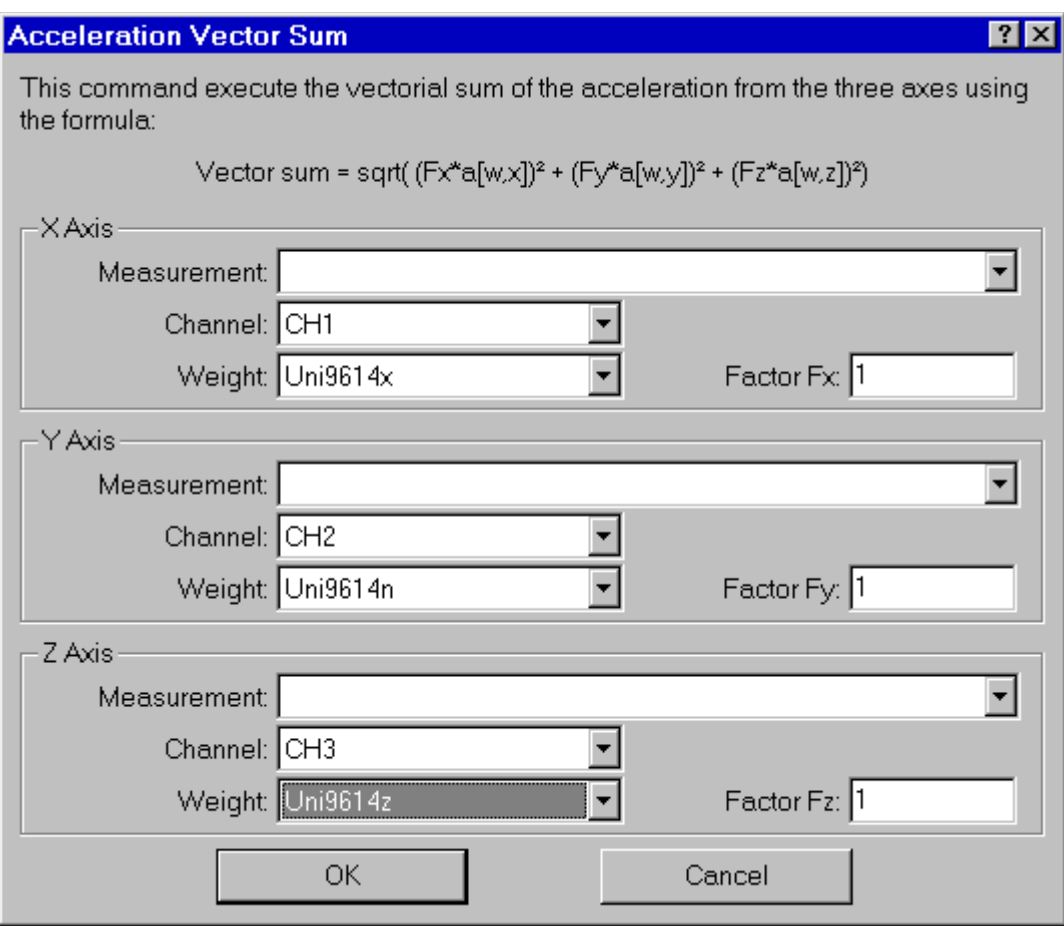

Figure 91 - Acceleration Vector Sum

In the dialog box the measurement, channel, weighting curve and factor for each axis must be set. The data for each axis can be from different measurements but they must have the same format. The measurement for the x axis will set the format required for the other axes.

*NOTE: This method does not meet any industry standard. It is given only to give an idea of where the pure tone is.* 

The "Search / Pure Tones" command under the Process menu can be used to find tones in a real-time octave measurement. The selected pure tones are indicated with a marker connected to the frequency band of the pure tone.

This command is enabled only when a vsFrequency graph is selected and a spectrum is displayed.

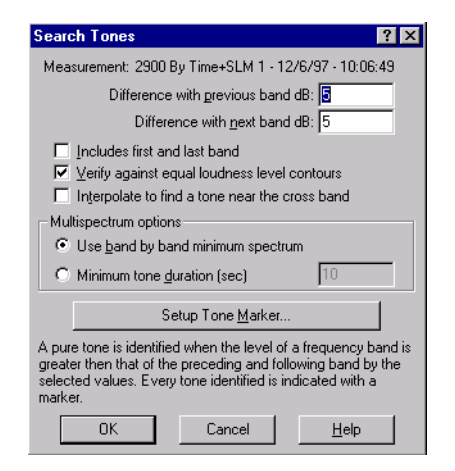

Figure 11-11 *Search Pure Tones dialog window*

In the dialog window, the parameters for the search operation must be set. The default values are the ones commonly used to recognize pure tones.

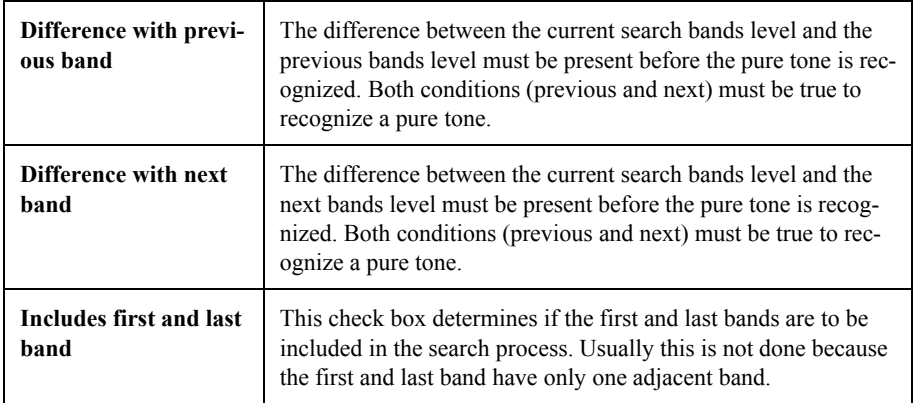

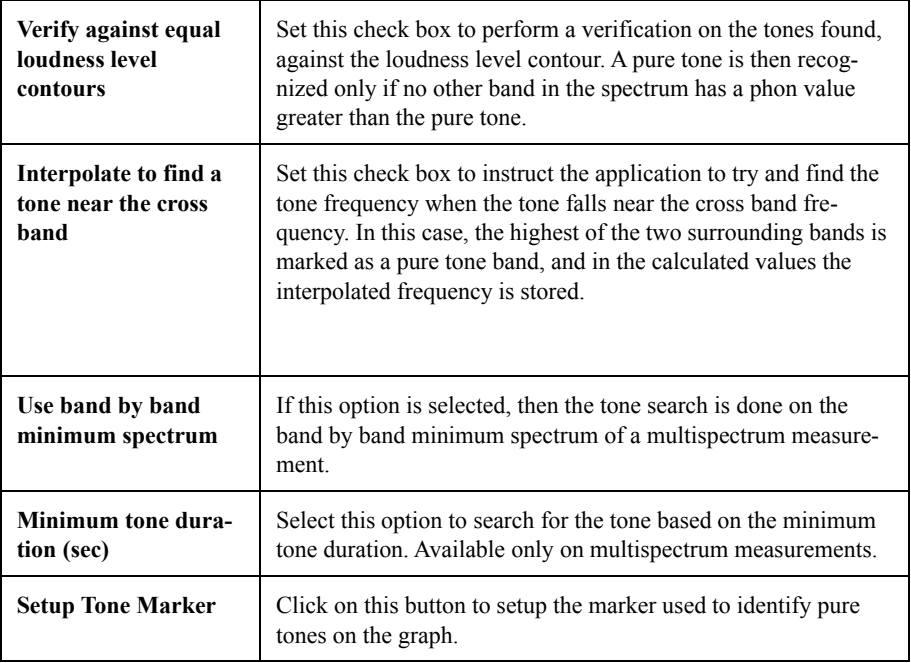

When all parameters are set, click OK.

Markers used to indicate pure tones behave like other markers and can be modified or moved. Their existence is controlled by the application; and if the search command is repeated, or the displayed measurement changed, they will be removed automatically.

# **Search Impulse**

The "Search / Impulse" command under the Process menu, can be used to find impulsive components in a time signal. The selected impulses are indicated with a marker placed at the impulse position.

This command is enabled only when a vsTime graph is selected and a measurement is displayed in that graph. Moreover, that measurement must include both the SLOW and IMPULSE signals required to perform the operation.

| <b>Frequency domain resampling</b>                    |                |          |
|-------------------------------------------------------|----------------|----------|
| Name                                                  | Date           | Time     |
| <b>RW</b> SPECTRA By Time+SLM 1                       | 12/6/97        | 10:06:49 |
|                                                       |                |          |
| C Octave filter                                       | $C$ FFT filter |          |
| Convert to: 1/1 Octav ▼                               | EFT lines:     |          |
| Minimum number of FFT lines in the first bin (2+5); 3 |                |          |
| Duplicate audio recordings<br>ΟK<br>Cancel            |                | Help     |

Figure 11-12 *Search Impulse dialog window*

The Impulse dialog window sets the required parameters.

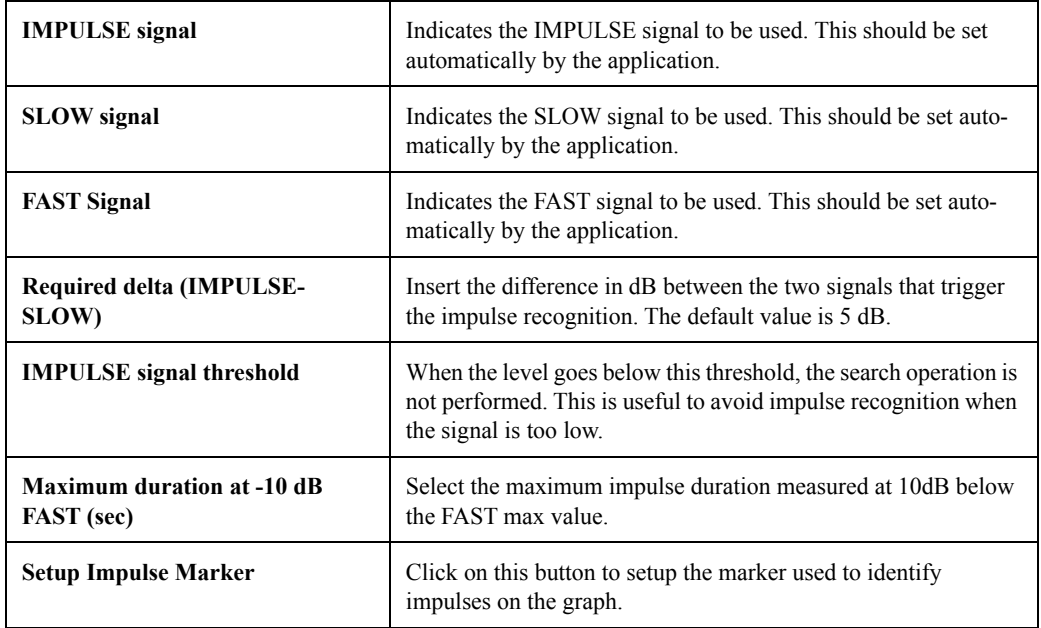

When all parameters are set, click OK.

Markers used to indicate impulses, behave like other markers and can be modified or moved individually. Their existence is controlled by the application; and if the search command is repeated, or the displayed measurement changed, they will be removed automatically.

# **Search Events**

The "Search / Events" command under the Process menu can be used to identify sound events in a time signal. The recognized events are indicated with a marker at the maximum event level.

This command is enabled only when a vsTime graph is selected and a measurement is displayed in that graph.

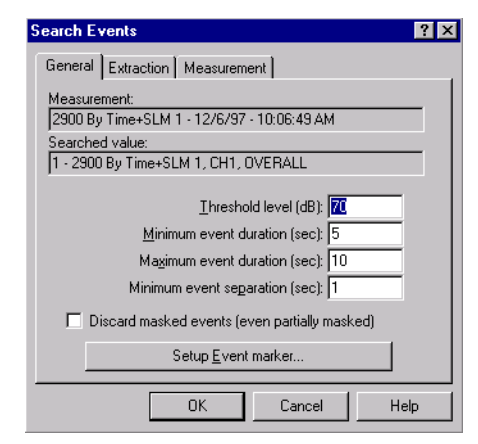

Figure 11-13 *Search Events - General Page*

In the displayed dialog window, the required parameters for the Event search are set.

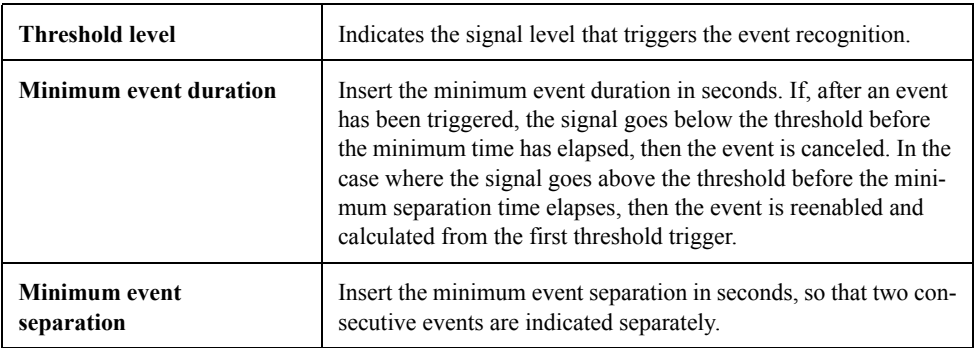

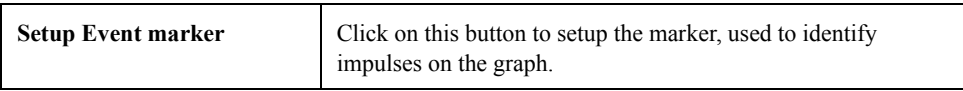

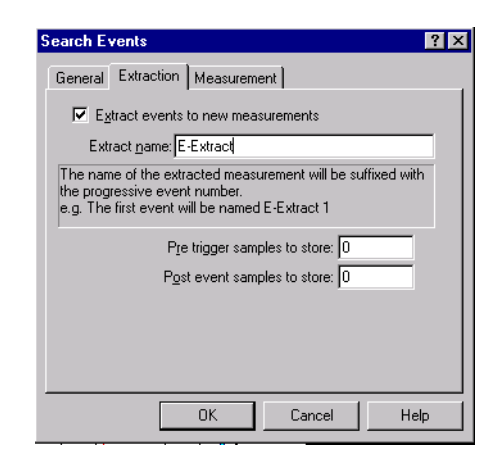

Figure 11-14 *Search Events-Extraction page*

The extraction page contains the parameters to control the event extraction in separate measurements.

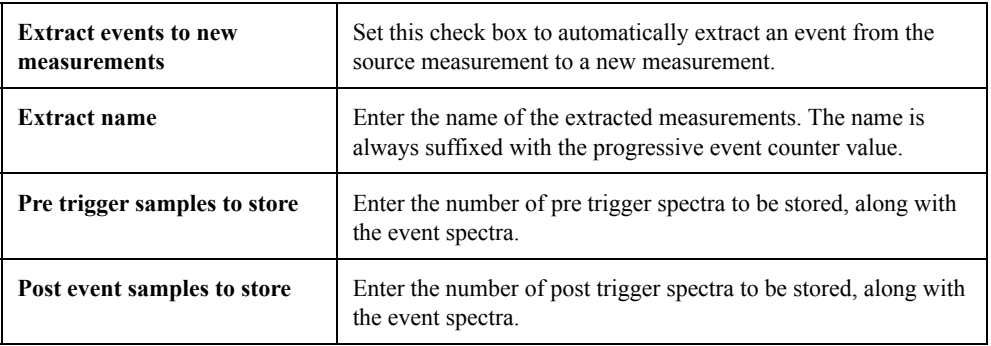

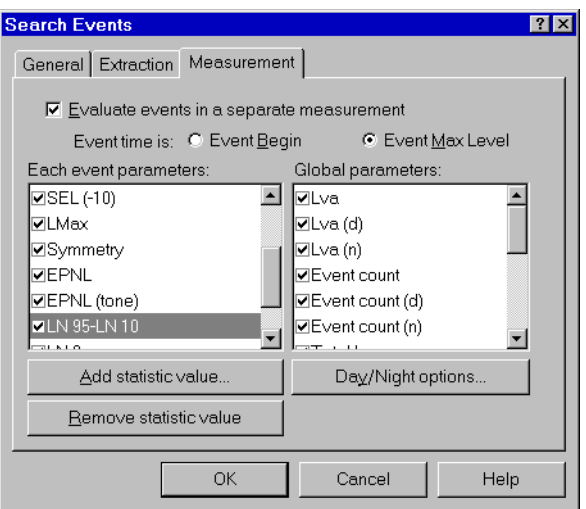

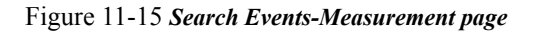

While searching an event, DNA is able to generate a new measurement, holding values calculated on every event.

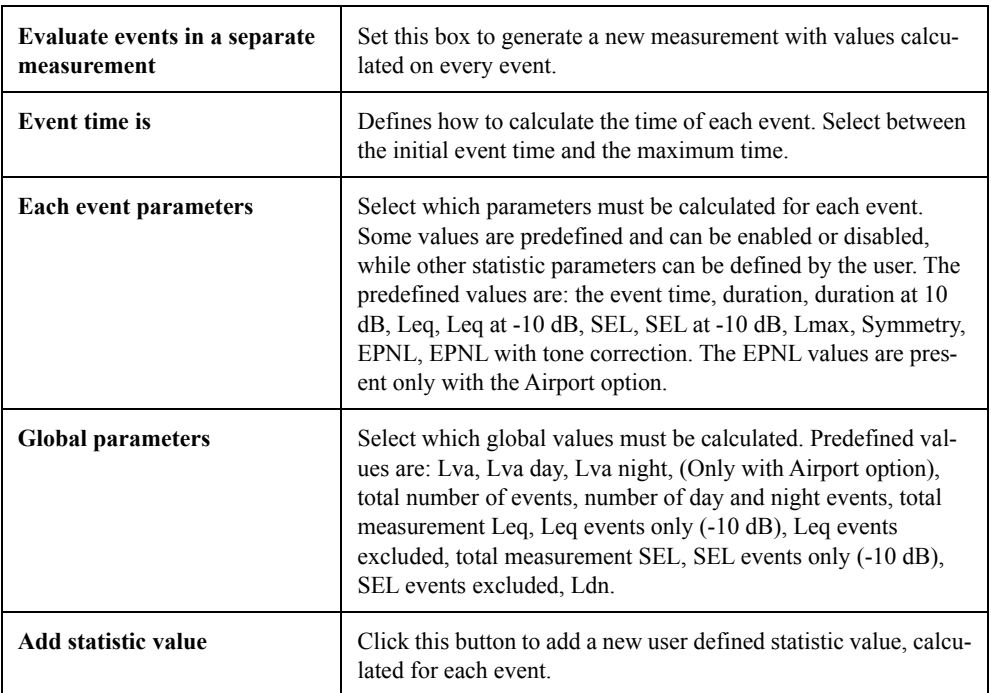

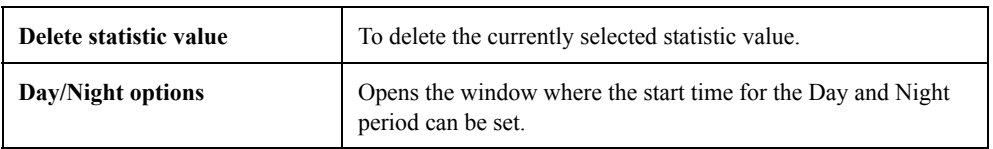

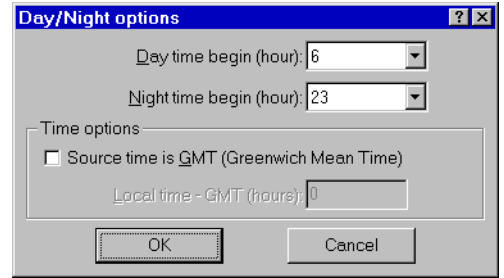

Figure 11-16 *Search Events - Day/Night options*

The Day/Night options window is used to set the hour when day and night begins. The Time options can be used when the time of the source measurement is given in GMT (Greenwich mean time), (generally used by the control system in the airports). Setting this box, and defining the difference between local time and the GMT time, allows the application to correctly position the events in the local day/ night time.

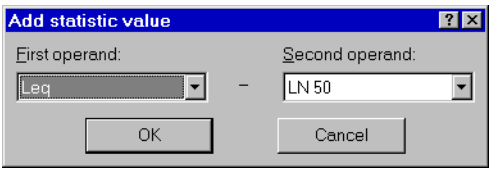

Figure 11-17 *Search Events - Add statistic value window*

When all parameters are set, click OK.

Markers used to indicate events behave like other markers and can be modified or moved individually. Their existence is controlled by the application; and if the search command is repeated, or the displayed measurement changed, they will be removed automatically.

The "Frequency domain resampling" command under the Process menu can be used to change the frequency resolution of a spectral measurement. This command is available for octave band measurements and for FFT measurements. Moreover, an FFT measurement can be resampled in the corresponding octave band measurement.

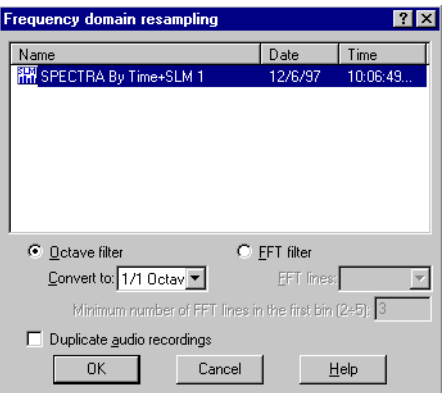

Figure 11-18 *Frequency domain resampling dialog window*

Select the measurement that needs to be resampled from the list, and setup the resampling parameters.

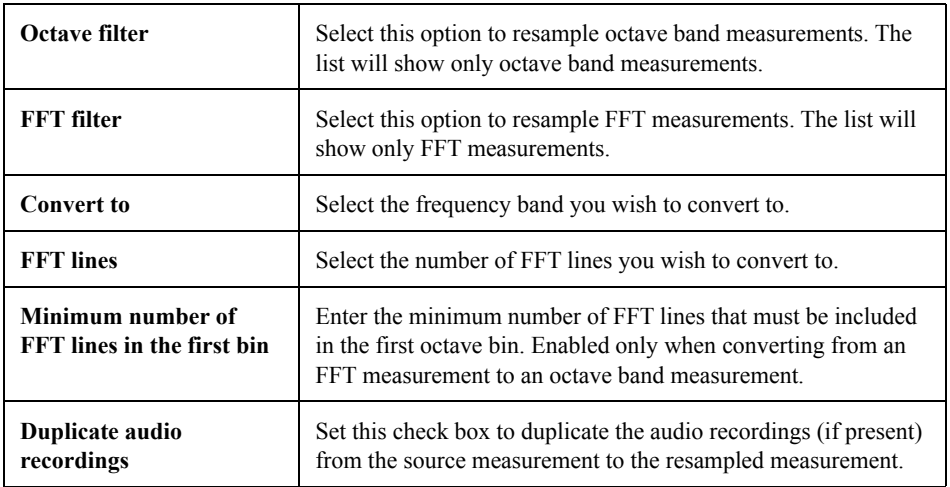

The resampling operation can be done only from a higher resolution to a lower resolution, so measurements in 1/1 octave cannot be resampled.

# **Time domain resampling**

The Time domain resampling command under the Process menu can be used to change the time resolution of a measurement.

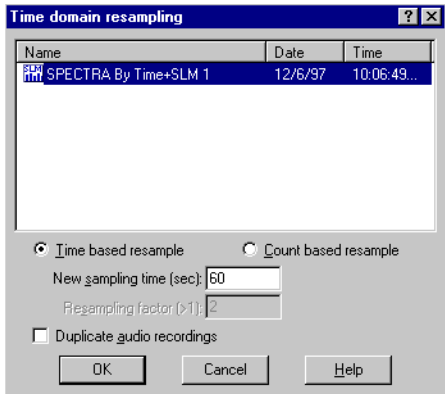

Figure 11-19 *Time domain resampling dialog window*

Select the measurement that need to be resampled from the list and setup the resampling parameters.

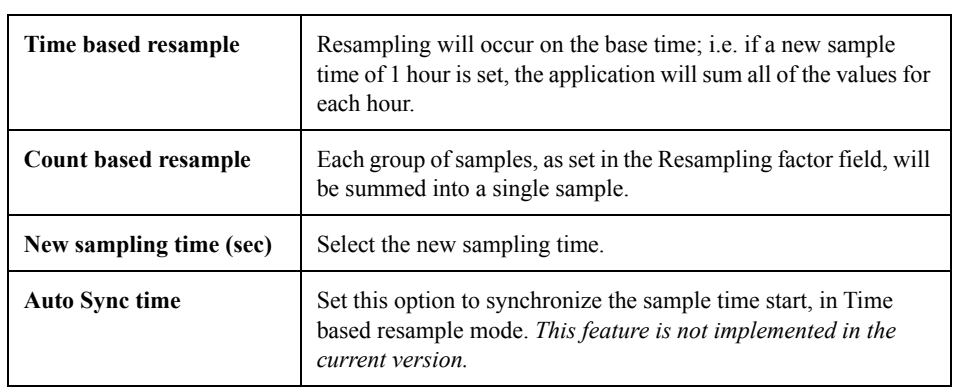

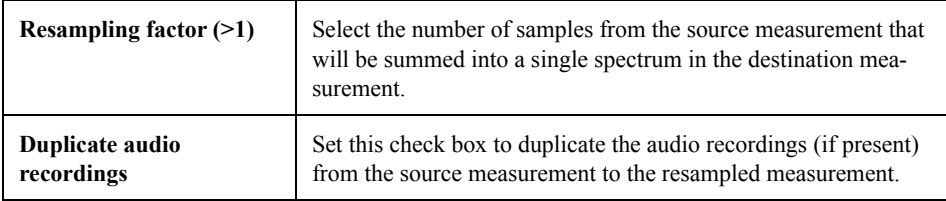

# **Reverberation time**

The reverberation time, often referred as RT60, is the time it takes for a signal to decay by 60 dB. DNA can calculate the RT60 by using a multispectrum measurement where the decay has been recorded. The time calculated for each band is stored as an RT60 measurement.

The RT60 measurement can accumulate more than one shot, by taking the average of the time calculated in each spectrum band. The data stored for each band is the average time and the number of averages used to generate that value.

To perform reverberation time calculations, go to the "Reverberation" time command in the Architectural Acoustics section, of the Process menu. The behavior of that command depends on which measurement is selected in the list box. If an RT60 measurement is selected, then the data from that measurement is loaded and the calculation results will be added to that measurement; in this case the create wizard phase is skipped and the RT60 property sheet is displayed immediately.

If no RT60 measurement is selected, the application assumes that a new measurement is to be created and starts the wizard.

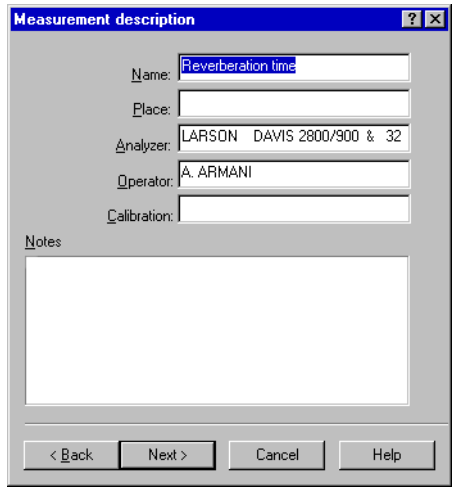

Figure 11-20 *Create RT60 wizard - Description page*

In the first wizard page, the usual measurement reference data is set.

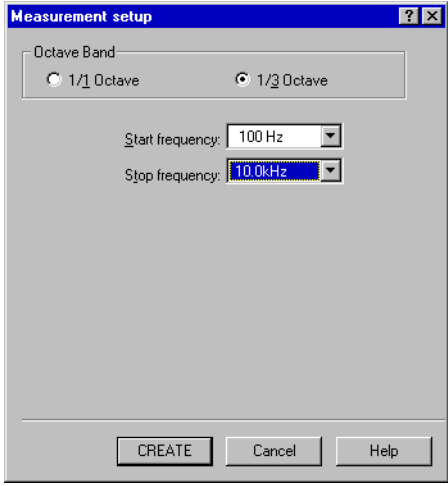

Figure 11-21 *Create RT60 wizard - Setup page*

In the second wizard page, select which octave band the measurement is restricted to (1/1 octave or 1/3 octave), and the first and last defined frequency. These values are initialized to the last values used, unless the selected measurement, when the command was issued, is a multispectrum measurement compatible with RT60 calculation; in that case, the default values are copied from that measurement.

At the end of the creation process, the new shot dialog window is displayed.

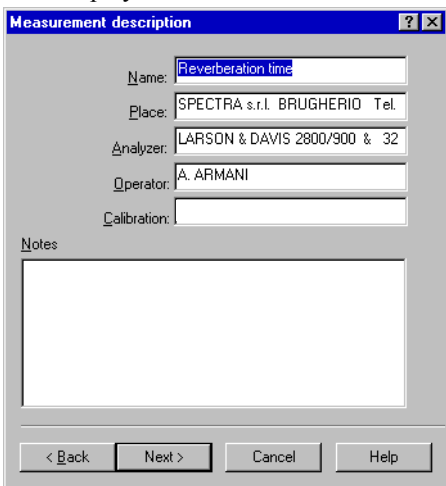

Figure 11-22 *RT60 - New shot*

The fields displayed in this page are:

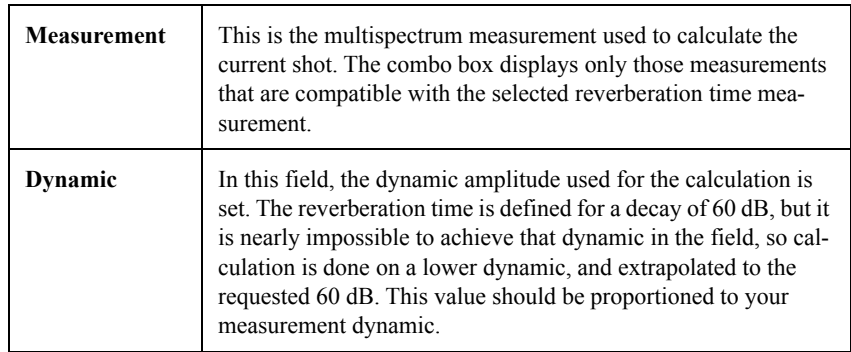

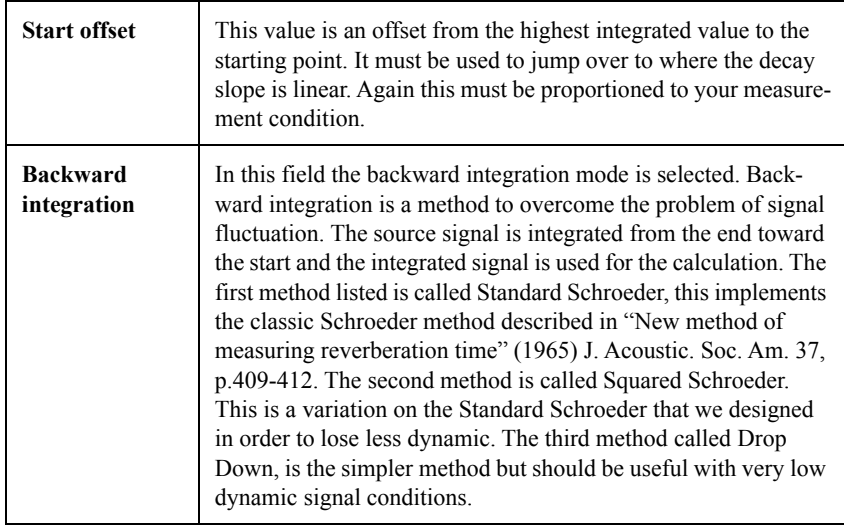

After the OK the application starts the calculation of the RT60 for the new shot and displays the RT60 main dialog window, where the database status and current shot results are displayed.

| <b>RT60</b>                          |           |                 |  |                        |                     |           | $^{\circ}$ |
|--------------------------------------|-----------|-----------------|--|------------------------|---------------------|-----------|------------|
| RT60 measurement: Reverberation time |           |                 |  |                        |                     |           |            |
| Database status                      |           |                 |  | Current shot           |                     |           |            |
| Frea.                                | T60       | Avg.   <b>A</b> |  | Freq.                  | T60                 | Dyn./Off. |            |
| 50.0 Hz                              | 0         | Ω               |  | 500 Hz                 | 2                   | (30.4.0)  |            |
| 63.0 Hz                              | n         | n               |  | 630 Hz                 | 1.89                | (30.4.0)  |            |
| 80.0 Hz                              | n         | Ω               |  | 800 Hz                 | 1.84                | (30.4.0)  |            |
| 100 Hz                               | 0         | Ω               |  | 1.00kHz  1.75          |                     | (30.4.0)  |            |
| 125 Hz                               | n         | n               |  | 1.25kHz 1.72           |                     | (30,4.0)  |            |
| 160 Hz                               | n         | n               |  | COMM <sub>2</sub>      | 1.00                | ron a m   |            |
| 200 Hz                               | n         | n               |  |                        | New shot            |           |            |
| 250 Hz                               | n         | n               |  |                        |                     |           |            |
| 315 Hz                               | n         | n               |  |                        | Print current shot. |           |            |
| 400 Hz                               | n         | n               |  | Average and store      |                     |           |            |
| 500 Hz                               | n         | n               |  |                        |                     |           |            |
| 630 Hz<br>$00011 -$                  | n<br>o    | n<br>o          |  | □ Current shot preview |                     |           |            |
|                                      | <b>OK</b> |                 |  | Cancel                 |                     | Help      |            |

Figure 11-23 *RT60 - Main dialog window*

The fields displayed in this page are:

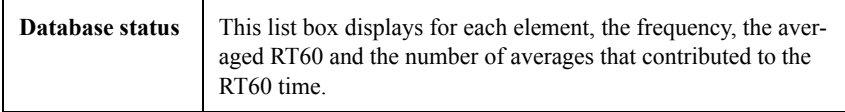

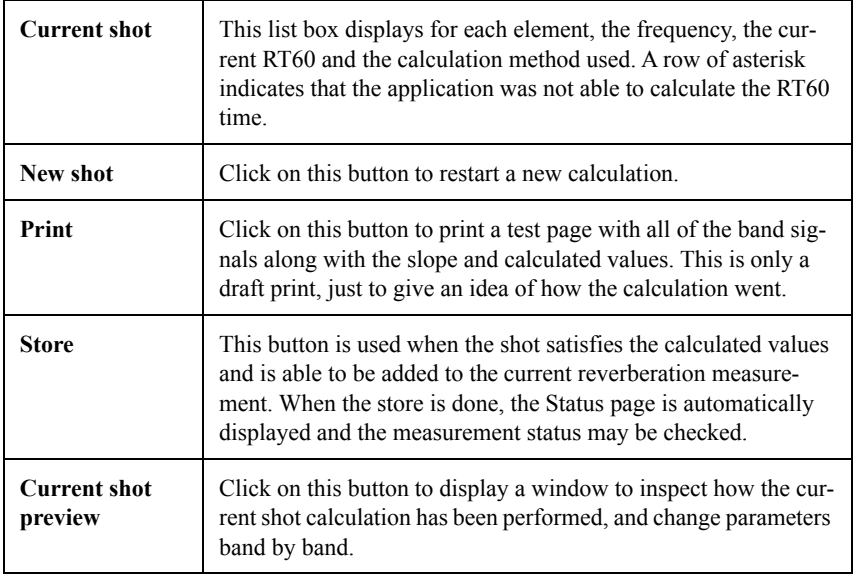

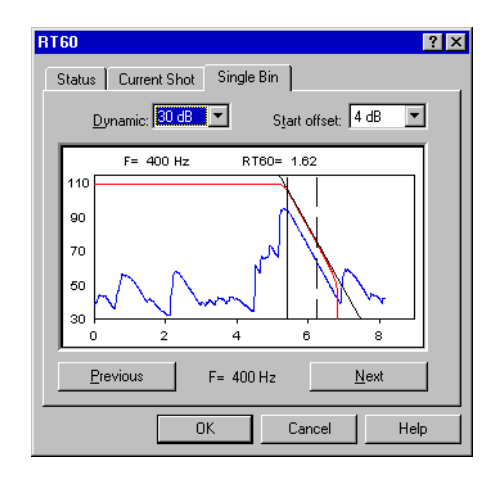

Figure 11-24 *RT60 - Single frequency preview*

The preview window displays a graphical representation of the RT60 calculation for each bin. Here the calculation results can be checked band by band. Moreover, the Dynamic and Start offset for each band can be changed independently. The graph displays how the calculation was done. The blue curve is the original signal; the red curve is the backward integrated signal; the filled vertical cursor is the start point and the dotted cursor is the stop point. The reverberation time is calculated between these two points. If the Dynamic or the Start offset is changed, the current band is recalculated immediately.

Selecting the All frequency check box will display all the frequencies. To change the displayed frequency, double click on the desired graph.

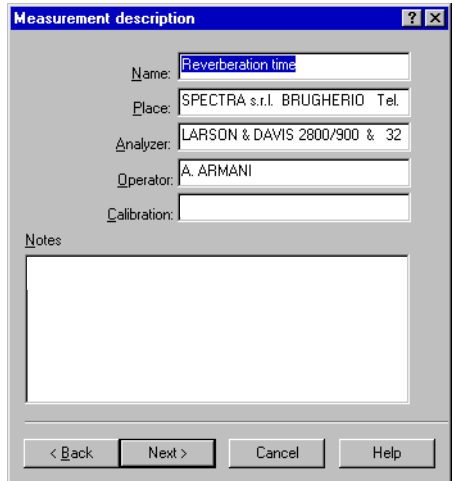

Figure 11-25 *RT60 - All frequency preview*

If the calculation was not done properly, the Manual check box can be selected to position the two cursors by yourself. The application then recalculates the RT60 by interpolating between the two cursors with the least square method.

Sound insulation has been divided in three sections. Each section has its own command in the Architectural Acoustics submenu under the Process menu. Use the first section to calculate the sound insulation between rooms, the second to calculate the sound insulation between facades and facade elements, and use the last for the impact sound insulation.

After the execution of the required command, a sound insulation wizard will ask for all the data required to perform the calculation. The result of each calculation will be stored in a new sound insulation measurement. The contents of the new measurement depends on the selected section and the selected standard. The sound insulation wizard is similar for all three calculation procedures. Here we give a detailed description of one.

The first wizard page asks for the name and other descriptive parameters for the new measurement. The following page must be used to define how the calculation is performed.

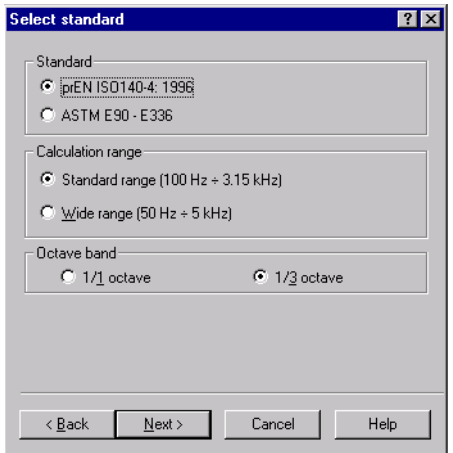

Figure 11-26 *Sound insulation - Select standard page*

Select among three options:

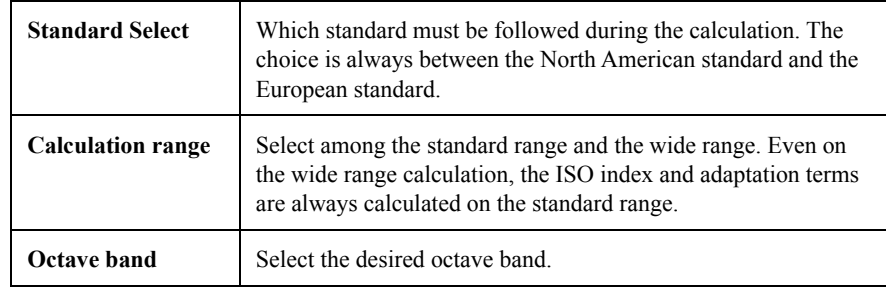

While doing the impact sound insulation calculation a supplemental field can be used to enable the Impact sound attenuation between the bare floor and the surfaced floor.

The third page asks for the transmitting room measurements (for rooms), facade measurements (for facades) and bare floor (for impact attenuation).

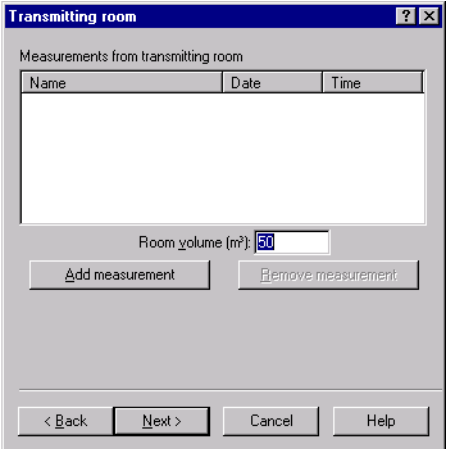

Figure 11-27 *Sound insulation - Transmitting room page*

Fields in this page are:

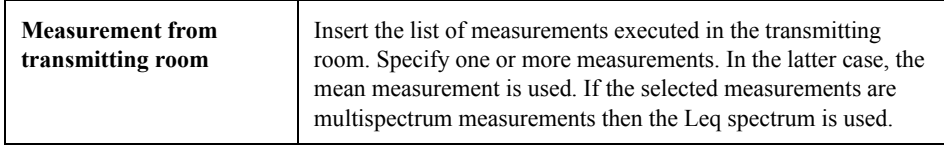

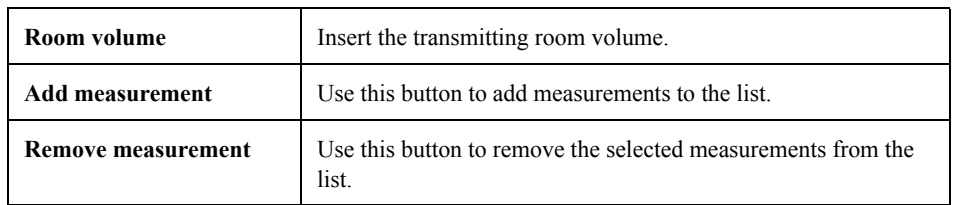

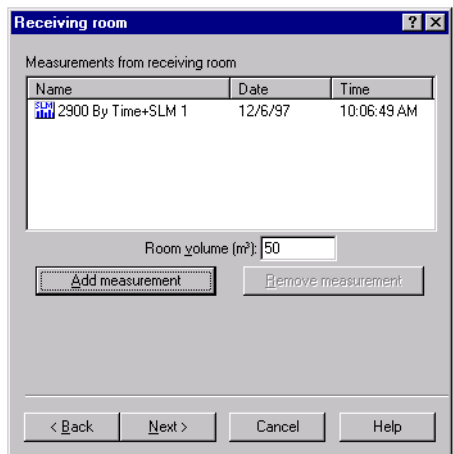

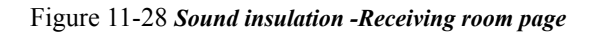

The fourth page asks for the receiving room measurement.

Fields in this page are:

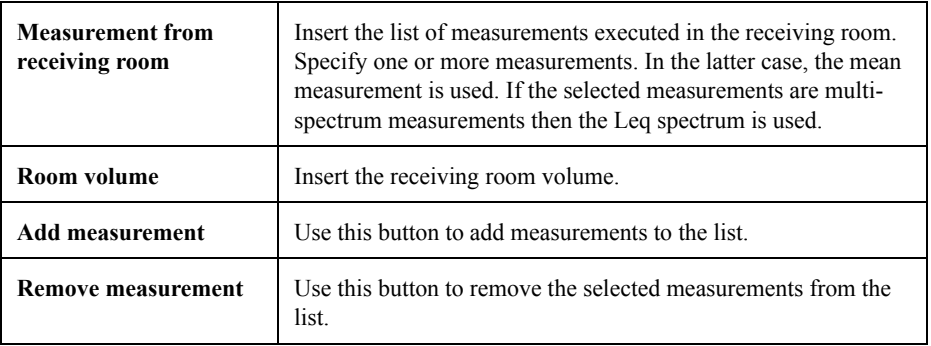

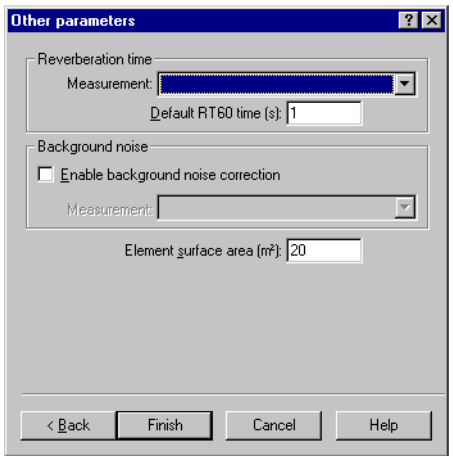

Figure 11-29 *Sound insulation - Other parameters page*

The last page asks for the remaining parameters required to complete the calculation.

Fields in this page are:

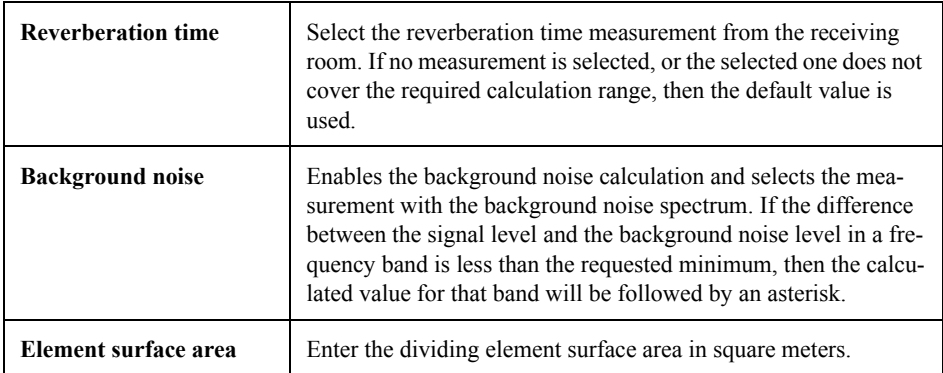

The following list shows, which data are stored in the sound insulation measurement for each calculation.

### **Sound insulation between rooms** Stored channels are:

- Spectrum from the transmitting room.
- Spectrum from the receiving room.
- Reverberation time spectrum.
- Sound insulation D
- Normalized sound insulation  $D_n$
- Normalized sound insulation  $D_{nT}$
- Transmission loss R

Stored calculated values are:

- Transmitting room volume
- Receiving room volume
- Element surface area
- **ISO** evaluation index
- ISO adaptation terms

## **Sound insulation between facades** Stored channels are:

- Spectrum from the facade
- Spectrum from the receiving room
- Reverberation time spectrum
- Sound insulation D
- Normalized sound insulation  $D_n$
- Normalized sound insulation  $D_{nT}$
- Transmission loss R

## Stored calculated values are:

- Receiving room volume
- Element surface area
- ISO evaluation index
- ISO adaptation terms

## **Impact sound insulation** Stored channels are:

- Naked floor spectrum
- Spectrum from the receiving room
- Reverberation time spectrum
- Normalized insulation  $L'_n$
- Normalized insulation  $L'_{nT}$
- Impact sound attenuation delta L

Stored calculated values are:

- Receiving room volume
- Element surface area
- ISO evaluation index
- ISO adaptation terms

The Sound Power command calculates the sound power level of noise sources using sound pressure as described in ISO 3744.

| <b>Sound Power ISO3744</b>                                                                                                    |
|----------------------------------------------------------------------------------------------------|
| Main Measurement:                                                                                                    |
| <u> 415 Aisura - 1 Normal - 18/04/1994 - 15.46.19</u>                                                                                                    |
| Misura 2 Normal - 18/04/1994 - 15.46.19<br>Misura 3 Normal - 18/04/1994 - 15.46.19<br>Misura 4 Normal - 18/04/1994 - 15.46.19<br>Misura 5 Normal - 18/04/1994 - 15.46.19<br>Misura 6 Normal - 18/04/1994 - 15.46.19<br>Misura 7 Normal - 18/04/1994 - 15.46.19<br>Misura 8 Normal - 18/04/1994 - 15.46.19<br>Misura 9 Normal - 18/04/1994 - 15.46.19<br>Misura 10 Normal - 18/04/1994 - 15.46.19<br>Misura 11 Normal - 18/04/1994 - 15.46.19<br>Misura 12 Normal - 18/04/1994 - 15.46.19<br>Micural 13 Normal - 18/04/1994 - 15 46 19 |
| Number of selected measurements: 2<br>Measurement Surface (m <sup>2</sup> ): 30                                                                                                    |
| Cancel<br>< Back<br>Next<br>Help                                                                                                    |

Figure 11-30 *Sound Power - page 1*

A wizard with three pages will collect all the required parameters for the sound power calculation.

In the first page select the main measurement, which will be used as the template to display the other measurements.

The list below is rebuilt each time the main measurement is changed.

Select from the list which measurement is to be the main measurement, and set the measurement surface area.

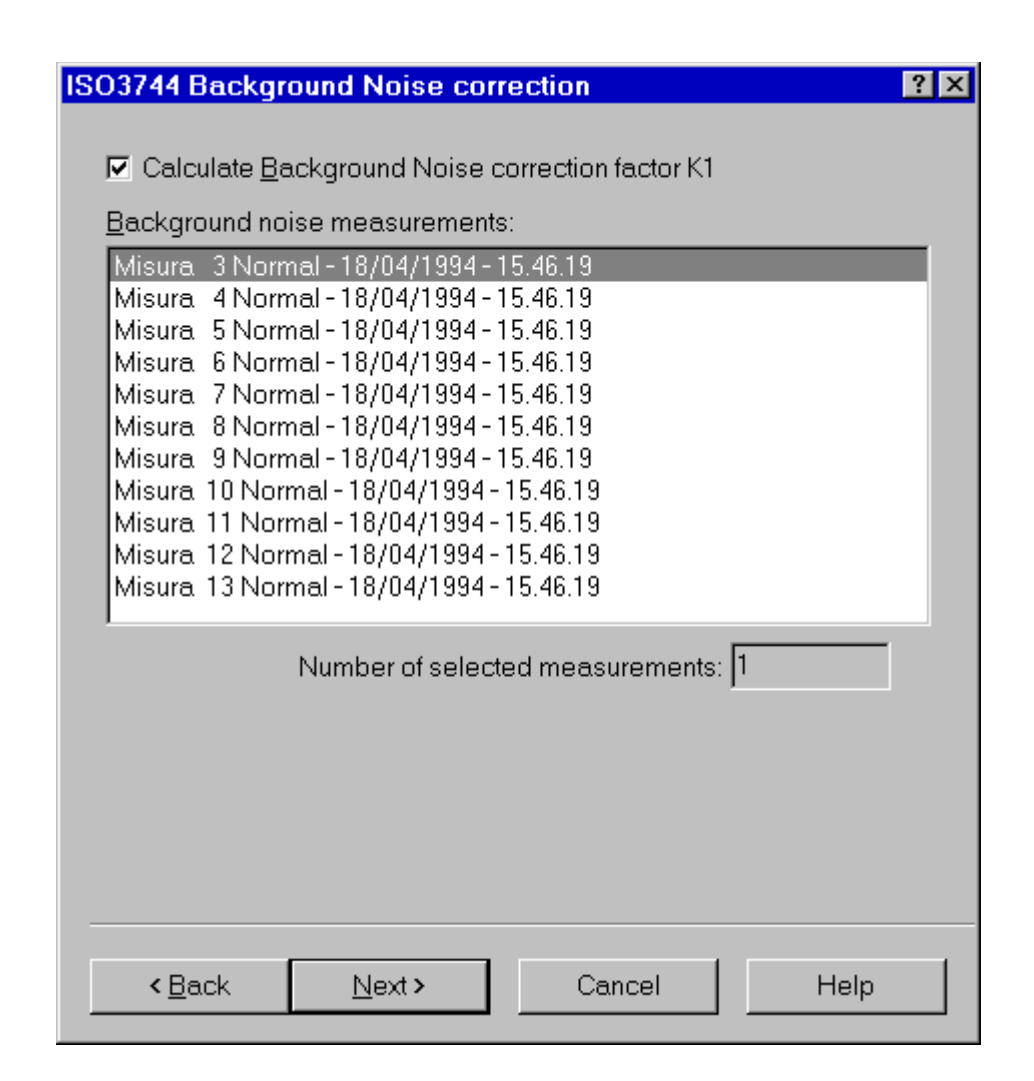

## Figure 11-31 *Sound Power - page 2*

The second page is used for the background noise settings.

It is possible to disable the background noise calculation.

If the background noise setting is enabled, one (or more) measurements must be selected that represent the background noise.

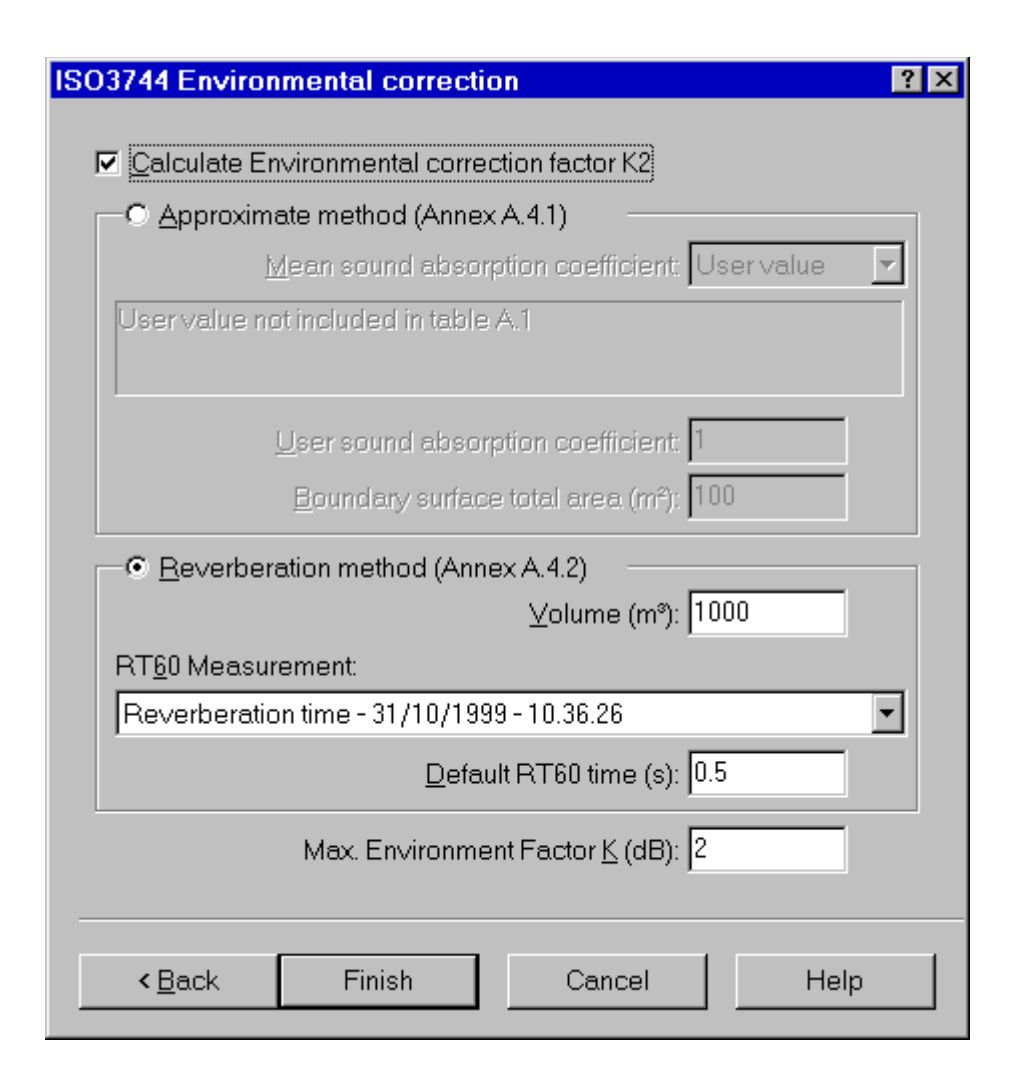

## Figure 11-32 *Sound Power - page 3*

The last page has the settings for calculating of the environmental correction factor, K2.

If using the K1 factor the calculation of K2 can be disabled.

DNA supports the first two methods described in Annex A of the ISO 3744.

For the approximated method select the mean sound absorption coefficient from those listed in Annex A. A user selected coefficient may also be used.

For the reverberation method you need a reverberation time measurement. The default RT60 time is used if no RT measurement is selected or if the one selected does not cover the entire measurement range.

The last setting defines the maximum allowed value for the K2 coefficient.

# *12 Curve Editor*

# **Introduction**

This chapter describes the Curve Editor. The Curve Editor window makes it possible to graphically define a spectrum or a weight curve, and then save it to the DNA document or to an external weight file.

The Curve Editor can be opened with one of the commands in Curve Editor submenu under the Process menu.

Three commands perform the following actions.

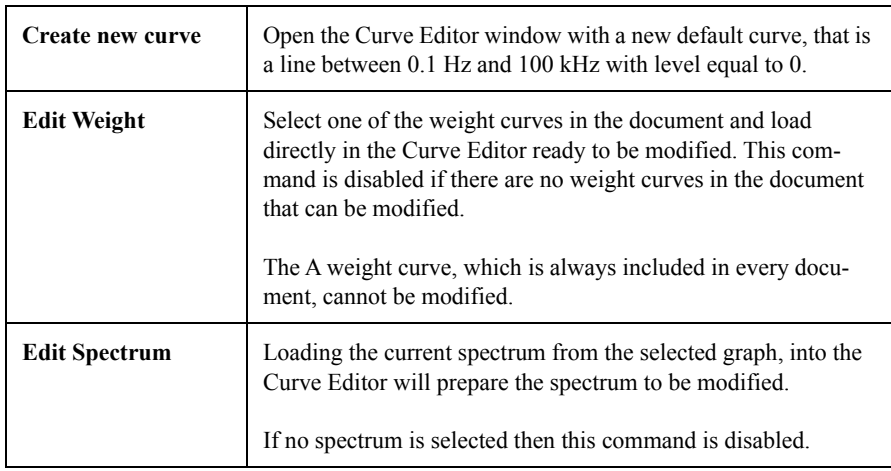

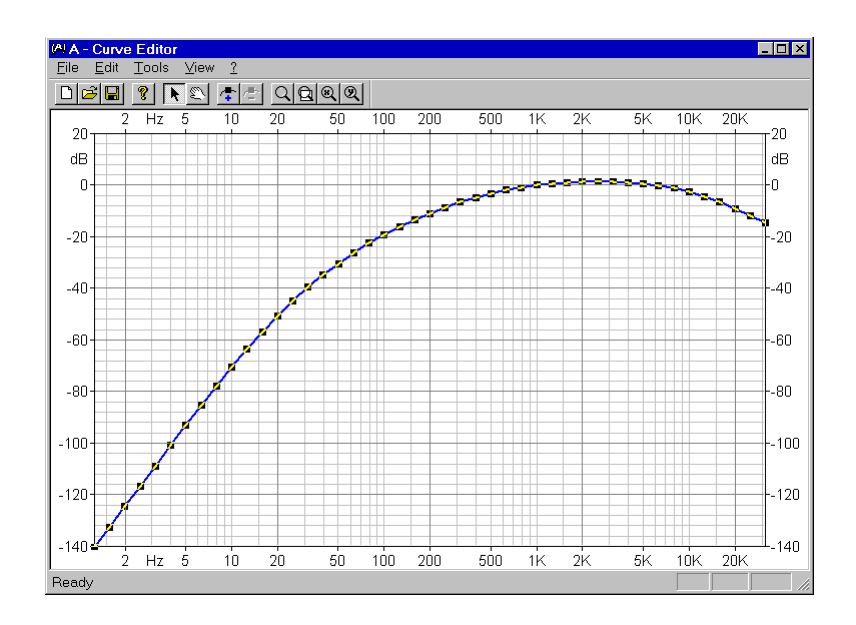

Figure 12-1 *Curve Editor window*

The Curve Editor window can be used as a stand-alone application, without opening it from DNA. In this case it will not be possible to save the curve directly into a DNA document.

To use the Curve Editor as a stand-alone application go to the DNA installation folder and run the USRCRV application.

## **Curve Editor Features**

The Curve Editor has the following features:

- Frequency curve editing. Only curves in the frequency domain can be edited.
- The edited curve will always begin at 0.1 Hz and end at 100 kHz. This is the range that the weight curves must be defined over.
- No two points on the curve can have the same frequency value, moreover all points must have increasing frequency value.
- The frequency axis can be logarithmic or linear. In logarithmic mode the axis unit is not Hz (even though it is displayed as Hz), but is in units of the ISO 1/3 octave defined bands (from -10 to 50).
- Curve points can be edited directly on the graph. One or more points can be moved at the same time.
- Curve points can also be edited numerically in a spreadsheet like window, with the ability to import data from another application (e.g. Excel).
- The curve can be Saved as a DNA measurement in all recognized octave bands and in FFT.
Curve Editor settings can be divide into three categories: General, Horizontal Axis and Vertical Axis. The following dialog window reflects this subdivision.

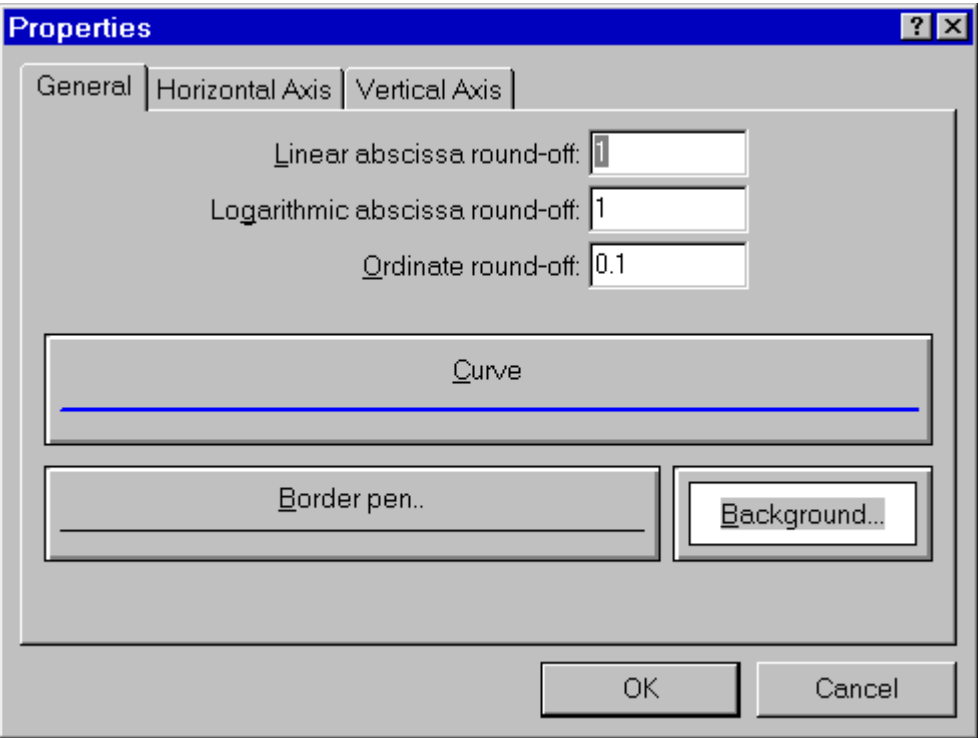

Figure 12-2 *Curve Editor properties - General page*

The following table describes parameters in the General page.

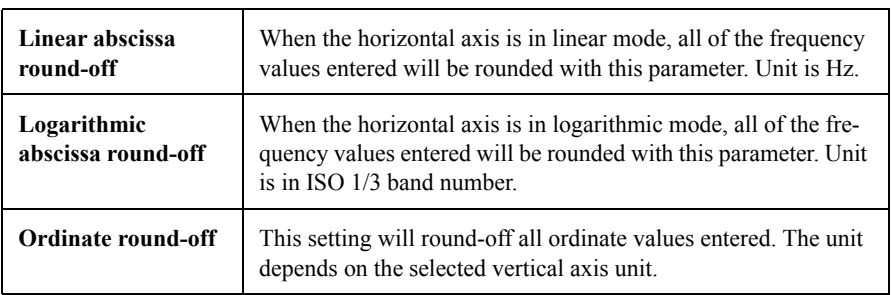

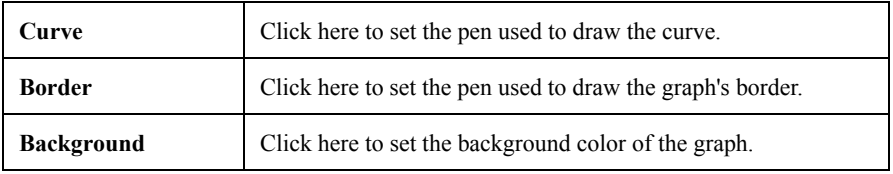

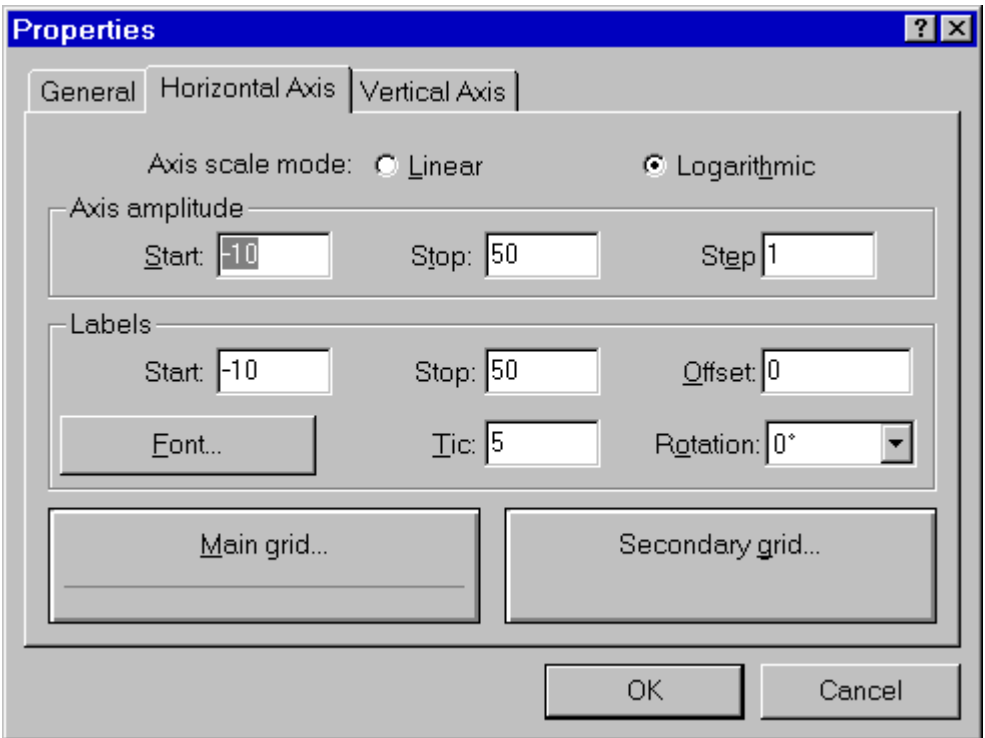

Figure 12-3 *Curve Editor properties - Horizontal Axis page*

The following table describes the parameters in the Horizontal Axis page.

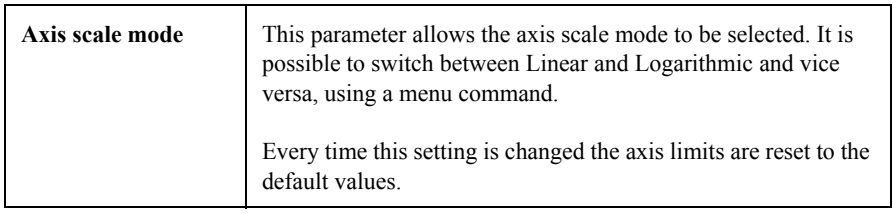

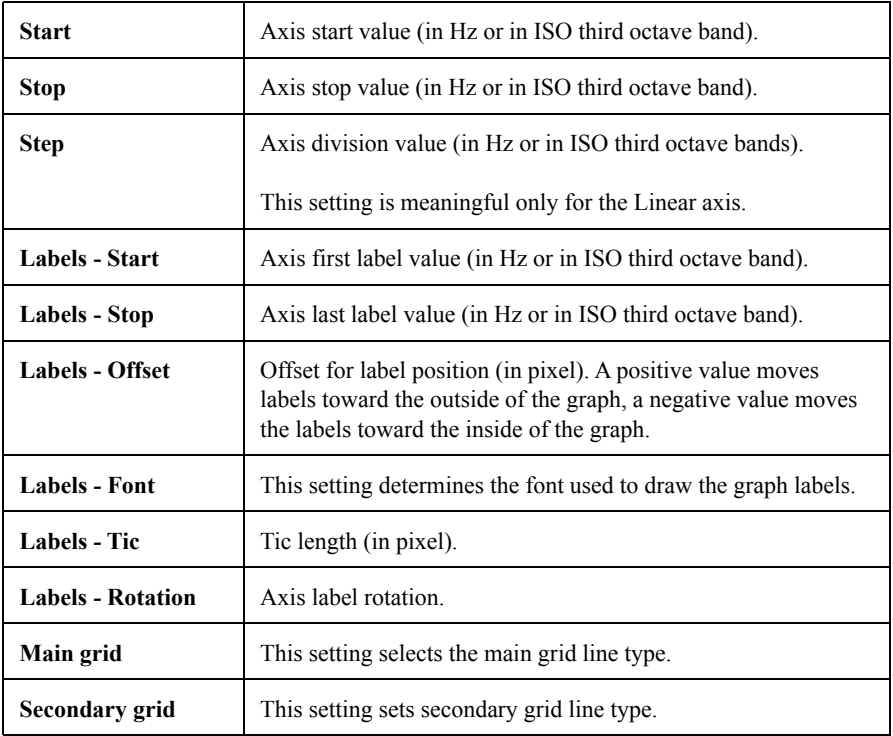

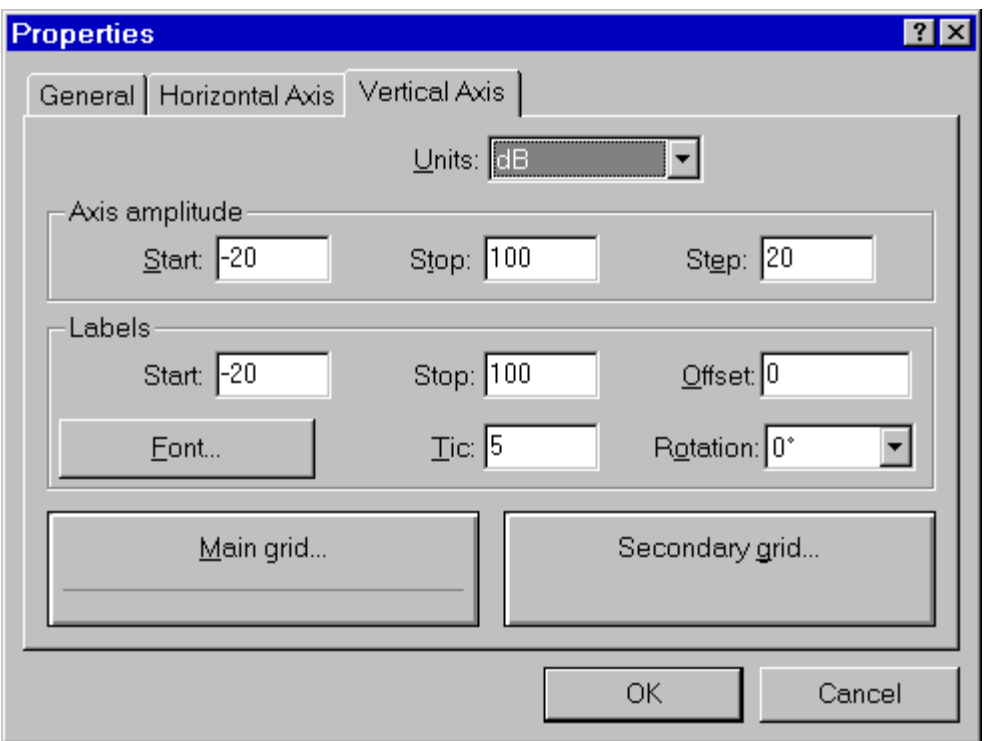

#### Figure 12-4 *Curve Editor properties - Vertical Axis page*

The following table describes the parameters in the Vertical Axis page.

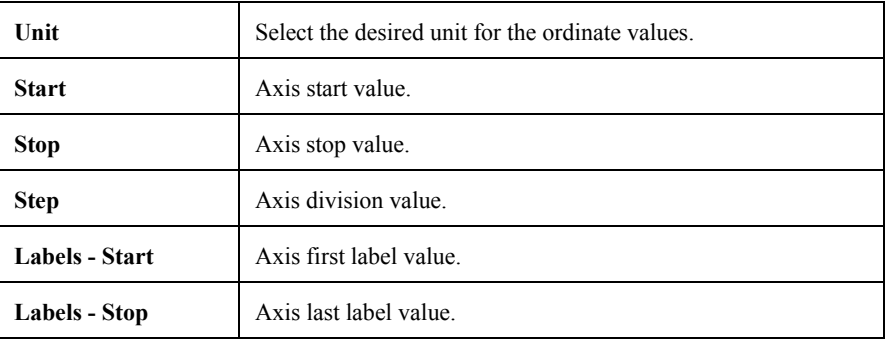

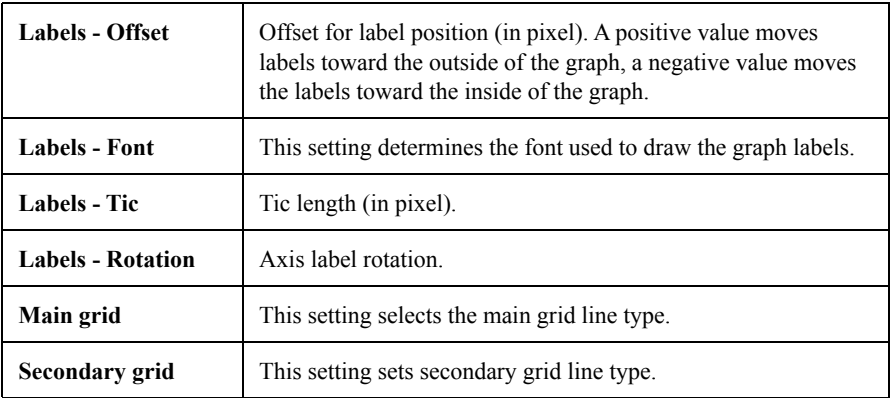

The properties dialog box can be opened with the Properties command in the Edit menu or from the context menu, or by double clicking inside the graph.

Settings for the two axis can be recalled from their respective context menus.

# **Curve editing**

The curve editing feature has the following restrictions:

- The first point is always set to 0.1 Hz and the last point to 100kHz. It is not allowed to delete or to change the horizontal position of these points. However the vertical position can be changed.
- Two points cannot have the same frequency value, moreover all point must be ordered by increasing frequency values.

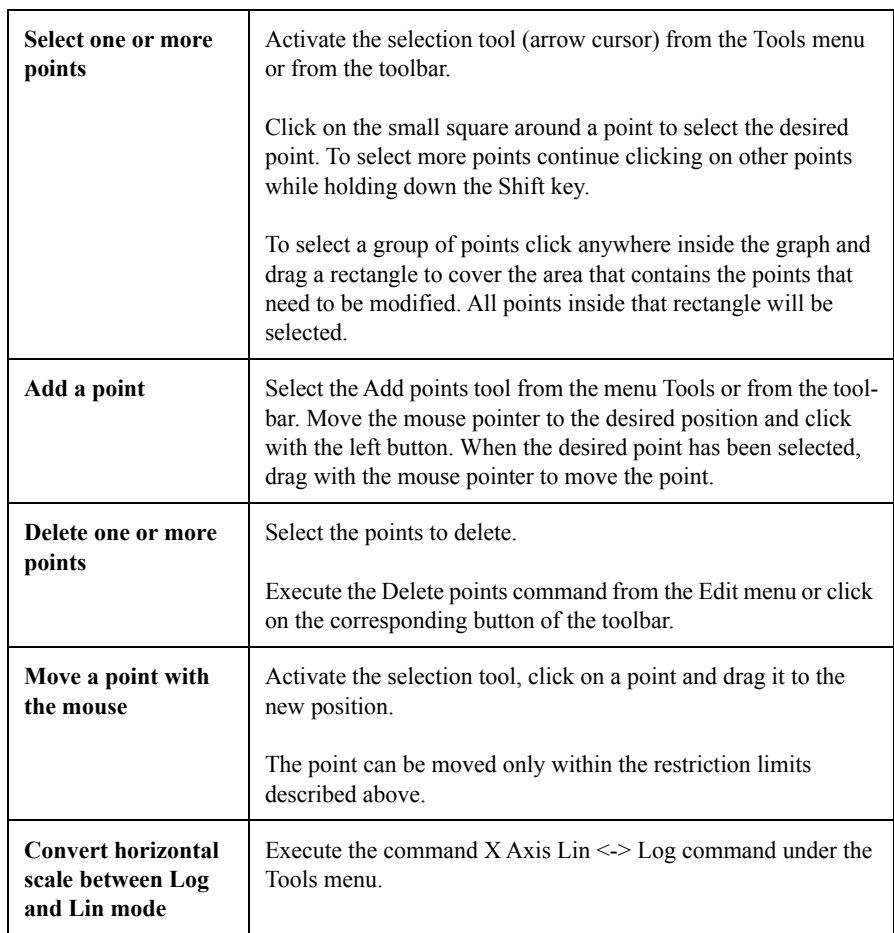

The following are editing operations that can be performed graphically with the mouse:

It is possible to modify the curve in numeric mode with the Add points manually command and the Edit Numbers command in the Edit menu.

#### **Add points manually**

With this command one or more points can be added to the curve by typing the coordinate values.

| <b>Enter points</b><br>Points                                                                                |               | $\boldsymbol{\times}$        |  |  |  |
|----------------------------------------------------------------------------------------------------|---------------|------------------------------|--|--|--|
| Ν                                                                                                    | ×             |                              |  |  |  |
|                                                                                                    | 0.100000      | 0.000000                     |  |  |  |
| 2                                                                                                    | 100.000000    | 20.000000                    |  |  |  |
| 3                                                                                                    | 200.000000    | 30.000000                    |  |  |  |
| 4                                                                                                    | 400.000000    | 40.000000                    |  |  |  |
| 5                                                                                                    | 800.000000    | 50.000000                    |  |  |  |
| 6                                                                                                    | 100000.000000 | 0.000000                     |  |  |  |
|                                                                                                    |               | $\mathsf{Y}: \overline{[0]}$ |  |  |  |
| x D                                                                                                    |               |                              |  |  |  |
| X values are in "Hz" and must be between 0.1 and 100000.<br>Points with equal X coordinates are not allowed. |               |                              |  |  |  |
|                                                                                                    | Close         | Cancel                       |  |  |  |

Figure 12-5 *Enter points dialog window*

The dialog window displays the list of points currently defined, and two edit windows to facilitate entry of the new coordinate points.

Type the X value, press Enter, type the Y value and press Enter again to add the new point.

The points entered manually must observe the restrictions listed above.

#### **Edit numbers**

With this command you can modify the curve data in a spreadsheet like window.

|                | <b>BE Edit Curve</b> |          | 7x |
|----------------|----------------------|----------|----|
|                | ×                    | Υ        |    |
| $\mathbf{1}$   | 0.1                  | $-229.6$ |    |
| $\overline{c}$ | 0.8                  | $-156.7$ |    |
| 3              | 1                    | $-148.6$ |    |
| $\overline{4}$ | 1.25                 | $-140.6$ |    |
| 5              | 1.6                  | $-132.7$ |    |
| 6              | $\overline{c}$       | $-124.6$ |    |
| 7              | 2.5                  | $-116.7$ |    |
| 8              | 3.15                 | $-108.8$ |    |
| 9              | 4                    | $-100.9$ |    |
| 10             | 5                    | $-93.1$  |    |
| 11             | 6.3                  | $-85.4$  |    |
| 12             | 8                    | $-77.8$  |    |
|                | OK<br>⇨              | Cancel   |    |

Figure 12-6 *Edit Curve dialog window*

To change a value, double-click on the cell's value or select the cell and start typing the number.

This window has a context menu with commands to import the numbers from a text file or to paste the data from the clipboard.

For a description of these two commands see paragraph "Import Selection or Paste into Selection" earlier in this manual.

**The Point Inspector window** The point Inspector is a floating window displaying the current point data.

> It is possible to edit every point one by one through the point Inspector.

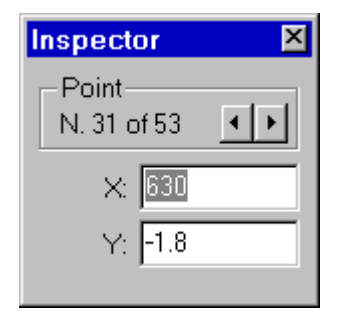

Figure 12-7 *Point Inspector window*

To change a value, type the value into the correct edit window and press Enter to confirm and store.

It is possible to change the current point by using the spin box control.

#### **Curve file**

File operations are available through the commands under the File menu.

The Curve Editor can load from a weight file and save as a weight file or as a measurement. The Save as a weight curve command can be divided into two parts. Save to an external file or save directly to the connected DNA document. A measurement cannot be saved to an external file and must be saved directly into the DNA document.

Weight curve files exist in two formats, recognizable from the name extension NWG (old files from version 1.10 and before) and extension CWG (the new version). DNA version 3.00 or greater will recognize both formats while previous versions will refuse to load the CWG files.

**Load and Save as external Weight file** 

The following table illustrates the commands that are used to handle external Weight files. They are all included in the File menu.

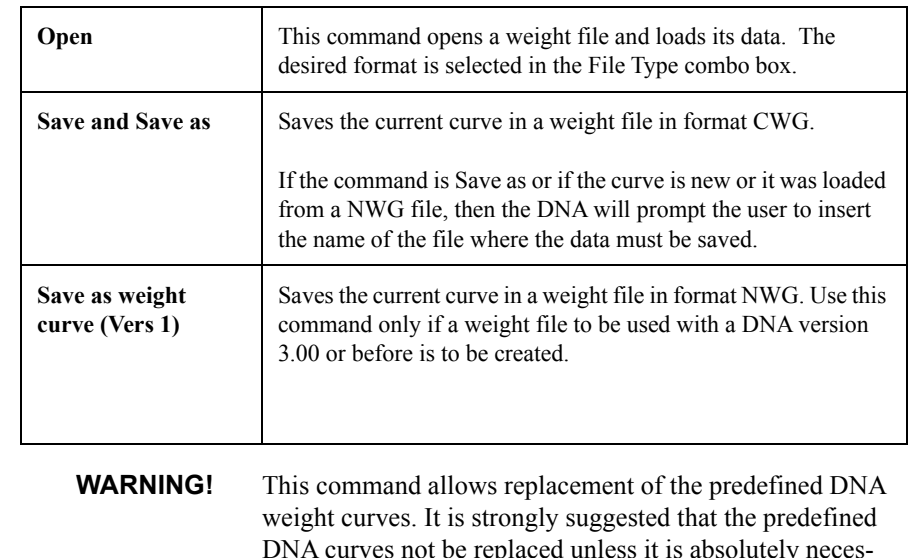

DNA curves not be replaced unless it is absolutely necessary. In the case of replacement of one of the predefined weight curves, it is the responsibility of the user to enter the correct values again.

**Save as weight curve in DNA** To save a weight curve directly in the connected DNA document execute the command Save as weight in "docname" under the File menu. "docname" refers to the document's name.

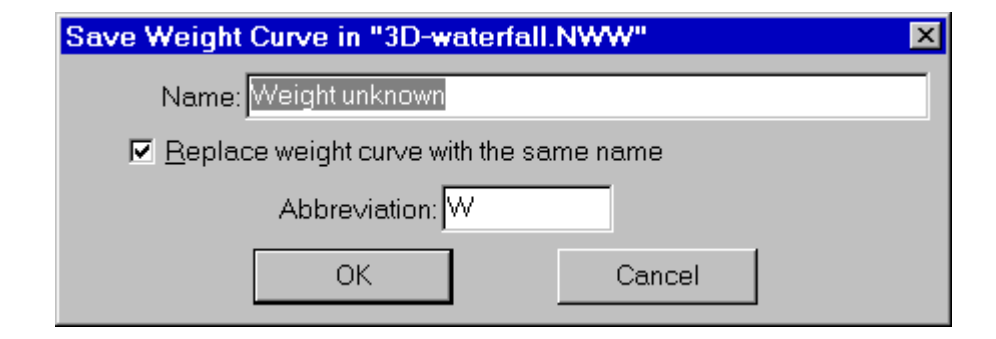

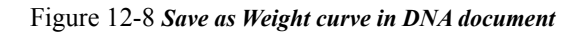

The dialog box allows the user to change the name of the weight curve and its abbreviation.

A check box enables the user to replace a weight curve with the same name already stored in the document.

**WARNING!** The A weight curve, included in all DNA documents cannot be replaced.

**Save as measurement in DNA** To save the current curve as a measurement directly in the connected DNA document execute the command Save as measurement in "docname" under File menu, where docname refers to the document's name.

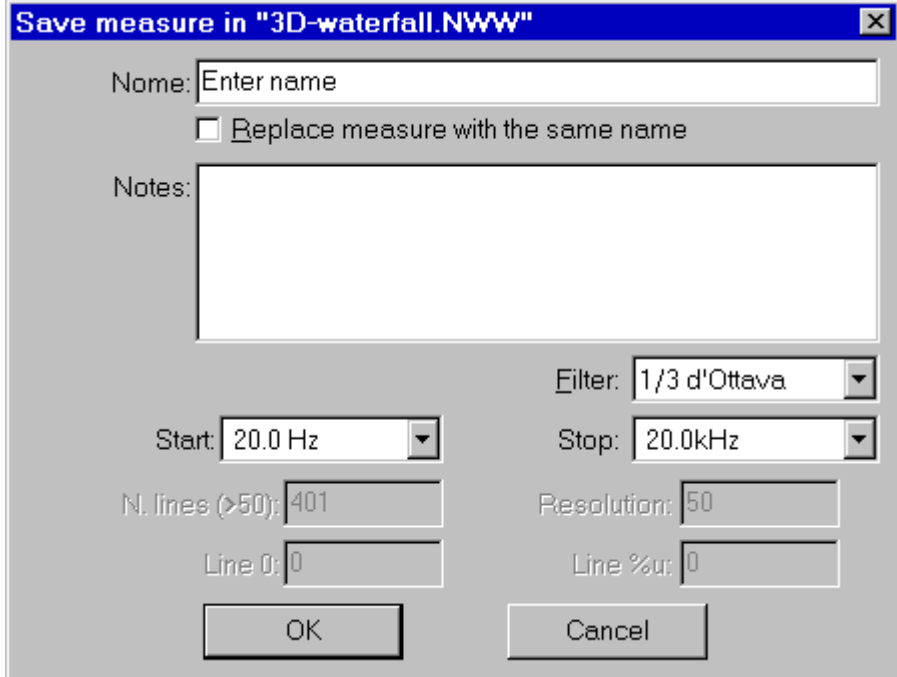

Figure 12-9 *Save measure in DNA document dialog window*

In the dialog window insert the parameters illustrated in the following table.

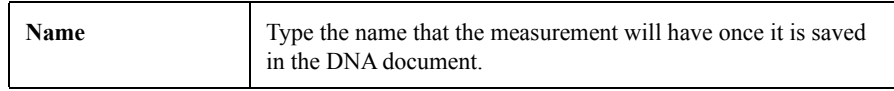

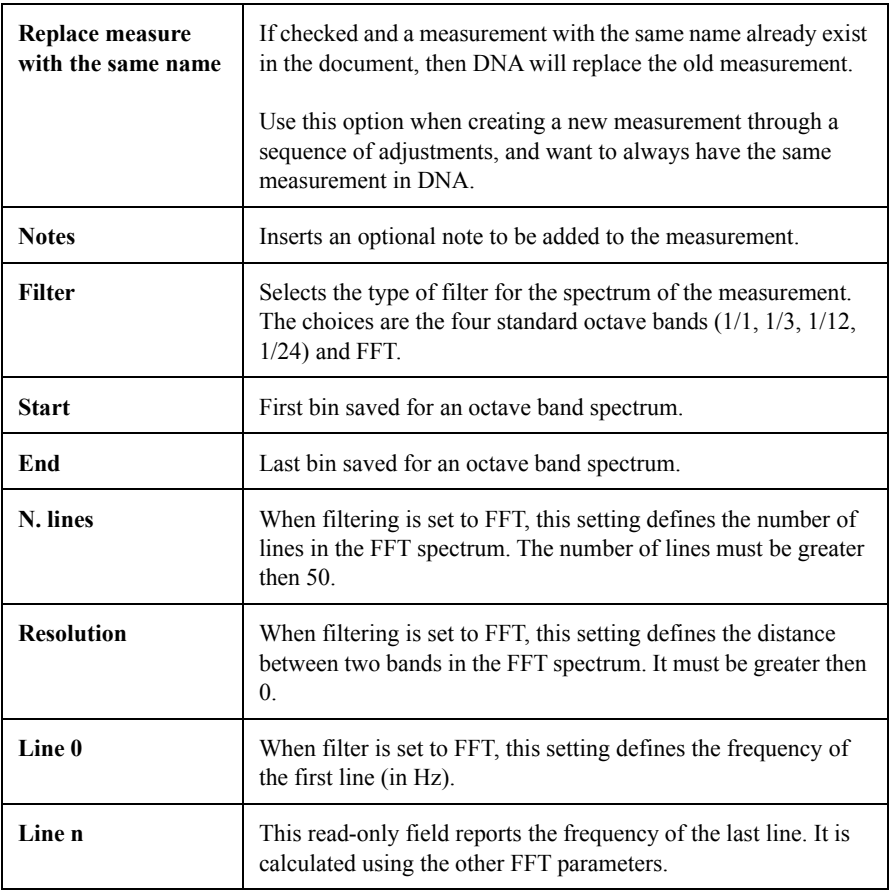

# *13 Reference Curve Editor*

# **Introduction**

Reference curves are a family of homogeneous curves used to evaluate sound spectra. Among the well known curves are Loudness (ISO 226) or ISO-NR.

In the Reference Curve Editor window it is possible to graphically define a family of curves and then save it to the DNA document or to an external file.

The Reference Curve Editor can be opened with one of the commands in Reference Curve submenu under the Process menu.

The three commands perform the following actions.

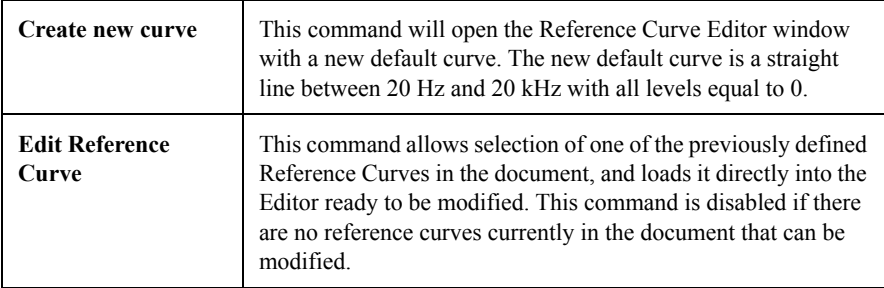

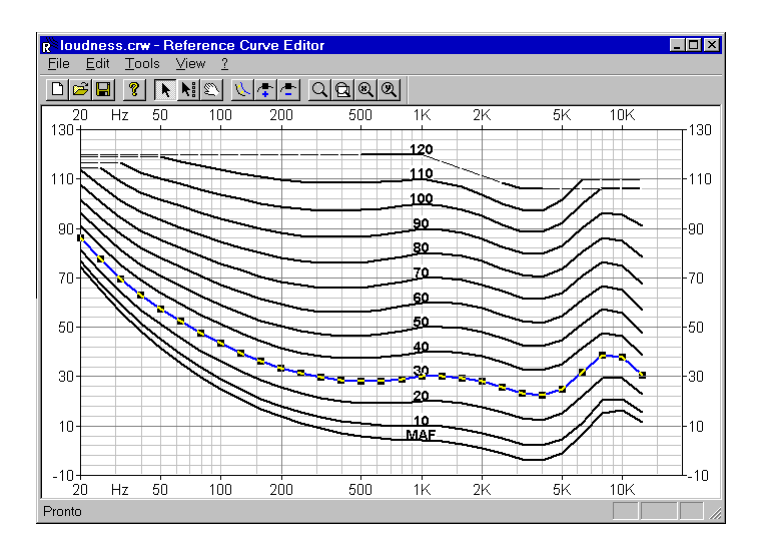

Figure 13-1 *Reference Curve Editor window*

The Reference Curve Editor window can be used as a standalone application, without opening it from DNA. In this case, the reference curve will not be able to be saved directly in the DNA document.

To use the Reference Curve Editor as a stand-alone application go to the DNA installation folder and run the REFCRV application.

## **Reference Curve Editor Features**

The following describes the main features of the Reference Curve Editor:

- Reference curves can only be edited in the frequency domain.
- In order to edit a curve, at least one curve must exist. A curve is always defined by at least two points.
- The number of points along the X axis must be the same for every defined curve.
- The horizontal position of the points must be the same for every defined curve.
- No two points on the curve can have the same frequency value, moreover all points must have increasing frequency value.
- The frequency axis can be logarithmic or linear. In logarithmic mode the axis unit is not Hz (even tough it is displayed as Hz), but is in units of the ISO 1/3 octave defined bands (from -10 to 50).
- Curve points can be edited directly on the graph. One or more points can be moved at the same time.
- A new curve may be inserted by interpolating from an existing curve.
- Curve points can also be edited numerically in a spreadsheet like window, with the ability to import data from another application (e.g. Excel).
- Reference curves can have one or more points disabled. DNA will ignore disabled points as if the points were undefined. In the editor the disabled point must have a correct position even if disabled.
- Reference curves can have a reference value used by DNA to interpolate the overlapped spectrum in order to find a unique value for the spectrum itself. For example the loudness (ISO 226) curves are used to calculate the phons level of a spectrum.

Reference Curve Editor settings can be divide into three categories: General, Horizontal Axis and Vertical Axis. The following dialog window reflects this division.

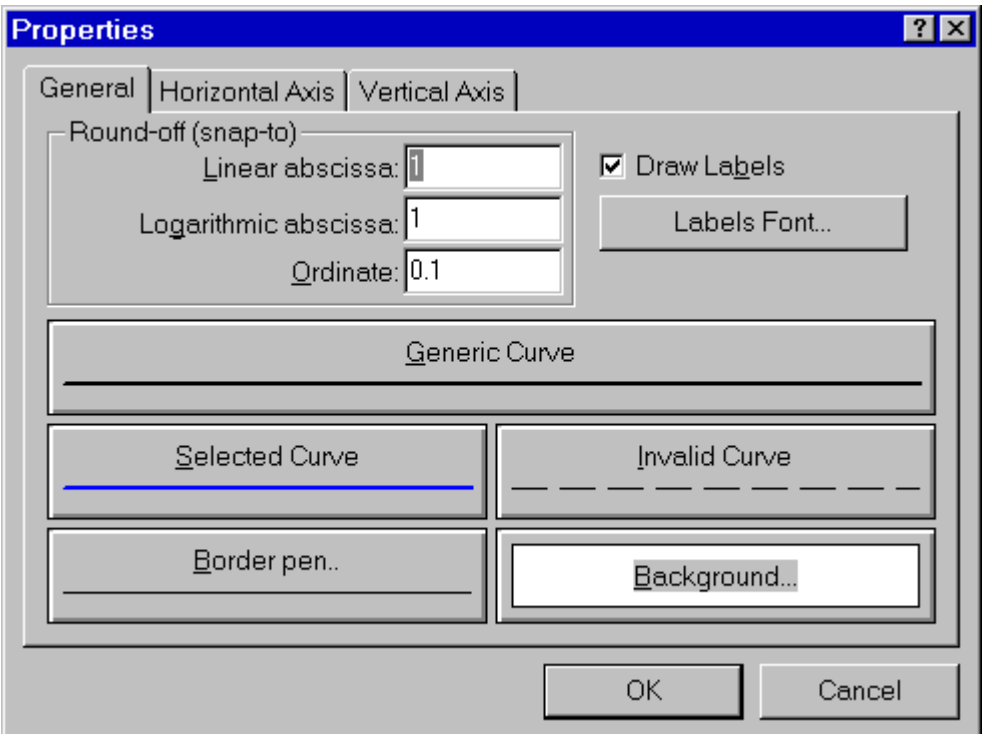

Figure 13-2 *Reference Curve graph properties - General page*

The following table describes the parameters contained in the General page.

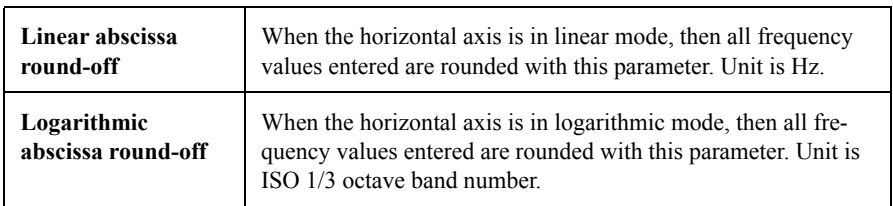

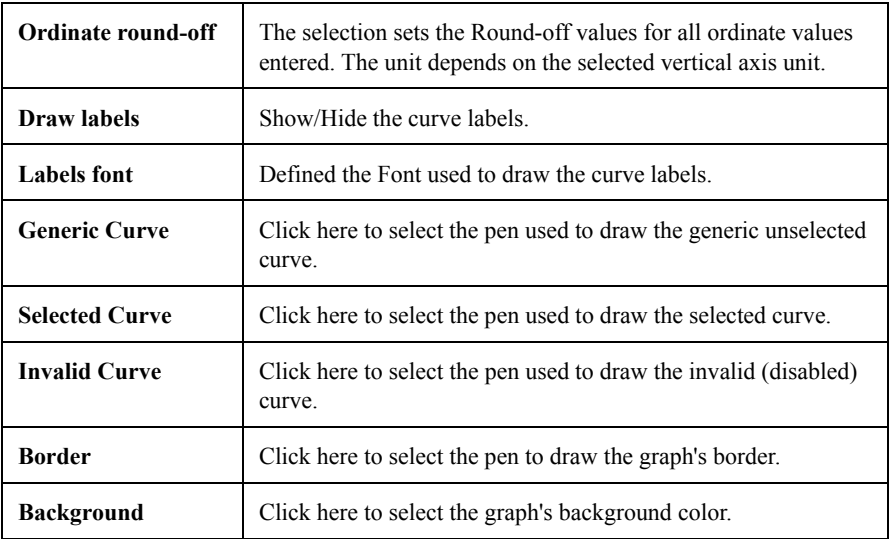

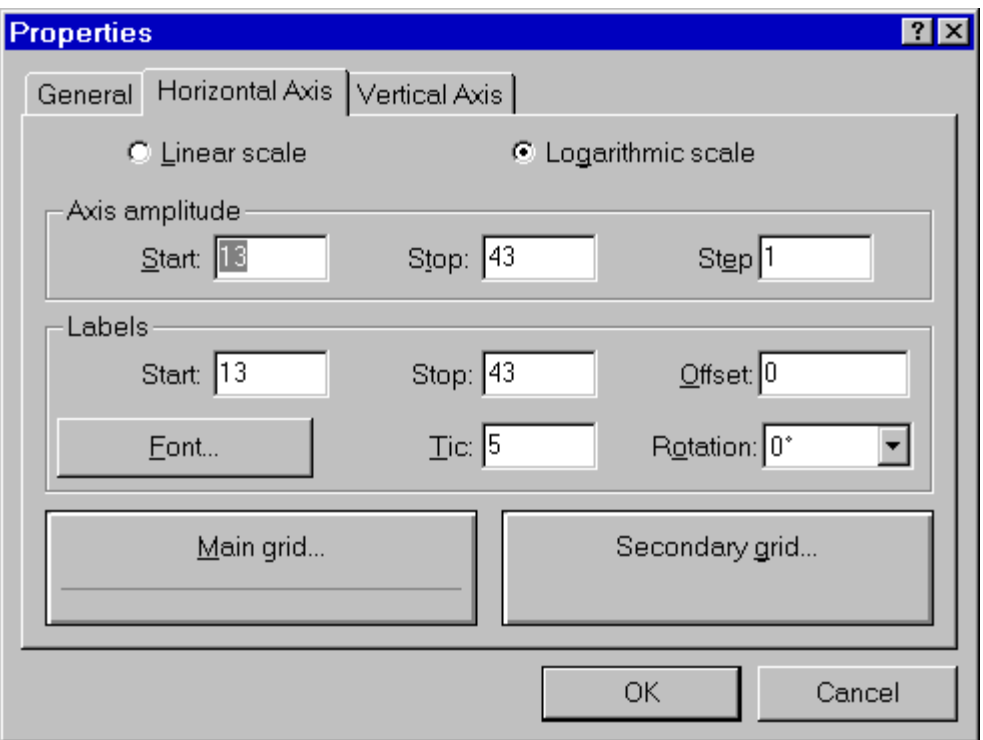

#### Figure 13-3 *Reference Curve graph properties - Horizontal axis page*

The following table describes the parameters contained in the Horizontal Axis page.

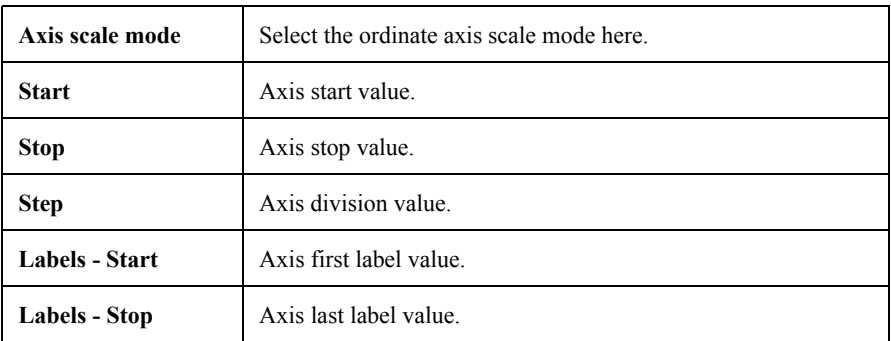

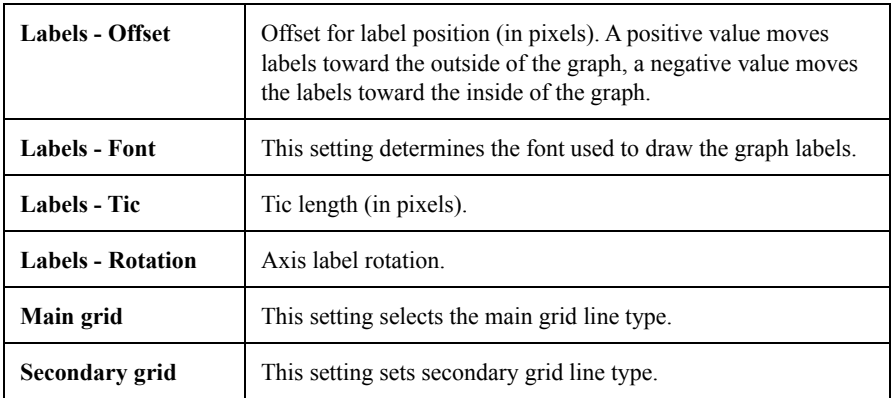

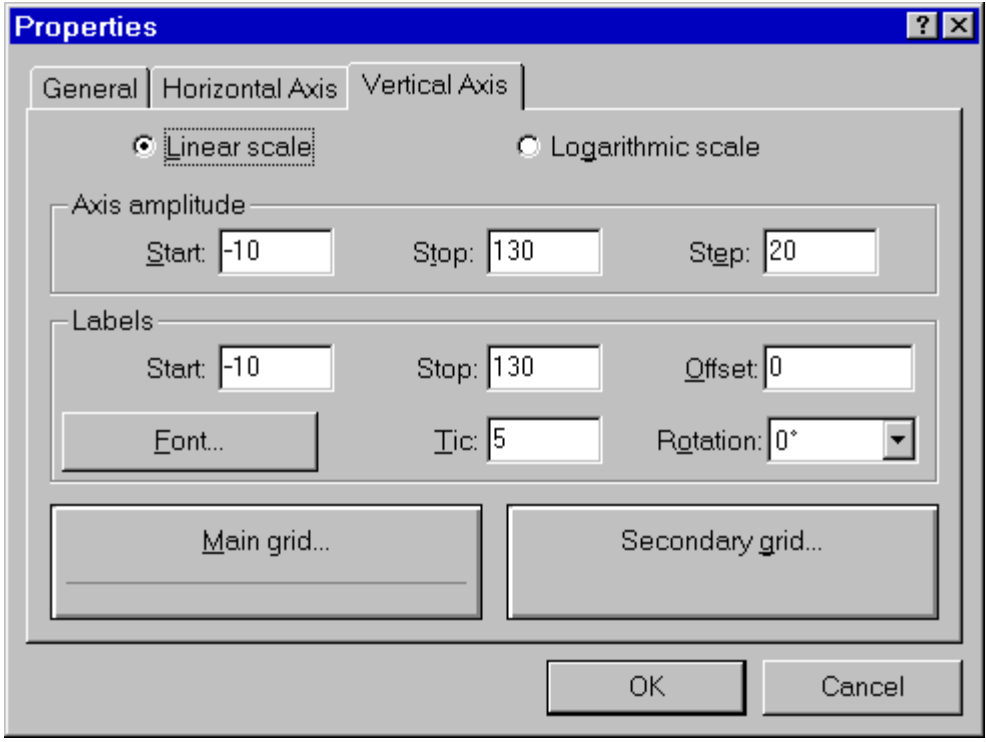

Figure 13-4 *Reference Curve graph properties - Vertical axis page*

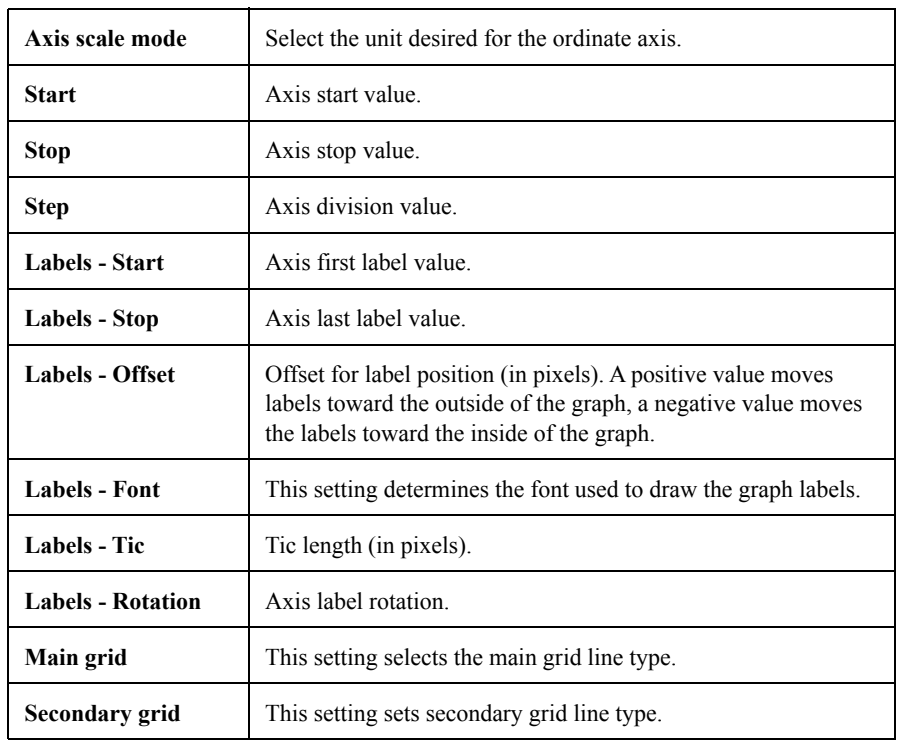

The following table describes the parameters contained in the Vertical Axis page.

The properties dialog box can be opened with the Graph Properties command in the Edit menu or from the context menu, or by double clicking inside the graph.

Settings for the two axes can be recalled from the respective context menus.

The editing operations on Reference curves depend on two different selection modes. The first selection mode enables the user to select one curve and act on the points of that curve. The second mode enables the user to select entire rows of points at the same horizontal position.

There are other parameters that will be used at runtime by the DNA application.

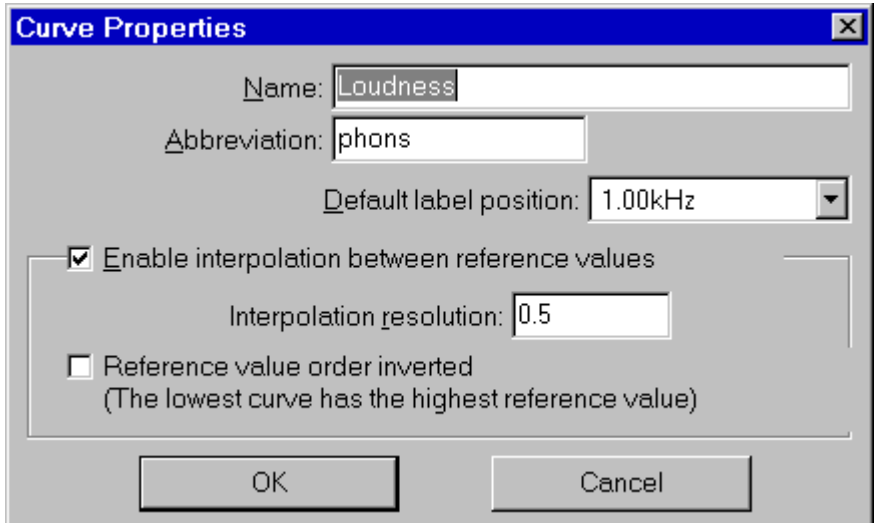

Figure 13-5 *Curve Properties window*

The Curve Properties window can be opened with the command Curve Properties under the Edit menu.

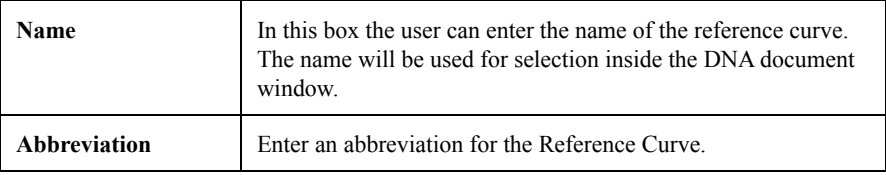

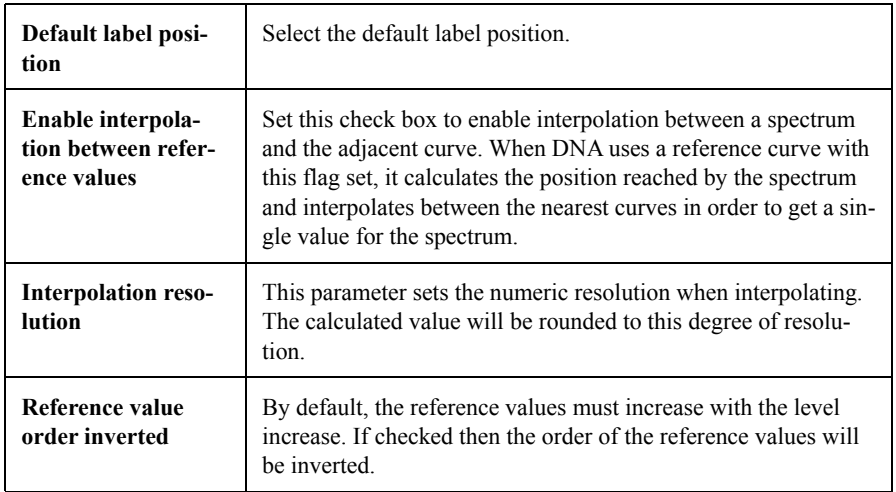

While editing a curve there are the following restrictions:

- The reference curves cannot overlap.
- No two points on the curve can have the same frequency value, moreover all points must be ordered by increasing frequency values.
- In the single curve selection mode it is not possible to change the horizontal coordinate of a point.

Editing operations that can be performed graphically with the mouse are:

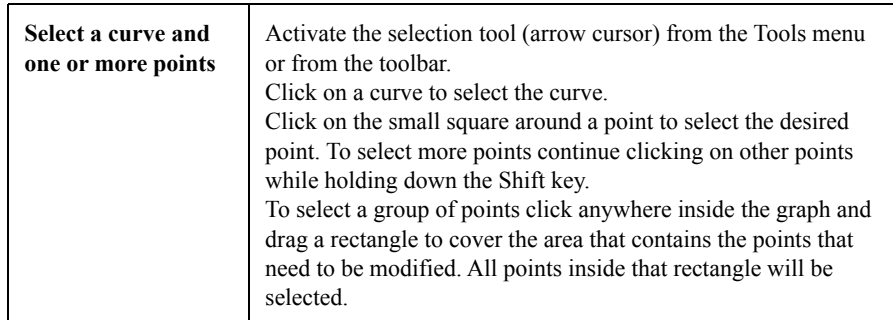

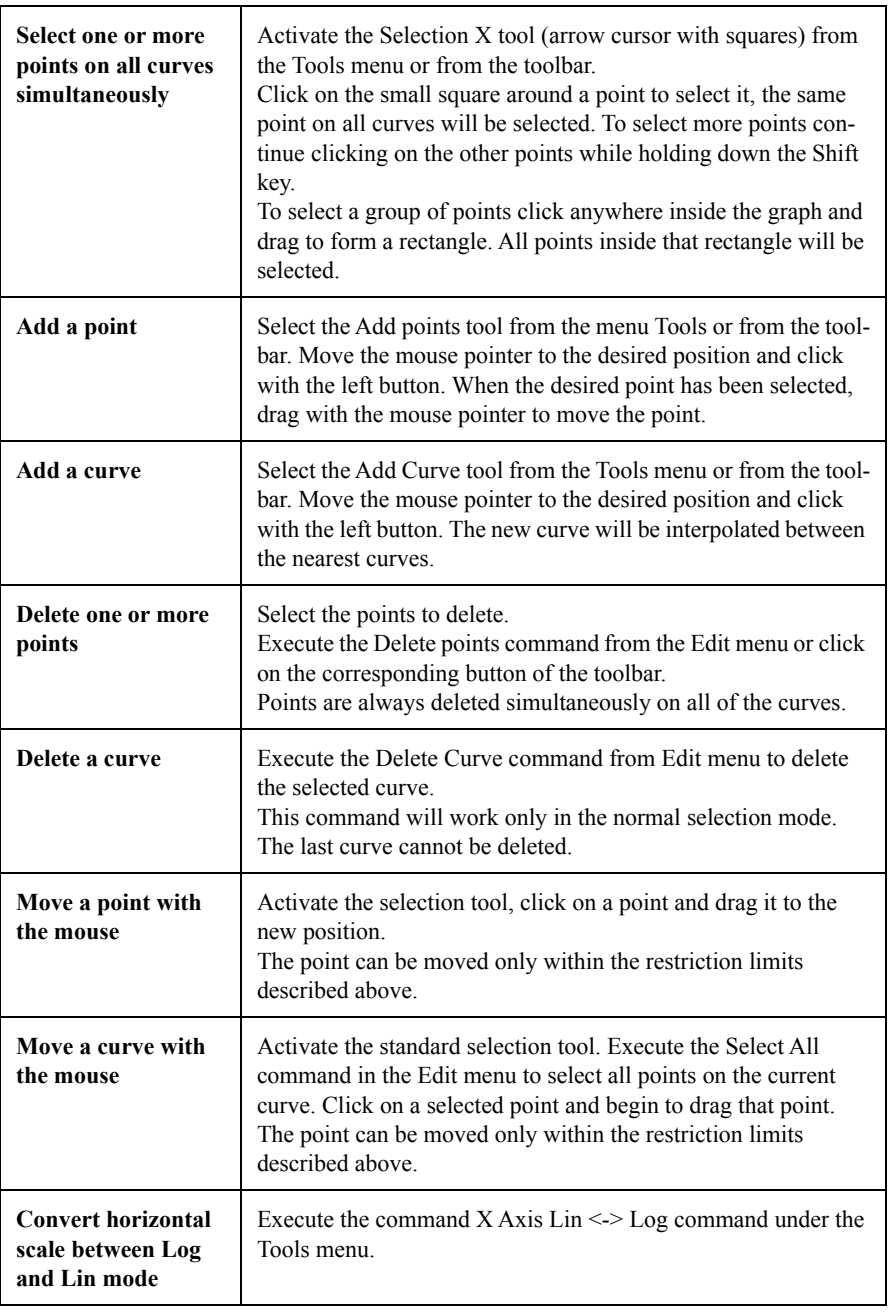

It is possible to modify the curve in numeric mode with the Edit Numbers command under the Edit menu.

With this command the curve data can be modified in a spreadsheet like window.

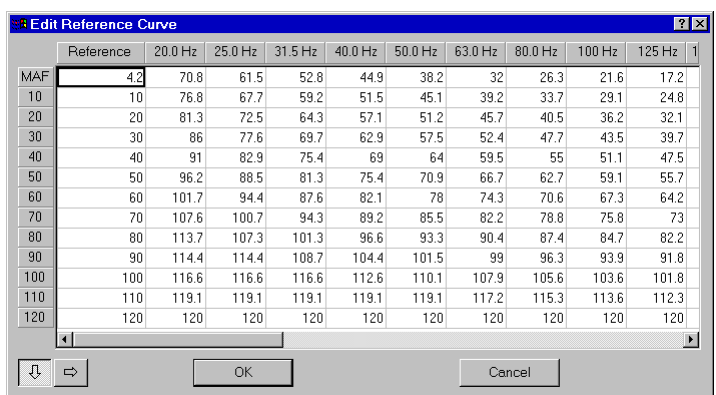

#### Figure 13-6 *Edit Reference Curve dialog window*

To change a value double-click on the cell's value or select the cell and start typing the number.

This window has a context menu with commands to import the numbers from a text file or to paste the data from the clipboard.

For a description of these two commands see paragraph "Import Selection or Paste into Selection" earlier in this manual.

This window allows the user to modify the reference value (if interpolation is enabled) and the levels of each curve.

The horizontal position of the curve, the curve name (description string) and the Disable flag cannot be modified here.

These last parameters can be modified in the Point Inspector window.

The Point Inspector is a floating window displaying the current point data.

It is possible to edit every point one by one through the point Inspector.

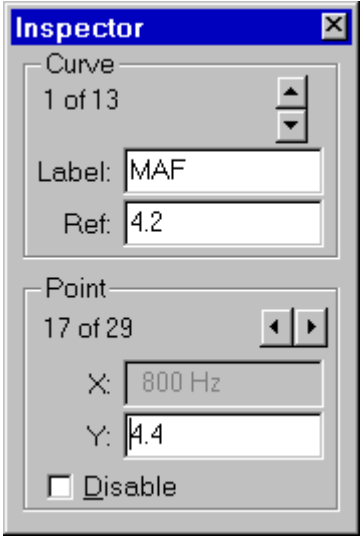

Figure 129 - Point Inspector window

*NOTE: Each curve has a name and a reference value (if interpolation is enabled) that are not the same thing (though in several cases they have the same value). The name can contain alphanumeric characters, while the reference value must be a number.*

The upper half holds the curve values, while the lower half holds the point values.

To change a value type the correct value into the edit window and press Enter to confirm and store.

It is possible to change the current point or the current curve by using the spin box control.

File management operations are available through the commands under File menu.

The standard open and save commands are used to load and store data to and from the external Reference Curve file.

The command Save in "docname" in the File menu, where docname is the name of the DNA document, will save the reference curve directly into the connected document.

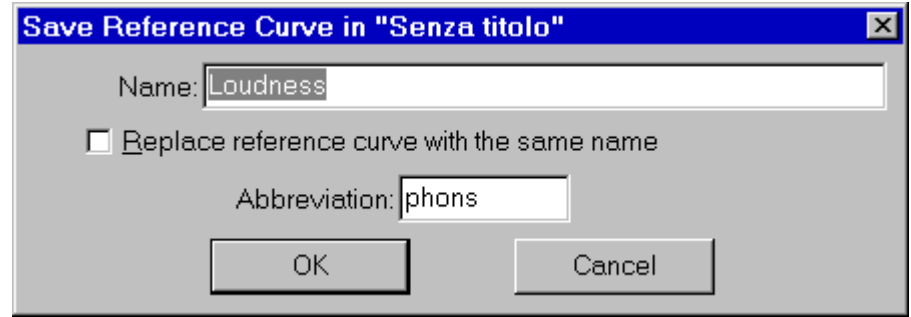

Figure 13-7 *Save in DNA document dialog window*

In the dialog window the name of the weight curve and its abbreviation can be changed.

A check box enables the user to replace a weight curve with the same name already stored in the document.

# **Index**

# **A**

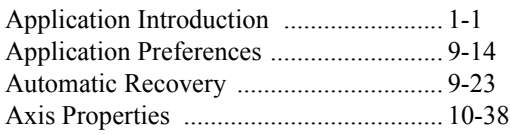

# **B**

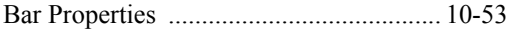

# **C**

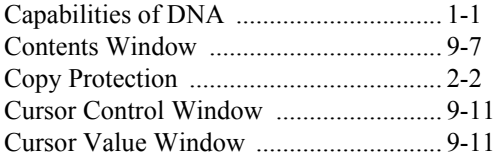

# **D**

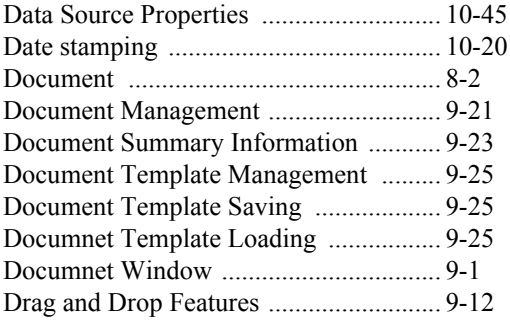

# **E**

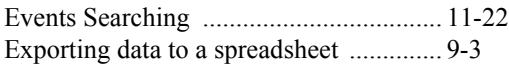

# **F**

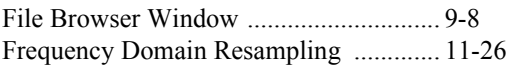

# **G**

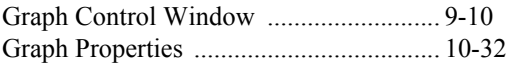

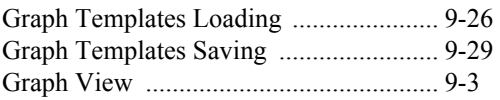

# **H**

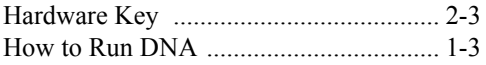

#### **I**

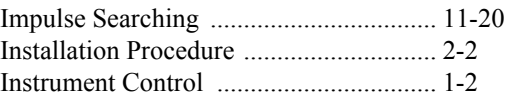

#### **L**

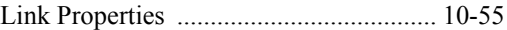

#### **M**

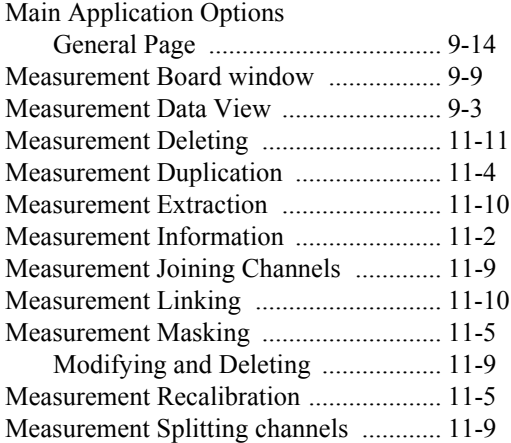

## **N**

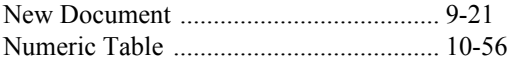

## **O**

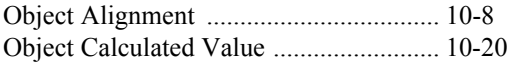

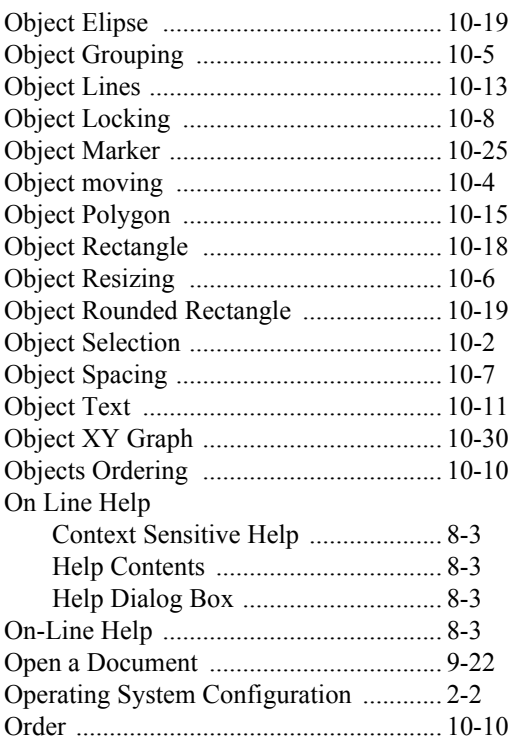

#### **P**

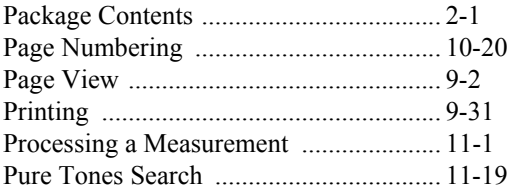

# **R**

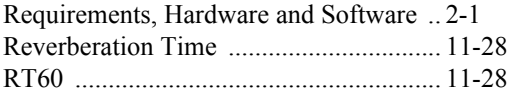

# **S**

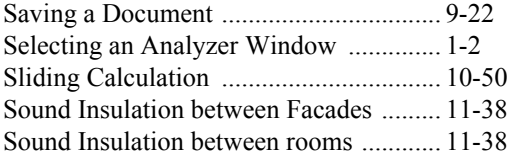

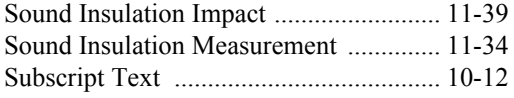

# **T**

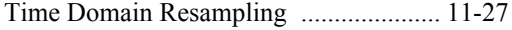

#### **W**

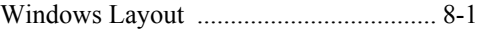